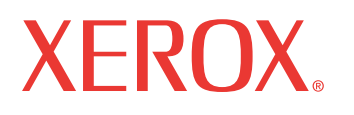

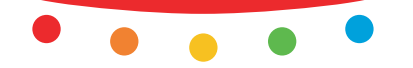

print | copy | scan | fax | email

# el de l'utilis **Manuel de l'utilisateur**

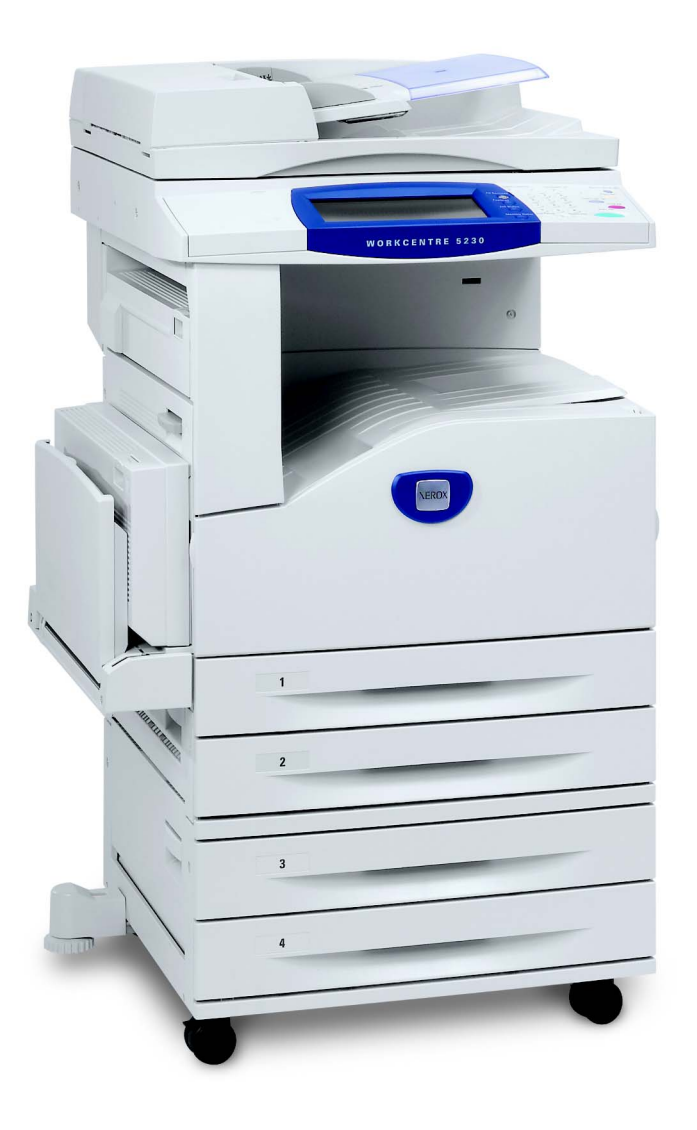

Traduit par : Xerox GKLS European Operations Bessemer Road Welwyn Garden City **Hertfordshire** AL7 1BU Royaume-Uni

© 2008 Fuji Xerox Co., Ltd. Tous droits réservés.

La protection des droits de reproduction s'applique à l'ensemble des informations et documents prévus aux termes de la loi, quels que soient leur forme et leur contenu, y compris aux données générées par les logiciels et qui s'affichent à l'écran (profils, icônes, écrans, présentations, etc.).

Xerox® et tous les produits Xerox mentionnés dans cette publication sont des marques de Xerox Corporation. Les noms et marques de produit d'autres sociétés sont également reconnus.

Les informations contenues dans ce document sont correctes au moment de leur publication. Xerox se réserve le droit de les modifier sans préavis. Des modifications et des mises à jour techniques seront incorporées dans les versions ultérieures de la documentation. Pour prendre connaissance des informations les plus récentes, consultez le site www.xerox.com.

#### **Produits soumis à la réglementation sur les exportations ordinaires**

L'exportation de ce produit est strictement réglementée par la législation sur les échanges commerciaux du Japon et/ou la législation sur le contrôle des exportations des États-Unis. Pour utiliser ce produit, il convient d'obtenir toute licence d'exportation adéquate du gouvernement japonais ou de ses représentants et/ou l'autorisation de ré-exportation du gouvernement américain ou de ses représentants.

#### **Produits soumis à la réglementation spéciale sur les exportations**

L'exportation de ce produit est strictement réglementée par la législation sur les échanges commerciaux du Japon et/ou la législation sur le contrôle des exportations des États-Unis. Si l'utilisateur a connaissance que ce produit est ou a été utilisé en vue du développement, de la fabrication ou de l'utilisation d'armes de destruction massive, y compris des armes nucléaires, chimiques ou biologiques suite à un document contractuel ou une information de l'importateur, il doit obtenir toute licence d'exportation adéquate du gouvernement japonais ou de ses représentants et/ou l'autorisation de ré-exportation du gouvernement américain ou de ses représentants.

## Table des matières

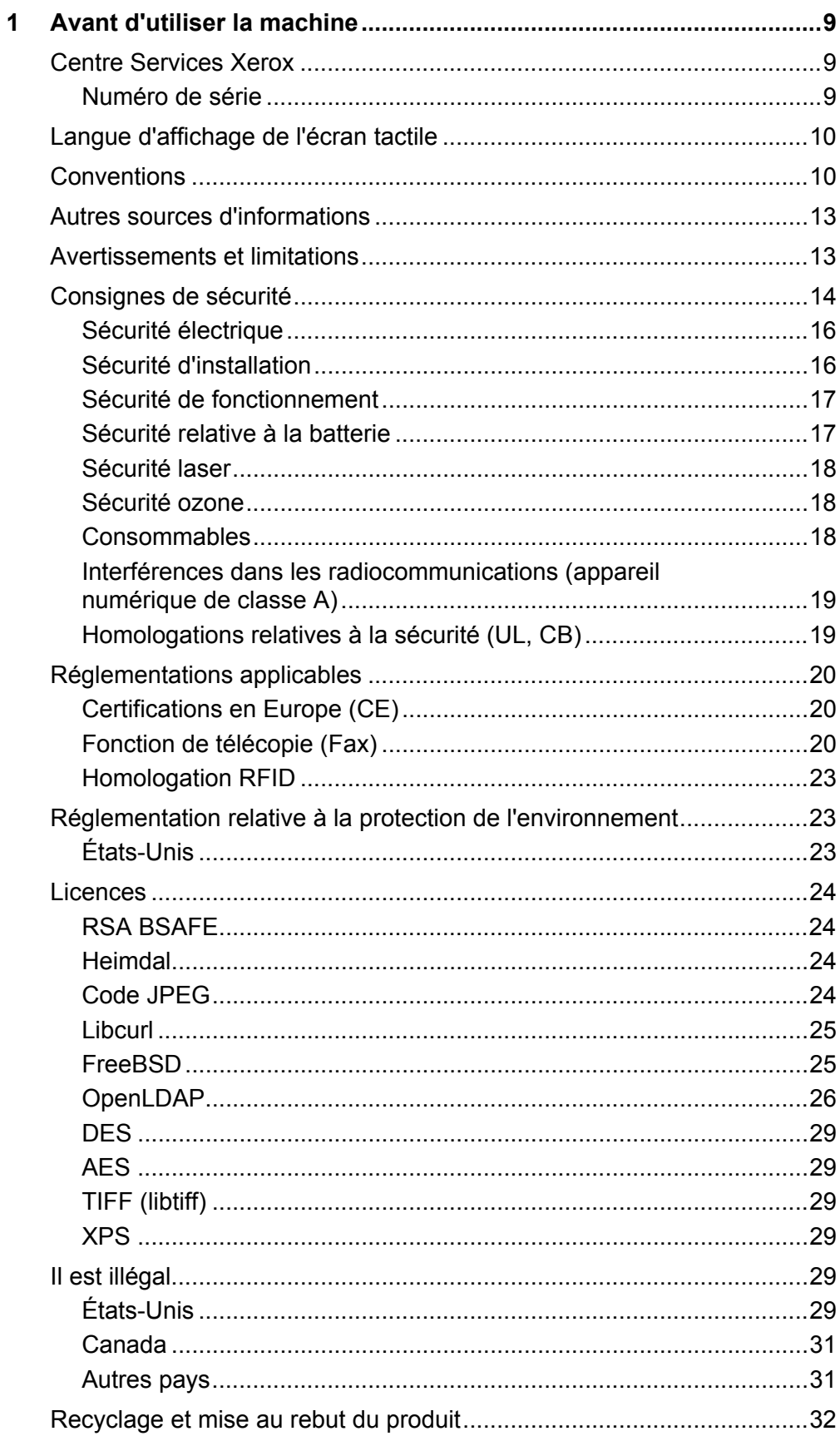

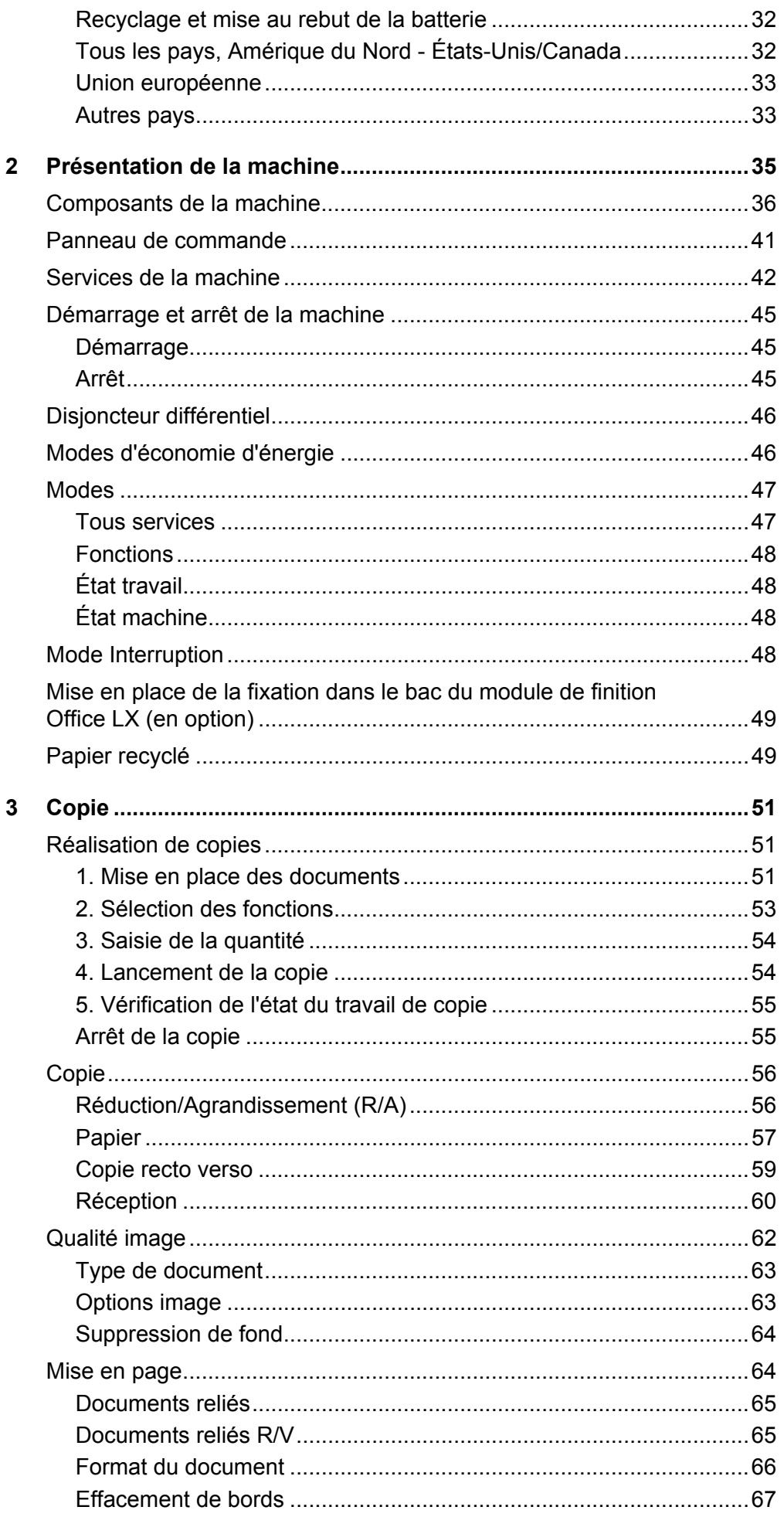

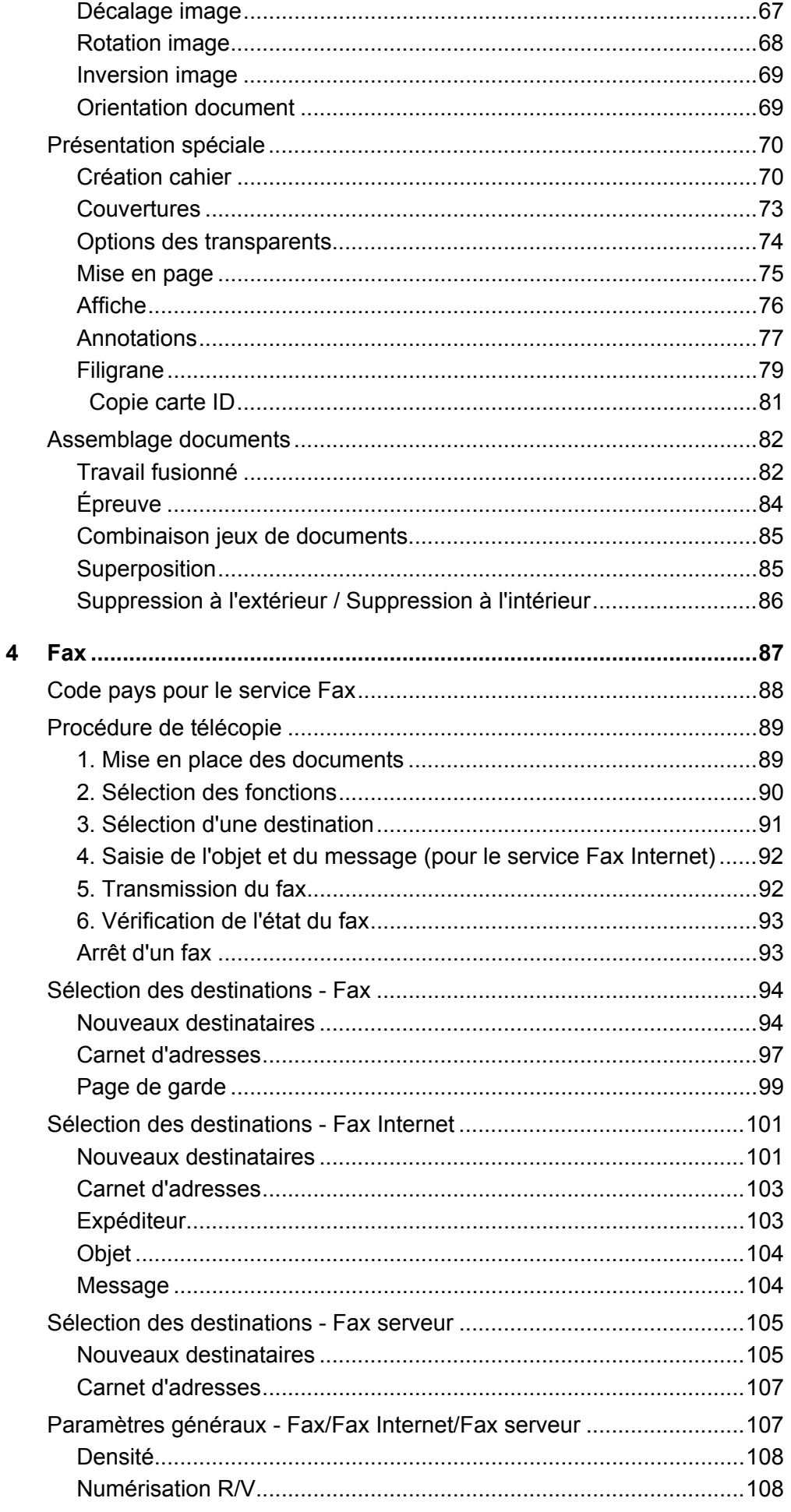

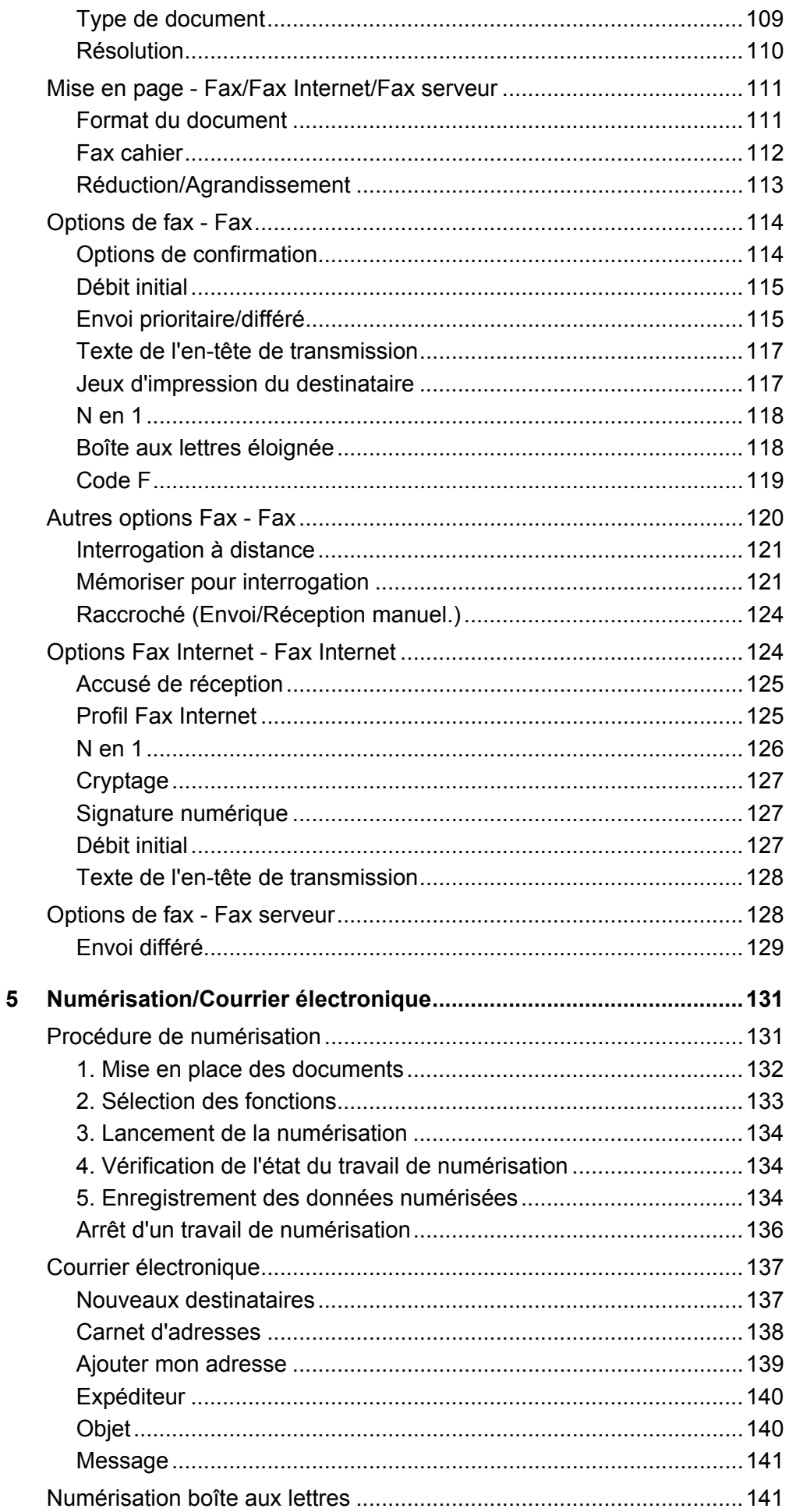

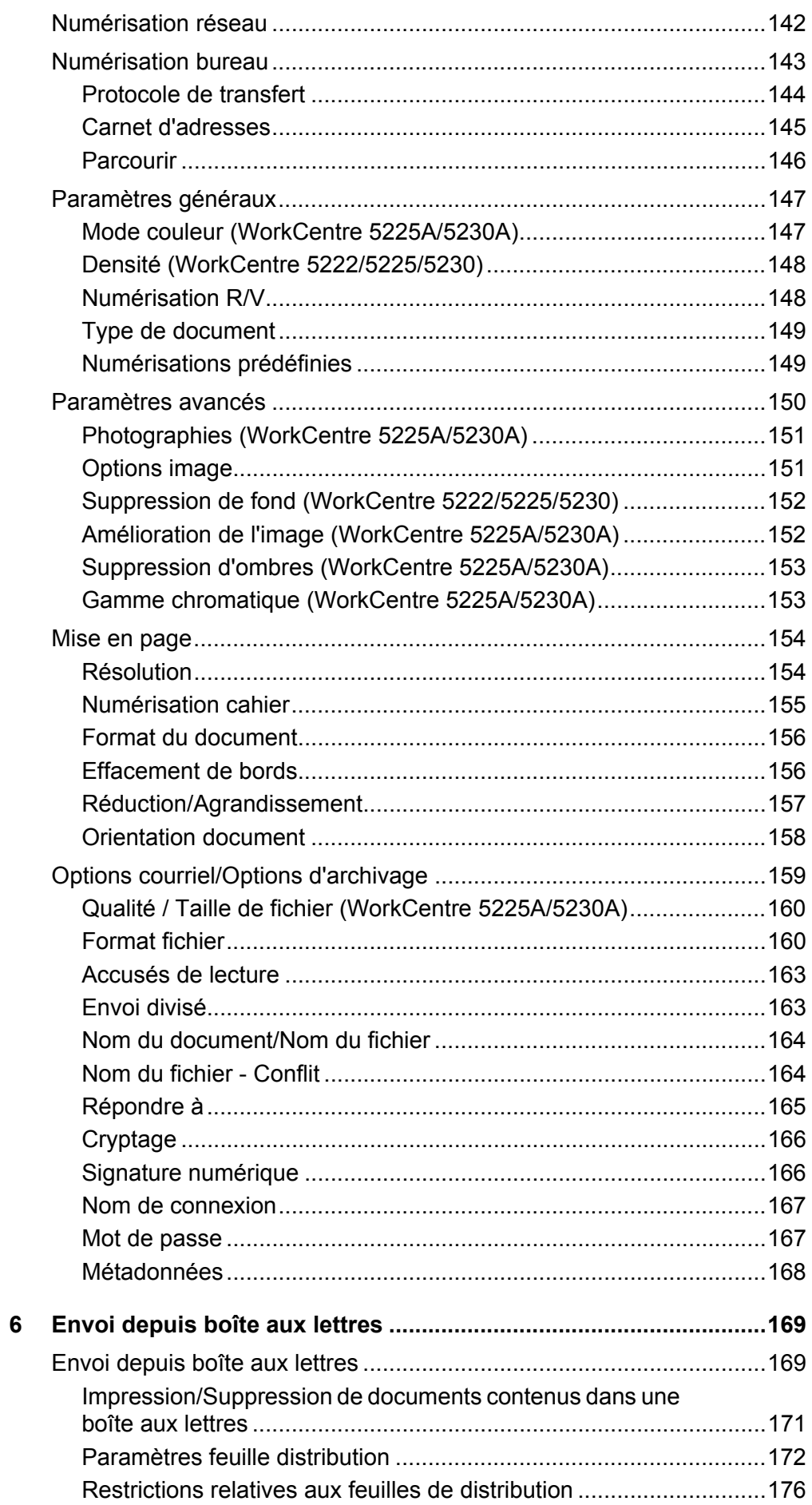

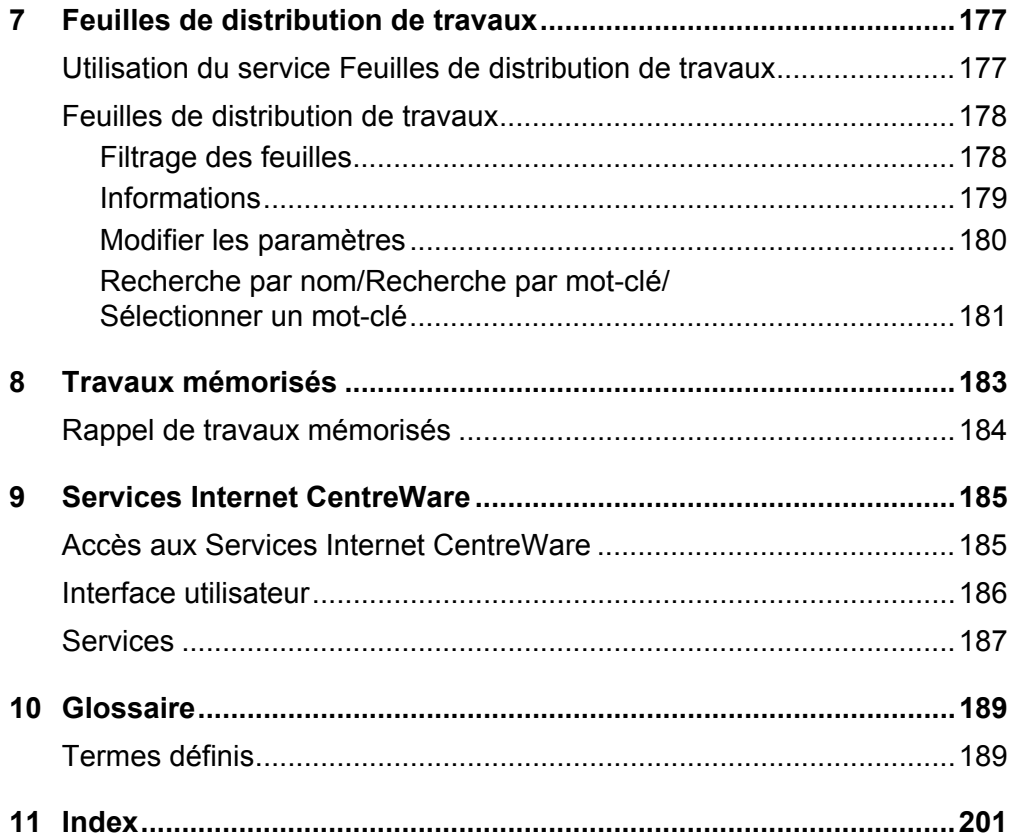

## <span id="page-8-0"></span>**1 Avant d'utiliser la machine**

Bienvenue dans la gamme de produits WorkCentre de Xerox.

Le présent Manuel de l'utilisateur contient des informations détaillées et présente les procédures permettant d'exploiter les fonctionnalités complètes de la machine.

## <span id="page-8-1"></span>**Centre Services Xerox**

Si vous avez besoin d'aide pendant ou après l'installation du produit, consultez le site Web de Xerox pour prendre connaissance des solutions et bénéficier d'une assistance en ligne.

[http://www.xerox.com/support](http://www.xerox.com/)

Pour une assistance supplémentaire, contactez nos experts au Centre Services Xerox. Le numéro de téléphone du Centre Services Xerox ou de votre interlocuteur local est fourni à l'installation de la machine. Il est recommandé d'inscrire ce numéro dans l'espace prévu ci-dessous afin de le retrouver facilement en cas de besoin.

Numéro de téléphone du Centre Services Xerox ou de l'interlocuteur Xerox local :

#

Xerox US Welcome Center : 1-800-821-2797 Xerox Canada Welcome Center : 1-800-93-XEROX (1-800-939-3769)

## <span id="page-8-2"></span>**Numéro de série**

Lors de chaque appel au Centre Services Xerox, il sera nécessaire de fournir le numéro de série qui figure sur le côté gauche de la machine (derrière le panneau A), comme indiqué sur l'illustration.

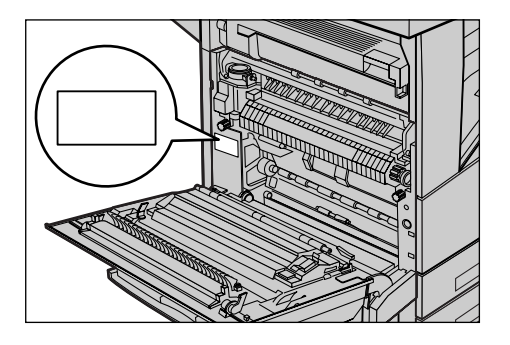

Il est recommandé de l'inscrire dans l'espace ci-après :

Numéro de série :

Notez également tous les messages d'erreur. Ces informations facilitent la résolution des problèmes éventuels.

## <span id="page-9-0"></span>**Langue d'affichage de l'écran tactile**

La langue d'affichage de l'écran tactile peut être modifiée de deux façons :

• Pour changer de langue de façon temporaire, appuyez sur la touche <Langue> du panneau de commande, puis sélectionnez la langue requise.

**REMARQUE :** La langue par défaut est automatiquement rétablie après le redémarrage de la machine.

• Pour changer la langue par défaut, passez en mode d'administration système, appuyez sur <État machine>, puis sélectionnez [Outils] > [Paramètres système] > [Paramètres services communs] > [Paramètres écran/boutons] > [Langue par défaut]. Dans l'écran [Langue par défaut], sélectionnez la langue requise comme langue par défaut. Pour plus de détails, reportez-vous au Manuel de l'administrateur système.

## <span id="page-9-1"></span>**Conventions**

Cette section décrit les conventions utilisées dans ce Manuel de l'utilisateur. Certains termes employés dans ce manuel sont synonymes :

- Papier et support.
- Document et original.
- Les termes "machine" ou "système" sont utilisés pour désigner le Xerox WorkCentre 5222/5225/5225A/5230/5230A.

#### **Orientation**

Le terme Orientation fait référence à la position de l'image sur les pages. Lorsque celleci est droite, le papier (ou autre support) peut être placé départ grand côté ou départ petit côté.

#### **Départ grand côté (DGC)**

Lors du chargement des documents en orientation DGC dans le chargeur de documents, placez l'un des grands côtés vers la fente d'alimentation ; les petits côtés sont orientés vers l'avant et l'arrière du chargeur de documents. Lors du chargement du papier en orientation DGC dans un magasin, placez l'un des grands côtés sur la gauche et l'un des petits côtés vers l'avant du magasin.

### **Départ petit côté (DPC)**

Lors du chargement des documents en orientation DPC dans le chargeur de documents, placez l'un des petits côtés vers la fente d'alimentation ; les grands côtés sont orientés vers l'avant et l'arrière du chargeur de documents. Lors du chargement du papier en orientation DPC dans un magasin, placez l'un des petits côtés sur la gauche et l'un des grands côtés vers l'avant du magasin.

Départ grand côté (DGC) Départ petit côté (DPC)

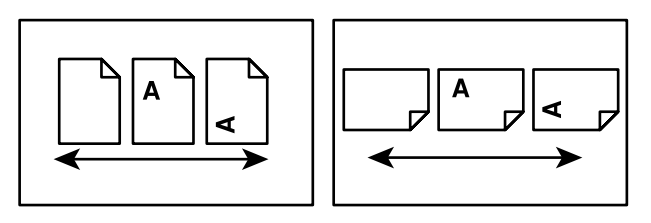

Sens d'alimentation du papier Sens d'alimentation du papier

#### **Texte [entre crochets]**

Indique des noms d'écran, d'onglet, de touche, de fonction et des catégories d'options affichés à l'écran. Les crochets signalent également des noms de fichiers et de dossiers sur un ordinateur.

Par exemple :

- Sélectionnez [Type de document] sur l'écran [Qualité image].
- Sélectionnez [Enregistrer].

#### **Texte <entre chevrons>**

Indique des noms de touches, de boutons numériques ou de symboles, de voyants du panneau de commande ou de symboles figurant sur l'étiquette de l'interrupteur.

Par exemple :

- Appuyez sur la touche <État machine> pour afficher l'écran [Informations machine].
- Appuyez sur la touche <C> du panneau de commande pour annuler le travail suspendu.

#### **Texte en italique**

Le style Italique indique des renvois à d'autres sections ou chapitres.

Par exemple :

- Pour plus d'informations, voir *[Copie recto verso, page 59](#page-58-1)*.
- *• [Papier page 57](#page-56-1)*

#### **Avertissement**

Ce terme désigne toute condition pouvant nuire à la sécurité des personnes.

Par exemple :

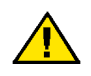

**AVERTISSEMENT :** n'utilisez pas d'aérosols. L'utilisation d'aérosols est proscrite en raison des risques d'explosion et d'incendie avec les appareils électromécaniques.

Avant toute opération de nettoyage, débranchez la machine de la prise secteur. Utilisez toujours des produits de nettoyage spécialement élaborés pour cette machine. L'utilisation de produits de nettoyage non homologués peut altérer les performances de la machine et créer des situations dangereuses.

Débranchez toujours la machine de la prise secteur avant toute opération de nettoyage.

#### **Remarques**

Les remarques contiennent des informations supplémentaires.

Par exemple :

**REMARQUE :** Si la machine n'est pas équipée du chargeur de documents, cette fonction n'est pas disponible.

## <span id="page-12-0"></span>**Autres sources d'informations**

Les sources d'informations disponibles pour la machine sont les suivantes :

#### **Manuel de l'utilisateur**

Ce manuel est destiné aux utilisateurs et décrit comment utiliser les fonctionnalités de la machine, telles que les fonctions de copie, de numérisation et de télécopie.

#### **Manuel de l'administrateur système**

Ce manuel est destiné aux administrateurs système. Il contient notamment des informations relatives aux papiers et supports pris en charge, présente des conseils de dépannage et explique les procédures de configuration des paramètres réseau et de sécurité et de remplacement des consommables.

#### **Guide de configuration réseau**

Ce document est destiné aux administrateurs système et présente les procédures de configuration TCP/IP.

#### **Guide d'utilisation rapide**

Ce guide est destiné aux utilisateurs et aux administrateurs système. Il décrit comment utiliser certaines fonctions de la machine et comment remplacer la cartouche de toner et le module photorécepteur.

#### **Guide de configuration des fonctions de numérisation**

Ce document est destiné aux administrateurs système et décrit comment configurer les services de numérisation.

**REMARQUE :** Les écrans illustrés dans ces guides sont visibles sur une machine dotée de toutes les fonctionnalités ; certains peuvent ne pas concerner la configuration utilisée.

## <span id="page-12-1"></span>**Avertissements et limitations**

Cette section contient les avertissements et les restrictions à prendre en compte lors de l'utilisation de la machine.

• Lorsque vous déplacez la machine, saisissez-la au niveau de sa partie centrale et non au niveau du panneau de commande ou du chargeur de documents. Une pression excessive sur le chargeur de documents peut entraîner un dysfonctionnement de la machine.

## <span id="page-13-0"></span>**Consignes de sécurité**

Lisez attentivement les instructions ci-après avant d'utiliser la machine et consultez-les en cas de besoin pour assurer son bon fonctionnement.

Cette machine Xerox et ses consommables ont été conçus et testés pour répondre aux normes de sécurité les plus strictes. Ils ont été évalués et approuvés par des organismes de sécurité et respectent les normes en vigueur en matière de compatibilité électromagnétique et d'environnement.

Les tests concernant la sécurité et l'environnement ainsi que la fiabilité de ce produit ont été réalisés à l'aide de consommables Xerox uniquement.

#### **AVERTISSEMENT : Toute modification du produit impliquant l'ajout de nouvelles fonctions ou la connexion à des appareils tiers peut annuler cette garantie. Contactez le Centre Services Xerox pour toute information complémentaire.**

Ce produit et ses consommables ont été conçus et testés pour répondre aux normes de sécurité les plus strictes. Ils ont été évalués et approuvés par des organismes de sécurité et respectent les normes en vigueur en matière d'environnement. Suivez les instructions ci-dessous pour utiliser le produit en toute sécurité.

AVERTISSEMENT : Toute modification non autorisée du produit impliquant l'ajout de nouvelles fonctions ou la connexion à des appareils tiers peut ne pas être couverte par la garantie. Contactez le Centre Services Xerox pour toute information complémentaire.

#### **Notices d'avertissement**

Toutes les notices d'avertissement apposées sur ou fournies avec le produit doivent être observées.

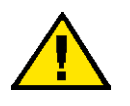

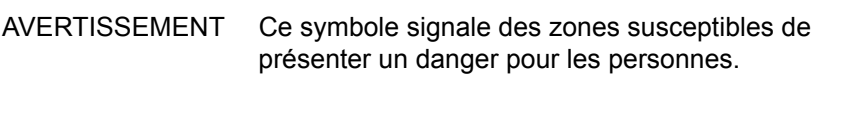

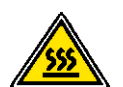

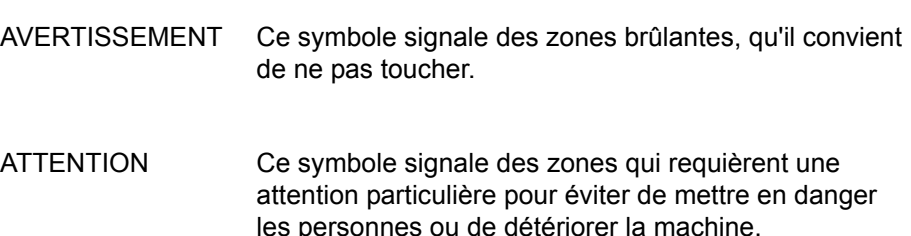

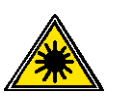

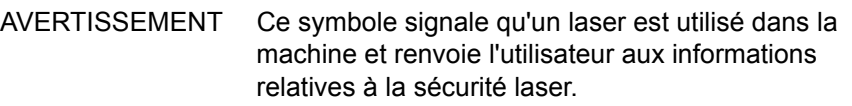

#### **Alimentation électrique**

Cette machine doit être branchée sur une source d'alimentation correspondant au type indiqué sur la plaque qu'elle comporte. Contactez la compagnie électrique locale pour vérifier si la source d'alimentation est adaptée.

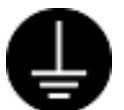

#### **AVERTISSEMENT : Branchez cette machine sur une prise avec mise à la terre.**

Cette machine est fournie avec une prise de terre. Cette prise s'adapte exclusivement sur une prise secteur avec mise à la terre. Ceci constitue une mesure de sécurité. Si cette prise ne s'adapte pas à la prise secteur, contactez un électricien qui remplacera la prise secteur afin d'éviter tout risque de choc électrique. N'utilisez jamais un adaptateur avec dispositif de mise à la terre pour brancher la machine sur une prise qui n'est pas reliée à la terre.

Une connexion incorrecte peut entraîner une décharge électrique.

#### **Zones accessibles à l'opérateur**

Cette machine a été conçue pour interdire l'accès de l'opérateur aux zones qui présentent un danger. Les zones dangereuses sont protégées par des capots ou des protections nécessitant une dépose au moyen d'un outil. Afin d'éviter tout risque de décharge électrique et tout dommage corporel, ne retirez jamais ces capots et ces protections.

#### **Maintenance**

Les procédures de maintenance pouvant être effectuées par l'opérateur sont décrites dans la documentation livrée avec la machine. N'effectuez jamais des procédures de maintenance non répertoriées dans la documentation.

#### **Nettoyage de la machine**

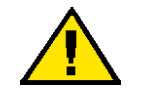

**AVERTISSEMENT : N'utilisez pas d'aérosols. L'utilisation d'aérosols est proscrite en raison des risques d'explosion et d'incendie avec les appareils électromécaniques.**

Avant toute opération de nettoyage, débranchez la machine de la prise secteur. Utilisez toujours des produits de nettoyage spécialement élaborés pour cette machine. L'utilisation de produits de nettoyage non homologués peut altérer les performances de la machine et créer des situations dangereuses.

Débranchez toujours la machine de la prise secteur avant toute opération de nettoyage.

## <span id="page-15-0"></span>**Sécurité électrique**

- Branchez le cordon d'alimentation directement sur une prise avec mise à la terre. N'utilisez pas de rallonge. Pour vous assurer que la prise est bien une prise avec mise à la terre, consultez le Centre Services Xerox.
- Branchez cette machine sur un circuit électrique ou une prise dont la capacité est supérieure à l'ampérage et au voltage nominal de la machine. Vérifiez les informations indiquées sur la plaque à l'arrière de la machine pour connaître l'ampérage et le voltage nominal.
- Ne manipulez jamais le cordon d'alimentation avec des mains mouillées.
- Ne placez rien sur le cordon d'alimentation.
- Éliminez toujours la poussière des branchements électriques.
- Utilisez exclusivement le cordon d'alimentation fourni avec la machine ou ceux désignés par Xerox.
- Tenez la prise et non le cordon pour débrancher la machine.
- Cette machine Xerox est équipée d'un dispositif d'économie d'énergie qui permet de réduire sa consommation électrique pendant les périodes d'inactivité. Elle peut rester allumée en permanence.

#### **Dispositif de déconnexion**

Le cordon d'alimentation constitue le dispositif de déconnexion de cet équipement. Il est raccordé à l'arrière de la machine au moyen d'un connecteur. Pour couper l'alimentation électrique de l'équipement, débranchez le cordon d'alimentation de la prise secteur.

## <span id="page-15-1"></span>**Sécurité d'installation**

- Ne placez pas cette machine dans un endroit où des utilisateurs sont susceptibles de marcher ou de trébucher sur le cordon d'alimentation.
- Installez la machine sur une surface plane et solide (pas sur une moquette épaisse, par exemple), capable de supporter son poids.
- Placez la machine dans un endroit suffisamment ventilé et spacieux pour faciliter les opérations de maintenance.
- Ne placez pas cette machine dans un espace réduit à moins d'avoir prévu une ventilation suffisante. Contactez un distributeur local agréé pour toute information complémentaire.
- Ne placez jamais cette machine dans les endroits suivants :
	- Près de radiateurs ou de toute autre source de chaleur
	- Près de matériaux inflammables instables, tels que des rideaux
	- Dans un environnement chaud, humide, poussiéreux ou insuffisamment ventilé
	- À la lumière solaire directe
	- Près de fours ou d'humidificateurs
- Bloquez toujours les roulettes de la machine après installation.

## <span id="page-16-0"></span>**Sécurité de fonctionnement**

- Pour éviter tout risque de choc électrique et d'incendie, mettez la machine hors tension et débranchez-la rapidement dans les cas suivants, puis contactez le Centre Services Xerox.
	- De la fumée s'échappe de la machine ou sa surface est anormalement chaude.
	- La machine émet des bruits inhabituels ou des odeurs anormales s'en émanent.
	- Le cordon d'alimentation est fendu ou usé.
	- Un disjoncteur, un fusible ou tout autre dispositif de sécurité s'est déclenché.
	- Du liquide s'est répandu dans la machine.
	- La machine trempe dans l'eau.
	- Une partie quelconque de la machine est endommagée.
- N'introduisez aucun objet dans les fentes ou les ouvertures de la machine. Ne placez jamais sur la machine :
	- Des objets contenant du liquide tel que des vases ou des tasses de café
	- Des objets métalliques tels que des agrafes ou des trombones
	- Des objets lourds
- N'utilisez pas de papier à transfert thermique, tel que du papier carbone ou du papier couché.
- N'utilisez pas d'aérosols. L'utilisation d'aérosols est proscrite en raison des risques d'explosion et d'incendie avec les appareils électromécaniques.
- Si vous devez retirer un magasin pour dégager du papier coincé, contactez le Centre Services Xerox.
- Conformez-vous toujours aux notices d'avertissement apposées sur ou fournies avec le produit.
- Ne désactivez pas les sécurités électriques ou mécaniques. Ne placez jamais d'objets magnétiques près des sécurités.
- Ne tentez pas de retirer une feuille coincée dans une zone difficile d'accès à l'intérieur de la machine, particulièrement si elle est enroulée autour du module four ou d'un rouleau chauffant. Mettez immédiatement la machine hors tension et prenez contact avec le Centre Services Xerox.
- Ne touchez jamais la zone de réception du papier du module de finition au cours du fonctionnement de la machine.
- Usez de prudence pour retirer les agrafes coincées.
- N'exercez pas de pression lorsque vous placez un document épais sur la glace d'exposition.
- Pour déplacer la machine, prenez contact avec le Centre Services Xerox.

## <span id="page-16-1"></span>**Sécurité relative à la batterie**

**ATTENTION : L'UTILISATION D'UN TYPE DE BATTERIE INCORRECT RISQUE D'ENTRAÎNER UNE EXPLOSION. SUIVEZ LES INSTRUCTIONS POUR LA MISE AU REBUT DES BATTERIES USAGÉES.**

## <span id="page-17-0"></span>**Sécurité laser**

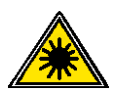

**ATTENTION : L'exécution de procédures ou l'utilisation de commandes ou de réglages autres que ceux spécifiés dans le présent manuel peuvent entraîner une exposition dangereuse aux rayons laser.** 

Cette machine est conforme aux normes internationales de sécurité en vigueur et est certifiée comme produit laser de classe 1.

Elle est conforme aux normes définies par les organismes gouvernementaux, nationaux et internationaux pour les produits laser de classe 1 et n'émet pas de rayonnement dangereux. Le faisceau laser est confiné pendant toutes les phases d'utilisation et de maintenance.

## <span id="page-17-1"></span>**Sécurité ozone**

Cette machine dégage de l'ozone en fonctionnement normal. L'ozone est plus lourd que l'air et son volume dépend du nombre de copies produites. Installez la machine dans une pièce bien ventilée.

Pour toute information supplémentaire sur l'ozone, demandez la publication Xerox correspondante (référence 610P64653) au 1-800-828-6571 (États-Unis et Canada). Dans les autres pays, prenez contact avec le Centre Services Xerox.

## <span id="page-17-2"></span>**Consommables**

- Stockez tous les consommables conformément aux instructions figurant sur l'emballage.
- Utilisez un balai ou un chiffon humide pour essuyer le toner qui s'est répandu. N'utilisez jamais un aspirateur.
- Stockez les cartouches de toner et les modules photorécepteurs hors de portée des enfants. Si un enfant ingère accidentellement du toner, faites-le cracher, rincez-lui la bouche avec de l'eau, faites-lui boire de l'eau et appelez immédiatement un médecin.
- Lors du remplacement de la cartouche de toner et du module photorécepteur, évitez de répandre des particules de toner. Si des particules de toner se répandent, évitez tout contact avec les vêtements, la peau, les yeux et la bouche, ainsi que toute inhalation.
- Si des particules de toner se répandent sur la peau ou les vêtements, rincez avec de l'eau et du savon.
- En cas de projection de particules de toner dans les yeux, lavez-vous abondamment avec de l'eau pendant au moins 15 minutes jusqu'à disparition de l'irritation. Consultez un médecin si nécessaire.
- En cas d'inhalation de particules de toner, rendez-vous dans un endroit aéré et gargarisez-vous avec de grandes quantités d'eau.
- En cas d'ingestion de toner, crachez, rincez-vous la bouche avec de l'eau, buvez de l'eau abondamment et appelez immédiatement un médecin.
- Utilisez toujours les consommables spécialement conçus pour cette machine. L'utilisation de consommables inadaptés peut avoir une incidence négative sur les performances.

## <span id="page-18-0"></span>**Interférences dans les radiocommunications (appareil numérique de classe A)**

#### **Union européenne**

**AVERTISSEMENT : Pour que cette machine puisse fonctionner à proximité d'une installation industrielle, scientifique et médicale (ISM), les radiations externes de cette dernière doivent être limitées ou des mesures spéciales de réduction de ces radiations doivent être prises.**

Toute modification apportée à cette machine sans l'autorisation expresse de Xerox Corporation est de nature à interdire son usage.

**AVERTISSEMENT : Ceci est un produit de classe A. Dans un environnement domestique, cette machine peut générer des interférences radio, auquel cas l'utilisateur doit prendre les mesures adéquates pour résoudre ce problème.**

#### **États-Unis**

**REMARQUE :** Cette machine a été testée et satisfait aux limites s'appliquant aux appareils numériques de classe A, en vertu des dispositions de l'alinéa 15 de la réglementation FCC. Ces limites visent à assurer une protection raisonnable contre les interférences en zone d'activité commerciale. Cette machine émet et utilise des fréquences radioélectriques et peut provoquer des interférences avec les communications radio si elle n'est pas installée ou utilisée conformément aux instructions. L'utilisation de cette machine dans une zone résidentielle est susceptible de provoquer des interférences nuisibles. Si cela se produisait, il serait demandé à l'utilisateur de remédier à ces interférences et cela, à ses frais.

Toute modification apportée à cette machine sans l'autorisation expresse de Xerox Corporation est de nature à interdire son usage.

## <span id="page-18-1"></span>**Homologations relatives à la sécurité (UL, CB)**

Cette machine a été certifiée conforme aux normes de sécurité indiquées ci-après par les organismes suivants :

Organismes Normes Underwriters Laboratories Inc. UL60950-1 NEMKO IEC60950-1 Édition 1

## <span id="page-19-0"></span>**Réglementations applicables**

## <span id="page-19-1"></span>**Certifications en Europe (CE)**

Le sigle CE figurant sur ce produit est garant de la conformité du matériel Xerox aux directives de l'Union européenne entrant en vigueur aux dates indiquées :

12 décembre 2006 : Directive 2006/95/CE amendée. Relative à l'harmonisation des lois des États membres sur les équipements basse tension.

15 décembre 2004 : Directive 2004/108/CE amendée. Relative à l'harmonisation des lois des États membres sur la compatibilité électromagnétique.

9 mars 1999 : Directive 99/5/CE relative aux équipements radio et aux équipements terminaux de télécommunication et à la reconnaissance mutuelle de leur conformité.

La garantie de conformité complète, avec une description détaillée des directives et normes concernées, peut être obtenue sur simple demande auprès du Centre Services Xerox.

## <span id="page-19-2"></span>**Fonction de télécopie (Fax)**

## **États-Unis**

#### **Dispositions concernant les en-têtes de télécopie**

La loi sur la protection des usagers du téléphone de 1991 rend illégal l'envoi par un ordinateur ou tout autre dispositif électronique, y compris un télécopieur, de messages ne comprenant pas de marge supérieure ou inférieure (sur toutes les pages ou sur la première page de la transmission) indiquant la date et l'heure d'émission, ainsi qu'une identification de l'entreprise, de l'entité ou de l'individu émetteur du message accompagné du numéro de téléphone de l'émetteur. Le numéro de téléphone fourni ne peut pas être un numéro 900 ou tout autre numéro excédant le tarif de transmission local ou longue distance.

Pour programmer ces informations sur votre télécopieur, reportez-vous au chapitre Fax dans le présent Manuel de l'utilisateur et au chapitre À propos des réglages dans le Manuel de l'administrateur système, puis suivez la procédure décrite.

#### **Instructions relatives à l'utilisation d'un coupleur de données**

Cet appareil est conforme à l'alinéa 68 de la réglementation FCC et aux dispositions adoptées par l'ACTA (Administrative Council for Terminal Attachments). Le numéro d'identification du terminal, sous la forme US:AAAEQ##TXXXX, est inscrit sur une étiquette à l'arrière de l'appareil. L'utilisateur doit fournir ce numéro si l'opérateur téléphonique en fait la demande.

Le connecteur et la prise servant à connecter cet appareil au réseau public commuté doivent être conformes à l'alinéa 68 de la réglementation FCC et aux dispositions adoptées par l'ACTA. Un cordon et une fiche modulaires conformes sont fournis avec l'appareil. L'appareil doit être connecté à l'aide d'une prise modulaire compatible également conforme. Consultez les instructions d'installation pour plus de détails.

Il est possible de connecter l'appareil en toute sécurité à la prise modulaire standard USOC RJ-11C en utilisant le cordon téléphonique (avec les fiches modulaires) fournis dans le kit d'installation. Consultez les instructions d'installation pour plus de détails.

Le nombre d'équivalences de sonneries (ou NÉS) sert à déterminer le nombre de dispositifs qui peuvent être connectés à une ligne téléphonique. Un nombre excessif d'équivalences de sonneries sur une ligne téléphonique peut éventuellement empêcher les dispositifs de sonner en réponse à un appel entrant. Dans la plupart des zones, l'indice total de tonalité des dispositifs NÉS ne doit pas dépasser 5. Vérifiez auprès de la compagnie de téléphone le nombre de dispositifs qui peuvent être connectés à la ligne, pour déterminer le NÉS maximum de la zone d'appel. Pour les produits homologués après le 23 juillet 2001, le NÉS est intégré à l'identifiant du produit, qui se présente sous la forme US:AAAEQ##TXXXX. Les chiffres symbolisés par ## correspondent au NÉS sans point décimal (par exemple, 03 est équivalent à un NÉS de 0.3). S'agissant des produits plus anciens, le NÉS est indiqué à part sur l'étiquette.

Si cet appareil Xerox est à l'origine de problèmes au niveau du réseau téléphonique, la compagnie de téléphone avertira le client à l'avance de l'interruption temporaire du service. Si un avis préalable ne peut pas être fourni pour des raisons pratiques, la compagnie de téléphone notifiera le client dès que possible. Le client sera également informé de son droit à porter plainte auprès de la FCC, s'il juge une telle action nécessaire.

L'opérateur téléphonique peut apporter des modifications à ses installations, son équipement, son exploitation ou ses procédures qui peuvent avoir une incidence sur le fonctionnement de cet appareil. Dans ce cas, il notifiera le client à l'avance pour lui permettre d'effectuer les modifications nécessaires pour bénéficier d'un service ininterrompu.

En cas de problème avec cet appareil Xerox, pour toute information de garantie ou de maintenance, prenez contact avec le Centre Services Xerox approprié, dont les coordonnées figurent sur la machine ou dans le Manuel de l'administrateur système. Si l'appareil endommage le réseau téléphonique, l'opérateur téléphonique peut demander à ce que l'appareil soit déconnecté, le temps de résoudre le problème.

Les réparations sur la machine doivent être effectuées exclusivement par un technicien Xerox ou un distributeur agréé. Ces dispositions s'appliquent à tout moment durant ou après la période couverte par la garantie. Si une réparation non autorisée est pratiquée, la garantie devient nulle et non avenue. Cet appareil ne doit pas être connecté à des lignes partagées. La connexion à de telles lignes est soumise à une tarification d'état. Contactez la commission publique de l'état, la commission de service public ou la commission d'entreprise pour plus d'informations.

Si l'entreprise est équipée d'une alarme connectée à une ligne téléphonique, assurez-vous que l'installation de cet appareil Xerox ne désactive pas cette alarme. Pour toute question concernant la désactivation de l'alarme, consultez l'opérateur téléphonique ou un installateur qualifié.

#### **CANADA**

Cette machine est conforme aux spécifications techniques Industry Canada du ministère.

**REMARQUE :** Le nombre d'équivalences de sonneries (NÉS) associé à chaque terminal indique le nombre maximum d'appareils pouvant être reliés à une interface de téléphone. Le raccordement à la ligne peut consister en toute combinaison d'appareils, sous l'unique réserve que le total des nombres d'équivalences de sonneries ne dépasse pas 5.

Les réparations du matériel homologué doivent être coordonnées par un technicien Xerox autorisé, désigné par le fournisseur. Toute réparation ou modification du matériel faite par l'utilisateur ou tout mauvais fonctionnement du matériel peut servir de motif à la compagnie de télécommunications pour exiger le débranchement du matériel par l'utilisateur.

Les utilisateurs doivent s'assurer, pour leur propre protection, que les prises de terre des réseaux électriques et téléphoniques ainsi que les canalisations métalliques pour l'eau, le cas échéant, sont raccordées. Cette précaution peut se révéler importante dans les zones rurales.

**ATTENTION : L'utilisateur ne doit pas essayer de faire de tels raccordements luimême, mais doit plutôt communiquer avec un service approprié d'inspection électrique ou encore un électricien, selon les circonstances.**

### **EUROPE**

#### **Directive relative aux équipements radio et aux équipements terminaux de télécommunications**

Ce produit Xerox a été certifié conforme par Xerox à la directive 1999/5/CE relative au raccordement d'équipements terminaux uniques paneuropéens au réseau public commuté.

Il a été conçu pour fonctionner avec le réseau public commuté et les autocommutateurs privés compatibles des pays suivants :

**Autriche, Belgique, Bulgarie, Chypre, République tchèque, Danemark, Estonie, Finlande, France, Allemagne, Grèce, Hongrie, Irlande, Italie, Lettonie, Lituanie, Luxembourg, Malte, Pays-Bas, Pologne, Portugal, Roumanie, République slovaque, Slovénie, Espagne, Suède, Royaume-Uni, Islande, Liechtenstein, Norvège**

En cas de problème, adressez-vous tout d'abord au Centre Services Xerox.

Ce produit a été testé et est conforme aux spécifications techniques TBR21 ou ES 103 021-1/2/3 ou ES 203 021-1/2/3 pour les équipements terminaux utilisés sur des réseaux commutés dans l'Union Européenne.

La configuration de cette machine peut être compatible avec les réseaux d'autres pays.

Contactez le Centre Services Xerox pour reconnecter cette machine au réseau d'un autre pays.

**REMARQUE :** Bien que ce produit puisse être configuré en mode impulsion ou tonalité, il est recommandé d'utiliser de préférence le mode DTMF. Ce mode permet une prise en charge plus fiable et rapide des appels. La modification ou le branchement à un dispositif (matériel ou logiciel) de contrôle externe effectué sans l'autorisation préalable de Xerox peut annuler la garantie.

## <span id="page-22-0"></span>**Homologation RFID**

Homologation RFID

Cette machine génère 13,56 MHz au moyen d'un système de boucle inductive en tant que système RFID (radio frequency identification system device). Ce système RFID est conforme à l'alinéa 15 de la réglementation FCC, à la norme RSS-210 Industry Canada, à la Directive européenne 99/5/CE et aux lois ou réglementations locales applicables.

Le fonctionnement de cette machine est soumis aux deux conditions suivantes :

- *1.* elle ne doit pas provoquer d'interférences nuisibles, et
- *2.* elle doit accepter les interférences en réception, y compris les interférences qui peuvent entraîner un fonctionnement indésirable.

Toute modification apportée à cette machine sans l'autorisation expresse de Xerox Corporation est de nature à interdire son usage.

## <span id="page-22-1"></span>**Réglementation relative à la protection de l'environnement**

## <span id="page-22-2"></span>**États-Unis**

## **ENERGY STAR®**

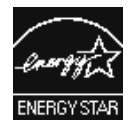

En tant que partenaire du programme ENERGY STAR<sup>®</sup>, Xerox Corporation a déterminé que cette machine satisfait les directives ENERGY STAR en matière d'économie d'énergie.

ENERGY STAR et le symbole ENERGY STAR sont des marques enregistrées aux États-Unis. Le programme relatif aux équipements bureautiques ENERGY STAR® traduit une volonté conjointe des gouvernements américains, européens et japonais et des industries de matériel bureautique de promouvoir des copieurs, imprimantes, télécopieurs, machines multifonctions, ordinateurs personnels et moniteurs respectant l'environnement. La réduction de la consommation d'énergie permet de combattre le smog, les pluies acides et les changements climatiques à long terme grâce à la diminution des émissions inhérentes à la production d'énergie.

Un appareil Xerox conforme à ENERGY STAR est préréglé à l'usine. À la livraison, la machine est réglée de manière à passer en mode veille après une durée de 10 minutes à compter de la dernière copie/impression. Pour une description plus détaillée de cette fonctionnalité, consultez le chapitre À propos des réglages dans le Manuel de l'administrateur système.

## <span id="page-23-0"></span>**Licences**

## <span id="page-23-1"></span>**RSA BSAFE**

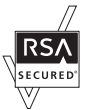

Cette machine contient le logiciel RSA BSAFE® Cryptographic de RSA Security Inc.

## <span id="page-23-2"></span>**Heimdal**

Copyright (c) 2000 Kungliga Tekniska Högskolan (Royal Institute of Technology, Stockholm, Suède). Tous droits réservés.

La redistribution et l'utilisation dans ses formes source et binaire, avec ou sans modification, sont autorisées sous réserve que les conditions suivantes soient satisfaites :

- 1. Les redistributions de code source doivent être associées à la notice de copyright ci-dessus, à la présente liste de conditions et à l'avis de non-responsabilité suivant.
- 2. Les redistributions en forme binaire doivent reproduire la notice de copyright ci-dessus, la liste de conditions et l'avis de nonresponsabilité suivant dans la documentation et/ou d'autres supports associés à la distribution.
- 3. Ni le nom de l'Institut, ni les noms de ses collaborateurs ne peuvent être utilisés pour avaliser ou promouvoir les produits dérivés de ce logiciel sans leur autorisation écrite expresse préalable.

CE LOGICIEL EST FOURNI PAR L'INSTITUT ET SES COLLABORATEURS ''EN L'ÉTAT''. CES DERNIERS DÉCLINENT TOUTE RESPONSABILITÉ, EXPLICITE OU IMPLICITE, Y COMPRIS MAIS SANS LIMITATION, EN CE QUI CONCERNE LES GARANTIES DE VALEUR MARCHANDE ET D'ADAPTATION À UNE UTILISATION PARTICULIÈRE. EN AUCUN CAS L'INSTITUT OU SES COLLABORATEURS NE PEUVENT ÊTRE TENUS RESPONSABLES DE TOUT DOMMAGE DIRECT, INDIRECT, SPÉCIAL, DE PÉNALITÉ OU POUR DES RAISONS IMPRÉVISIBLES (Y COMPRIS, MAIS NON LIMITÉS À, LA FOURNITURE DE BIENS OU DE SERVICES DE SUBSTITUTION, LA PERTE DE DONNÉES OU D'UTILISATION, LA PERTE D'EXPLOITATION, L'INTERRUPTION D'ACTIVITÉ), QUELLE QU'EN SOIT L'ORIGINE, NI DE TOUT DOMMAGE (CONTRACTUEL, STRICT OU TORT, Y COMPRIS NÉGLIGENCE OU AUTRE) RÉSULTANT DE L'UTILISATION DE CE LOGICIEL, MÊME EN AYANT CONNAISSANCE D'UNE TELLE ÉVENTUALITÉ.

## <span id="page-23-3"></span>**Code JPEG**

Le logiciel de l'imprimante utilise certains codes définis par l'Independent JPEG Group.

## <span id="page-24-0"></span>**Libcurl**

COPYRIGHT ET AVIS D'AUTORISATION

Copyright © 1996 - 2006, Daniel Stenberg, <daniel@haxx.se>.

Tous droits réservés.

L'autorisation d'utilisation, de copie, de modification et de distribution de ce logiciel à quelque fin que ce soit est accordée à titre gratuit à condition que le copyright ci-dessus et le présent avis apparaissent dans toutes les copies.

CE LOGICIEL EST FOURNI "EN L'ÉTAT", SANS GARANTIE D'AUCUNE SORTE, EXPLICITE OU IMPLICITE, Y COMPRIS MAIS SANS LIMITATION, EN CE QUI CONCERNE LES GARANTIES DE VALEUR MARCHANDE ET D'ADAPTATION À UNE UTILISATION PARTICULIÈRE ET LE RESPECT DE LA RÉGLEMENTATION DES DROITS DES TIERCES PARTIES. EN AUCUN CAS LES AUTEURS OU LES DÉTENTEURS DE COPYRIGHT NE PEUVENT ÊTRE TENUS RESPONSABLES DE TOUT DOMMAGE, RÉCLAMATION OU AUTRE CHARGE FINANCIÈRE, PAR ACTION DE CONTRAT, TORT OU AUTRE, DÉCOULANT DE OU EN CONNEXION AVEC LE LOGICIEL OU L'UTILISATION OU LES OPÉRATIONS DANS LE LOGICIEL.

Sauf mention expresse dans le présent avis, le nom du détenteur du copyright ne peut être utilisé pour avaliser ou promouvoir la vente, l'utilisation ou toute autre opération avec ce logiciel sans son autorisation écrite expresse préalable.

## <span id="page-24-1"></span>**FreeBSD**

Cette machine contient des codes FreeBSD.

Copyright FreeBSD Copyright 1994-2006 Le Projet FreeBSD. Tous droits réservés.

La redistribution et l'utilisation dans ses formes source et binaire, avec ou sans modification, sont autorisées sous réserve que les conditions suivantes soient satisfaites :

Les redistributions de code source doivent être associées à la notice de copyright ci-dessus, à la présente liste de conditions et à l'avis de nonresponsabilité suivant.

Les redistributions en forme binaire doivent reproduire la notice de copyright ci-dessus, la liste de conditions et l'avis de non-responsabilité suivant dans la documentation et/ou d'autres supports associés à la distribution.

CE LOGICIEL EST FOURNI PAR LE PROJET FREEBSD ''EN L'ÉTAT''. CE DERNIER DÉCLINE TOUTE RESPONSABILITÉ, EXPLICITE OU IMPLICITE, Y COMPRIS MAIS SANS LIMITATION, EN CE QUI CONCERNE LES GARANTIES DE VALEUR MARCHANDE ET D'ADAPTATION À UNE UTILISATION PARTICULIÈRE. LE PROJET FREEBSD OU SES PARTENAIRES NE SERONT EN AUCUN CAS TENUS À RÉPARATION D'UN PRÉJUDICE, QUE CE SOIT À TITRE DIRECT, INDIRECT, ACCESSOIRE, SPÉCIAL, DE PÉNALITÉ OU POUR DES RAISONS IMPRÉVISIBLES (Y COMPRIS MAIS NON LIMITÉ AU RECOURS À DES BIENS OU DES SERVICES DE SUBSTITUTION, À LA PERTE D'USAGE, DE DONNÉES OU DE PROFITS OU À L'INTERRUPTION D'ACTIVITÉ), QUELLE QU'EN SOIT LA CAUSE ET QUEL QUE SOIT LE PRINCIPE DE RESPONSABILITÉ INVOQUÉ, À TITRE CONTRACTUEL, AU TITRE DE LA RESPONSABILITÉ DU FAIT DES PRODUITS OU À TITRE DÉLICTUEL (Y COMPRIS LA NÉGLIGENCE OU AUTRE), RÉSULTANT DE QUELQUE MANIÈRE QUE CE SOIT DE L'USAGE DE CES COMPOSANTS, MÊME S'ILS SONT INFORMÉS DE POSSIBILITÉ D'UN TEL PRÉJUDICE.

Les points de vue et les conclusions exposés dans le logiciel et la documentation sont ceux des auteurs et ne doivent pas être interprétés comme représentant les avis officiels, explicites ou implicites du Projet FreeBSD.

## <span id="page-25-0"></span>**OpenLDAP**

Copyright 1998-2006 The OpenLDAP Foundation Tous droits réservés.

La redistribution et l'utilisation dans ses formes source et binaire, avec ou sans modification, sont autorisées uniquement conformément à la licence OpenLDAP Public License.

Une copie de cette licence est disponible dans le fichier LICENSE dans le répertoire de niveau supérieur de distribution ou bien à l'adresse <http://www.OpenLDAP.org/license.html>.

OpenLDAP est une marque déposée de OpenLDAP Foundation.

Les fichiers individuels et/ou les packages qui sont le résultat de contributions peuvent être protégés par les lois sur les droits d'auteur par d'autres parties et/ou faire l'objet de restrictions supplémentaires.

Ce travail émane de l'Université du Michigan Distribution LDAP v3.3. Des informations complémentaires concernant ce logiciel sont disponibles à l'adresse <http://www.umich.edu/~dirsvcs/ldap/ldap.html>.

Ce travail contient également des informations provenant de sources publiques.

Des informations complémentaires concernant OpenLDAP sont disponibles à l'adresse <http://www.openldap.org/>.

Portions Copyright 1998-2006 Kurt D. Zeilenga. Portions Copyright 1998-2006 Net Boolean Incorporated. Portions Copyright 2001-2006 IBM Corporation. Tous droits réservés.

La redistribution et l'utilisation dans ses formes source et binaire, avec ou sans modification, sont autorisées uniquement conformément à la licence OpenLDAP Public License.

Portions Copyright 1999-2005 Howard Y.H. Chu.

Portions Copyright 1999-2005 Symas Corporation.

Portions Copyright 1998-2003 Hallvard B. Furuseth.

Tous droits réservés.

---

---

---

La redistribution et l'utilisation dans ses formes source et binaire, avec ou sans modification, sont autorisées sous réserve que le présent avis soit respecté.

Les noms des détenteurs du copyright ne peuvent être utilisés pour avaliser ou promouvoir les produits dérivés de ce logiciel sans leur autorisation écrite expresse préalable. Ce logiciel est fourni « en l'état » sans garantie explicite ou implicite.

Portions Copyright (c) 1992-1996 Regents of the University of Michigan.

Tous droits réservés.

La redistribution et l'utilisation dans ses formes source et binaire sont autorisées sous réserve que le présent avis soit respecté et que University of Michigan, Ann Arbor, reçoive le crédit qui lui revient. Le nom de l'université ne peut être utilisé pour avaliser ou promouvoir les produits dérivés de ce logiciel sans son autorisation écrite expresse préalable. Ce logiciel est fourni « en l'état » sans garantie explicite ou implicite.

------------------------------------------

Licence OpenLDAP Public License Version 2.8, 17 août 2003

La redistribution et l'utilisation de ce logiciel et de la documentation qui l'accompagne (« Logiciel »), avec ou sans modification, sont autorisées sous réserve que les conditions suivantes soient remplies :

- 1. Les redistributions dans leurs formes source doivent être associées aux notices et aux remarques de copyright.
- 2. Les redistributions en forme binaire doivent reproduire les remarques et avis de copyright applicables, la présente liste de conditions et l'avis de non-responsabilité suivant dans la documentation et/ou dans tout autre matériel fourni dans le cadre de la distribution.
- 3. Les redistributions doivent contenir une copie intégrale de ce document.

OpenLDAP Foundation peut parfois être amené à modifier cette licence.

Chaque révision dispose de son propre numéro de version. Vous pouvez utiliser ce logiciel dans le respect des termes de la présente révision de cette licence ou de toute révision ultérieure de la présente licence.

CE LOGICIEL EST FOURNI PAR OPENLDAP FOUNDATION ET SES CONTRIBUTEURS ''EN L'ÉTAT''. CES DERNIERS DÉCLINENT TOUTE RESPONSABILITÉ, EXPLICITE OU IMPLICITE, Y COMPRIS MAIS SANS LIMITATION, EN CE QUI CONCERNE LES GARANTIES DE VALEUR MARCHANDE ET D'ADAPTATION À UNE UTILISATION PARTICULIÈRE. OPENLDAP FOUNDATION, SES CONTRIBUTEURS OU LE OU LES AUTEURS OU LE OU LES PROPRIÉTAIRES DU LOGICIEL NE SERONT EN AUCUN CAS TENUS RESPONSABLES QUE CE SOIT À TITRE DIRECT, INDIRECT, ACCESSOIRE, SPÉCIAL, DE PÉNALITÉ OU POUR DES RAISONS IMPRÉVISIBLES (Y COMPRIS MAIS NON LIMITÉ AU RECOURS À DES BIENS OU DES SERVICES DE SUBSTITUTION, À LA PERTE D'USAGE, DE DONNÉES OU DE PROFITS OU À L'INTERRUPTION D'ACTIVITÉ), QUELLE QU'EN SOIT LA CAUSE ET QUEL QUE SOIT LE PRINCIPE DE RESPONSABILITÉ INVOQUÉ, À TITRE CONTRACTUEL, AU TITRE DE LA RESPONSABILITÉ DU FAIT DES PRODUITS OU À TITRE DÉLICTUEL (Y COMPRIS LA NÉGLIGENCE OU AUTRE), RÉSULTANT DE QUELQUE MANIÈRE QUE CE SOIT DE L'USAGE DE CE LOGICIEL, MÊME S'ILS SONT INFORMÉS DE POSSIBILITÉ D'UN TEL PRÉJUDICE.

Les noms des auteurs et des détenteurs du copyright ne peuvent être utilisés pour avaliser ou promouvoir la vente, l'utilisation ou toute autre opération avec ce logiciel sans leur autorisation écrite expresse préalable. Le droit de copyright sur ce logiciel doit en permanence rester la propriété des détenteurs de copyright.

OpenLDAP est une marque déposée de OpenLDAP Foundation.

Copyright 1999-2003 The OpenLDAP Foundation, Redwood City, Californie, États-Unis. Tous droits réservés. L'autorisation de copie et de distribution intégrale du présent document est accordée.

## <span id="page-28-0"></span>**DES**

Ce produit contient un logiciel développé par Eric Young (eay@mincom.oz.au)

#### <span id="page-28-1"></span>**AES**

Copyright (c) 2003. Dr Brian Gladman. Worcester. Royaume-Uni. Tous droits réservés.

Ce produit intègre le logiciel AES publié et fourni par Brian Gladman sous les termes de la licence BSD.

#### <span id="page-28-2"></span>**TIFF (libtiff)**

Lib TIFF copyright (c) 1988-1997 Sam Leffler Copyright (c) 1991-1997 Silicon Graphics. Inc.

### <span id="page-28-3"></span>**XPS**

Ce produit peut intégrer une propriété intellectuelle de Microsoft Corporation. Les termes et conditions sous lesquels Microsoft fournit cette propriété intellectuelle sont accessibles à l'adresse : http://go.microsoft.com/fwlink/?LinkId=52369.

## <span id="page-28-4"></span>**Il est illégal...**

## <span id="page-28-5"></span>**États-Unis**

Selon la loi, le Congrès interdit la reproduction des objets suivants dans certaines circonstances. Tout contrevenant est passible d'amendes ou d'emprisonnement.

1. Obligations ou titres émanant du gouvernement des États-Unis, tels que :

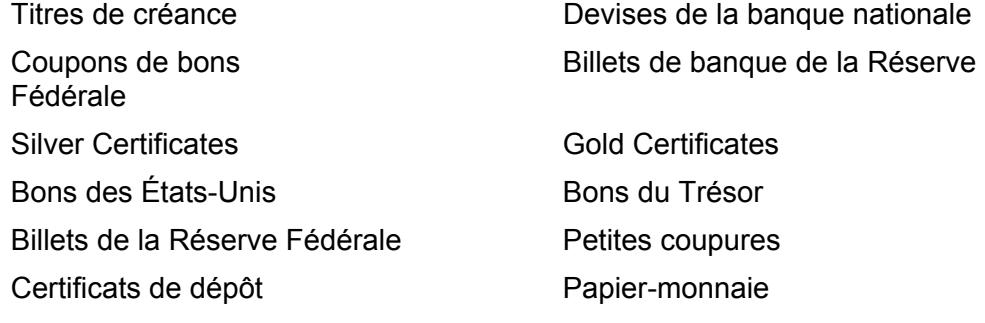

Bons et obligations de certaines agences du gouvernement, telles que la FHA, etc.

Bons (Les bons d'épargne américains peuvent être photocopiés uniquement à des fins publicitaires dans le cadre d'une campagne de vente de ces bons.)

Timbres fiscaux. La copie de documents légaux portant un timbre fiscal oblitéré est autorisée dans la mesure où elle est effectuée à des fins légales.

Timbres postaux, oblitérés ou non. La reproduction de timbres postaux à des fins philatéliques est autorisée dans la mesure elle s'effectue en noir et blanc et à un taux de réduction inférieur à 75% ou d'agrandissement supérieur à 150% des dimensions linéaires de l'original.

#### Mandats postaux.

Effets, chèques ou traites tirés par ou sur des responsables autorisés des États-Unis.

Vignettes ou toute autre représentation d'une valeur déterminée, de quelque dénomination que ce soit, émise suite à une loi adoptée par le Congrès.

- 2. Certificats d'indemnités des vétérans des deux guerres mondiales.
- 3. Obligations ou titres émanant d'un gouvernement étranger, d'une banque ou d'une entreprise étrangères.
- 4. Matériel sous copyright, sauf dans le cas où le propriétaire du copyright donne son autorisation et où la copie respecte les dispositions relatives à une utilisation "loyale" et aux droits de reproduction des bibliothèques de la loi sur le copyright. De plus amples informations sur ces dispositions peuvent être obtenues auprès du Copyright Office, Library of Congress, Washington, D.C. 20559. Demandez la circulaire R21.
- 5. Certificats de nationalité ou de naturalisation. Les certificats de naturalisation peuvent être photocopiés.
- 6. Passeports. Les passeports étrangers peuvent être photocopiés.
- 7. Papiers d'immigration.
- 8. Ordres d'incorporation.
- 9. Documents permettant l'intégration à un système de prestations accordées en fonction des revenus portant l'une des informations suivantes relatives à la personne immatriculée :

Salaire ou revenus sous-servenus statut de personne à charge

Casier judiciaire **Casier in the Casier entity of the Casier** Antécédents militaires

Condition physique ou mentale

Exception : Les certificats de libération de l'armée et de la marine américaines peuvent être photocopiés.

10. Cartes d'identité, badges, passes ou insignes portés par les personnels de l'armée ou de la marine ou par les membres de divers départements fédéraux tels que le FBI, le Ministère de Finances, etc. (sauf dans cas où la reproduction est demandée par le chef d'un tel département ou bureau).

La copie des documents suivants est également interdite dans certains états :

Permis de conduire, certificats de propriété automobile.

Cette liste est fournie à titre indicatif et ne se veut pas exhaustive. Aucune responsabilité ne peut être acceptée quant à son exhaustivité et son exactitude. En cas de doute, il est recommandé de s'adresser à un avocat.

## <span id="page-30-0"></span>**Canada**

Conformément à la loi, le parlement interdit la reproduction des objets suivants dans certaines circonstances. Tout contrevenant est passible d'amendes ou d'emprisonnement.

- 1. Billets de banque ou papier-monnaie en vigueur.
- 2. Obligations ou titres émis par un gouvernement ou une banque.
- 3. Obligations ou bons du Trésor.
- 4. Sceau du Canada ou d'une province, d'une autorité ou d'un organisme public au Canada ou encore d'un tribunal.
- 5. Proclamations, arrêts, réglementations, notifications ou avis (dans l'intention de faire croire qu'ils ont été imprimés par l'Imprimeur royal pour le Canada ou un imprimeur doté de droits équivalents pour une province).
- 6. Étiquettes, marques, cachets, emballages ou tout autre design utilisé par ou pour le compte du gouvernement du Canada ou d'une province, du gouvernement d'un état autre que le Canada ou d'un ministère, conseil, commission ou organisme créé par le gouvernement canadien ou une province ou encore, par un gouvernement d'un état autre que le Canada.
- 7. Timbres fiscaux quels qu'ils soient utilisés par le gouvernement du Canada ou d'une province, ou le gouvernement d'un état autre que le Canada.
- 8. Documents, registres ou archives conservés par les autorités publiques chargées de fournir des copies certifiées des documents susmentionnés, dans l'intention de faire croire que ces copies sont certifiées.
- 9. Marques ou documents protégés par les lois sur les droits d'auteur, sans le consentement du propriétaire de la marque ou des droits.

La liste ci-dessus est fournie pour informations. Elle n'est pas exhaustive et peut contenir des imprécisions. Xerox ne peut en être tenu pour responsable. En cas de doute, il est recommandé de s'adresser à un avocat.

## <span id="page-30-1"></span>**Autres pays**

La copie de certains documents peut être illégale dans certains pays. Tout contrevenant est passible d'amendes ou d'emprisonnement.

- Billets de devises
- Billets de banque et chèques
- Bons et titres émis par les banques et le gouvernement
- Passeports et cartes d'identité
- Marques et documents protégés par copyright, sans le consentement du propriétaire
- Timbres postaux et autres effets négociables

Cette liste est fournie à titre indicatif et ne se veut pas exhaustive. Aucune responsabilité ne peut être acceptée quant à son exhaustivité et son exactitude. En cas de doute, il est recommandé de s'adresser à un avocat.

## <span id="page-31-0"></span>**Recyclage et mise au rebut du produit**

## <span id="page-31-1"></span>**Recyclage et mise au rebut de la batterie**

La mise au rebut des batteries doit respecter la législation en vigueur.

Dans le cadre de la récupération des ressources rares, Xerox réutilise les batteries rechargeables utilisées dans ce produit lorsque ce produit lui est retourné. Ces batteries peuvent être réutilisées pour fabriquer des produits recyclables et dans le cadre des économies d'énergie.

## <span id="page-31-2"></span>**Tous les pays, Amérique du Nord - États-Unis/Canada**

Xerox a mis en place un programme mondial de reprise/recyclage d'équipements. Contactez le Centre Services Xerox (1-800-ASK-XEROX) afin de déterminer si ce produit Xerox fait partie de ce programme. Pour plus d'informations sur les programmes environnementaux de Xerox, visitez le site www.xerox.com/environment.

Si vous êtes chargé de la mise au rebut de votre produit Xerox, notez que cette machine peut contenir une ou des lampes avec du mercure, ainsi que du plomb, du perchlorate et d'autres substances dont la mise au rebut peut être soumise aux réglementations relatives à la protection de l'environnement. La présence de ces substances est entièrement conforme aux réglementations mondiales en vigueur au moment de la mise sur le marché de cette machine. Pour des informations sur le recyclage et la mise au rebut, prenez contact avec les autorités locales. Les clients résidant aux États-Unis peuvent consulter le site de Electronic Industries Alliance à l'adresse suivante :

www.eiae.org <http://www.eiae.org>.

Perchlorate - Le présent produit peut contenir un ou plusieurs dispositifs contenant du perchlorate, tels que des batteries. Des consignes de manipulation particulières peuvent s'appliquer ; consultez le site :

www.dtsc.ca.gov/hazardouswaste/perchlorate.

## <span id="page-32-0"></span>**Union européenne**

### **Directive WEEE pour les équipements domestiques/ménagers**

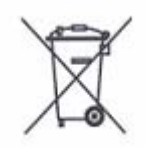

La présence du symbole WEEE sur la machine indique que cette dernière ne doit pas être mise au rebut avec les ordures ménagères. Conformément à la législation européenne, les équipements électroniques et électriques usagés destinés au rebut doivent être séparés des ordures ménagères.

Les particuliers des États membres de l'Union européenne peuvent déposer sans frais les équipements électriques et électroniques usagés sur des sites de recyclage ou de récupération désignés. Contactez les autorités locales responsables pour obtenir des informations sur la mise au rebut de ce type d'équipement.

Dans certains États membres, un ancien équipement peut être remis sans frais au fournisseur local lors de l'achat d'un équipement neuf. Contactez votre fournisseur pour plus d'informations.

Avant de procéder à la mise au rebut d'un équipement usagé, contactez votre fournisseur local ou le Centre Services Xerox pour plus d'informations sur la procédure à suivre.

#### **Directive WEEE pour les professionnels et les entreprises**

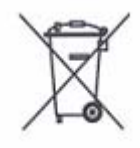

La présence du symbole WEEE sur la machine indique que cette dernière doit être mise au rebut dans le respect des procédures nationales. Conformément à la législation européenne, tout équipement électrique et électronique usagé et destiné au rebut doit être traité selon les procédures convenues.

Les particuliers des États membres de l'Union européenne peuvent déposer sans frais les équipements électriques et électroniques usagés sur des sites de recyclage ou de récupération désignés. Contactez les autorités locales responsables pour obtenir des informations sur la mise au rebut de ce type d'équipement.

## <span id="page-32-1"></span>**Autres pays**

Contactez les autorités locales responsables de la collecte et de la gestion des déchets pour obtenir des informations sur la mise au rebut.

## <span id="page-34-0"></span>**2 Présentation de la machine**

Cette machine n'est pas un copieur classique, mais un appareil numérique capable de copier, d'envoyer et de recevoir des fax, d'imprimer et de numériser, selon la configuration.

Les écrans représentés dans ce manuel concernent une machine disposant de toutes les fonctionnalités.

Le contenu des écrans peut différer légèrement selon les paramètres système et la configuration de la machine. Les noms des touches et les icônes du panneau de commande dépendent également de la configuration de la machine. Cependant, les fonctions décrites restent les mêmes.

Pour plus de détails sur les options disponibles qui ne sont pas décrites dans ce manuel, consultez le site Web Xerox ou votre concessionnaire Xerox.

## <span id="page-35-0"></span>**Composants de la machine**

Les composants standard de la machine, de même que ceux proposés en option, sont illustrés ci-après.

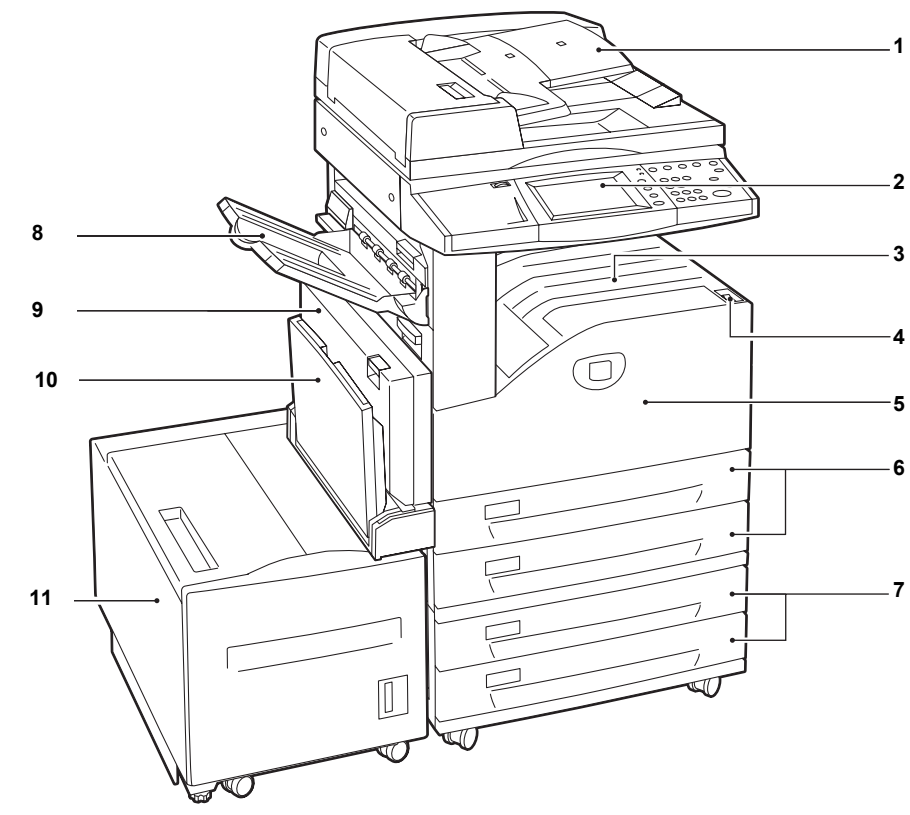

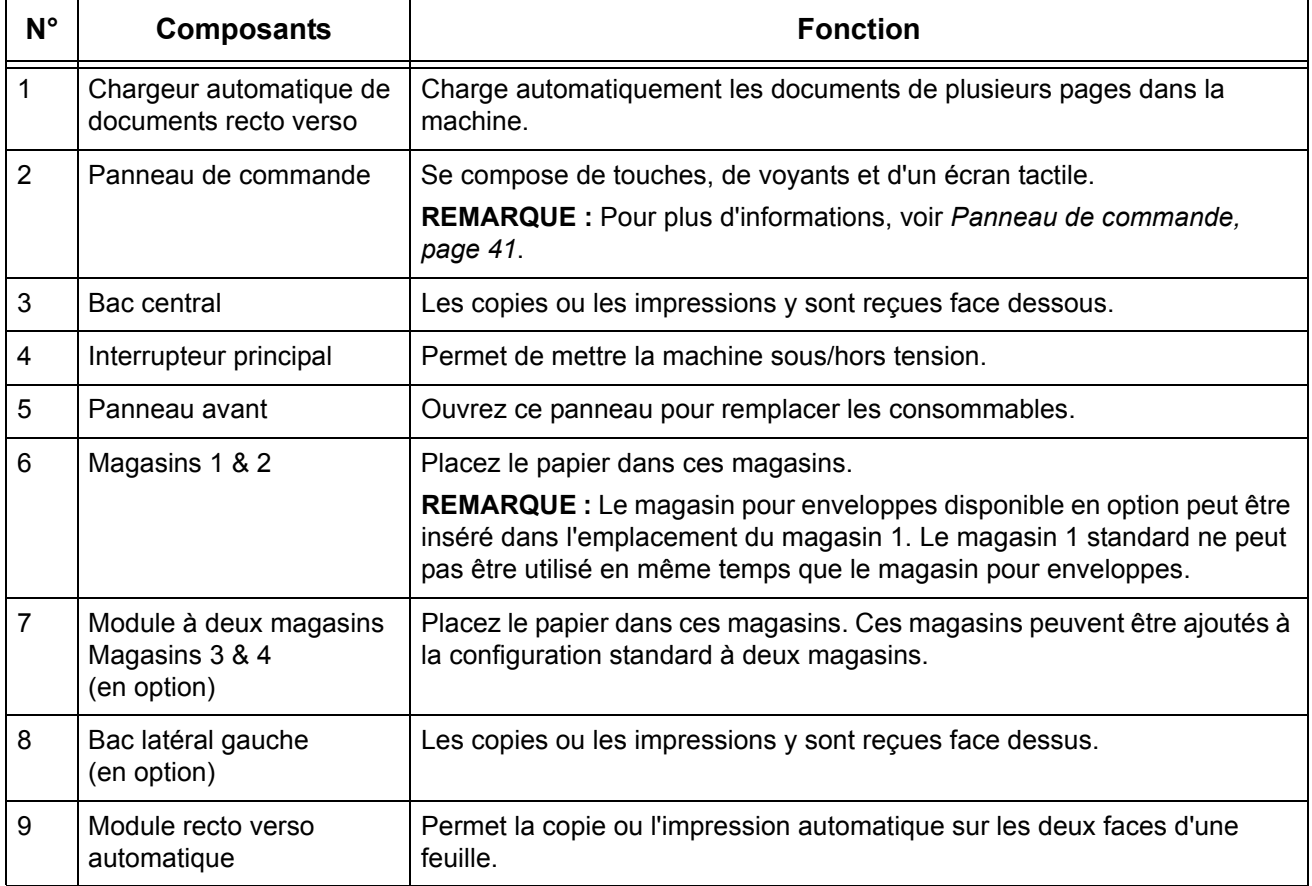
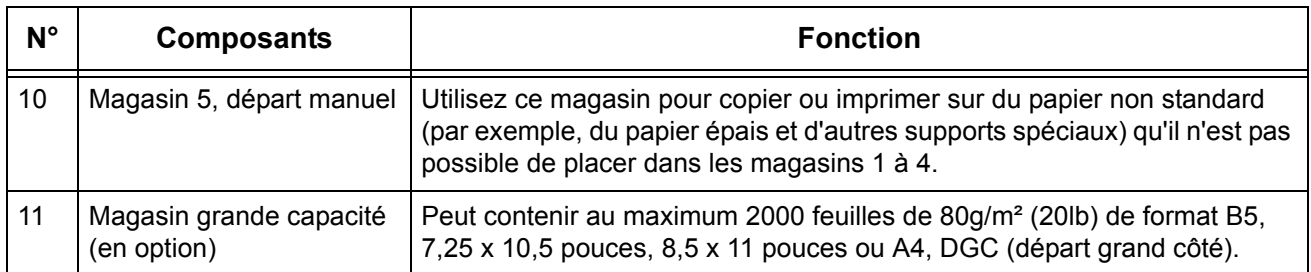

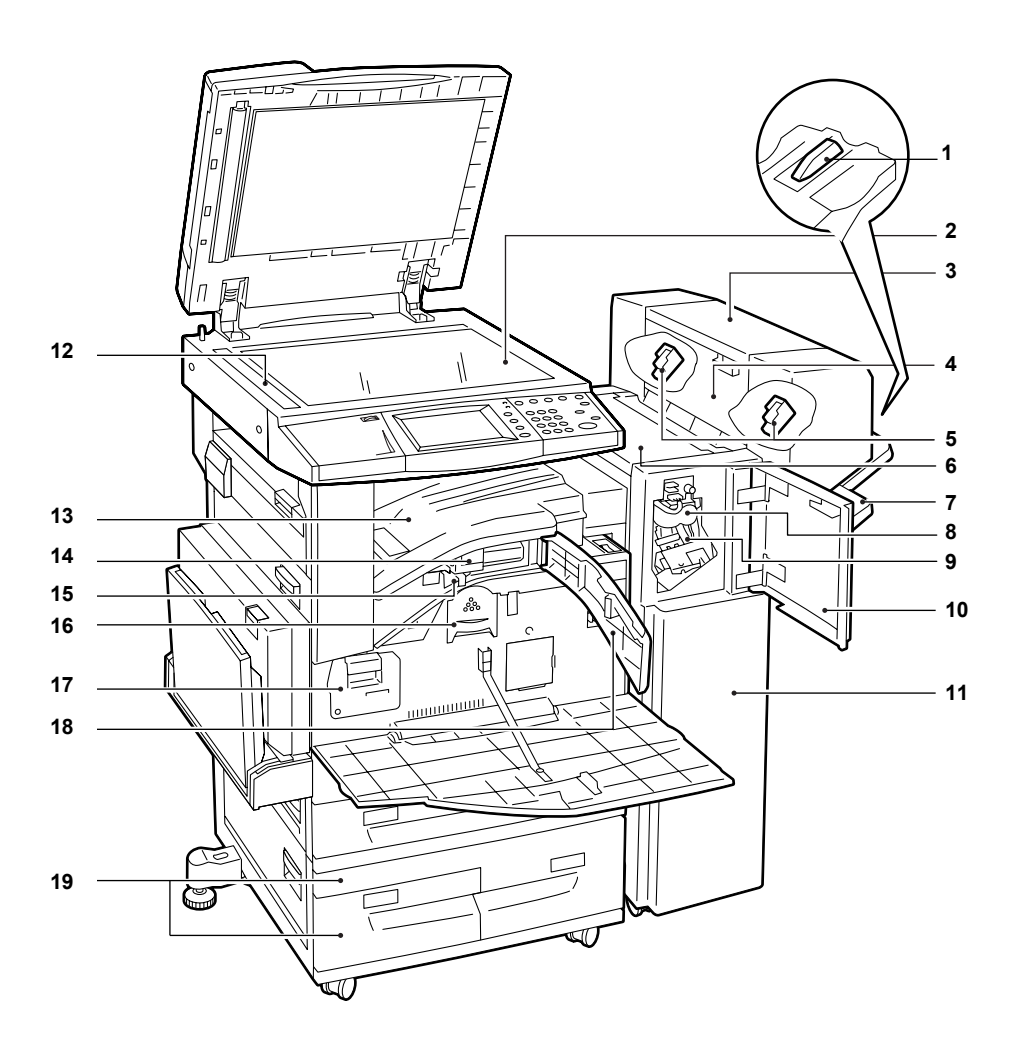

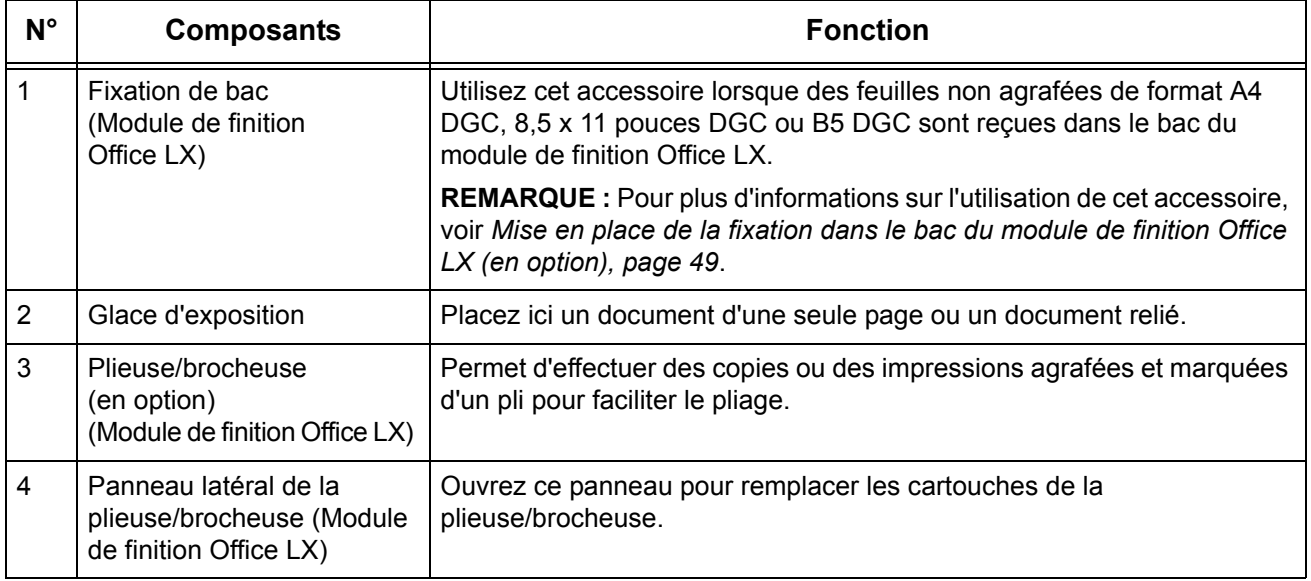

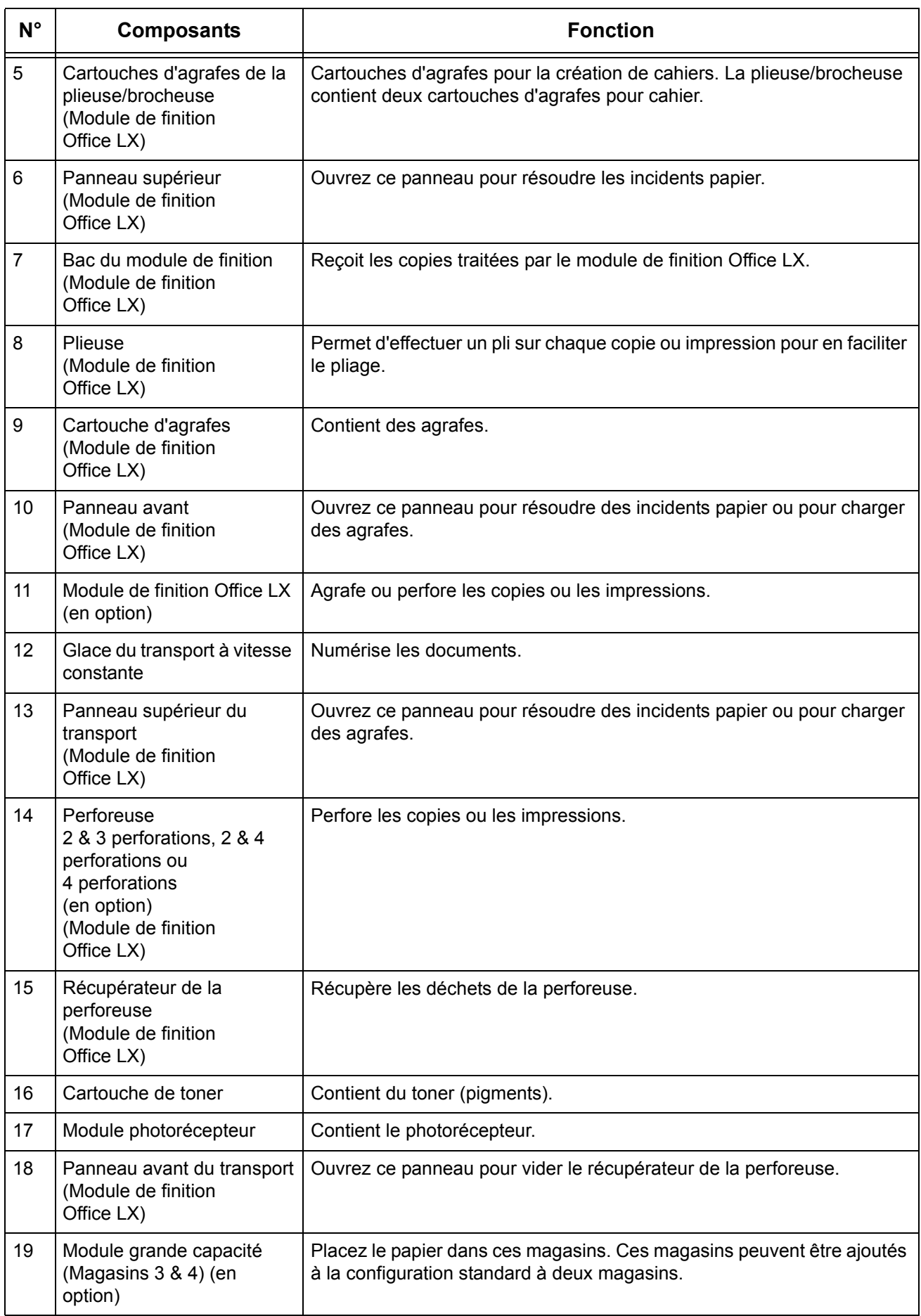

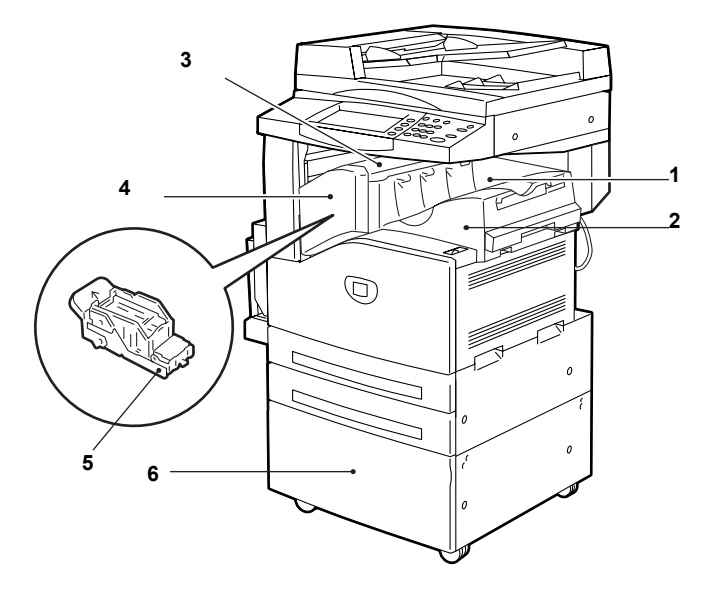

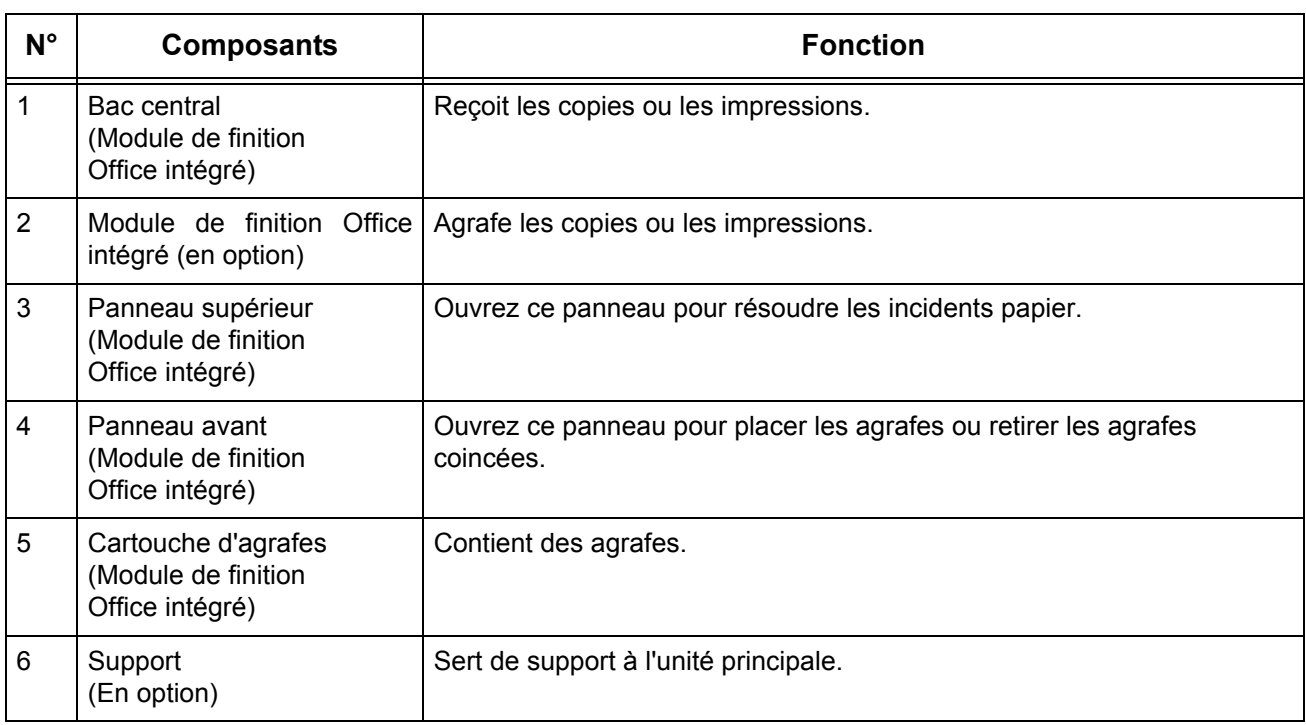

## **Vue arrière**

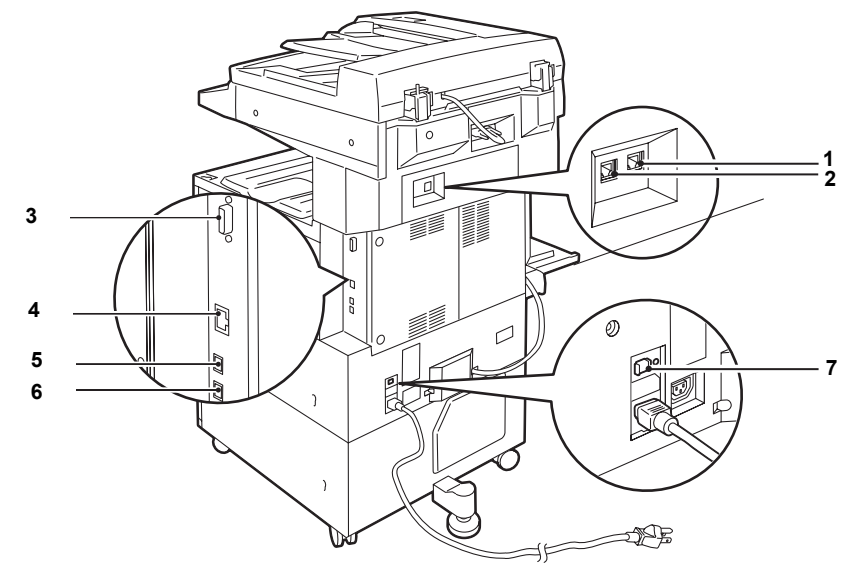

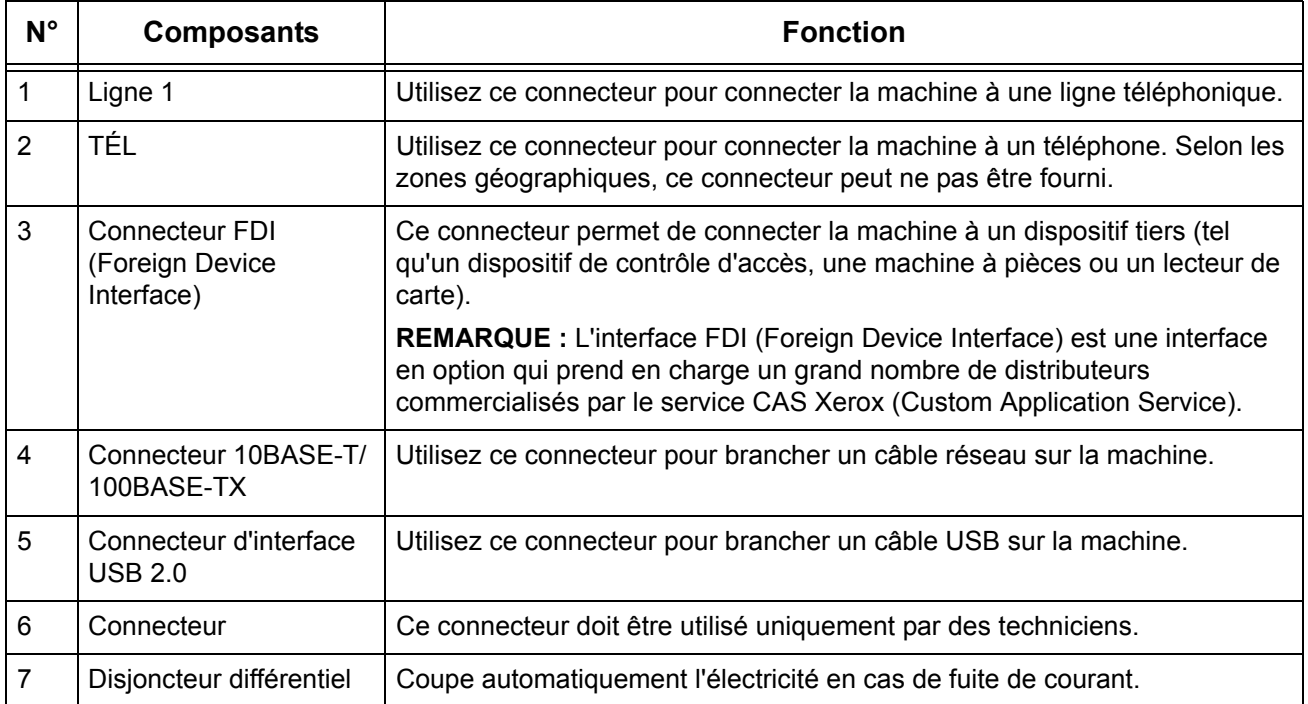

## **Panneau de commande**

L'illustration suivante indique le nom et la fonction des diverses touches du panneau de commande.

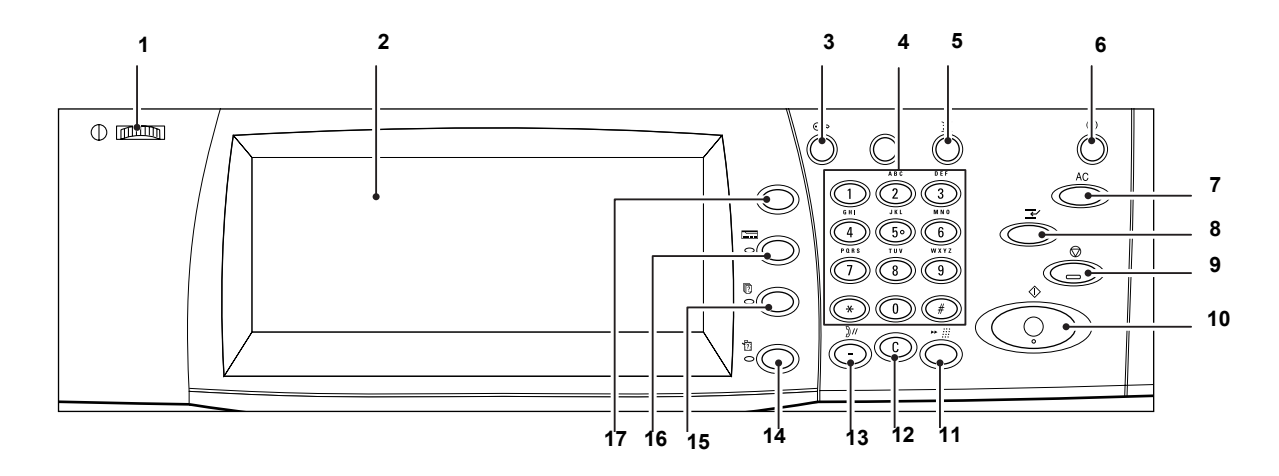

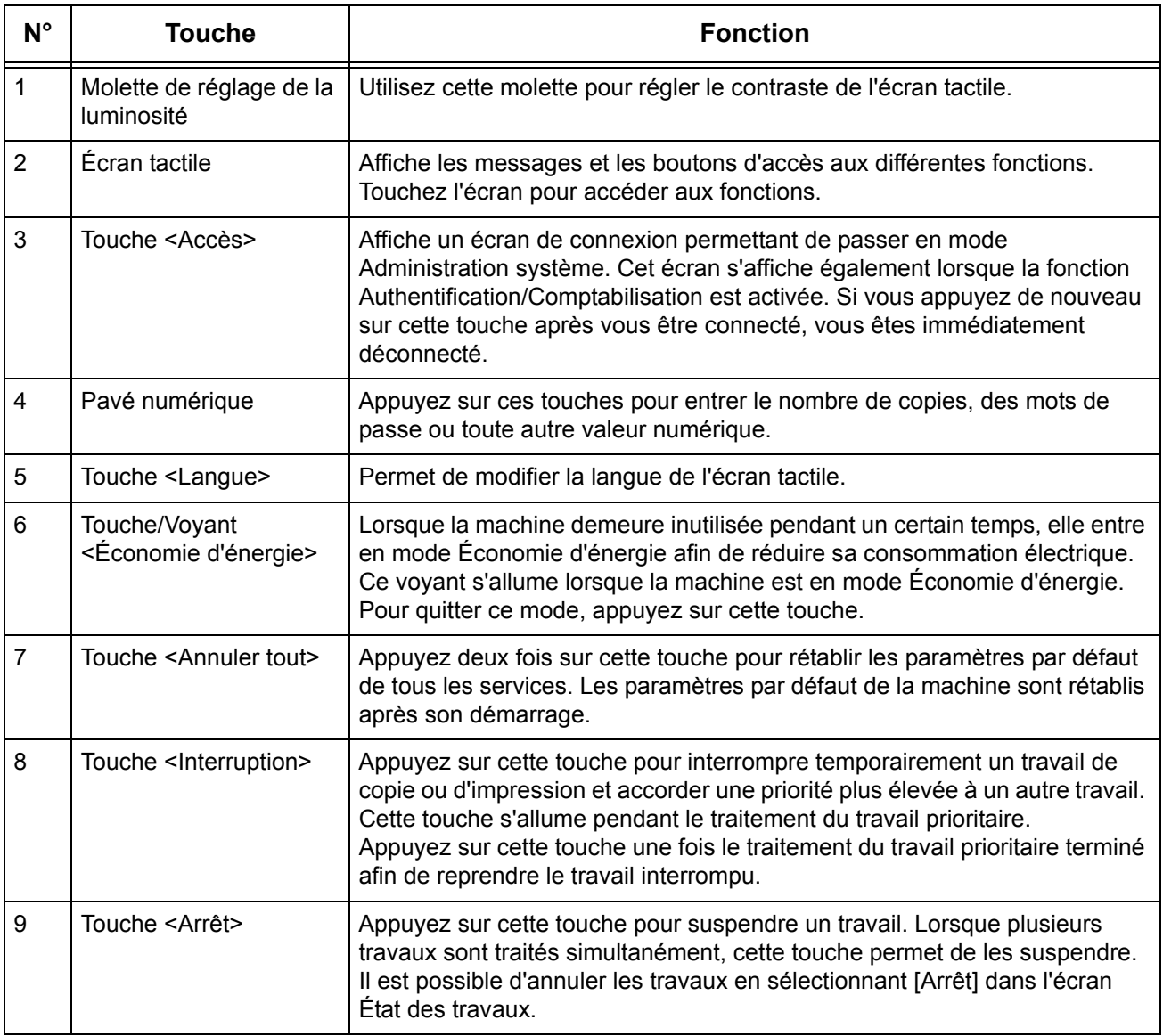

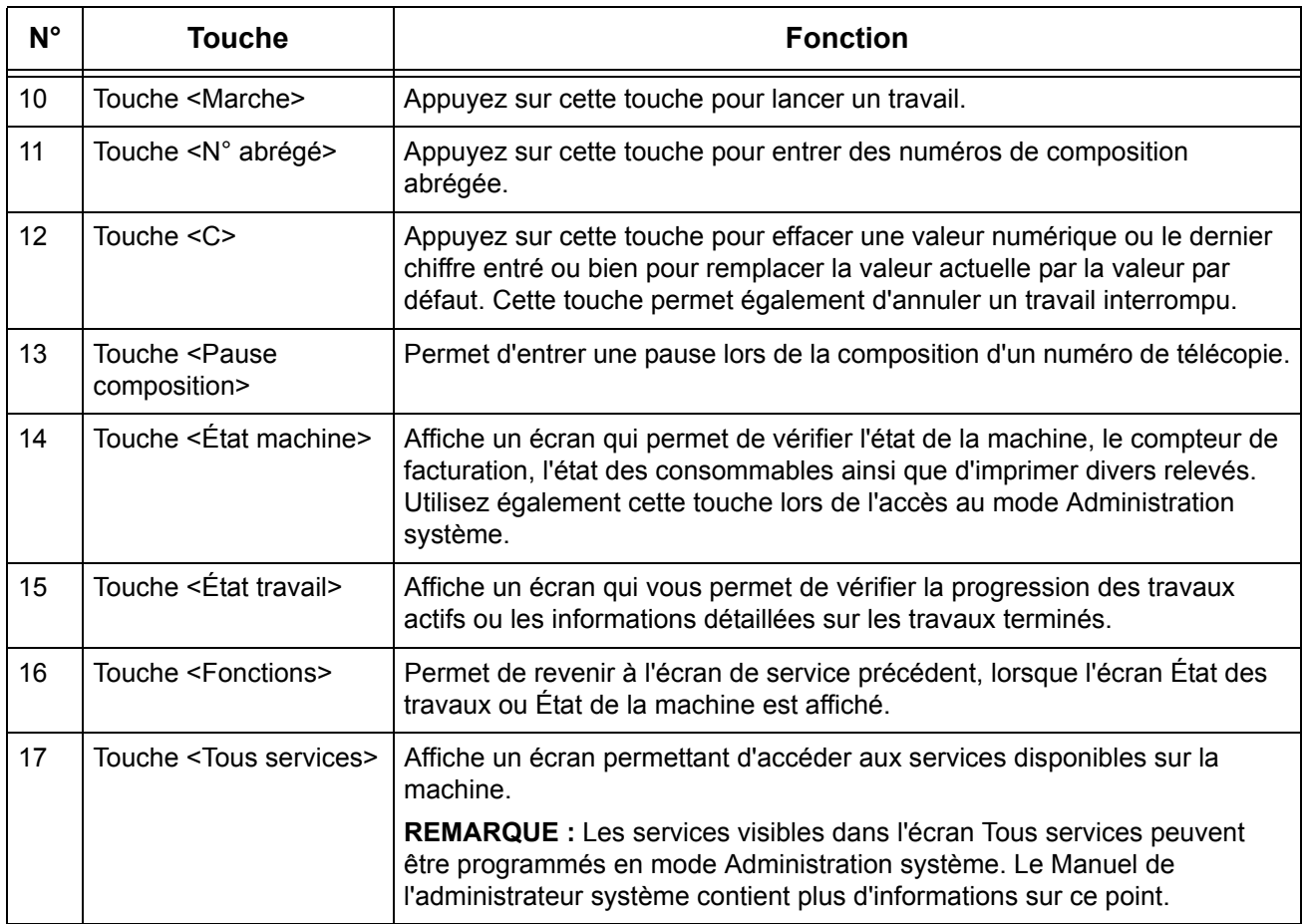

## **Services de la machine**

La machine fournit différents services auxquels il est possible d'accéder au moyen de la touche <Tous services> du panneau de commande. Les informations suivantes décrivent les services disponibles sur la machine.

**REMARQUE :** Dans ce manuel, l'écran qui s'affiche après utilisation de la touche <Tous services> est appelé « écran Tous les services ».

**REMARQUE :** L'organisation des icônes de service visibles à l'écran peut être modifiée par l'administrateur système.

- *1.* Appuyez sur la touche <Tous services> du panneau de commande.
- *2.* Sélectionnez le service requis sur l'écran Tous services.

**REMARQUE :** Utilisez la barre de défilement pour passer d'un écran à l'autre.

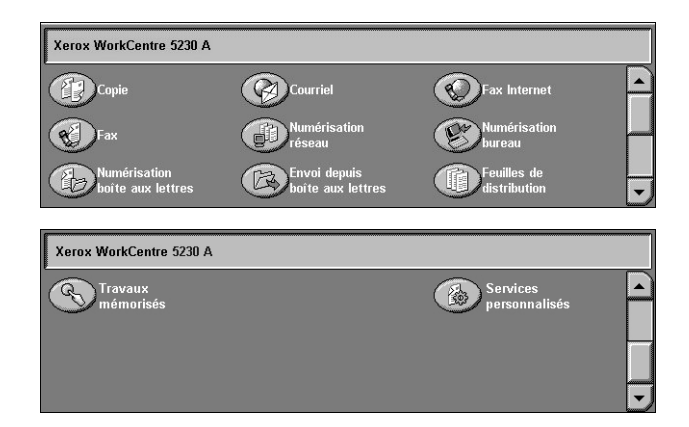

### **Copie**

Permet de copier des documents de diverses manières. Par exemple, il est possible d'imprimer un document après l'avoir réduit ou agrandi ou encore, d'imprimer deux voire quatre documents distincts sur une même feuille. Pour plus d'informations, [voir le](#page-50-0)  chapitre *[Copie, page 51](#page-50-0)*.

### **Courrier électronique (ou Courriel)**

Permet de transmettre des documents numérisés par courrier électronique de diverses manières. Ainsi, il est possible de définir la densité de la numérisation ou de spécifier le format de fichier utilisé lors de l'enregistrement des documents. Pour plus d'informations, voir le chapitre *[Numérisation/Courrier électronique, page 131](#page-130-0)*.

### **Fax Internet**

Permet d'envoyer et de recevoir des fax via Internet ou un intranet. Ce service offre des coûts de transmission réduits par rapport à une ligne téléphonique conventionnelle. Une fois la numérisation des documents terminée, il est possible d'envoyer les données numérisées par courrier électronique et de recevoir de telles données sous forme de pièces jointes en provenance d'une machine compatible Fax Internet. Pour plus d'informations, [voir le chapitre](#page-86-0) *Fax, page 87*.

### **Fax**

Permet de faxer des documents de diverses façons. Par exemple, il est possible d'envoyer des documents réduits ou agrandis ou de spécifier les destinations à l'aide du carnet d'adresses ou des fonctions de composition abrégée. Pour plus d'informations, [voir le chapitre](#page-86-0) *Fax, page 87*.

### **Fax serveur**

Permet d'envoyer et de recevoir des données d'image au moyen de la fonction Fax d'un serveur de télécopie. Le service Fax serveur ne peut pas être utilisé parallèlement au service Fax ou Fax Internet. Pour plus d'informations, [voir le chapitre](#page-86-0) *Fax, page 87*.

### **Numérisation réseau**

Permet de numériser des documents et de les enregistrer sous forme de documents électroniques sur un serveur de fichiers se trouvant sur le réseau à l'aide d'un modèle de travail contenant divers paramètres prédéfinis. Les documents électroniques placés sur le serveur de fichiers sont ensuite accessibles à partir d'un PC. Pour plus d'informations, voir *[Numérisation réseau, chapitre Numérisation/Courrier électronique,](#page-141-0)  [page 142](#page-141-0)* et *[Services, chapitre Services Internet CentreWare, page 187.](#page-186-0)*

### **Numérisation bureau**

Permet de numériser et de stocker des documents à des emplacements définis au moyen du protocole FTP ou SMB. Pour plus d'informations, voir *[Numérisation bureau,](#page-142-0)  [chapitre Numérisation/Courrier électronique, page 143.](#page-142-0)*

### **Numérisation boîte aux lettres**

Permet d'activer la fonction de boîte aux lettres ou d'interrogation confidentielle en autorisant le stockage des documents numérisés dans des boîtes aux lettres privées. Pour plus d'informations, voir *[Numérisation boîte aux lettres, chapitre Numérisation/](#page-140-0) [Courrier électronique, page 141.](#page-140-0)*

### **Envoi depuis boîte aux lettres**

Permet de confirmer, imprimer ou supprimer les documents figurant dans une boîte aux lettres. Permet également de modifier ou supprimer le lien avec une feuille de distribution et d'exécuter des feuilles de distribution liées. Pour plus d'informations, [voir](#page-168-0)  le chapitre *[Envoi depuis boîte aux lettres, page 169](#page-168-0)*.

### **Feuilles de distribution de travaux**

Permet d'exécuter une série d'actions sur des documents numérisés en utilisant une feuille de distribution créée sur un ordinateur en réseau. Pour plus d'informations, [voir](#page-176-0)  le chapitre *[Feuilles de distribution de travaux, page 177](#page-176-0)*.

### **Services personnalisés**

Permet aux éditeurs de logiciels et aux partenaires de développer des programmes personnalisés accessibles directement à partir de la machine. Les utilisateurs peuvent entrer leurs informations d'authentification sur la machine et accéder à un ensemble de fonctionnalités et d'options adaptées à leurs besoins. Reportez-vous à la section consacrée à la plate-forme d'interface extensible (XEIP, Extensible Interface Platform) dans l'Annexe du Manuel de l'administrateur système pour plus de détails sur la configuration de cette fonctionnalité.

### **Travaux mémorisés**

Permet de stocker les paramètres fréquemment utilisés sous la forme d'un programme et de les rappeler au moyen d'une seule touche. Par défaut, ce service n'est pas disponible dans l'écran Tous services, mais il peut être affiché par l'administrateur système. Pour des instructions sur la façon d'afficher ce service dans l'écran Tous services, reportez-vous au Manuel de l'administrateur système ou consultez votre administrateur système. Pour toute information complémentaire sur cette fonctionnalité, voir le chapitre *[Travaux mémorisés, page 183](#page-182-0)* ou le chapitre À propos des réglages dans le Manuel de l'administrateur système.

## **Démarrage et arrêt de la machine**

## **Démarrage**

Assurez-vous que la machine est connectée à une source d'alimentation appropriée et que le cordon d'alimentation est branché correctement.

La machine est prête à effectuer des copies 26 secondes au maximum après la mise sous tension (ce délai peut varier selon la configuration).

*1.* Placez l'interrupteur en position <I>.

**REMARQUE :** Si la machine ne démarre pas, vérifiez que la touche RESET à l'arrière de la machine est en position de réinitialisation (touche enfoncée).

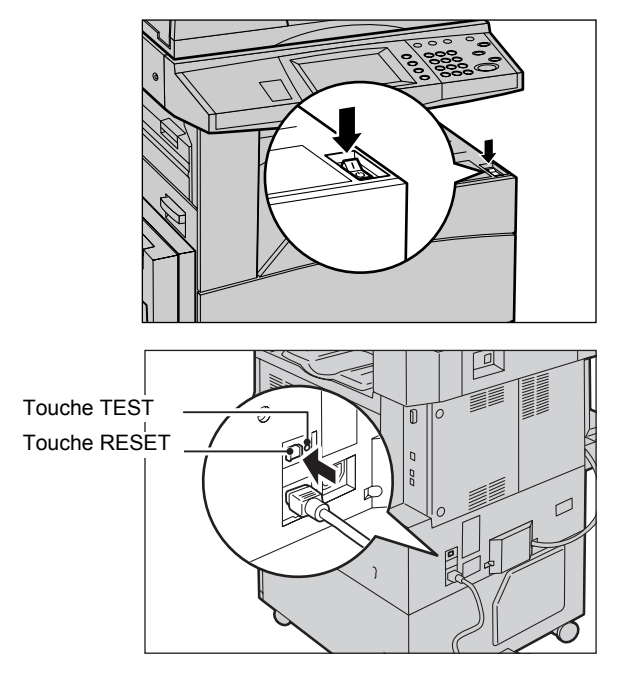

## **Arrêt**

Avant d'arrêter la machine, attendez au moins 5 secondes après la fin de tous les travaux de copie et d'impression.

Après sa mise hors tension, la machine reste allumée pendant 10 secondes environ afin de permettre le stockage des fichiers et de préparer l'arrêt. La machine s'arrête ensuite complètement. Veillez à ne pas débrancher le cordon d'alimentation immédiatement après avoir mis la machine hors tension.

**REMARQUE :** Si la machine est mise hors tension au cours du traitement des données stockées en mémoire, les données peuvent être perdues.

**REMARQUE :** Patientez au moins 10 secondes après l'extinction de l'écran tactile et l'arrêt complet de la machine avant de remettre cette dernière sous tension.

## **Disjoncteur différentiel**

Le disjoncteur différentiel coupe automatiquement l'alimentation électrique de la machine si un problème est détecté à ce niveau. Lors d'une coupure d'alimentation, repérez la touche RESET à l'arrière de la machine. Si le disjoncteur différentiel est activé, cette touche est en position déclenchée. Pour rétablir l'alimentation de la machine, appuyez sur la touche RESET.

Avant d'utiliser la machine, appuyez sur la touche TEST. Si le disjoncteur différentiel fonctionne correctement, la touche RESET doit être en position haute. Si c'est le cas, appuyez sur la touche RESET.

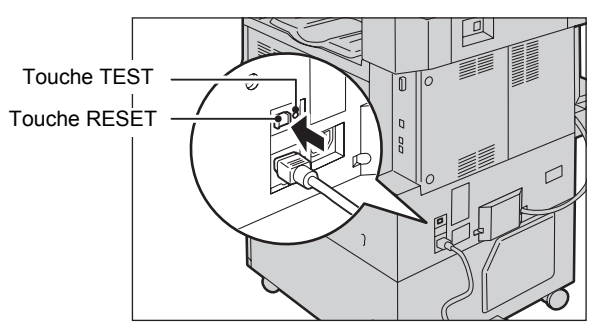

**REMARQUE :** Si la touche RESET revient en position haute lorsque vous appuyez dessus ou si l'alimentation n'est pas rétablie par cette procédure, prenez contact avec le Centre Services Xerox.

## **Modes d'économie d'énergie**

La machine dispose d'une fonctionnalité d'économie d'énergie qui permet de réduire considérablement la consommation électrique en cas d'inactivité. La touche <Économie d'énergie> est située dans l'angle supérieur droit du panneau de commande et s'illumine lorsque ce mode est activé. La fonction d'économie d'énergie propose les modes suivants.

- Mode Alimentation réduite
- Mode Veille

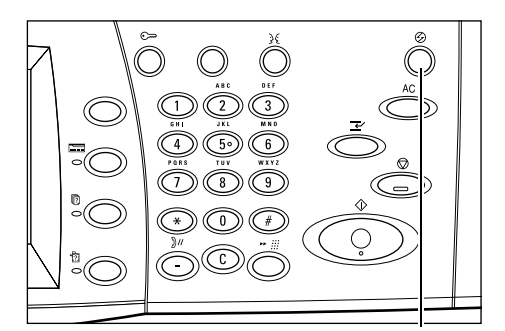

<Économie d'énergie> (voyant/touche)

### **Mode Alimentation réduite**

La machine passe automatiquement en mode Alimentation réduite après une certaine période d'inactivité suivant le dernier fax ou la dernière copie, numérisation ou impression. Dans ce mode, l'écran tactile s'éteint et le voyant <Économie d'énergie> s'allume. Le mode Alimentation réduite est annulé lorsque la touche <Économie d'énergie> est actionnée sur le panneau de commande ou lorsque la machine reçoit un fax ou un travail d'impression. Le délai par défaut configuré en usine (5 minutes) peut aisément être remplacé par une valeur comprise entre 2 et 60 minutes.

### **Mode Veille**

La machine passe automatiquement en mode Veille lorsque le mode Alimentation réduite se prolonge. Le mode Veille correspond à une alimentation plus faible que le mode Alimentation réduite. Dans ce mode, l'écran tactile s'éteint et le voyant <Économie d'énergie> s'allume. Le mode Veille est annulé lorsque la touche <Économie d'énergie> est actionnée sur le panneau de commande ou lorsque la machine reçoit un fax ou un travail d'impression. Le délai par défaut configuré en usine (5 minutes) peut aisément être remplacé par une valeur comprise entre 2 et 60 minutes, et doit être supérieur à la valeur définie pour le mode Alimentation réduite. Le délai de passage en mode Veille est décompté à partir du moment où la machine entre en mode Alimentation réduite.

**REMARQUE :** Pour savoir comment modifier les paramètres qui définissent ce délai par défaut, reportez-vous au chapitre À propos des réglages dans le Manuel de l'administrateur système.

## **Modes**

Les touches suivantes donnent accès à des écrans qui permettent de sélectionner des fonctions, de vérifier l'état des travaux et d'obtenir des informations générales sur la machine :

- Tous services
- Fonctions
- État travail
- État machine

**REMARQUE :** Lorsque la machine est en mode Administration système, ces touches sont désactivées.

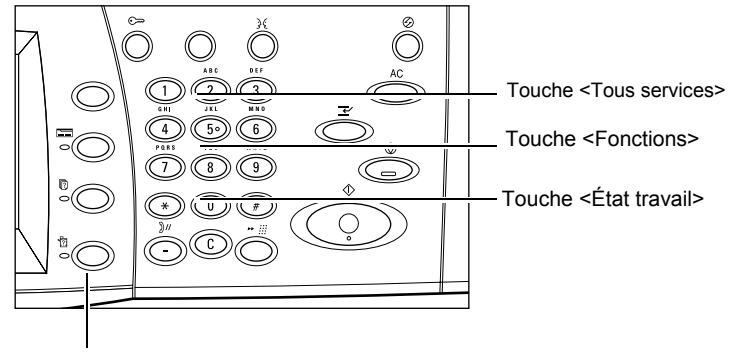

Touche <État machine>

## **Tous services**

Cette touche permet d'accéder à tous les services disponibles sur la machine.

**REMARQUE :** La disposition des icônes de service à l'écran peut être modifiée par l'administrateur système.

*1.* Appuyez sur la touche <Tous services> du panneau de commande.

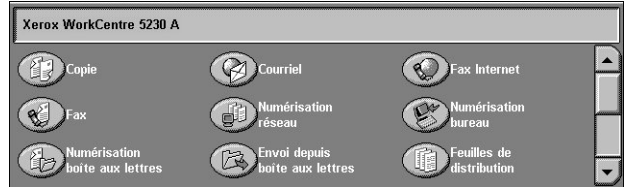

## **Fonctions**

Utilisez cette touche pour revenir à l'écran de service précédent, lorsque l'écran État des travaux ou État machine est affiché. En revanche, cette touche ne permet pas d'afficher l'écran de service précédent si l'un des écrans de service est affiché. Dans ce cas, utilisez la touche <Tous services> pour sélectionner le service requis.

## **État travail**

Cette touche permet de vérifier la progression d'un travail ou d'afficher le journal ainsi que des informations détaillées sur les travaux terminés. Le travail le plus récent figure en haut de la liste. Utilisez également cette touche pour afficher, supprimer ou imprimer les documents mémorisés ou les documents stockés dans les boîtes aux lettres de la machine. Pour plus d'informations, reportez-vous au chapitre consacré à l'état des travaux dans le Manuel de l'administrateur système.

## **État machine**

Cette touche permet de vérifier l'état de la machine, le compteur de facturation, l'état des consommables ou d'imprimer divers relevés. Vous pouvez également l'utiliser lors de l'accès au mode Administration système. Pour plus d'informations, reportez-vous au chapitre consacré à l'état de la machine dans le Manuel de l'administrateur système.

## **Mode Interruption**

Cette fonction permet de suspendre temporairement le travail en cours pour lancer un travail urgent.

**REMARQUE :** La machine détermine le point d'interruption adéquat pour le travail en cours.

- *1.* Appuyez sur la touche <Interruption> du panneau de commande.
- *2.* Programmez les paramètres applicables au nouveau travail.
- *3.* Appuyez sur la touche <Marche> du panneau de commande.
- Touche <Interruption>
- *4.* Pour reprendre le travail interrompu, appuyez de nouveau sur <Interruption>, puis sur <Marche>.

**REMARQUE :** La priorité des travaux interrompus ne peut être modifiée. De même, ces travaux ne peuvent pas être libérés ni supprimés de la file d'impression.

## <span id="page-48-0"></span>**Mise en place de la fixation dans le bac du module de finition Office LX (en option)**

Il est recommandé d'utiliser cette fixation lorsque des feuilles non agrafées de format A4 DGC, 8,5 x 11 pouces DGC ou B5 DGC sont reçues dans le bac du module de finition.

*1.* Retirez la fixation de dessous le module de finition Office LX (en option).

*2.* Placez la fixation dans le bac, comme indiqué dans cette illustration.

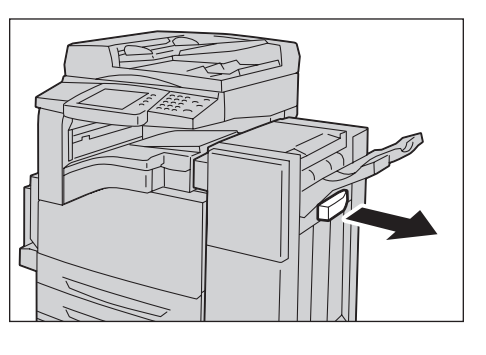

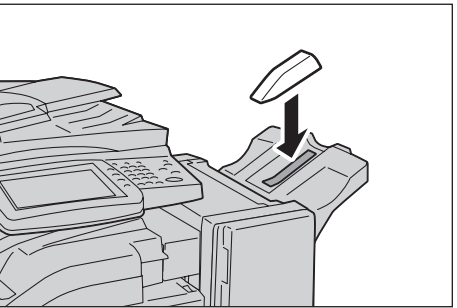

# **Papier recyclé**

L'utilisation de papier recyclé est bénéfique pour l'environnement et n'altère en rien les performances de la machine. Xerox recommande d'utiliser du papier recyclé à 20% qu'il est possible de se procurer auprès de Xerox et d'autres fournisseurs. Prenez contact avec Xerox ou consultez le site www.xerox.com pour en savoir plus sur les autres types de papier recyclé.

# <span id="page-50-0"></span>**3 Copie**

Ce chapitre est consacré au mode Copie et aux fonctions correspondantes.

**REMARQUE :** Certaines des fonctions décrites ici sont optionnelles et peuvent ne pas concerner la configuration utilisée.

## **Réalisation de copies**

Cette section décrit la procédure de copie élémentaire. Effectuez les étapes indiquées ci-après.

- *[1. Mise en place des documents page 51](#page-50-1)*
- *[2. Sélection des fonctions page 53](#page-52-0)*
- *[3. Saisie de la quantité page 54](#page-53-0)*
- *[4. Lancement de la copie page 54](#page-53-1)*
- *[5. Vérification de l'état du travail de copie page 55](#page-54-0)*

*[Arrêt de la copie – page 55](#page-54-1)*

**REMARQUE :** Si les fonctions d'authentification et de comptabilisation sont activées, il peut être nécessaire d'entrer un ID utilisateur et un code d'accès (si ces derniers ont été définis) avant d'utiliser la machine. Pour plus d'informations, prenez contact avec l'administrateur système.

## <span id="page-50-1"></span>**1. Mise en place des documents**

La machine propose les zones de chargement suivantes :

- Chargeur de documents (pour les documents d'une ou de plusieurs pages)
- Glace d'exposition (pour les documents d'une page ou les documents reliés)

**REMARQUE :** La machine est équipée d'un cache-document lorsqu'elle n'inclut pas un chargeur de documents.

**REMARQUE :** La machine détecte automatiquement les formats de document standard. Les formats détectés sont fonction de la table de formats papier définie par l'administrateur système. Pour plus d'informations sur la table de formats papier définie, reportez-vous au chapitre À propos des réglages dans le Manuel de l'administrateur système. Si le format du document n'est pas standard ou non identifié comme tel, l'utilisateur est invité à vérifier le document ou à entrer le format manuellement. Pour plus de détails sur la saisie manuelle du format de document, voir *[Format du document, page 66](#page-65-0)*.

### **Chargeur de documents**

La procédure suivante décrit comment mettre en place les documents dans le chargeur de documents.

La capacité maximale acceptée par le chargeur de documents est indiquée ci-après :

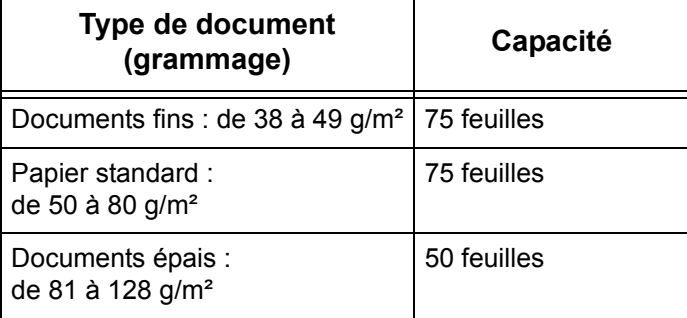

La largeur des documents peut être comprise entre 139,7 et 297 mm (4,9 et 11,7 pouces) et leur longueur, entre 210 et 432 mm (4,5 et 17 pouces). Les formats standard de 5,5 x 8,5 pouces DPC/DGC à 7,25 x 10,5 pouces DPC/DGC sont également acceptés. Assurez-vous que les documents sont en bon état et retirez les agrafes ou les trombones avant de les mettre en place.

**REMARQUE :** Pour réduire les risques d'incident papier dans le chargeur de documents, copiez d'abord les documents pliés ou froissés depuis la glace d'exposition.

**REMARQUE :** Un incident papier risque de se produire lorsque des documents de format personnalisé sont placés dans le chargeur de documents alors que l'option [Détection auto] est sélectionnée. Dans ce cas, il est recommandé d'entrer un format personnalisé. Pour plus d'informations, voir *[Format du document, page 66](#page-65-0)*.

La machine est capable de numériser séquentiellement des documents multiformats à partir du chargeur. Cadrez les documents dans l'angle supérieur du chargeur de documents.

Pour en savoir plus sur la copie de documents multiformats à partir du chargeur de documents, voir *[Documents multiformats, page 66](#page-65-1)*.

- *1.* Avant de placer des documents dans le chargeur, retirez les agrafes ou les trombones, le cas échéant.
- *2.* Insérez les documents correctement dans le chargeur, face imprimée dessus, en cadrant le bord gauche sur le plateau du chargeur. La

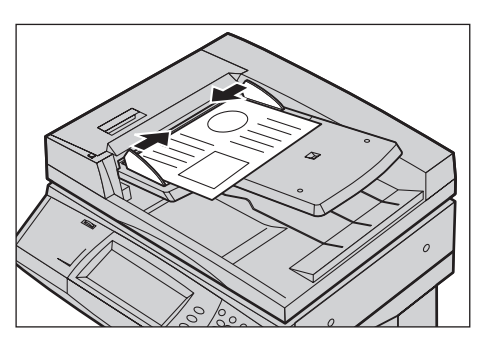

première page doit figurer sur le dessus de la pile, les titres étant orientés vers l'arrière ou vers la gauche de la machine.

*3.* Positionnez les guides contre le bord des documents.

Lorsque [Sélection papier auto] est sélectionné dans [Papier], la machine sélectionne automatiquement un magasin en fonction du format des documents. Le magasin sélectionné, le format et l'orientation du papier qu'il contient sont affichés à l'écran.

**REMARQUE :** Cette fonction est disponible lorsque la machine identifie un magasin adéquat. Dans le cas contraire, il convient de sélectionner le magasin manuellement ou de recourir au magasin 5 (départ manuel). Pour plus de détails sur la sélection de magasins, voir *[Papier, page 57](#page-56-0)*.

### **Glace d'exposition**

La procédure suivante décrit comment mettre en place les documents sur la glace d'exposition.

La glace d'exposition est utilisée pour les documents composés d'une seule page ou les documents reliés d'une largeur pouvant atteindre 297 mm (11,7 pouces) et d'une longueur maximale de 432 mm (17 pouces).

**REMARQUE :** Avant de placer le document sur la glace d'exposition, vérifiez que l'écran tactile est prêt. En effet, si l'écran tactile n'est pas prêt, la détection du format risque de ne pas s'effectuer correctement.

*1.* Relevez le chargeur ou le cache-document.

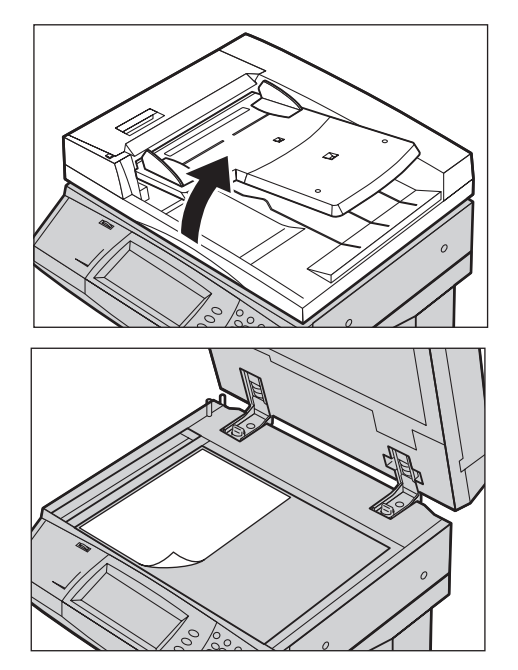

- *2.* Placez le document face dessous sur la glace d'exposition en le cadrant par rapport à la flèche située dans l'angle supérieur gauche.
- *3.* Abaissez le chargeur ou le cache-document.

## <span id="page-52-0"></span>**2. Sélection des fonctions**

**REMARQUE :** Les fonctions affichées sur les écrans du mode Copie varient en fonction de la configuration de la machine.

*1.* Appuyez sur la touche <Tous services> du panneau de commande.

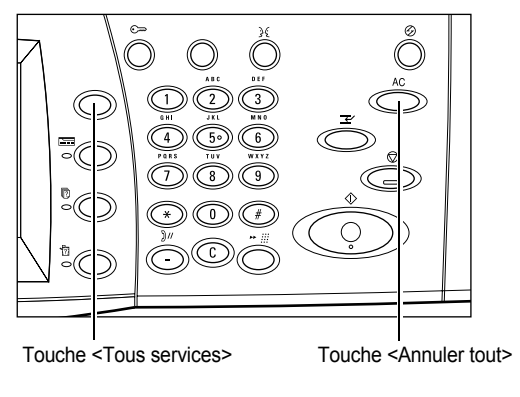

*2.* Sélectionnez [Copie] sur l'écran Tous services.

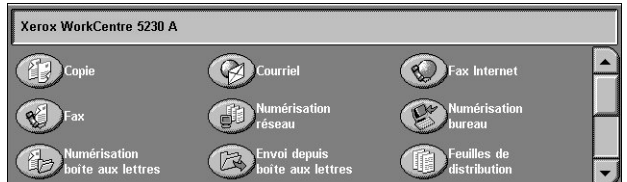

**REMARQUE :** Si les fonctions d'authentification et de comptabilisation sont activées, il peut être nécessaire d'entrer un ID utilisateur et un code d'accès (si ces derniers ont été définis). Pour toute demande d'assistance, adressez-vous à l'administrateur système.

*3.* Sélectionnez les paramètres requis dans chaque onglet. Lorsque [Suite] est sélectionné, choisissez [Enregistrer] pour confirmer la sélection ou [Annuler] pour revenir à l'écran précédent.

Pour plus de détails sur les fonctions disponibles sur chaque onglet, reportez-vous aux sections suivantes :

*[Copie – page 56](#page-55-0) [Qualité image – page 62](#page-61-0) [Mise en page – page 64](#page-63-0) [Présentation spéciale – page 70](#page-69-0) [Assemblage documents – page 82](#page-81-0)*

## <span id="page-53-0"></span>**3. Saisie de la quantité**

La quantité maximale est 999.

*1.* Entrez le nombre d'exemplaires requis à l'aide du pavé numérique. La quantité s'affiche dans l'angle supérieur droit de l'écran tactile.

**REMARQUE :** Pour annuler une entrée incorrecte, appuyez sur la touche <C> du panneau de commande.

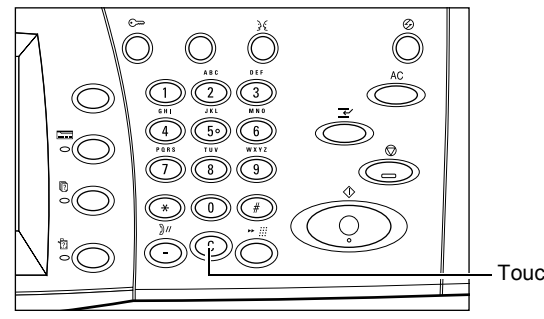

Touche <C>

## <span id="page-53-1"></span>**4. Lancement de la copie**

*1.* Appuyez sur la touche <Marche>. Les documents sont numérisés. Le nombre d'exemplaires restant à effectuer est visible dans l'angle supérieur droit de l'écran tactile.

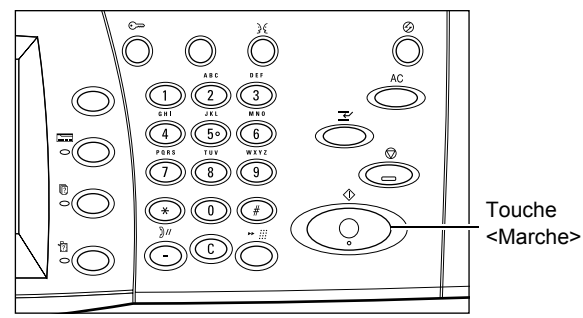

Lors de la copie, si le chargeur de documents ou la glace d'exposition est prêt(e), il est possible de numériser le document suivant ou de programmer le travail suivant. Il est également possible de programmer le travail suivant pendant le préchauffage.

## <span id="page-54-0"></span>**5. Vérification de l'état du travail de copie**

*1.* Appuyez sur la touche <État travail> du panneau de commande pour afficher l'onglet [Travaux actifs].

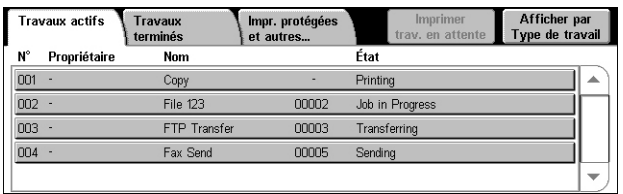

Le travail de copie en attente est affiché. Si aucun travail n'apparaît, il a peut-être déjà été traité.

Pour plus d'informations, reportez-vous au chapitre consacré à l'état des travaux dans le Manuel de l'administrateur système.

## <span id="page-54-1"></span>**Arrêt de la copie**

Exécutez les étapes ci-dessous pour annuler manuellement un travail de copie actif.

- *1.* Appuyez sur la touche <Arrêt> du panneau de commande pour suspendre le travail de copie.
- *2.* Le cas échéant, appuyez sur la touche <État travail> pour afficher l'onglet [Travaux actifs]. Pour quitter l'écran [Travaux actifs], appuyez sur la touche <Fonctions>.

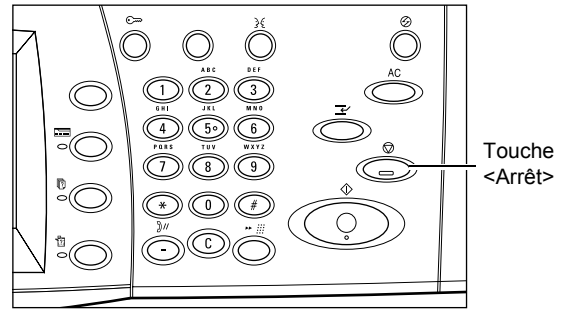

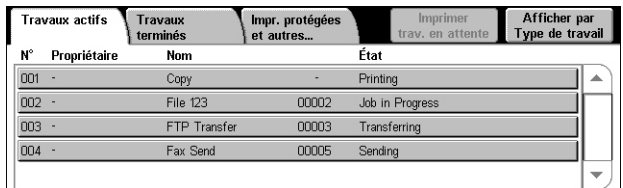

*3.* Dans l'écran [Arrêt/Pause], sélectionnez [Annuler] pour supprimer le travail de copie suspendu.

**REMARQUE :** Pour reprendre le travail, sélectionnez [Reprendre] sur l'écran [Arrêt/Pause].

# <span id="page-55-0"></span>**Copie**

Cette section décrit les fonctions de l'écran [Copie]. Pour en savoir plus sur les fonctions disponibles, reportez-vous aux sections suivantes :

*[Réduction/Agrandissement \(R/A\) – page 56](#page-55-1) [Papier – page 57](#page-56-0) [Copie recto verso – page 59](#page-58-0) [Réception – page 60](#page-59-0)*

- *1.* Appuyez sur la touche <Tous services> du panneau de commande.
- *2.* Sélectionnez [Copie] sur l'écran tactile.
- *3.* Choisissez la fonction requise.
- *4.* Sélectionnez [Enregistrer].

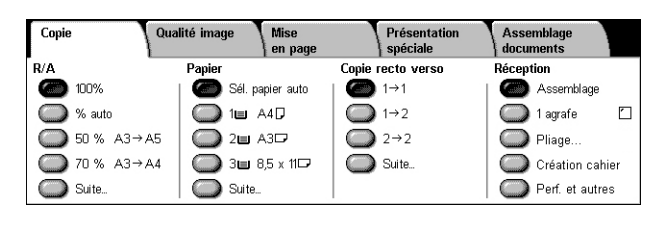

## <span id="page-55-1"></span>**Réduction/Agrandissement (R/A)**

Cette fonction permet d'agrandir ou de réduire les images copiées sur simple application du taux requis (25 à 400%).

*1.* Sélectionnez le taux de réduction/agrandissement voulu sur l'écran [Copie].

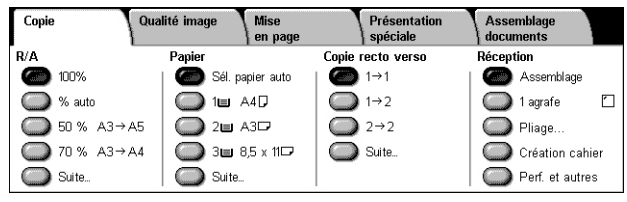

### **Suite**

Affiche l'écran [Réduction/Agrandissement]. Pour plus d'informations, voir *[Écran](#page-55-2)  [\[Réduction/Agrandissement\], page 56](#page-55-2)*.

## <span id="page-55-2"></span>**Écran [Réduction/Agrandissement]**

Contient des options de réduction/agrandissement supplémentaires.

**REMARQUE :** Les options affichées sur cet écran varient en fonction des tailles de papier sélectionnées.

### **% proportionnel**

• Zone de texte - Permet d'entrer le taux de réduction/ agrandissement à appliquer au moyen des boutons fléchés. Vous pouvez également entrer une

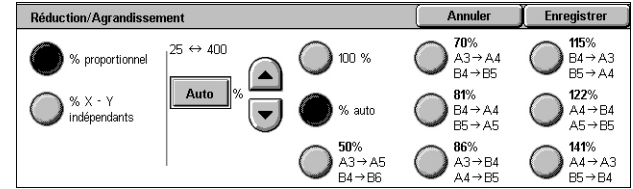

valeur en appuyant sur la zone de texte et en utilisant le pavé numérique du panneau de commande. Cette valeur peut être comprise dans une plage allant de 25 à 400% par incréments de 1%.

- 100 % Effectue des copies de même format que le document.
- % auto Réduit ou agrandit automatiquement l'image en fonction du format papier sélectionné.

• Taux prédéfinis - Chaque touche correspond à l'un des 7 taux de réduction/agrandissement prédéfinis par l'administrateur système.

### **% X–Y indépendants**

Permet de définir un taux de réduction/agrandissement différent pour la largeur et la longueur (25 à 400% par incréments de 1%).

- Largeur %X, Longueur %Y Permet d'entrer le taux de réduction/agrandissement à appliquer au moyen des boutons fléchés. Vous pouvez également entrer des valeurs en appuyant sur les zones de texte et en utilisant le pavé numérique du panneau de commande. Ces valeurs peuvent être comprises dans une plage allant de 25 à 400% par incréments de 1%.
- % X Y dépendants Permet de définir simultanément le même taux pour la largeur et la longueur.
- Largeur : 100%, Longueur : 100% Permet de définir un taux de réduction/ agrandissement de 100% pour la largeur et la longueur.
- Auto Définit automatiquement le taux de réduction/agrandissement individuellement pour la largeur et la longueur de manière à ce que l'image tienne sur le papier.
- Image entière % X-Y : Active la fonction [Auto] et réduit légèrement l'image du document par rapport au taux choisi pour la copier en entier sur le papier.
- Largeur : 50%, Longueur : 100% Permet de définir un taux de réduction/ agrandissement de 50% pour la largeur et de 100% pour la longueur.

**REMARQUE :** Les options ci-dessus sont affichées lorsque le format du papier choisi est [Format A/B]. Lorsqu'une taille en [Pouces] ou dans un autre format est sélectionnée, les options affichées sont différentes. Pour savoir comment modifier les formats papier, reportez-vous au chapitre À propos des réglages dans le Manuel de l'administrateur système.

**REMARQUE :** Lorsque [% auto] est activé, le magasin 1 est automatiquement sélectionné, même si [Sél. papier auto] est activé dans [Papier].

## <span id="page-56-0"></span>**Papier**

Les magasins disponibles sont affichés sur l'écran tactile avec le format et l'orientation des supports qu'ils contiennent.

Lors d'un changement de format ou de type de support dans un magasin, ce dernier doit être reprogrammé par l'administrateur système pour que la programmation corresponde au support chargé. Pour toute information complémentaire sur la modification de la programmation d'un magasin, prenez contact avec l'administrateur système.

Pour plus d'informations sur les formats et les types de supports acceptés par la machine, reportez-vous au chapitre Papier et autres supports dans le Manuel de l'administrateur système.

*1.* Sélectionnez l'un des boutons prédéfinis ou [Suite] pour la fonction [Papier] sur l'écran [Copie].

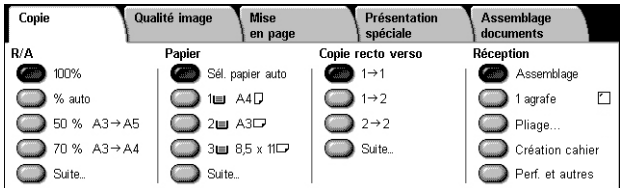

### **Suite**

Affiche l'écran [Papier]. Pour plus d'informations, voir *[Écran \[Papier\], page 58](#page-57-0)*.

## <span id="page-57-0"></span>**Écran [Papier]**

Permet de sélectionner un magasin parmi ceux prédéfinis, y compris le magasin 5 (départ manuel).

### **Magasins prédéfinis**

Permet de sélectionner un magasin parmi les trois prédéfinis par l'administrateur système. Le numéro du magasin, le format et l'orientation du papier sont également affichés pour l'ensemble des magasins.

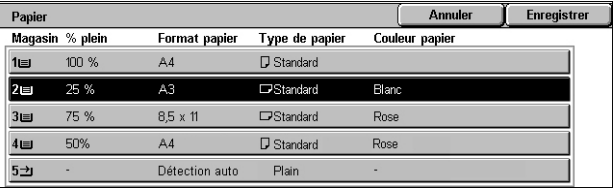

### $5 \rightarrow$

Affiche l'écran [Magasin 5] lorsqu'aucun format papier ou type de support n'est prédéfini par l'administrateur système. Pour plus d'informations, voir *[Écran \[Magasin 5\], page 58](#page-57-1)*.

### **Sélection papier auto**

Permet de sélectionner automatiquement le magasin adéquat selon le format du document, le taux de réduction/agrandissement et le paramétrage des fonctions.

**REMARQUE :** Lorsque [Papier] est défini sur [Sélection papier auto], la fonction [Réduction/Agrandissement] est automatiquement réglée sur [100%] et l'option [% auto] ne peut pas être sélectionnée.

## <span id="page-57-1"></span>**Écran [Magasin 5]**

Vous pouvez utiliser temporairement le magasin 5 (départ manuel) pour charger du papier que vous ne pouvez pas placer dans les magasins 1 à 4. Le magasin 5 (départ manuel) peut contenir une pile pouvant atteindre 10 mm ou 0,4 pouce (environ 95 feuilles de 80 g/m²).

### **Format papier**

• Détection auto - Permet la détection automatique du format papier.

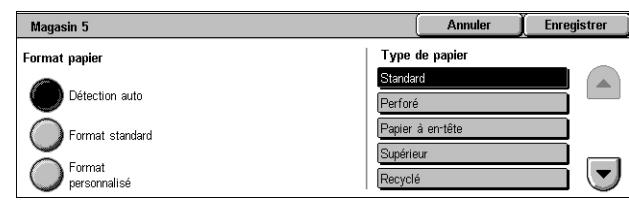

- Format standard Affiche les formats prédéfinis sur l'écran tactile et permet d'en sélectionner un. Les formats prédéfinis le sont par l'administrateur système.
- Format personnalisé Permet de définir la largeur et la longueur du papier à l'aide des boutons fléchés par incréments de 1 mm (0,1 pouce). Les valeurs admises vont de 89 à 297 mm (3,5 à 11,7 pouces) en largeur et de 99 à 432 mm (3,9 à 17 pouces) en longueur.

## **Type de papier**

Indique les types de papier prédéfinis et permet d'en sélectionner un. Les formats prédéfinis le sont par l'administrateur système. La sélection est temporaire et s'applique uniquement au travail en cours.

## <span id="page-58-0"></span>**Copie recto verso**

Cette fonction permet d'effectuer automatiquement des copies recto ou recto verso de documents recto ou recto verso.

**REMARQUE :** Avant de l'utiliser, il convient de définir l'orientation du document dans [Orientation document] sur l'écran [Mise en page]

**REMARQUE :** Le mode de copie recto verso ne peut pas être utilisé avec les types de papier suivants : transparents, papier fin, papier épais, étiquettes, papier de qualité supérieure, ainsi que du papier déjà imprimé sur une face.

*1.* Sélectionnez l'un des boutons prédéfinis ou [Suite] pour la fonction [Copie recto verso] sur l'écran [Copie].

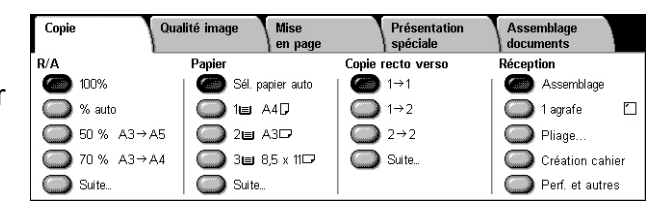

## **Suite**

Affiche l'écran [Copie recto verso]. Pour plus d'informations, voir *[Écran \[Copie recto verso\],](#page-58-1)  [page 59](#page-58-1)*.

## <span id="page-58-1"></span>**Écran [Copie recto verso]**

Permet de sélectionner le mode de tirage, le sens du verso par rapport au recto et l'orientation du document.

**REMARQUE :** Lors de l'utilisation de la glace d'exposition en mode  $[1 \rightarrow 2]$  ou  $[2 \rightarrow 2]$ , la machine affiche un message lorsqu'elle est prête à numériser le document suivant.

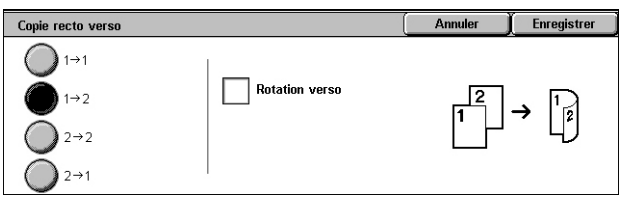

## $1 \rightarrow 1$

Produit des copies recto de documents recto.

## $1 \rightarrow 2$

Produit des copies recto verso de documents recto.

## $2 \rightarrow 2$

Produit des copies recto verso de documents recto verso.

## $2 \rightarrow 1$

Produit des copies recto de documents recto verso.

### **Rotation verso**

Oriente le verso des impressions tête-bêche par rapport au recto.

**REMARQUE :** Cette case à cocher peut être sélectionnée avec toutes les options sauf  $[1 \rightarrow 1]$ .

## <span id="page-59-0"></span>**Réception**

Cette fonction permet de trier les copies imprimées. Si un module de finition en option est installé, les options d'agrafage, de perforation ou de pliage sont également disponibles. Il est possible de sélectionner la position des agrafes et/ou des perforations sur les copies.

**REMARQUE :** Les options affichées à l'écran diffèrent selon que le module de finition est installé ou non sur votre machine, selon que le module de finition installé est un module de finition Office LX ou un module de finition Office intégré et selon les options installées sur le module de finition.

**REMARQUE :** Si le format papier correct n'est pas chargé dans la machine lorsque l'agrafage, la perforation ou les deux sont sélectionnés pour un travail de copie ou d'impression, une erreur de format papier peut se produire. Dans ce cas, le module de finition contient les feuilles de format inadéquat déjà traitées. Si la machine affiche un message indiquant que le papier chargé dans un magasin ne correspond pas aux paramètres, ouvrez le panneau supérieur du module de finition et retirez le papier dont le format ne convient pas, chargez un papier au format correct dans le magasin et relancez le travail. Si vous changez le papier dans le magasin concerné et relancez le travail sans retirer le papier déjà traité du module de finition, la machine agrafe et/ ou perfore le format incorrect encore présent dans le module de finition ainsi que le format correct provenant du magasin.

*1.* Sélectionnez l'un des boutons prédéfinis ou [Suite] pour la fonction [Réception] sur l'écran [Copie].

#### Assemblage<br>| documents Copie Qualité image Mise<br>| en page Présentation .<br>R/A  $D_{2m}$ Copie recto ver 200% Sél. papier auto  $\bullet$  1-21 Assemblage ◯ % auto  $\bigcirc$  1m  $A4D$  $\bigcirc$  1  $\rightarrow$  2  $\bigcirc$  1 agrafe  $\Box$ **50 % A3→A5**  $24.43D$  $\overline{\bigcirc}$  2  $\rightarrow$  2  $\overline{\bigcirc}$  Pliage.  $30.36 \times 10^{-7}$ ◯ 70 % A3→A4  $\bigcirc$  Suite Création cahier Suite Suite  $\bigcirc$ Perf. et autres

### **REMARQUE :** L'écran illustré à

droite s'affiche lorsque le module de

finition Office LX est installé. Si le module de finition Office intégré est installé ou si aucun module de finition n'est installé, l'affichage est différent.

### **Assemblage**

Permet de recevoir des jeux de copies se présentant dans le même ordre que les documents. D'autres options d'assemblage sont disponibles dans l'écran [Réception]. Pour plus d'informations, voir *[Écran \[Réception\], page 61](#page-60-0)*.

### **1 agrafe**

Place une agrafe dans l'angle supérieur gauche des copies. D'autres options d'agrafage sont disponibles dans l'onglet [Réception]. Pour plus d'informations, voir *[Écran \[Réception\], page 61](#page-60-0)*.

### **Pliage**

Affiche l'écran [Pliage] dans lequel vous pouvez sélectionner l'option de pliage voulue.

**REMARQUE :** Lorsque vous copiez un document et utilisez cette fonction, patientez jusqu'à la fin du travail avant de retirer les copies du bac.

- Sans pliage Désactive la fonction Pliage.
- Un seul pli Permet d'effectuer un pli sur chaque feuille pour en faciliter le pliage.

### **Création cahier**

Affiche l'écran [Création cahier]. Cette option est identique à l'option [Création cahier] de l'onglet [Présentation spéciale]. Pour plus d'informations, voir *[Création cahier,](#page-69-1)  [page 70](#page-69-1)*.

### **Perf. et autres**

Affiche l'écran [Réception]. Pour plus d'informations, voir *[Écran \[Réception\], page 61](#page-60-0)*.

**REMARQUE :** L'option [Perf. et autres] est visible lorsque le module de finition Office LX est installé. Si le module de finition Office intégré est installé ou si aucun module de finition n'est installé, l'option [Suite] s'affiche.

## <span id="page-60-0"></span>**Écran [Réception]**

Permet de sélectionner la position des agrafes et/ou des perforations ainsi que la méthode de tri des copies et permet également de désigner le bac récepteur.

**REMARQUE :** L'écran illustré à droite s'affiche lorsque le module de finition Office LX est installé. Si le module de finition Office intégré est installé ou si aucun module de finition n'est installé, l'affichage est différent.

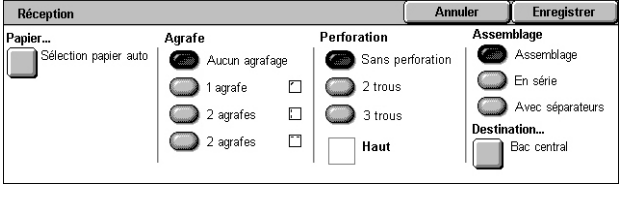

## **Papier**

Affiche l'écran [Papier]. Sélectionnez un magasin pour votre travail de copie.

### **Agrafe**

Permet de spécifier la position de l'agrafe.

- Aucun agrafage Désactive la fonction.
- 1 agrafe Place une agrafe dans l'angle supérieur gauche des copies.
- 2 agrafes (à gauche) La machine place deux agrafes sur le bord gauche des copies.
- 2 agrafes (en haut) La machine place deux agrafes sur le bord supérieur des copies.

**REMARQUE :** Si le module de finition Office intégré est installé ou si aucun module de finition n'est installé, les options [2 agrafes (à gauche)] et [2 agrafes (en haut)] ne sont pas disponibles.

### **Perforation**

Permet de spécifier la position des perforations.

**REMARQUE :** Si le module de finition Office intégré est installé ou si aucun module de finition n'est installé, les options [Perforation] ne sont pas disponibles.

- Sans perforation Désactive la fonction de perforation.
- 2 trous La machine effectue deux perforations sur le bord gauche des copies.
- 3 trous La machine effectue trois perforations sur le bord gauche des copies.
- Haut Si vous sélectionnez l'option [2 trous] ou [3 trous] et que vous activez cette case à cocher, la machine effectue deux ou trois perforations sur le bord supérieur des copies.

**REMARQUE :** Les options de perforation ci-dessus s'affichent lorsque la perforeuse 2 & 3 trous est installée. Lorsque la perforeuse 2 & 4 trous est installée, les options disponibles sont [Sans perforation], [2 trous], [4 trous] et [Haut]. Lorsque la perforeuse 4 trous est installée, les options disponibles sont [Sans perforation], [4 trous] et [Haut].

### **Assemblage**

- Assemblage Permet de recevoir des jeux de copies se présentant dans le même ordre que les documents. Par exemple, deux copies d'un document de 3 pages sont reçues dans l'ordre 1-2-3, 1-2-3.
- En série Permet de recevoir des jeux de copies composés du nombre d'exemplaires requis pour chaque document. Par exemple, deux copies d'un document de 3 pages sont reçues dans l'ordre 1-1, 2-2, 3-3. L'agrafage n'est pas disponible avec l'option [En série].

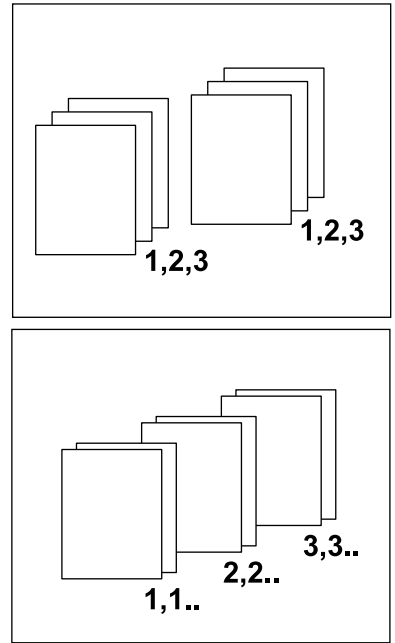

• Avec séparateurs - Les exemplaires requis pour chaque document sont empilés et séparés les uns des autres par un séparateur. Sélectionnez [Papier] pour spécifier le magasin contenant le papier à utiliser pour les séparateurs. L'agrafage n'est pas disponible avec l'option [Avec séparateurs].

### **Destination**

Affiche l'écran [Destination]. Permet de sélectionner le bac récepteur dans lequel sera envoyé le travail de copie.

## <span id="page-61-0"></span>**Qualité image**

Cette section décrit les fonctions utilisées pour régler la qualité de la copie. Pour en savoir plus sur les fonctions disponibles, reportez-vous aux sections suivantes :

*[Type de document – page 63](#page-62-0) [Options image – page 63](#page-62-1) [Suppression de fond – page 64](#page-63-1)*

- *1.* Appuyez sur la touche <Tous services> du panneau de commande.
- *2.* Sélectionnez [Copie] sur l'écran tactile.

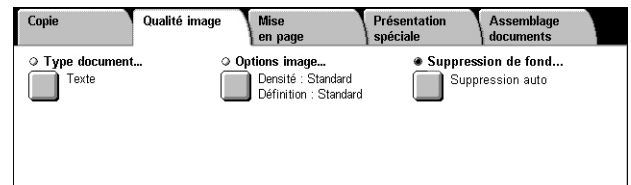

- *3.* Sélectionnez l'onglet [Qualité image].
- *4.* Choisissez la fonction requise.
- *5.* Sélectionnez [Enregistrer].

## <span id="page-62-0"></span>**Type de document**

Cette fonction permet de réaliser des copies d'une qualité image optimale en indiquant le type de document copié.

- *1.* Sélectionnez [Type document] sur l'écran [Qualité image].
- *2.* Choisissez l'option voulue.
- *3.* Sélectionnez [Enregistrer].

### **Texte**

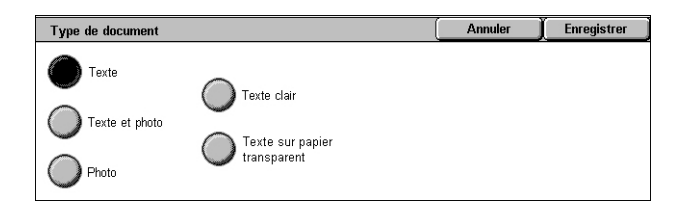

Sélectionnez cette option pour copier des documents contenant uniquement du texte dont la reproduction doit être nette.

### **Texte et photo**

Choisissez cette option pour copier des documents contenant à la fois du texte et des photographies. Le texte et les photographies sont automatiquement identifiés et le mode qualité image adéquat est appliqué aux zones individuelles.

### **Photo**

Sélectionnez cette option pour les documents contenant des photographies uniquement.

### **Texte clair**

Choisissez cette option pour copier des documents contenant du texte à peine visible, tel que du texte manuscrit.

#### **Texte sur papier transparent**

Sélectionnez cette option pour les documents qui utilisent du papier transparent.

**REMARQUE :** L'option [Texte sur papier transparent] est disponible uniquement lorsque [Paramètres système] > [Paramètres du service Copie] > [Contrôle de copie] > [Type document - Papier transparent] est activé.

## <span id="page-62-1"></span>**Options image**

Cette fonction permet de régler les niveaux de densité et de définition lors de la copie de documents.

- **1.** Sélectionnez [Options image] sur l'écran [Qualité image].
- *2.* Choisissez les niveaux requis.
- *3.* Sélectionnez [Enregistrer].

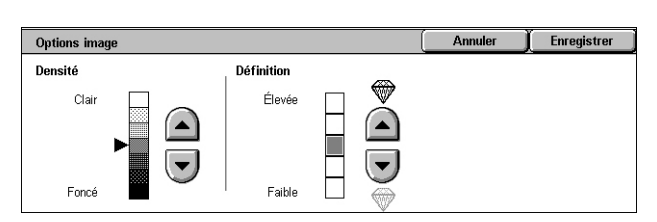

### **Densité**

Permet de régler la densité de copie à l'aide de sept niveaux. Pour augmenter la densité, sélectionnez un niveau proche de [Foncé] ; pour la diminuer, sélectionnez un niveau proche de [Clair].

### **Définition**

Permet de régler la définition de copie à l'aide de cinq niveaux. Sélectionnez un niveau proche de [Élevée] pour augmenter la définition des contours ou un niveau proche de [Faible] pour la réduire.

## <span id="page-63-1"></span>**Suppression de fond**

Cette option masque les couleurs de fond et les fonds perdus lors de la copie.

**REMARQUE :** Cette fonction n'est pas disponible lorsque l'option [Photo] est sélectionnée dans l'écran [Type de document].

- *1.* Sélectionnez [Suppression de fond] sur l'écran [Qualité image].
- *2.* Sélectionnez les options requises.
- *3.* Sélectionnez [Enregistrer].

### **Aucune suppression**

Désactive la fonction.

### **Suppression auto**

Supprime automatiquement les couleurs de fond.

## <span id="page-63-0"></span>**Mise en page**

Cette section décrit les fonctions de mise en page applicables à la copie. Pour en savoir plus sur les fonctions disponibles, reportez-vous aux sections suivantes :

*[Documents reliés – page 65](#page-64-0) [Documents reliés R/V – page 65](#page-64-1) [Format du document – page 66](#page-65-0) [Effacement de bords – page 67](#page-66-0) [Décalage image – page 67](#page-66-1) [Rotation image – page 68](#page-67-0) [Inversion image – page 69](#page-68-0) [Orientation document – page 69](#page-68-1)*

- *1.* Appuyez sur la touche <Tous services> du panneau de commande.
- *2.* Sélectionnez [Copie] sur l'écran tactile.
- *3.* Sélectionnez l'onglet [Mise en page]. Utilisez les onglets latéraux pour passer d'un écran à l'autre.
- *4.* Choisissez la fonction requise.

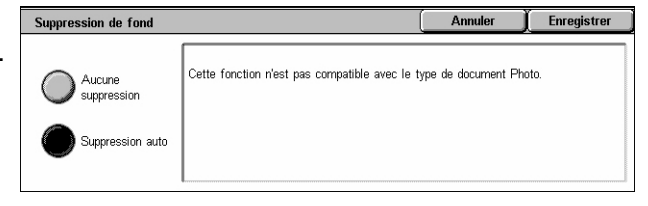

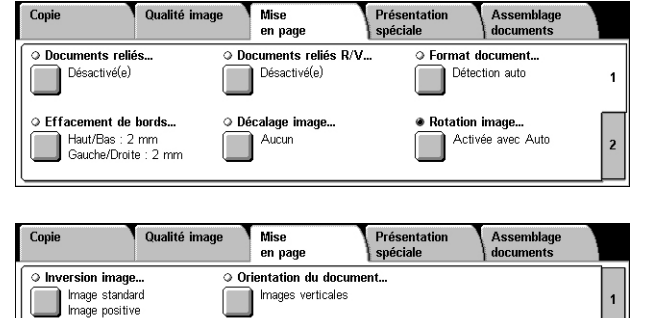

## <span id="page-64-0"></span>**Documents reliés**

Cette fonction permet de copier les pages adjacentes d'un document relié dans l'ordre correct, à partir de la glace d'exposition. Les deux pages sont copiées sur deux pages distinctes.

- *1.* Sélectionnez [Documents reliés] sur l'écran [Mise en page].
- *2.* Sélectionnez les options requises.
- *3.* Sélectionnez [Enregistrer].

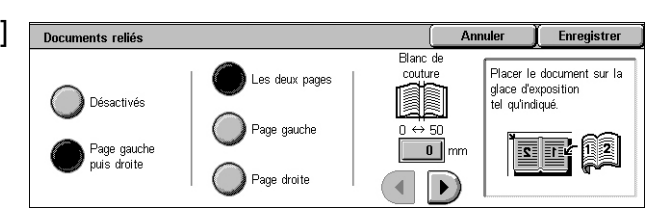

**REMARQUE :** Les deux pages adjacentes du document relié doivent être orientées horizontalement sur la glace d'exposition.

#### **Désactivée**

Désactive la fonction.

### **Page gauche puis droite**

Copie les deux pages d'un document relié ouvert de gauche à droite.

- Les deux pages Copie la page droite et la page gauche.
- Page gauche Copie uniquement la page gauche.
- Page droite Copie uniquement la page droite.

### **Blanc de couture**

Efface les marques dues au pli des pages qui apparaissent à la copie dans la zone de reliure (blanc de couture) du document. Utilisez les boutons fléchés pour définir la zone à effacer au centre d'un document relié ouvert, de 0 à 50 mm (0,0 à 2,0 pouces) par incréments de 1 mm (0,04 pouce).

### <span id="page-64-1"></span>**Documents reliés R/V**

Cette fonction permet de réaliser à partir de la glace d'exposition des copies recto verso d'un document relié en conservant le même ordre de pages et la même disposition des images. Une feuille blanche est automatiquement insérée comme première page.

- *1.* Sélectionnez [Documents reliés R/V] sur l'écran [Mise en page].
- *2.* Sélectionnez les options requises.
- Documents reliés R/V  $\int$  Enregistrer Annuler Blanc de<br>couture Placer le document sur la<br>glace d'exposition<br>tel qu'indiqué. .<br>Tre et dernière pages 18 Désactivés Commencer à la page gauche .<br>Page gauche<br>puis droite  $\overline{0}$ eek® .<br>Finir à la page droite  $\overline{\phantom{a}}$
- *3.* Sélectionnez [Enregistrer].

**REMARQUE :** Cette fonction ne peut être activée en même temps que [Documents reliés] ou [Travail fusionné].

#### **Désactivée**

Désactive la fonction.

### **Page gauche puis droite**

Copie les deux pages d'un document relié ouvert de gauche à droite.

### **1ère et dernière pages**

Affiche l'écran [1ère et dernière pages] où vous pouvez spécifier la page de début et de fin pour la copie. Les faces doivent être spécifiées à l'aide du document relié.

### **Blanc de couture**

Efface les marques dues au pli des pages qui apparaissent à la copie dans la zone de reliure (blanc de couture) du document. Utilisez les boutons fléchés pour définir la zone à effacer au centre d'un document relié ouvert, de 0 à 50 mm (0,0 à 2,0 pouces) par incréments de 1 mm (0,04 pouce).

## <span id="page-65-0"></span>**Format du document**

Cette fonction permet de spécifier le format du document en activant la détection automatique, en sélectionnant un format prédéfini ou en entrant un format personnalisé ; elle permet également de numériser des documents de formats différents. Lorsqu'un format prédéfini est sélectionné, les documents sont copiés en fonction de ce format, quelle que soit leur taille réelle.

- *1.* Sélectionnez [Format document] sur l'écran [Mise en page].
- *2.* Choisissez l'option voulue.
- *3.* Sélectionnez [Enregistrer].

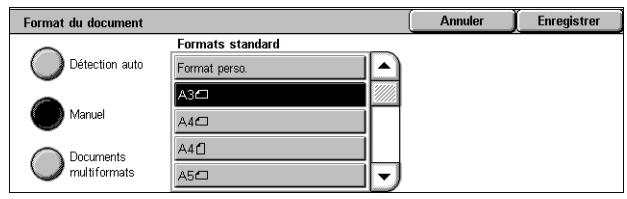

### **Détection auto**

Détecte automatiquement le format de documents standard.

### **Manuel**

Sélectionnez une option parmi les 11 formats standard prédéfinis en orientation portrait ou paysage, ou définissez un format personnalisé de longueur comprise entre 15 et 297 mm (0,6 et 11,7 pouces) et de largeur comprise entre 15 et 432 mm (0,6 et 17 pouces). Les formats prédéfinis le sont par l'administrateur système.

### <span id="page-65-1"></span>**Documents multiformats**

Permet de copier dans un même travail des documents de différents formats. La machine détecte automatiquement les documents multiformats et copie chacun d'eux selon le même format. Placez les documents dans le chargeur de documents en prenant soin d'aligner les coins supérieurs gauches.

**REMARQUE :** Placez les documents A5 et 5,5 × 8,5 pouces en orientation portrait.

**REMARQUE :** Vérifiez que l'orientation des documents correspond à l'option [Orientation document] affichée dans l'écran [Mise en page].

## <span id="page-66-0"></span>**Effacement de bords**

Cette fonction permet d'effacer les marques indésirables telles que les marques de perforation présentes sur les bords de la copie.

**REMARQUE :** Vérifiez que l'orientation des documents correspond à l'option [Orientation document] affichée dans l'écran [Mise en page].

- *1.* Sélectionnez [Effacement de bords] sur l'écran [Mise en page].
- *2.* Sélectionnez les options requises.

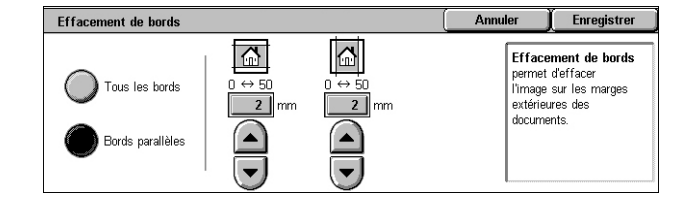

*3.* Sélectionnez [Enregistrer].

### **Tous les bords**

Supprime la même zone sur tous les bords du document. Si aucun effacement ne doit être appliqué aux bords, sélectionnez [Bords parallèles] puis 0,0 à l'aide des boutons fléchés.

### **Bords parallèles**

Permet de spécifier la zone à effacer à partir des bords haut et bas et/ou gauche et droit. Il est possible d'effacer jusqu'à 50 mm (2 pouces) sur chaque bord.

### <span id="page-66-1"></span>**Décalage image**

Cette fonction permet de modifier la position de l'image sur la copie.

**REMARQUE :** Vérifiez que l'orientation des documents correspond à l'option [Orientation document] affichée dans l'écran [Mise en page].

**REMARQUE :** L'importance du décalage image dépend du format papier chargé dans la machine.

**REMARQUE :** Lorsque l'option [Documents multiformats] est sélectionnée, le décalage est déterminé par la position de l'image sur la première feuille et appliqué à toutes les feuilles suivantes des documents.

- 1. Sélectionnez [Décalage image] sur l'écran [Mise en page].
- *2.* Choisissez l'option voulue.
- *3.* Sélectionnez [Enregistrer].

#### **Aucun**

Désactive la fonction.

### **Centrage auto**

Centre automatiquement l'image sur la copie.

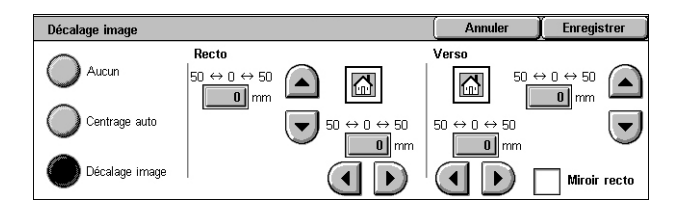

### **Décalage image**

Applique automatiquement à l'image copiée les décalages vertical et horizontal spécifiés. La valeur de décalage peut être comprise entre 0 et 50 mm (2 pouces) pour les deux dimensions.

Si la machine est configurée pour effectuer des copies recto verso, il est possible de sélectionner les options ci-dessous pour le recto et le verso des copies.

- Recto Permet de décaler l'image au recto de la page. Il est possible de définir une valeur comprise entre 0 et 50 mm (2 pouces) pour les deux dimensions à l'aide des boutons fléchés.
- Verso Permet de décaler l'image au verso de la page. Il est possible de définir une valeur comprise entre 0 et 50 mm (2 pouces) pour les deux dimensions à l'aide des boutons fléchés.
- Miroir recto Décale automatiquement l'image verso en fonction de l'image recto.

## <span id="page-67-0"></span>**Rotation image**

Cette fonction permet de pivoter l'image automatiquement en fonction de l'orientation du papier dans le magasin.

- *1.* Sélectionnez [Rotation image] sur l'écran [Mise en page].
- *2.* Choisissez l'option voulue.
- *3.* Sélectionnez [Enregistrer].

### **Désactivée**

Désactive la fonction.

### **Toujours activée**

Applique automatiquement une rotation à l'image de manière à ce qu'elle tienne sur le support sélectionné pour la copie.

### **Activée avec Auto**

Applique automatiquement une rotation à l'image de manière à ce qu'elle tienne sur le support sélectionné pour la copie. Cette option est disponible uniquement lorsque les fonctions [Papier] ou [Réduction/Agrandissement] sont réglées sur [Sélection papier auto] ou [% auto] respectivement.

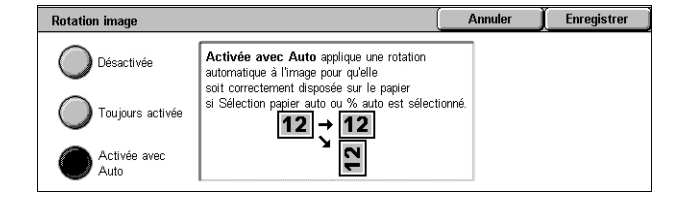

## <span id="page-68-0"></span>**Inversion image**

Cette fonction permet de créer une image miroir et d'inverser les zones noires et blanches du document à la copie.

- *1.* Sélectionnez [Inversion image] sur l'écran [Mise en page].
- *2.* Sélectionnez les options requises.
- *3.* Sélectionnez [Enregistrer].

#### **Image miroir**

Permet de créer une image miroir du document.

- Image standard Sélectionnez cette option pour obtenir une image normale sur la copie.
- Image miroir Sélectionnez cette option pour créer une image miroir du document sur la copie.

#### **Image inversée**

Permet de créer une image en négatif du document.

- Image positive Sélectionnez cette option pour obtenir une image normale sur la copie.
- Image inversée Sélectionnez cette option pour créer une image inversée (en négatif) du document sur la copie. Toutes les zones noires de l'image deviennent blanches et inversement.

## <span id="page-68-1"></span>**Orientation document**

Cette fonction permet de définir l'orientation des documents. L'orientation des documents doit être spécifiée avant d'utiliser les fonctions suivantes : [Décalage image], [Effacement de bords], [N en 1], [Répétition image], [Annotations] et [Création cahier].

- *1.* Sélectionnez [Orientation du document] sur l'écran [Mise en page].
- *2.* Choisissez l'option voulue.
- *3.* Sélectionnez [Enregistrer].

#### **Images verticales**

Sélectionnez l'orientation verticale lorsque le haut du document est orienté vers l'arrière de la machine.

#### **Images horizontales**

Sélectionnez l'orientation horizontale lorsque le haut du document est orienté vers la gauche de la machine.

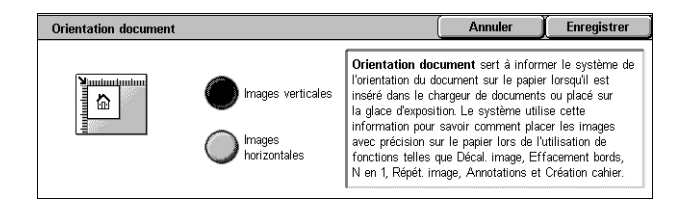

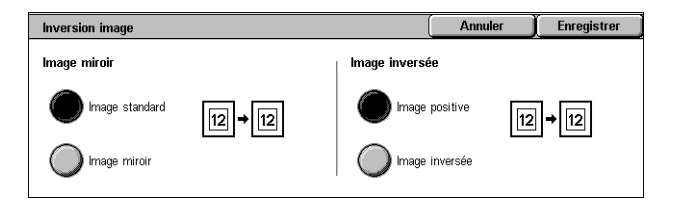

*70*

## <span id="page-69-0"></span>**Présentation spéciale**

Cette section décrit les fonctions qui permettent d'améliorer la présentation des copies. Pour en savoir plus sur les fonctions disponibles, reportez-vous aux sections suivantes :

*[Création cahier – page 70](#page-69-1) [Couvertures – page 73](#page-72-0) [Options des transparents – page 74](#page-73-0) [Mise en page – page 75](#page-74-0) [Affiche – page 76](#page-75-0) [Annotations – page 77](#page-76-0) [Filigrane – page 79](#page-78-0) [Copie carte ID – page 81](#page-80-0)*

- *1.* Appuyez sur la touche <Tous services> du panneau de commande.
- *2.* Sélectionnez [Copie] sur l'écran tactile.
- *3.* Sélectionnez l'onglet [Présentation spéciale]. Utilisez les onglets latéraux pour passer d'un écran à l'autre.
- *4.* Choisissez la fonction requise.
- *5.* Sélectionnez [Enregistrer].

## <span id="page-69-1"></span>**Création cahier**

Cette fonction permet de créer un cahier de plusieurs pages à partir d'un jeu de documents recto ou recto verso. Elle réduit chaque image et la positionne de manière à ce que les copies obtenues, une fois pliées, constituent un cahier.

**REMARQUE :** Si le nombre de pages composant le document est un multiple de quatre, le cahier ne contient aucune page blanche. Si ce n'est pas le cas, les pages supplémentaires sont vierges.

**REMARQUE :** Cette fonction est disponible uniquement lorsque l'option [Assemblage] est sélectionnée dans [Réception].

**REMARQUE :** Patientez jusqu'à la fin du travail avant de retirer les copies du bac.

- *1.* Sélectionnez [Création cahier] dans l'onglet [Présentation spéciale].
- *2.* Sélectionnez les options requises.
- *3.* Sélectionnez [Enregistrer].

## **Désactivée**

Désactive la fonction.

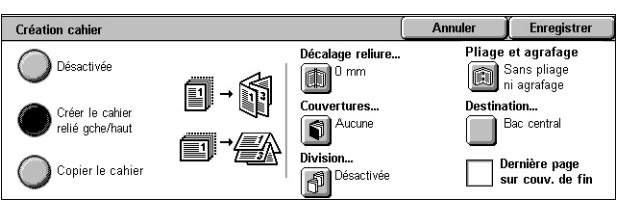

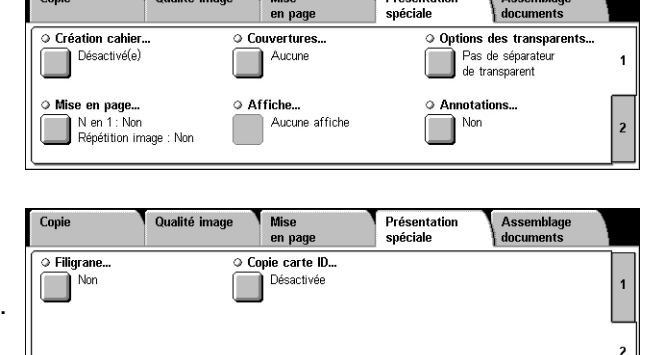

### **Créer le cahier relié gauche/haut**

Crée un cahier à partir d'un document. Les images sont placées automatiquement dans une séquence, qui une fois pliée, permet aux copies de s'ouvrir vers la gauche ou le haut.

### **Copier le cahier**

Permet de copier les feuilles d'un cahier en conservant l'ordre des images. L'option [Pliage et agrafage] permet de relier les copies afin de créer le même type de cahier que l'original.

### **Décalage reliure**

Affiche l'écran [Création cahier - Décalage reliure]. Pour plus d'informations, voir *[Écran](#page-70-0)  [\[Création cahier - Décalage reliure\], page 71](#page-70-0)*.

### **Couvertures**

Affiche l'écran [Création cahier - Couvertures]. Pour plus d'informations, voir *[Écran](#page-71-0)  [\[Création cahier - Couvertures\], page 72](#page-71-0)*.

### **Division**

Affiche l'écran [Création cahier - Division]. Pour plus d'informations, voir *[Écran](#page-71-1)  [\[Création cahier - Division\], page 72](#page-71-1)*.

### **Pliage et agrafage**

Affiche l'écran [Création cahier - Pliage et agrafage]. Pour plus d'informations, [voir](#page-72-1)  *[Écran \[Création cahier - Pliage et agrafage\], page 73](#page-72-1)*.

### **Destination**

Affiche l'écran [Destination]. Il permet de sélectionner le bac récepteur dans lequel sera envoyé le travail de copie.

### **Dernière page sur couv. de fin**

Permet d'utiliser la dernière page du document comme couverture de fin du cahier. Lorsque l'option [Division] est utilisée pour diviser un cahier volumineux en plusieurs petits cahiers, la couverture est placée sur la dernière page du dernier cahier.

### <span id="page-70-0"></span>**Écran [Création cahier - Décalage reliure]**

Permet de spécifier la marge intérieure, de 0 à 50 mm (0,0 à 2,0 pouces) par incréments de 1 mm (0,04 pouce), à l'aide des boutons fléchés visibles sur l'écran ou au moyen du pavé numérique du panneau de commande.

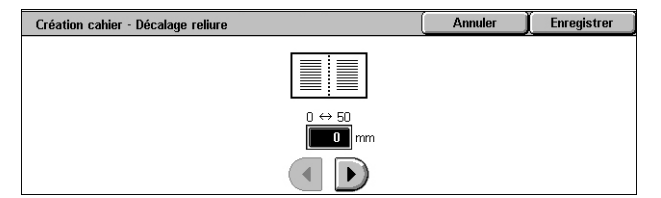

## <span id="page-71-0"></span>**Écran [Création cahier - Couvertures]**

Permet d'ajouter une couverture au cahier. Comme la copie obtenue est pliée en deux pour créer le cahier, la couverture figure au début et à la fin du cahier.

### **Désactivées**

Crée un cahier sans couverture.

### **Activées**

Ajoute une couverture au cahier à

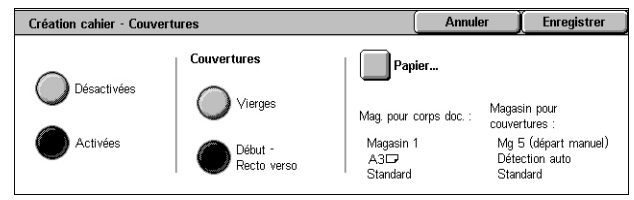

Enregistrer

Annuler

partir du magasin contenant les supports appropriés. Lorsque l'option est sélectionnée, les options de la section [Couvertures] deviennent disponibles.

### **Couvertures**

- Vierges Ajoute une couverture vierge au cahier.
- Début Recto verso Copie les première et dernière pages du document sur les couvertures. Ajoutez des feuilles vierges au document si le verso de la couverture de début et le recto de la couverture de fin doivent rester vierges.

### **Papier**

Affiche l'écran [Création cahier - Couvertures - Papier]. Sélectionnez l'un des magasins prédéfinis comme [Mag. pour corps doc.] et [Magasin pour couvertures]. Les deux magasins (corps du document et couvertures) doivent contenir du papier de même format en orientation paysage. Pour plus d'informations sur le magasin 5 (départ manuel), voir *[Écran \[Magasin 5\], page 58](#page-57-1)*.

Le nom de ce bouton peut varier en fonction des magasins installés sur la machine.

### <span id="page-71-1"></span>**Écran [Création cahier - Division]**

Permet de diviser un cahier volumineux en plusieurs petits cahiers.

### **Désactivée**

Désactive la fonction.

### **Activée**

Divise le cahier en plusieurs jeux.

Entrez le nombre de feuilles devant composer chaque petit cahier à l'aide des boutons fléchés. Vous pouvez également entrer ce nombre en appuyant sur la zone de texte et en utilisant le pavé numérique du panneau de commande.

Création cahier - Division

Désactivée

Activée

Feuilles<br>1 ↔ 50

 $\overline{1}$
Annuler

Enregistrer

## **Écran [Création cahier - Pliage et agrafage]**

Permet de plier et d'agrafer le cahier.

### **Sans pliage ni agrafage**

Désactive la fonction Pliage et agrafage.

### **Pliage uniquement**

Réalise un pli sur chaque feuille du cahier pour en faciliter le pliage.

### **Pliage et agrafage**

Réalise un pli sur chaque feuille du cahier pour en faciliter le pliage et agrafe les feuilles.

Création cahier - Pliage et agrafage

.<br>Sans pliage<br>ni agrafage Pliage uniquen Pliage et<br>agrafage

### <span id="page-72-0"></span>**Couvertures**

Cette fonction permet d'ajouter des couvertures de début ou de fin au travail de copie.

**REMARQUE :** Si la mémoire de la machine arrive à saturation lors de la numérisation d'un document alors que cette fonction est activée, suivez les instructions à l'écran pour annuler le travail. Supprimez les documents mémorisés ou réduisez le nombre de pages pour libérer de la mémoire et réessayez.

**REMARQUE :** Cette fonction n'est pas disponible lorsque la fonction [Réception] est réglée sur [Assemblage] ou [Avec séparateurs].

- *1.* Sélectionnez [Couvertures] sur l'écran [Présentation spéciale].
- *2.* Sélectionnez les options requises.
- *3.* Sélectionnez [Enregistrer].

### **Aucune**

Désactive la fonction.

### **Début uniquement**

Place une page de couverture avant la première page du document. Le type de papier utilisé pour cette couverture peut être différent de celui utilisé pour le reste des pages.

### **Début et fin**

Place une page de couverture avant la première page et après la dernière page du document. Le type de papier utilisé pour ces couvertures peut être différent de celui utilisé pour le reste des pages.

### **Couvertures**

- Vierges Ajoute une couverture vierge aux documents copiés.
- Imprimées Copie les première et dernière pages du jeu de documents sur les couvertures. Ajoutez des feuilles vierges au jeu de documents si le verso de la couverture de début et le recto de la couverture de fin doivent rester vierges.

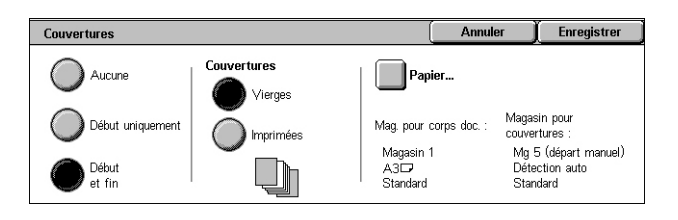

### **Papier**

Affiche l'écran [Couvertures - Papier]. Sélectionnez l'un des magasins prédéfinis comme [Mag. pour corps doc.] et [Magasin pour couvertures]. Le format et l'orientation du papier contenu dans les magasins choisis pour le corps du document et les couvertures doivent être identiques. Pour plus d'informations sur le magasin 5 (départ manuel), voir *[Écran \[Magasin 5\], page 58](#page-57-0)*.

Le nom de ce bouton peut varier en fonction des magasins installés sur la machine.

## **Options des transparents**

Cette fonction permet d'insérer des séparateurs vierges entre les transparents et de créer des jeux imprimés sur papier à distribuer. Les jeux sur papier peuvent être copiés en mode recto ou recto verso et agrafés.

- *1.* Sélectionnez [Options des transparents] dans l'écran [Présentation spéciale].
- *2.* Choisissez l'option voulue.
- *3.* Sélectionnez [Enregistrer].

### **Pas de séparateur de transparent**

Désactive la fonction.

### **Séparateurs de transparents vierges**

Place une feuille vierge entre les transparents. Un seul jeu de copies est réalisé.

**REMARQUE :** Cette fonction n'est pas disponible si l'option  $[1 \rightarrow 2]$  ou  $[2 \rightarrow 2]$  est sélectionnée pour [Copie recto verso].

### **Séparateurs vierges et copies papier**

Copie un jeu de transparents avec des séparateurs vierges ainsi que le nombre requis de jeux de copies papier à distribuer.

### **Jeu de transparents et copies papier**

Copie un jeu de transparents sans séparateurs vierges ainsi que le nombre requis de jeux de copies papier à distribuer.

#### **Papier**

Affiche l'écran [Options des transparents - Papier]. Sélectionnez l'un des magasins prédéfinis comme [Magasin pour transparents] et [Magasin pour copies papier]/ [Magasin séparateurs et copies papier]. Pour plus d'informations sur le magasin 5 (départ manuel), voir *[Écran \[Magasin 5\], page 58](#page-57-0)*.

Le nom de ce bouton peut varier en fonction des magasins installés sur la machine.

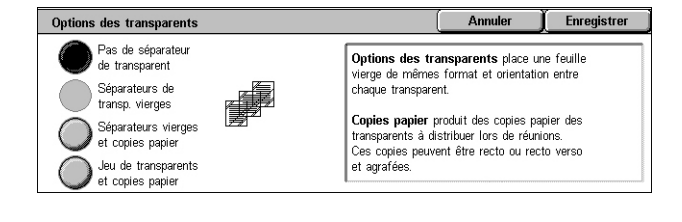

### **Mise en page**

Cette fonction permet de copier deux, quatre ou huit images sur une même feuille de papier ou d'imprimer de manière répétée une image sur une feuille de papier. La machine réduit/agrandit automatiquement les images pour qu'elles tiennent sur une page.

- *1.* Sélectionnez [Mise en page] dans l'onglet [Présentation spéciale].
- *2.* Choisissez l'option voulue.
- *3.* Sélectionnez [Enregistrer].

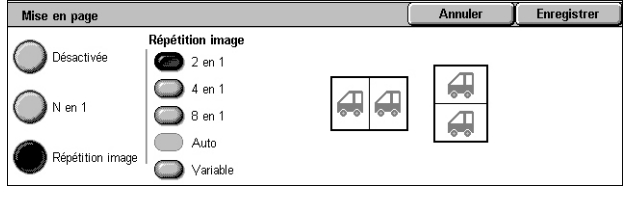

#### **Désactivée**

Désactive la fonction.

### **N en 1**

- 2 en 1 Copie deux pages du document sur une feuille de papier.
- 4 en 1 Copie quatre pages du document sur une feuille de papier.
- 8 en 1 Copie huit pages du document sur une feuille de papier.
- Ordre de lecture Définit la disposition des images sur la page. Avec [4 en 1] et [8 en 1], il est possible de disposer les images en lignes ou en colonnes, en commençant toujours à gauche.

### **Répétition image**

- 2 en 1 Copie une image deux fois verticalement ou horizontalement sur une feuille de papier.
- 4 en 1 Copie une image quatre fois verticalement ou horizontalement sur une feuille de papier.
- 8 en 1 Copie une image huit fois verticalement ou horizontalement sur une feuille de papier.
- Auto Calcule automatiquement le nombre de répétitions verticales ou horizontales à partir du format du document, du format du support et du taux de réduction/agrandissement.

**REMARQUE :** Cette fonction n'est disponible que lorsque [% auto] est sélectionné dans [Réduction/Agrandissement].

• Variable - Permet d'entrer le nombre de répétitions verticales ou horizontales de l'image à l'aide des boutons fléchés de l'écran ou du pavé numérique du panneau de commande. Il est possible de définir une valeur comprise entre 1 et 23 pour les répétitions verticales et entre 1 et 33 pour les répétitions horizontales.

## **Affiche**

Cette fonction permet de diviser un document en plusieurs parties qui sont agrandies pour être reproduites sur plusieurs feuilles de papier. Il suffit ensuite de recoller toutes les parties pour créer une grande affiche.

**REMARQUE :** Cette fonction n'est disponible que lorsque l'option [1→ 1] est sélectionnée dans [Copie recto verso].

**REMARQUE :** Cette fonction n'est pas disponible lorsque l'option [Assemblage] est sélectionnée.

- *1.* Sélectionnez [Affiche] sur l'écran [Présentation spéciale].
- *2.* Choisissez l'option voulue.
- *3.* Sélectionnez [Enregistrer].

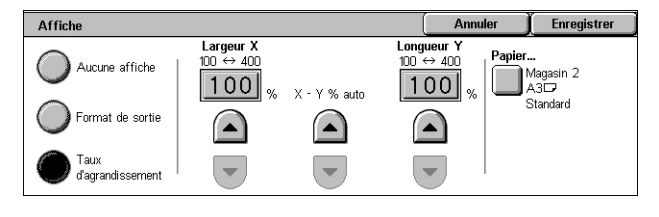

**REMARQUE :** La machine fait automatiquement se chevaucher les différentes parties du document lors de la copie afin de permettre le découpage et le collage. Le chevauchement est défini sur 10 mm (0,4 pouce).

### **Aucune affiche**

Désactive la fonction.

### **Format de sortie**

Permet de sélectionner la taille de l'affiche parmi celles répertoriées sur l'écran tactile. La machine calcule automatiquement l'agrandissement et détermine le nombre de feuilles nécessaires pour le travail.

### **Taux d'agrandissement**

Utilisez les boutons fléchés sur l'écran ou le pavé numérique du panneau de commande pour saisir les taux d'agrandissement en longueur et en largeur du document (de 100 à 400% par incréments de 1%). La machine détermine automatiquement le nombre de feuilles requises pour le travail.

### **Papier**

Affiche l'écran [Affiche - Papier]. Sélectionnez l'un des magasins prédéfinis à l'écran pour le travail. Pour plus d'informations sur le magasin 5 (départ manuel), voir *[Écran](#page-57-0)  [\[Magasin 5\], page 58](#page-57-0)*.

Annuler

Commentaire choisi

Modifier

Stamp User 1

 $\Gamma$  Enregistrer

Toutes les pages

Position...<br>Centré en bas

.<br>Appliquer à

Position

## <span id="page-76-1"></span>**Annotations**

Cette fonction permet d'inclure la date, les numéros de page et une expression prédéfinie sur les copies.

- *1.* Sélectionnez [Annotations] sur l'écran [Présentation spéciale].
- *2.* Choisissez l'option voulue.
- *3.* Sélectionnez [Enregistrer].

#### **Commentaires**

Enregistrer Annotations Annuler ○ Commentair  $\sum_{\text{Now}}$ Orientation document mages verticales  $\overline{\circ}$  Date... Nor Format et style... Numéros de page. 10 points<br>Identique au recto : Commentai ™iero<br>∏Non  $\blacksquare$ : Horodatage<br>: Numéros d

Affiche l'écran [Commentaires]. Pour plus d'informations, voir *[Écran \[Commentaires\],](#page-76-0)  [page 77](#page-76-0)*.

### **Horodatage**

Affiche l'écran [Horodatage]. Pour plus d'informations, voir *[Écran \[Horodatage\],](#page-77-0)  [page 78](#page-77-0)*.

### **Numéros de page**

Affiche l'écran [Numéros de page]. Pour plus d'informations, voir *[Écran \[Numéros de page\],](#page-77-1)  [page 78](#page-77-1)*.

#### **Format et style**

Affiche l'écran [Format et style]. Pour plus d'informations, voir *[\[Format et style\],](#page-78-0)  [page 79](#page-78-0)*.

### <span id="page-76-0"></span>**Écran [Commentaires]**

Permet d'ajouter une expression prédéfinie telle que « Confidentiel » ou « Brouillon » sur les copies.

Commentaires

( Non

Commentaire

Stamp User 2 Stamp User 3

Stamp User 4

.<br>Stamp User 5

▴

#### **Non**

Désactive la fonction.

#### **Commentaires**

Active la fonction.

### **Commentaire choisi**

Sélectionnez l'expression à imprimer sur les copies. Pour modifier l'expression choisie, sélectionnez [Modifier] et utilisez le clavier affiché à l'écran.

#### **Appliquer à**

Affiche l'écran [Appliquer les commentaires à]. Indiquez si le commentaire doit être imprimé sur la première page uniquement, sur toutes les pages ou sur toutes les pages sauf la première.

### **Position**

Affiche l'écran [Commentaires - Position]. Indiquez la position d'impression du commentaire sur la page.

## <span id="page-77-0"></span>**Écran [Horodatage]**

Permet d'imprimer la date en cours sur les copies.

### **Non**

Désactive la fonction.

### **Horodatage**

Active la fonction.

### **Format**

Sélectionnez le format de date [jj/mm/20aa], [mm/jj/20aa] ou [20aa/mm/jj].

### **Appliquer à**

Affiche l'écran [Appliquer l'horodatage à]. Indiquez si la date doit être imprimée sur la première page uniquement, sur toutes les pages ou sur toutes les pages sauf la première.

### **Position**

Affiche l'écran [Horodatage - Position]. Indiquez la position d'impression de la date sur la page.

### <span id="page-77-1"></span>**Écran [Numéros de page]**

Permet d'imprimer des numéros de page ou des numéros précédés d'un préfixe sur les copies.

### **Non**

Désactive la fonction.

### **Numéros de page**

Permet d'imprimer des numéros de page sur les copies.

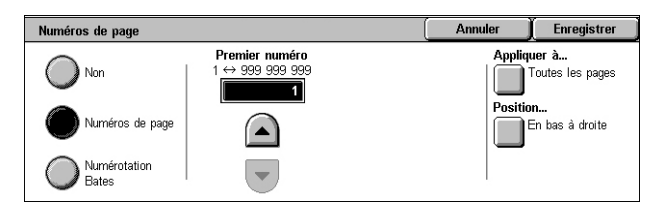

- Premier numéro Permet d'entrer un nombre de départ à l'aide des boutons fléchés ou du pavé numérique.
- Appliquer à Affiche l'écran [Appliquer les numéros de page à]. Sélectionnez les pages qui nécessitent un numéro. Les options suivantes sont disponibles : [Toutes les pages] et [Toutes les pages sauf la 1ère].
- Position Affiche l'écran [Numéros de page Position]. Indiquez la position d'impression du numéro de page sur chaque page.

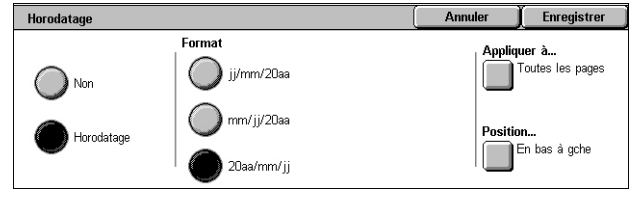

### **Numérotation Bates**

Permet d'imprimer des numéros de page avec un préfixe sur les copies.

- Modifier Sélectionnez ce bouton pour entrer un préfixe avec les numéros de page en vous aidant du clavier numérique. Vous pouvez également choisir un préfixe dans la liste des préfixes mémorisés.
- Appliquer à Affiche l'écran [Appliquer la numérotation Bates à]. Sélectionnez les pages qui nécessitent un numéro et spécifiez le numéro de page initial. Les options suivantes sont disponibles : [Toutes les pages] et [Toutes les pages sauf la 1ère].
- Position Affiche l'écran [Numéros de page Position]. Indiquez la position d'impression du numéro de page sur chaque page.
- Nombre de chiffres Affiche l'écran [Numérotation Bates Nombre de chiffres]. Dans cet écran, vous pouvez spécifier le nombre de chiffres pour les numéros de page. Des zéros seront ajoutés au début pour atteindre le nombre de chiffres affectés manuellement. Il est possible de spécifier jusqu'à 9 chiffres.

### <span id="page-78-0"></span>**[Format et style]**

### **Taille de la police**

Permet de définir la taille de police de la date, des numéros de page et des commentaires à l'aide des boutons fléchés de l'écran ou du pavé numérique du panneau de

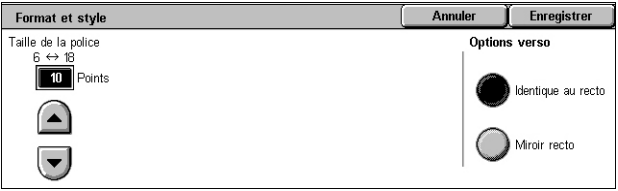

commande. Cette taille, définie par incréments de 1 point, peut être comprise entre 6 et 18 points.

### **Options verso**

Permet de définir la position de la date, des numéros de page et des commentaires au verso en choisissant l'option [Identique au recto] ou [Miroir recto].

## <span id="page-78-1"></span>**Filigrane**

Cette fonction permet d'ajouter un filigrane au-dessous de l'image copiée. Ce filigrane peut être un numéro de contrôle, une expression prédéfinie, la date et l'heure ou encore le numéro de série de la machine.

- *1.* Sélectionnez [Filigrane] sur l'écran [Présentation spéciale].
- *2.* Choisissez l'option voulue.
- *3.* Sélectionnez [Enregistrer].

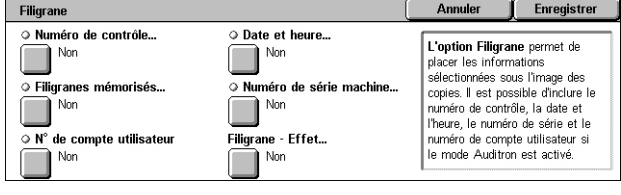

### **Numéro de contrôle**

Affiche l'écran [Filigrane - Numéro de contrôle]. Cette option permet d'imprimer des numéros de contrôle séquentiels sur chaque jeu de copies. Les options suivantes sont disponibles :

- Non Désactive la fonction.
- Oui Active la fonction. Utilisez les boutons fléchés pour spécifier le premier numéro qui doit être compris entre 1 et 999. Vous pouvez également entrer ce nombre en appuyant sur la zone de texte et en utilisant le pavé numérique du panneau de commande.

### **Filigranes mémorisés**

Affiche l'écran [Filigranes mémorisés]. Permet d'imprimer une expression prédéterminée sur les copies. Les options suivantes sont disponibles :

- Non Désactive la fonction.
- Oui Active la fonction. Sélectionnez l'une des expressions prédéfinies par l'administrateur système.

### **N° de compte utilisateur**

Imprime le numéro de compte sur les copies.

**REMARQUE :** Cette fonction s'affiche uniquement lorsque la fonction d'authentification est activée.

- Non Désactive la fonction.
- Oui Active la fonction.

### **Date et heure**

Affiche l'écran [Filigrane - Date et heure]. Permet d'imprimer la date et l'heure sur les copies. Sélectionnez [Oui] pour activer la fonction.

### **Numéro de série machine**

Affiche l'écran [Filigrane - Numéro de série machine]. Imprime le numéro de série de la machine sur les copies. Sélectionnez [Oui] pour activer la fonction.

### **Filigrane - Effet**

Affiche l'écran [Filigrane - Effet]. Cette option permet d'intégrer les chaînes de texte spécifiées dans [Numéro de contrôle], [Filigranes mémorisés], [N° de compte utilisateur], [Date et heure] et [Numéro de série machine] sur toutes les copies. Si vous réalisez des copies de vos impressions, ces chaînes seront imprimées avec le texte que vous avez sélectionné ici. Les options suivantes sont disponibles :

- Non Désactive la fonction.
- Relief Si vous réalisez des copies de vos impressions, le texte intégré apparaîtra en relief.
- Contour Si vous réalisez des copies de vos impressions, le texte intégré apparaîtra en blanc.

## **Copie carte ID**

Cette fonction permet de copier le recto et le verso d'une carte d'identité ou de tout document dont le format ne peut pas être détecté automatiquement sur la même face du papier.

- *1.* Sélectionnez [Copie carte ID] sur l'écran [Présentation spéciale].
- *2.* Choisissez l'option voulue.
- *3.* Sélectionnez [Enregistrer].

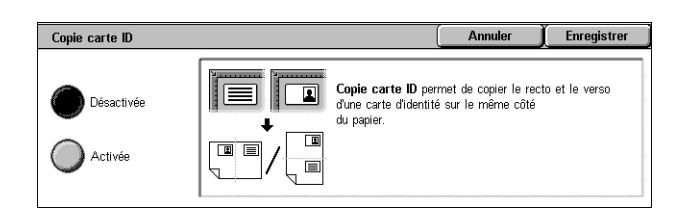

### **Désactivée**

Désactive la fonction.

#### **Activée**

Active la fonction. Copiez le recto d'une carte d'identité selon la procédure habituelle. Retournez ensuite la carte sans changer sa position et copiez son verso.

**REMARQUE :** Pour capturer entièrement l'image de la carte d'identité, assurez-vous de la placer légèrement décalée du coin supérieur gauche de la glace d'exposition.

*82*

# **Assemblage documents**

Cette section décrit les fonctions d'assemblage de documents. Pour en savoir plus sur ces fonctions, reportez-vous aux sections suivantes :

Copie

Travail fusionné..

Désactivé

Superposition.. Désactivée

Qualité image

Mise<br>en pag

Désactivée

Désactivée

Suppr. extérieur/intérieur..

© Épreuve..

٦

Assemblage<br>documents

O Combinaison jeux de docs..

Présentation

 $\Box$  Non

*[Travail fusionné – page 82](#page-81-0) [Épreuve – page 84](#page-83-0) [Combinaison jeux de documents – page 85](#page-84-0) [Superposition – page 85](#page-84-1) [Suppression à l'extérieur / Suppression à l'intérieur – page 86](#page-85-0)*

- *1.* Appuyez sur la touche <Tous services> du panneau de commande.
- *2.* Sélectionnez [Copie] sur l'écran tactile.
- *3.* Sélectionnez l'onglet [Assemblage documents].
- *4.* Sélectionnez les options requises.
- *5.* Sélectionnez [Enregistrer].

## <span id="page-81-0"></span>**Travail fusionné**

Cette fonction permet de fusionner en un même travail plusieurs sections faisant l'objet d'une programmation différente. Par exemple, si un travail comprend des sections avec du texte et d'autres avec des photos, il est possible de sélectionner les paramètres adaptés à chaque section puis de les imprimer en un seul travail.

**REMARQUE :** Cette fonction est disponible uniquement lorsque l'option [Assemblage] est sélectionnée dans [Réception].

**REMARQUE :** Utilisez la barre latérale pour passer d'un écran à l'autre.

- *1.* Sélectionnez [Travail fusionné] sur l'écran [Assemblage documents].
- *2.* Sélectionnez les options requises. Utilisez la barre latérale pour passer d'un écran à l'autre.
- *3.* Sélectionnez [Enregistrer].

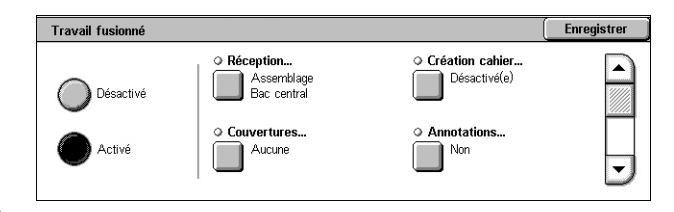

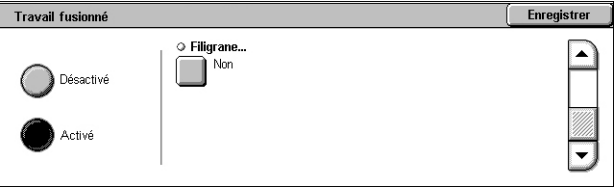

### **Désactivé**

Désactive la fonction.

### **Activé**

Active la fonction. Permet de sélectionner les fonctions à appliquer à l'ensemble du travail.

### **Réception**

Affiche l'écran [Réception] pour le travail fusionné. Pour plus d'informations, voir *[Écran](#page-60-0)  [\[Réception\], page 61](#page-60-0)*.

### **Création cahier**

Affiche l'écran [Création cahier] pour le travail fusionné. Pour plus d'informations, [voir](#page-69-0)  *[Création cahier, page 70](#page-69-0)*.

### **Couvertures**

Affiche l'écran [Couvertures] pour le travail fusionné. Pour plus d'informations, [voir](#page-72-0)  *[Couvertures, page 73](#page-72-0)*.

### **Annotations**

Affiche l'écran [Annotations] pour le travail fusionné. Pour plus d'informations, [voir](#page-76-1)  *[Annotations, page 77](#page-76-1)*.

### **Filigrane**

Affiche l'écran [Filigrane] pour le travail fusionné. Pour plus d'informations, [voir](#page-78-1)  *[Filigrane, page 79](#page-78-1)*.

## **Écran [Copie]**

L'écran [Copie] s'affiche après la programmation de chaque section du travail fusionné.

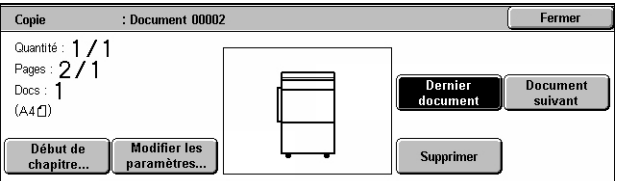

### **Arrêt**

Arrête la programmation du travail fusionné en cours. Ce bouton s'affiche pendant la création et l'impression du travail fusionné.

### **Début de chapitre**

Affiche l'écran [Travail fusionné - Début de chapitre/Séparateurs de segment]. Les options suivantes sont disponibles :

- Non Désactive la fonction.
- Début de chapitre Divise automatiquement le travail en chapitres et place toujours la première page du jeu suivant sur une nouvelle feuille. L'option [N en 1 - Nouvelle page] permet

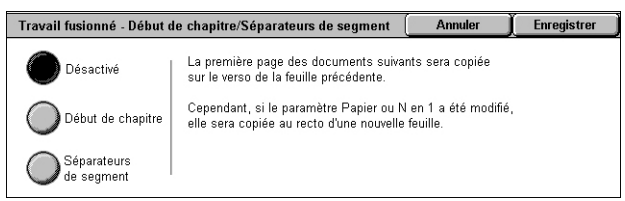

d'indiquer s'il convient d'imprimer la première page de chaque pile de documents sur une nouvelle page ou sur la même page que le document précédent lorsque la fonction N en 1 est sélectionnée.

• Séparateurs de segment - Divise automatiquement le travail en chapitres et place toujours une page de séparation entre les chapitres. Sélectionnez [Séparateurs de segment] et indiquez le magasin contenant les feuilles vierges de séparation. Pour plus d'informations sur le magasin 5 (départ manuel), voir *[Écran \[Magasin 5\],](#page-57-0)  [page 58](#page-57-0)*.

### **Modifier les paramètres**

Permet de modifier les paramètres sur l'écran [Copie] avant de numériser la section suivante. Appuyez sur la touche <Marche> du panneau de commande pour commencer la numérisation.

### **Dernier document**

Indique que le lot en cours de numérisation est le dernier du travail à numériser.

### **Document suivant**

Permet de numériser d'autres sections du même travail de numérisation.

### **Supprimer**

Annule le travail fusionné en cours de programmation.

### **Marche**

Lance la numérisation de la section suivante.

## <span id="page-83-0"></span>**Épreuve**

Cette fonction permet d'imprimer un exemplaire du travail et de vérifier le résultat avant de l'imprimer intégralement. Vous pouvez ainsi choisir d'imprimer ou non d'autres exemplaires du travail après avoir vérifié le résultat de l'impression.

- *1.* Sélectionnez [Épreuve] sur l'écran [Assemblage documents].
- *2.* Choisissez l'option voulue.
- *3.* Sélectionnez [Enregistrer].

### **Désactivée**

Désactive la fonction.

### **Activée**

Active la fonction. Le travail est suspendu dès que l'exemplaire est copié. Sélectionnez [Marche] pour copier les jeux restants ou [Arrêt] pour arrêter le travail.

**REMARQUE :** Les copies réalisées lors de l'utilisation de la fonction [Épreuve] sont déduites du nombre total de copies.

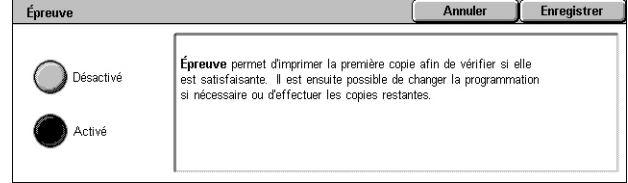

## <span id="page-84-0"></span>**Combinaison jeux de documents**

Cette fonction permet de séparer les documents volumineux en jeux de petite taille pouvant être placés dans le chargeur de documents.

**REMARQUE :** Cette fonction est disponible uniquement lorsque l'option [Assemblage] est sélectionnée dans [Réception].

- *1.* Sélectionnez [Combinaison jeux de docs] sur l'écran [Assemblage documents].
- *2.* Choisissez l'option voulue.
- *3.* Sélectionnez [Enregistrer].

#### **Non**

Désactive la fonction.

### **Oui**

Active la fonction. Sélectionnez [Document suivant] pour passer au groupe suivant. Sélectionnez [Dernier document] lorsque tous les documents ont été numérisés.

**REMARQUE :** Utilisez [Travail fusionné] pour appliquer une programmation différente à chaque groupe.

### <span id="page-84-1"></span>**Superposition**

Cette fonction permet de numériser et de mémoriser une image figurant sur la première page de votre document et de la superposer aux pages restantes.

Par exemple, si la première page contient un en-tête et un pied de page, ces derniers peuvent être copiés sur les pages suivantes.

- *1.* Sélectionnez [Superposition] dans l'onglet [Présentation spéciale].
- *2.* Choisissez l'option voulue.
- *3.* Sélectionnez [Enregistrer].

### **Désactivée**

Désactive la fonction.

### **Activée**

Active la fonction.

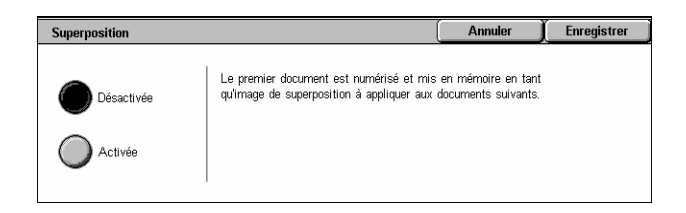

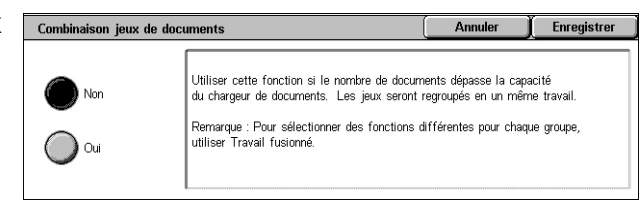

## <span id="page-85-0"></span>**Suppression à l'extérieur / Suppression à l'intérieur**

Cette fonction permet de supprimer tous les éléments se trouvant à l'intérieur ou à l'extérieur de la zone définie.

- *1.* Sélectionnez [Suppr. extérieur/ intérieur] sur l'écran [Assemblage documents].
- *2.* Sélectionnez les options requises.
- *3.* Sélectionnez [Enregistrer].

### **Désactivée**

Désactive la fonction.

### **Suppression à l'extérieur**

À la copie, supprime tous les éléments se trouvant à l'extérieur des zones spécifiées.

### **Suppression à l'intérieur**

À la copie, supprime tous les éléments se trouvant à l'intérieur des zones spécifiées.

### **Zone 1**

Affiche l'écran [Suppression à l'extérieur / Suppression à l'intérieur - Zone 1]. Pour plus d'informations, voir *[Écran \[Suppression à l'extérieur / Suppression à l'intérieur - Zone 1\],](#page-85-1)  [page 86](#page-85-1)*.

### **Documents**

Pour les documents recto verso, sélectionnez la face sur laquelle effectuer la suppression.

- Recto et verso La suppression est effectuée sur les deux faces.
- Recto uniquement La suppression est effectuée au recto uniquement.
- Verso uniquement La suppression est effectuée au verso uniquement.

### <span id="page-85-1"></span>**Écran [Suppression à l'extérieur / Suppression à l'intérieur - Zone 1]**

Permet de définir la zone à laquelle doit s'appliquer la fonction [Suppression à l'extérieur / Suppression à l'intérieur]. La zone est délimitée par le rectangle défini par les points X1, Y1, X2, Y2.

- *1.* Sélectionnez [Zone 1] sur l'écran [Suppression à l'extérieur / Suppression à l'intérieur].
- *2.* Appuyez sur une zone de texte et entrez une valeur au moyen du pavé numérique.
- *3.* Répétez l'étape 2 pour les autres zones de texte.
- *4.* Sélectionnez [Enregistrer].

### **Effacer la zone 1**

Supprime les valeurs entrées dans les zones de texte.

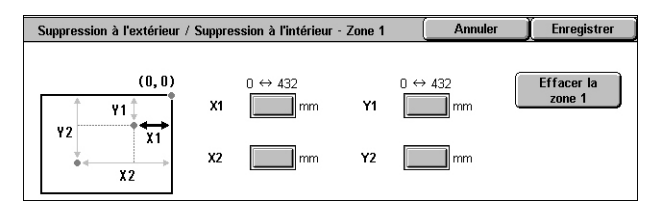

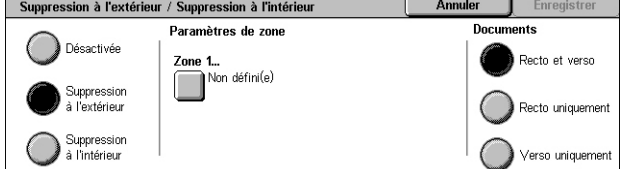

Ce chapitre est consacré au mode Fax et aux services correspondants.

Outre les fonctions de fax classiques, la machine offre une fonction Fax direct, une fonction Fax Internet et une fonction Fax serveur.

La fonction Fax direct permet de transmettre des fax directement depuis un PC client. La fonction Fax Internet permet d'envoyer des images numérisées par courrier électronique via Internet ou l'intranet. La fonction Fax serveur permet d'envoyer et de recevoir des données numérisées sur un serveur de fax via un réseau au moyen du protocole SMB, FTP ou SMTP.

Pour plus de détails sur la fonction Fax, Fax Internet et Fax serveur, reportez-vous au Manuel de l'administrateur système.

Pour plus de détails sur la fonction Fax direct, reportez-vous à l'aide en ligne fournie pour le pilote d'imprimante.

**REMARQUE :** Certains modèles ne prennent pas en charge tout ou partie des services de télécopie mentionnés ci-dessus.

**REMARQUE :** Certaines des fonctions décrites ici sont optionnelles et peuvent ne pas concerner la configuration utilisée.

**REMARQUE :** La fonction Fax Internet peut être activée lorsque le kit Fax et le kit Fax Internet sont installés sur la machine.

**REMARQUE :** La fonction Fax serveur peut être activée lorsque le kit Fax serveur est installé sur la machine. Pour activer la fonction Fax serveur, certains modèles doivent également disposer du kit Numérisation réseau.

**REMARQUE :** Avant d'utiliser la fonction Fax Internet ou Fax serveur, vous devez connecter la machine à un réseau et configurer l'environnement réseau. Pour plus de détails, reportez-vous aux chapitres consacrés à la fonction Fax Internet et Fax serveur dans le Manuel de l'administrateur système.

# **Code pays pour le service Fax**

Lors de l'utilisation du service Fax, il peut être nécessaire pour les utilisateurs des pays suivants de définir le code pays requis pour la ligne.

**REMARQUE :** Les possibilités de connexion fax dépendent du pays.

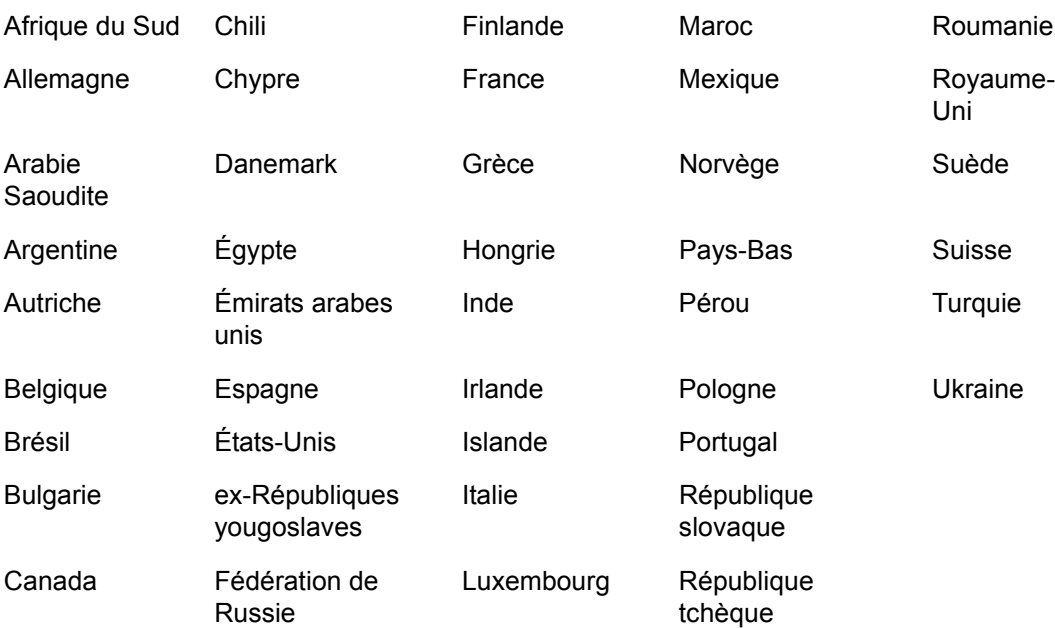

- *1.* Appuyez sur la touche <Accès> du panneau de commande.
- *2.* Entrez l'ID utilisateur correct au moyen du pavé numérique du panneau de commande ou du clavier affiché à l'écran.

**REMARQUE :** L'ID par défaut pour l'administrateur système est « 11111 ». Si les fonctions d'authentification et de comptabilisation sont activées, vous pouvez être invité à entrer un code d'accès. Le code d'accès par défaut est « x-admin ». Pour modifier l'ID utilisateur ou le code d'accès, reportez-vous au Manuel de l'administrateur système.

- *3.* Appuyez sur la touche <État machine> du panneau de commande.
- *4.* Sélectionnez l'onglet [Outils] sur l'écran [État de la machine].
- *5.* Sélectionnez [Paramètres système] sur l'écran [Paramètres services communs].
- *6.* Sélectionnez [Autres paramètres].
- *7.* Faites défiler la liste pour sélectionner [Pays].
- *8.* Sélectionnez le pays requis. Lorsque les paramètres voulus ont été enregistrés, la machine redémarre automatiquement.

**REMARQUE :** Ce réglage est disponible uniquement avec les options Fax pour les pays répertoriés ci-dessus.

## **Procédure de télécopie**

Cette section décrit la procédure de base pour l'envoi de fax, de fax Internet et de fax serveur. Suivez les étapes ci-après :

- *[1. Mise en place des documents page 89](#page-88-0)*
- *[2. Sélection des fonctions page 90](#page-89-0)*
- *[3. Sélection d'une destination page 91](#page-90-0)*
- *[4. Saisie de l'objet et du message \(pour le service Fax Internet\) page 92](#page-91-0)*
- *[5. Transmission du fax page 92](#page-91-1)*
- *[6. Vérification de l'état du fax page 93](#page-92-0)*

*[Arrêt d'un fax – page 93](#page-92-1)*

**REMARQUE :** Si les fonctions d'authentification et de comptabilisation sont activées, vous pouvez être invité à entrer un ID utilisateur et un code d'accès (s'il a été défini) avant d'utiliser la machine. Pour plus de détails, prenez contact avec l'administrateur système.

### <span id="page-88-0"></span>**1. Mise en place des documents**

La procédure suivante décrit comment mettre en place les documents dans le chargeur de documents ou sur la glace d'exposition.

La capacité maximale acceptée par le chargeur de documents est indiquée ci-après :

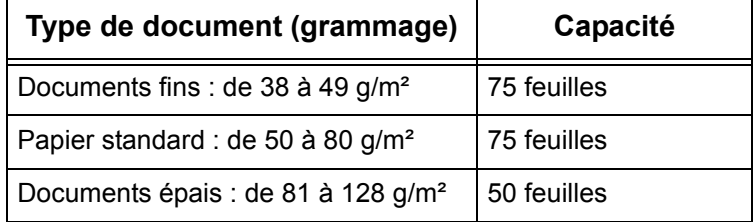

La largeur des documents peut être comprise entre 139,7 et 297 mm (4,9 et 11,7 pouces) et leur longueur, entre 210 et 432 mm (4,5 et 17 pouces). Les formats standard de 5,5 x 8,5 pouces DPC/DGC à 7,25 x 10,5 pouces DPC/DGC sont également acceptés. Lors de l'envoi d'un fax, il est possible de numériser jusqu'à 297 mm (11,7 pouces) en largeur et 432 mm (17,3 pouces) en longueur (ou 600 mm/23,5 pouces si du papier de 60 à 90g/m² est utilisé) en mode recto. Les documents peuvent également être numérisés depuis la glace d'exposition, si nécessaire.

La machine est capable de numériser des documents multiformats à partir du chargeur. Cadrez les documents par rapport à l'angle interne du chargeur de documents et activez la fonction [Documents multiformats]. Pour plus d'informations, voir *[Documents multiformats, page 111](#page-110-0)*.

**REMARQUE :** Un incident papier risque de se produire lorsque des documents de format spécial sont placés dans le chargeur de documents alors que l'option [Format document] de l'onglet [Mise en page] est réglée sur [Détection auto]. Dans ce cas, il est recommandé d'entrer un format personnalisé. Pour plus d'informations, [voir](#page-110-1)  *[Format du document, page 111](#page-110-1)*.

Placez les documents face dessus dans le chargeur automatique ou face dessous sur la glace d'exposition.

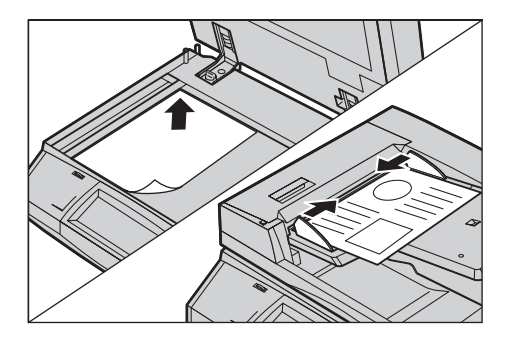

**REMARQUE :** La fonction de numérisation de documents de fax longs présente les restrictions suivantes :

- Elle n'est disponible qu'avec le chargeur de documents.
- Elle n'est pas disponible en mode recto verso.

**REMARQUE :** En modes recto et recto verso, il est conseillé de numériser un document à sa taille d'origine ou à une taille inférieure. Une image agrandie est susceptible d'être tronquée à la transmission.

**REMARQUE :** Lorsque la numérisation s'effectue à partir de la glace d'exposition, vérifiez que l'écran tactile est disponible avant de mettre en place le document. En effet, si l'écran n'affiche pas Disponible, la détection du format risque de ne pas s'effectuer correctement.

## <span id="page-89-0"></span>**2. Sélection des fonctions**

*1.* Assurez-vous que le service de fax adéquat est activé en mode d'administration système.

**REMARQUE :** Les services Fax et Fax serveur ne peuvent pas être activés en même temps. Lorsque votre machine est équipée à la fois du service Fax et du service Fax serveur, c'est le service Fax serveur qui est activé automatiquement par défaut. Pour activer le service Fax, choisissez le mode Fax en mode d'administration système. Lorsque le service Fax Internet est installé sur votre machine, il est activé automatiquement lorsque le service Fax est activé. Pour savoir comment passer du service Fax au service Fax serveur en mode d'administration système, reportez-vous au chapitre À propos des réglages dans le Manuel de l'administrateur système.

*2.* Appuyez sur la touche <Tous services> du panneau de commande.

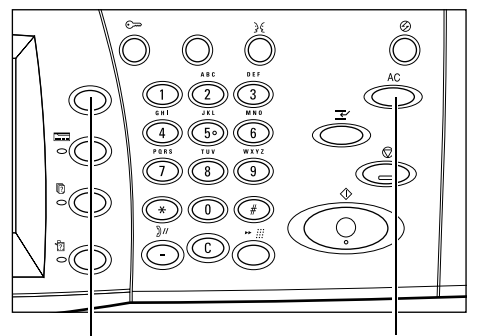

Touche <Tous services> Touche <Annuler tout>

*3.* Sélectionnez [Fax] ou [Fax Internet] sur l'écran tactile pour afficher l'écran correspondant.

**Capter Courriel**  $\mathbf{R}$  $\sum_{i=1}^N$  Numeri

Yerov MorkCentre 5230 A

**REMARQUE :** L'icône [Fax] de l'écran Tous services correspond au

service Fax ou Fax serveur selon le service sélectionné en mode d'administration système. Pour savoir comment basculer entre les services Fax et Fax serveur en mode d'administration système, reportez-vous au chapitre À propos des réglages dans le Manuel de l'administrateur système.

**REMARQUE :** Si les fonctions d'authentification et de comptabilisation sont activées, il peut être nécessaire d'entrer un ID utilisateur et un code d'accès (s'il a été défini). Pour toute demande d'assistance, adressez-vous à l'administrateur système.

**REMARQUE :** Seules les fonctions correspondant aux options installées sont disponibles sur l'écran.

- *4.* Appuyez sur la touche <Annuler tout> du panneau de commande pour annuler les sélections précédentes.
- *5.* Sélectionnez les paramètres requis dans chaque onglet.

Pour plus de détails sur les fonctions disponibles sur chaque onglet, reportez-vous aux sections ci-dessous :

*[Sélection des destinations - Fax – page 94](#page-93-0) [Sélection des destinations - Fax Internet – page 101](#page-100-0) [Sélection des destinations - Fax serveur – page 105](#page-104-0) [Paramètres généraux - Fax/Fax Internet/Fax serveur – page 107](#page-106-0) [Mise en page - Fax/Fax Internet/Fax serveur – page 111](#page-110-2) [Options de fax - Fax – page 114](#page-113-0) [Autres options Fax - Fax – page 120](#page-119-0) [Options Fax Internet - Fax Internet – page 124](#page-123-0) [Options de fax - Fax serveur – page 128](#page-127-0)*

## <span id="page-90-0"></span>**3. Sélection d'une destination**

Cette section décrit comment sélectionner une destination. Les méthodes de composition des numéros de fax ou des adresses électroniques sont les suivantes :

Pour la fonction Fax :

- Saisie à partir du pavé numérique du panneau de commande
- Utilisation de la fonction de sélection de nouveaux destinataires (voir *[Nouveaux destinataires, page 94](#page-93-1)*)
- Utilisation du [Carnet d'adresses] (voir *[, page 97](#page-96-0)*)
- Utilisation de la touche <N° abrégé> du panneau de commande (voir *[Composition abrégée \(N° abrégé\), page 98](#page-97-0)*)

Pour la fonction Fax Internet :

- Utilisation de la fonction de sélection de nouveaux destinataires (voir *[Nouveaux destinataires, page 101](#page-100-1)*)
- Utilisation du [Carnet d'adresses] (voir *[Carnet d'adresses, page 103](#page-102-0)*)

Pour la fonction Fax serveur :

- Saisie à partir du pavé numérique du panneau de commande
- Utilisation de la fonction de sélection de nouveaux destinataires (voir *[Nouveaux destinataires, page 105](#page-104-1)*)
- Utilisation du [Carnet d'adresses] (voir *[Carnet d'adresses, page 107](#page-106-1)*)
- *1.* Définissez la destination à l'aide de l'une des méthodes cidessus.

Un document peut être envoyé à plusieurs destinations en une seule opération.

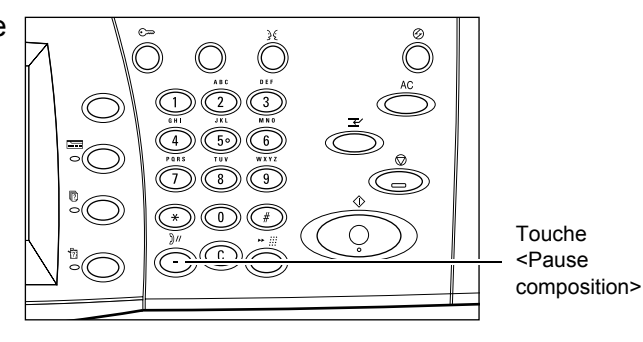

Si une pause est requise dans un numéro de fax, par exemple lors de l'utilisation d'une carte téléphonique, appuyez sur la touche <Pause composition>. Lors d'une composition manuelle, il n'est pas nécessaire de recourir à la touche <Pause composition>. Il suffit d'attendre l'invite vocale et de continuer en suivant les instructions. Pour plus d'informations, voir *[Caractères spéciaux, page 95](#page-94-0)*.

## <span id="page-91-0"></span>**4. Saisie de l'objet et du message (pour le service Fax Internet)**

Vos pouvez entrer un objet et un message pour la transmission de fax Internet. Pour plus de détails, voir *[Objet à la page 104](#page-103-0)* et *[Message, page 104](#page-103-1)*.

## <span id="page-91-1"></span>**5. Transmission du fax**

*1.* Appuyez sur la touche <Marche> pour envoyer les documents.

Pendant la numérisation, il est possible de sélectionner [Document suivant] sur l'écran pour indiquer qu'il y a d'autres documents à numériser. Cette fonction permet de numériser plusieurs documents et

de transférer l'ensemble en un seul travail.

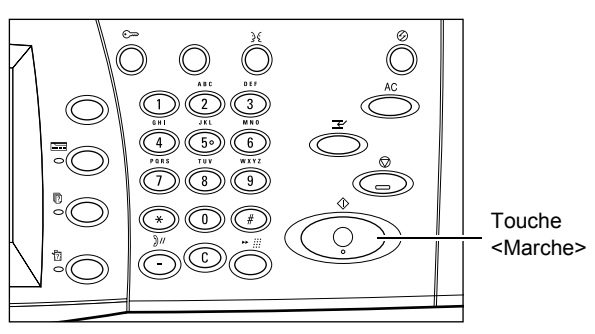

Lors du traitement du fax/fax Internet, si le chargeur de documents ou la glace d'exposition est prêt(e), il est possible de numériser le document suivant ou de programmer le travail suivant.

Touche

## <span id="page-92-0"></span>**6. Vérification de l'état du fax**

*1.* Appuyez sur la touche <État travail> du panneau de commande pour afficher l'écran État des travaux.

Le travail de télécopie (fax) en attente est affiché. Si le travail n'est

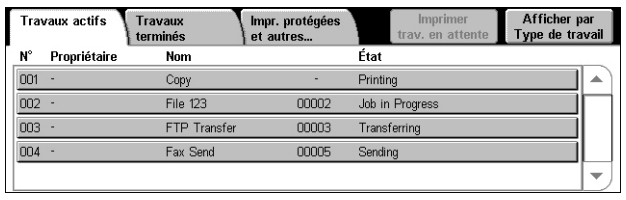

pas visible sur l'écran tactile, cela signifie qu'il a peut-être déjà été traité.

Les travaux non transmis s'affichent sur l'écran [Travaux actifs] et sont imprimés dans le [Relevé de confirmation - Travail non remis].

Pour plus de détails, reportez-vous au chapitre consacré à l'état des travaux dans le Manuel de l'administrateur système.

## <span id="page-92-1"></span>**Arrêt d'un fax**

Exécutez les étapes ci-dessous pour annuler manuellement un fax actif.

- *1.* Appuyez sur la touche <Arrêt> du panneau de commande pour suspendre le travail de télécopie pendant que le document est en cours de numérisation.
	- <Arrêt>Afficher par<br>Type de travail **Travaux actifs** Travaux<br>terminés Impr. protégées<br>et autres... N° Propriétaire  $\overline{\phantom{a}}$ Nom État 001 Copy Printing 002 File 123 00002 Job in Progress 003 FTP Transfer 00003 Transferring

nnnes

**Eax Send** 

- *2.* Au besoin, appuyez sur la touche <État travail> du panneau de commande pour afficher l'écran État des travaux. Pour quitter l'écran [État des travaux], appuyez sur la touche <Fonctions>.
- *3.* Dans l'écran [Arrêt/Pause], sélectionnez [Annuler la numérisation] pour supprimer le travail de télécopie suspendu.

004

**REMARQUE :** Pour reprendre le travail, sélectionnez [Reprendre la numérisation] sur l'écran [Arrêt/Pause].

# <span id="page-93-0"></span>**Sélection des destinations - Fax**

Cette section décrit comment définir des destinations lors de l'utilisation du service Fax. Pour plus de détails, reportez-vous aux sections suivantes :

*[Nouveaux destinataires – page 94](#page-93-1) [Carnet d'adresses – page 97](#page-96-1) [Page de garde – page 99](#page-98-0)*

- *1.* Assurez-vous que le service Fax est activé.
- *2.* Appuyez sur la touche <Tous services> du panneau de commande.
- *3.* Sélectionnez [Fax] sur l'écran Tous services. Sélectionnez l'onglet [Fax] s'il n'est pas déjà affiché.

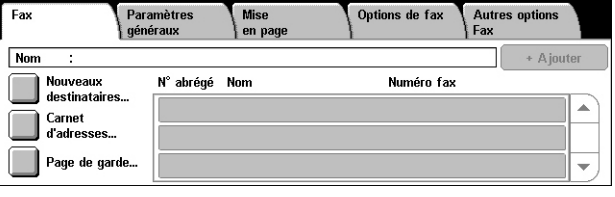

**REMARQUE :** Les destinations peuvent être spécifiées depuis n'importe quel onglet à l'aide du pavé numérique ou de la touche <N° abrégé> du panneau de commande.

**REMARQUE :** Pour ajouter un autre destinataire, vous pouvez utiliser le pavé numérique ou la touche <N° abrégé> du panneau de commande ou encore, utiliser les options [+ Ajouter] ou [Carnet d'adresses] de l'écran [Fax].

**REMARQUE :** Pour supprimer un destinataire de la liste ou pour afficher les informations détaillées le concernant, sélectionnez le destinataire de votre choix sur l'écran tactile pour afficher un menu contextuel, puis choisissez l'option requise dans le menu.

### <span id="page-93-1"></span>**Nouveaux destinataires**

Cette fonction permet de saisir une ou plusieurs destinations sur le clavier qui s'affiche à l'écran.

- *1.* Sélectionnez [Nouveaux destinataires] sur l'écran [Fax].
- *2.* Sélectionnez les touches à l'écran pour entrer les informations requises.

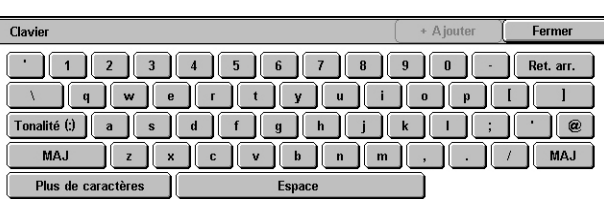

*3.* Sélectionnez [Fermer].

### **+ Ajouter**

Permet d'entrer une nouvelle adresse. Il est possible de définir jusqu'à 200 destinations à la fois.

### **Tonalité (:)**

Bascule entre les modes impulsion et tonalité.

### **Maj**

Permet de passer des caractères majuscules aux caractères minuscules et inversement.

### **Plus de caractères**

Affiche des touches de symbole à l'écran. Pour en savoir plus sur l'utilisation de symboles dans les numéros de fax, voir *[Caractères spéciaux, page 95](#page-94-0)*. Sélectionnez [Caractères standard] sur l'écran pour revenir au clavier virtuel standard.

### **Ret. arr. (Retour arrière)**

Supprime le dernier caractère entré.

### <span id="page-94-1"></span>**Diffusion relais**

La fonction Diffusion relais permet d'envoyer un document vers une machine éloignée, qui transmet ensuite le document à plusieurs destinations enregistrées sur cette machine pour la composition abrégée. Cette fonction permet de réduire les coûts lorsque les destinations ne sont pas locales ou sont à l'étranger car il suffit d'envoyer le document à la machine éloignée.

La machine éloignée qui diffuse le document à des destinations multiples est appelée terminal relais. Il est possible de définir plusieurs terminaux relais, voire de demander au premier terminal de transmettre le document à un deuxième terminal relais qui le diffusera vers d'autres destinations.

Les méthodes suivantes sont disponibles pour la diffusion relais.

### **Signal fax**

La machine permet l'utilisation de cette méthode unique avec les machines Xerox dotées de la fonction diffusion relais. Avant de pouvoir envoyer un document, la machine éloignée qui diffuse celui-ci doit être enregistrée comme terminal relais dans un code de composition abrégée sur la machine émettrice. Pour plus de détails sur l'enregistrement de terminaux relais pour la composition abrégée, reportez-vous au chapitre À propos des réglages dans le Manuel de l'administrateur système.

### **DTMF**

Il est possible d'entrer manuellement des codes DTMF dans un numéro de fax pour spécifier un terminal relais et des destinations qui interprètent les codes DTMF. Les machines compatibles G3 permettant l'envoi manuel peuvent lancer la diffusion relais vers la machine. Pour plus d'informations, voir *[Caractères spéciaux, page 95](#page-94-0)*.

### **Code F**

Les machines prenant en charge le code F et les fonctions de diffusion relais permettent la diffusion relais par code F. Pour plus d'informations, voir *[Code F,](#page-118-0)  [page 119](#page-118-0)*.

### <span id="page-94-0"></span>**Caractères spéciaux**

Il est possible d'entrer des caractères spéciaux dans un numéro de fax afin d'exécuter de nombreuses fonctions lors de la composition du numéro. Certains caractères ne servent que lors de la composition automatique, par exemple  $\kappa : \kappa, \kappa : \kappa, \kappa \rightarrow \kappa$ . « = ». Les caractères utilisés sont fonction de la configuration du terminal et des lignes téléphoniques disponibles.

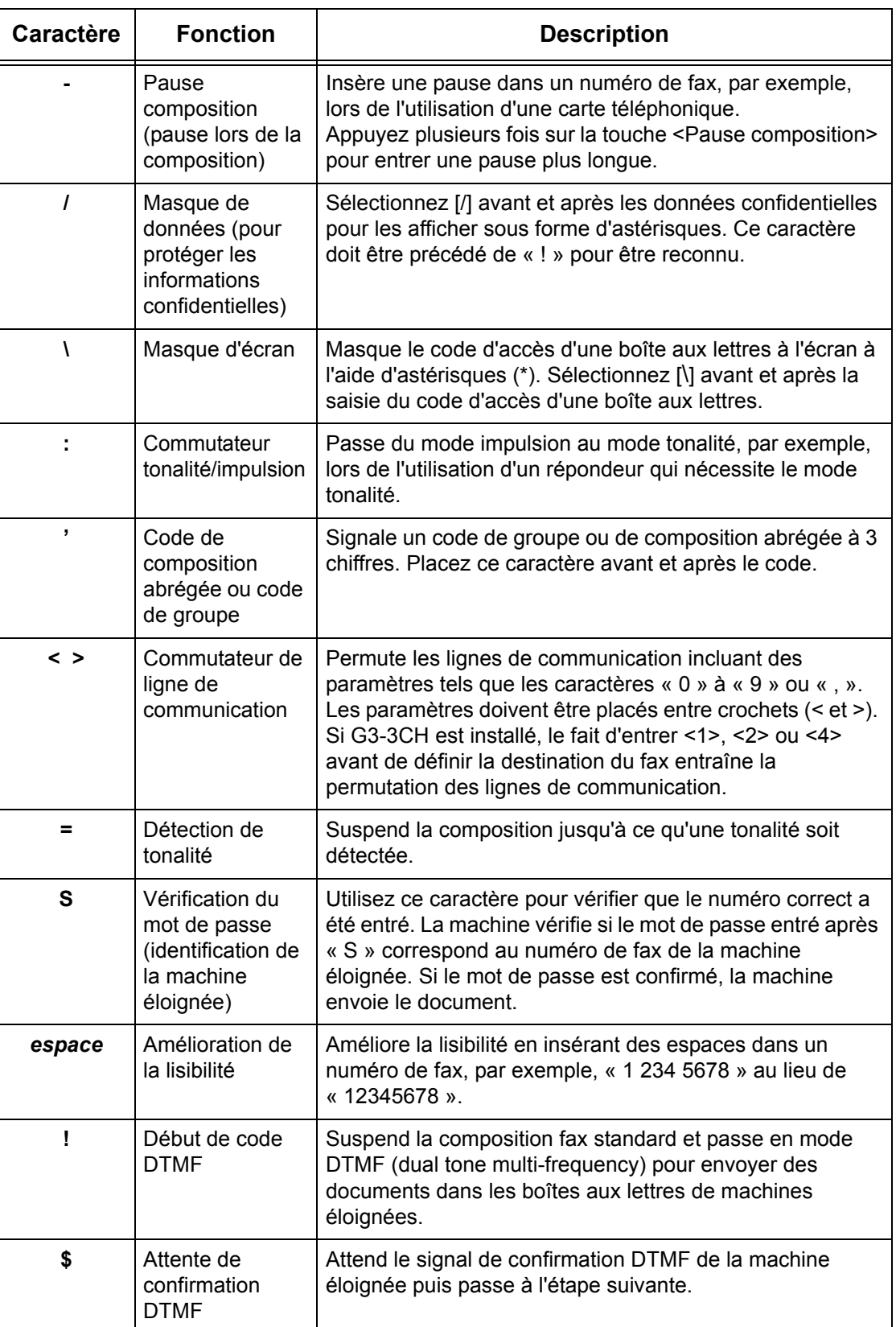

### **DTMF - Exemples**

Le mode DTMF combine des caractères spéciaux pour envoyer des documents. Des exemples sont proposés ci-dessous.

• Boîte aux lettres éloignée – Envoie un document dans une boîte aux lettres sur une machine éloignée.

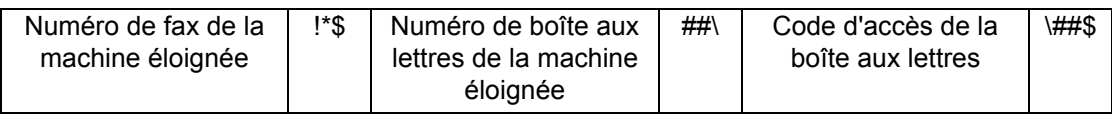

• Interrogation – Récupère un document mémorisé dans la boîte aux lettres d'une machine éloignée.

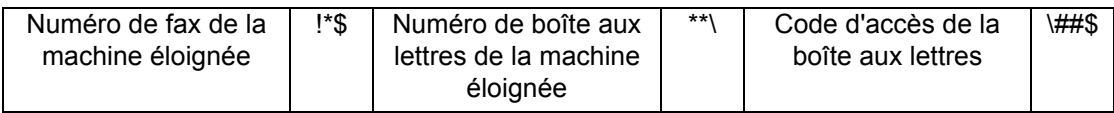

• Diffusion relais – Envoie un document à un terminal relais qui l'envoie à son tour à plusieurs destinations.

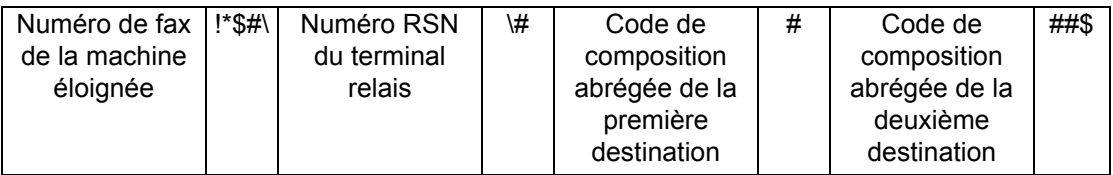

• Diffusion relais à distance - Envoie un document via plusieurs terminaux relais. Le dernier terminal diffuse le document aux destinations indiquées.

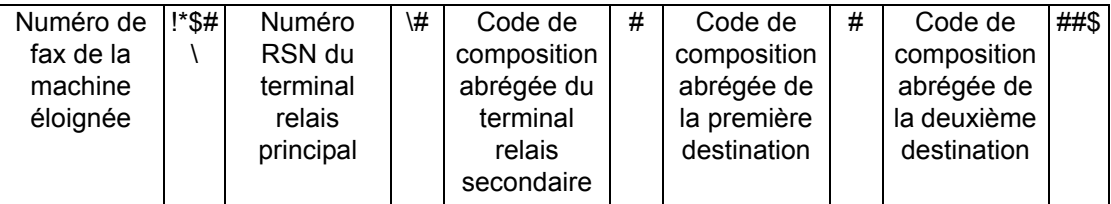

## <span id="page-96-1"></span>**Carnet d'adresses**

<span id="page-96-0"></span>Cette fonction permet de choisir les destinations mémorisées dans le carnet d'adresses pour la composition abrégée. Les destinations incluses dans le carnet d'adresses sont répertoriées en fonction des codes de composition abrégée auxquels elles sont affectées. Pour en savoir plus sur l'enregistrement de destinations pour la composition abrégée, reportez-vous au Manuel de l'administrateur système.

- *1.* Sélectionnez [Carnet d'adresses] sur l'écran [Fax].
- *2.* Choisissez la destination requise, puis sélectionnez  $[A]$ .  $\rightarrow$ ] pour l'inclure dans le champ [Destinataire(s)].

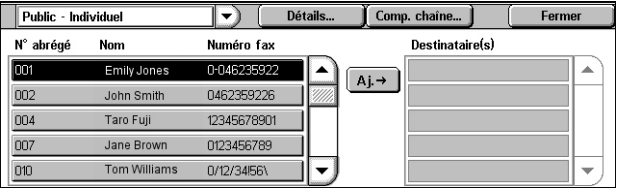

Répétez cette étape pour sélectionner toutes les destinations requises.

*3.* Sélectionnez [Fermer].

### **Menu déroulant**

Permet de passer de la liste [Public - Individuel] à [Public - Groupe]. [Public - Individuel] contient les destinataires de fax. [Public - Groupe] contient les numéros de groupe.

### **Informations**

Affiche un écran qui contient les informations détaillées relatives au destinataire sélectionné. L'option [Numéro de fax en entier] permet d'afficher les détails du [Numéro de fax].

### **Comp. chaîne**

Affiche un écran qui permet de sélectionner les destinataires pour la composition en chaîne. Choisissez un destinataire, puis sélectionnez  $[A] \rightarrow$ ] pour l'inclure dans le champ [Destinataire(s)]. Vous pouvez également entrer un numéro de destinataire à l'aide du pavé numérique du panneau de commande. Une fois les destinataires sélectionnés ou saisis, sélectionnez [Enregistrer].

### **N° abrégé/Nom/Numéro de fax**

Présente les informations relatives au destinataire de fax, mémorisées dans le carnet d'adresses. Pour plus de détails sur la fonction de composition abrégée et sur la saisie d'un code de composition abrégée, voir *[Composition abrégée \(N° abrégé\), page98](#page-97-0)*.

### **Ajouter →**

Ajoute le destinataire de fax sélectionné dans le champ [Destinataire(s)].

### **Destinataire(s)**

Affiche la liste des destinataires de fax sélectionnés. Lorsque vous sélectionnez un destinataire de fax, un menu s'affiche et vous permet de le supprimer ou d'en afficher les détails.

### <span id="page-97-0"></span>**Composition abrégée (N° abrégé)**

Cette fonction permet de sélectionner une destination rapidement à l'aide du code à trois chiffres qui lui est affecté. L'astérisque (\*) sur le clavier affiché à l'écran ou sur le panneau de commande permet de spécifier plusieurs codes de composition abrégée alors que le dièse (#) représente un code de groupe.

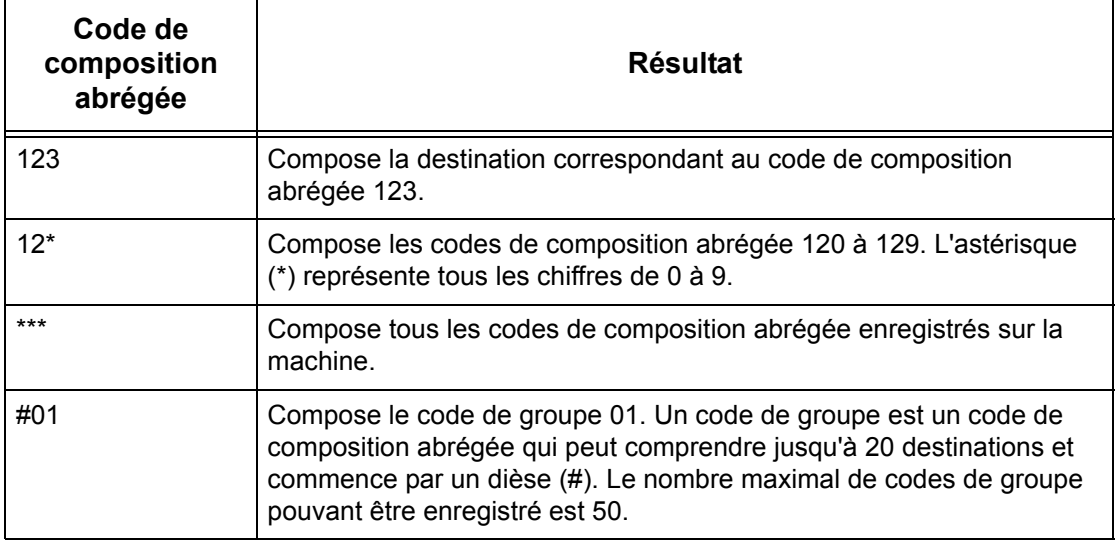

Pour savoir comment mémoriser les codes de composition abrégée, reportez-vous au chapitre À propos des réglages dans le Manuel de l'administrateur système.

- *1.* Appuyez sur la touche <N° abrégé>.
- *2.* Entrez un code à 3 chiffres.

**REMARQUE :** Si le code entré est correct, la destination s'affiche. Dans le cas contraire, vous êtes invité à entrer un code à 3 chiffres valide.

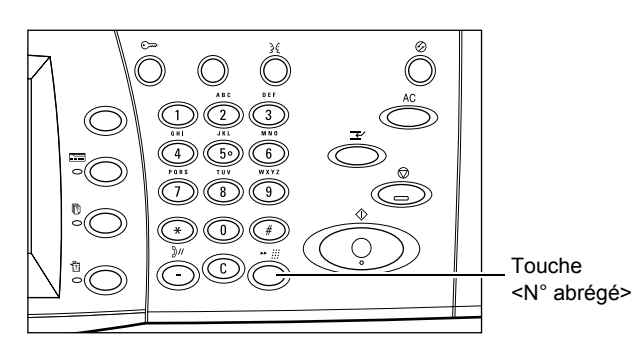

## <span id="page-98-0"></span>**Page de garde**

Cette fonction permet d'ajouter une page de garde à un document. Une page de garde contient les informations suivantes : nom de la destination, nom de l'expéditeur, numéro de fax, quantité, date et heure, ainsi que des commentaires.

- *1.* Sélectionnez [Page de garde] sur l'écran [Fax].
- *2.* Choisissez l'option voulue.

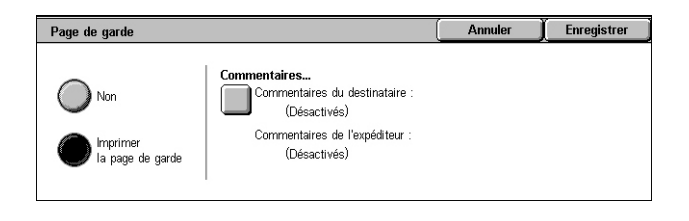

### **Non**

Désactive la fonction.

### **Imprimer la page de garde**

Ajoute une page de garde. Lorsque cette option est sélectionnée, [Commentaires] s'affiche sur le côté droit de l'écran.

### **Commentaires**

Affiche l'écran [Page de garde - Commentaires] qui permet d'ajouter un commentaire dans le champ du destinataire et/ou dans le champ de l'expéditeur sur la page de garde du fax.

### **Écran [Page de garde - Commentaires destinataire]**

Permet d'ajouter un commentaire dans le champ du destinataire sur la page de garde du fax.

### **Pas de commentaire**

Permet de n'ajouter aucun commentaire dans le champ du destinataire sur la page de garde du fax.

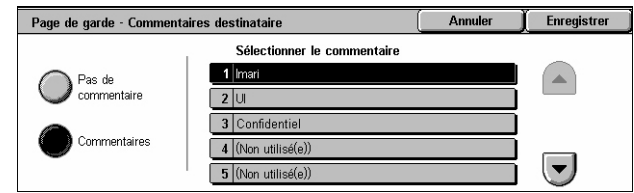

### **Commentaires**

Ajoute un commentaire dans le champ du destinataire sur la feuille de couverture du fax.

### **Sélectionner le commentaire**

Permet de sélectionner un commentaire dans la liste de commentaires déjà enregistrés. Utilisez les boutons fléchés pour parcourir la liste.

Pour savoir comment mémoriser les commentaires, reportez-vous au chapitre À propos des réglages dans le Manuel de l'administrateur système.

### **Écran [Page de garde - Commentaires expéditeur]**

Permet d'ajouter un commentaire dans le champ de l'expéditeur sur la page de garde du fax.

### **Pas de commentaire**

Permet de n'ajouter aucun commentaire dans le champ de l'expéditeur sur la page de garde du fax.

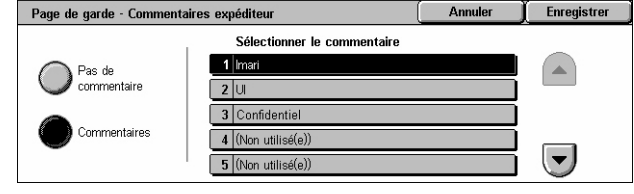

### **Commentaires**

Ajoute un commentaire dans le champ de l'expéditeur sur la page de garde du fax.

### **Sélectionner le commentaire**

Permet de sélectionner un commentaire dans la liste de commentaires déjà enregistrés. Utilisez les boutons fléchés pour parcourir la liste.

Pour savoir comment mémoriser les commentaires, reportez-vous au chapitre À propos des réglages dans le Manuel de l'administrateur système.

## <span id="page-100-0"></span>**Sélection des destinations - Fax Internet**

Cette section décrit comment sélectionner des destinations lors de l'utilisation du service Fax Internet afin d'envoyer des images numérisées sous forme de pièces jointes à un courrier électronique. Pour plus de détails, reportez-vous aux sections suivantes :

*[Nouveaux destinataires – page 101](#page-100-1) [Carnet d'adresses – page 103](#page-102-0) [Expéditeur – page 103](#page-102-1) [Objet – page 104](#page-103-0) [Message – page 104](#page-103-1)*

- *1.* Assurez-vous que le service Fax Internet est activé.
- *2.* Appuyez sur la touche <Tous services> du panneau de commande.
- *3.* Sélectionnez [Fax Internet] sur l'écran Tous services. Sélectionnez l'onglet [Fax Internet] s'il n'est pas déjà affiché.

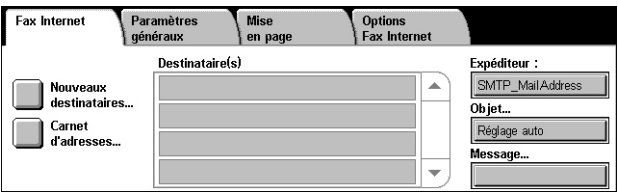

## <span id="page-100-1"></span>**Nouveaux destinataires**

Cette fonction permet de spécifier une ou plusieurs adresses de messagerie en utilisant le clavier.

- *1.* Sélectionnez [Nouveaux destinataires] sur l'écran [Fax Internet].
- *2.* Sélectionnez les touches à l'écran pour entrer les informations requises.

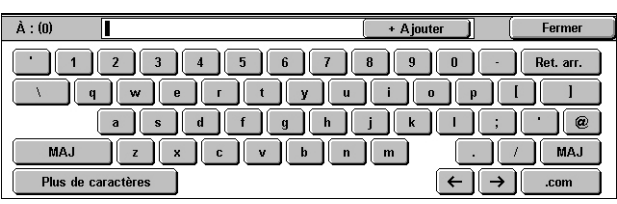

*3.* Sélectionnez [Fermer].

### **+ Ajouter**

Permet d'entrer une nouvelle adresse. Il est possible de définir jusqu'à 200 destinations à la fois.

### **Ret. arr. (Retour arrière)**

Supprime le dernier caractère entré.

#### **Maj**

Permet de passer des caractères majuscules aux caractères minuscules et inversement.

### **Plus de caractères**

Affiche des touches de symbole à l'écran. Pour en savoir plus sur l'utilisation de symboles dans les numéros de fax, voir *[Caractères spéciaux, page 95](#page-94-0)*. Sélectionnez [Caractères standard] sur l'écran pour revenir au clavier virtuel standard.

### **Boîte aux lettres éloignée**

Vous pouvez spécifier une boîte aux lettres directement sur une machine éloignée en tant que destination de Fax Internet.

Pour envoyer un fax Internet à une boîte aux lettres éloignée, spécifiez l'adresse électronique de destination comme suit.

### BOX123@wcm128.xerox.com

Où :

BOX est la chaîne qui correspond à la boîte aux lettres

123 est le numéro de la boîte aux lettres

wcm128 est le nom d'hôte de la machine éloignée sur laquelle se trouve la boîte aux lettres

xerox.com est le domaine qui héberge la machine éloignée

### **Diffusion relais**

La fonction Diffusion relais permet d'envoyer un document vers une machine éloignée, qui transmet ensuite le document à plusieurs destinations enregistrées sur cette machine. Cette fonction permet de réduire les coûts lorsque les destinations ne sont pas locales ou sont à l'étranger car il suffit d'envoyer le document à la machine éloignée.

La machine éloignée qui diffuse le document à des destinations multiples est appelée terminal relais. Il est possible de définir plusieurs terminaux relais, voire de demander au premier terminal de transmettre le document à un deuxième terminal relais qui le diffusera vers d'autres destinations.

Il est possible d'envoyer un fax Internet vers un terminal relais compatible Fax Internet du réseau, qui convertit le document en fax standard et le diffuse aux destinations ne disposant pas de la fonction Fax Internet.

Pour envoyer un fax Internet à des fins de diffusion relais, spécifiez l'adresse électronique du terminal relais comme suit.

FAX=1234567890/T33S=777@wcm128.xerox.com

Où :

1234567890 est le numéro de fax de la destination

777 est le code F de la destination (le cas échéant)

wcm128 est le nom d'hôte du terminal relais

xerox.com est le domaine qui héberge le terminal relais

**REMARQUE :** Pour utiliser cette fonction, le terminal relais doit être configuré pour recevoir le courrier électronique via un serveur SMTP.

## <span id="page-102-0"></span>**Carnet d'adresses**

Cette fonction permet de choisir les destinations mémorisées dans le carnet d'adresses. Pour savoir comment mémoriser les destinations, reportez-vous au chapitre À propos des réglages dans le Manuel de l'administrateur système.

- *1.* Sélectionnez [Carnet d'adresses] sur l'écran [Fax Internet].
- *2.* Choisissez la destination requise, puis sélectionnez  $[A]$ .  $\rightarrow$ ] pour l'ajouter à la liste

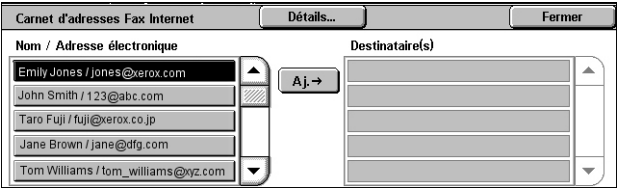

[Destinataire(s)]. Répétez cette étape pour sélectionner toutes les destinations requises.

*3.* Sélectionnez [Fermer].

### **Détails**

Affiche des informations détaillées sur la destination sélectionnée. L'option [Adresse électr. en entier] permet d'afficher les détails du [Dest. Fax Internet].

### **Nom / Adresse électronique**

Présente la liste des adresses électroniques des destinataires mémorisées dans le carnet d'adresses.

### **Ajouter →**

Ajoute la destination sélectionnée à la liste [Destinataire(s)].

### **Destinataire(s)**

Affiche la liste des destinataires de fax sélectionnés. Lorsque vous sélectionnez un destinataire, un menu s'affiche et vous permet de le supprimer ou d'en afficher les détails.

### <span id="page-102-1"></span>**Expéditeur**

Affiche l'écran [Expéditeur] qui contient l'adresse électronique de l'expéditeur.

*1.* Sélectionnez [Expéditeur] sur l'écran [Fax Internet].

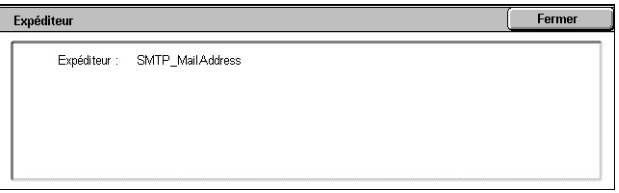

*104*

## <span id="page-103-0"></span>**Objet**

L'option [Objet] permet d'entrer un objet de courrier électronique pour le fax Internet.

- *1.* Sélectionnez [Objet] sur l'écran [Fax Internet].
- *2.* Entrez l'objet du courrier électronique.

### **REMARQUE :** Les objets prédéfinis le sont par l'administrateur système.

Pour plus de détails sur ce point, reportez-vous au chapitre À propos des réglages dans le Manuel de l'administrateur système.

### **Menu déroulant de configurations clavier**

Le menu déroulant situé dans le coin inférieur gauche du clavier virtuel permet de sélectionner une configuration clavier, à savoir [qwerty], [azerty] ou [qwertz].

### **Menu déroulant de types de caractères**

Le menu déroulant situé à gauche de la touche [Espace] permet de sélectionner un type de caractères, à savoir [abc], [áàä] ou [¶ ± ©].

## <span id="page-103-1"></span>**Message**

L'option [Message] permet de définir un message électronique pour les fax Internet. Des informations telles qu'un nom et une adresse autorisés, le nombre de pages numérisées, le format de numérisation, l'adresse IP et le numéro de série de la machine sont automatiquement inclus dans le commentaire.

- *1.* Sélectionnez [Message] sur l'écran [Fax Internet].
- *2.* Entrez le commentaire à ajouter au message électronique.

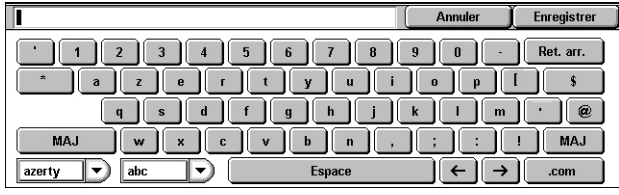

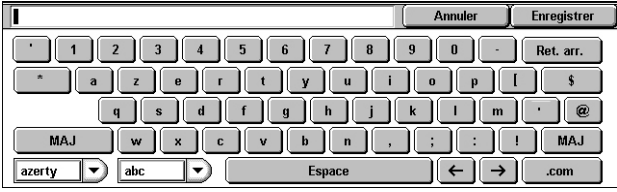

## <span id="page-104-0"></span>**Sélection des destinations - Fax serveur**

Cette section décrit comment définir les destinations lors de l'utilisation du service Fax serveur. Pour plus de détails, reportez-vous aux sections suivantes :

*[Nouveaux destinataires – page 105](#page-104-1) [Carnet d'adresses – page 107](#page-106-1)*

**REMARQUE :** Lorsque le protocole SMTP est utilisé pour le service Fax serveur, les paramètres de messagerie configurés en mode d'administration système s'appliquent aux fax envoyés via ce service. Toutefois, les paramètres de messagerie suivants ne s'appliquent pas au service Fax serveur : [Accusés de lecture], [Répondre à], [Cryptage] et [Signature numérique].

- *1.* Assurez-vous que le service Fax serveur est activé.
- *2.* Appuyez sur la touche <Tous services> du panneau de commande.
- *3.* Sélectionnez [Fax] sur l'écran Tous services. Sélectionnez l'onglet [Fax] s'il n'est pas déjà affiché.

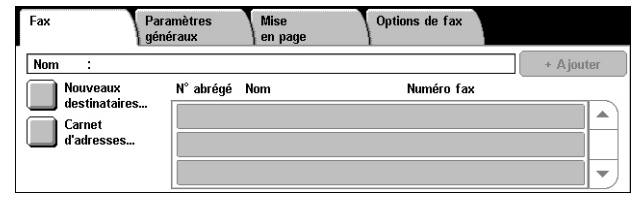

## <span id="page-104-1"></span>**Nouveaux destinataires**

Cette fonction permet de saisir une ou plusieurs destinations sur le clavier qui s'affiche à l'écran.

- *1.* Sélectionnez [Nouveaux destinataires] sur l'écran [Fax].
- *2.* Sélectionnez les touches à l'écran pour entrer les informations requises.

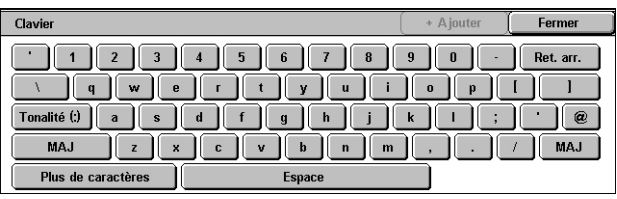

*3.* Sélectionnez [Fermer].

### **+ Ajouter**

Permet d'entrer une nouvelle adresse. Il est possible de définir jusqu'à 50 destinations à la fois.

### **Tonalité (:)**

Bascule entre les modes impulsion et tonalité.

### **Maj**

Permet de passer des caractères majuscules aux caractères minuscules et inversement.

### **Plus de caractères**

Affiche des touches de symbole à l'écran. Pour en savoir plus sur l'utilisation de symboles dans les numéros de fax, voir *[Caractères spéciaux, page 106](#page-105-0)*. Sélectionnez [Caractères standard] sur l'écran pour revenir au clavier virtuel standard.

### **Ret. arr. (Retour arrière)**

Supprime le dernier caractère entré.

### **Diffusion relais**

La fonction Diffusion relais permet d'envoyer un document vers une machine éloignée, qui transmet ensuite le document à plusieurs destinations enregistrées sur cette machine pour la composition abrégée. Pour plus d'informations, voir *[Diffusion relais,](#page-94-1)  [page 95](#page-94-1)*.

### <span id="page-105-0"></span>**Caractères spéciaux**

Il est possible d'entrer des caractères spéciaux dans un numéro de fax afin d'exécuter de nombreuses fonctions lors de la composition du numéro. Les caractères suivants sont pris en charge.

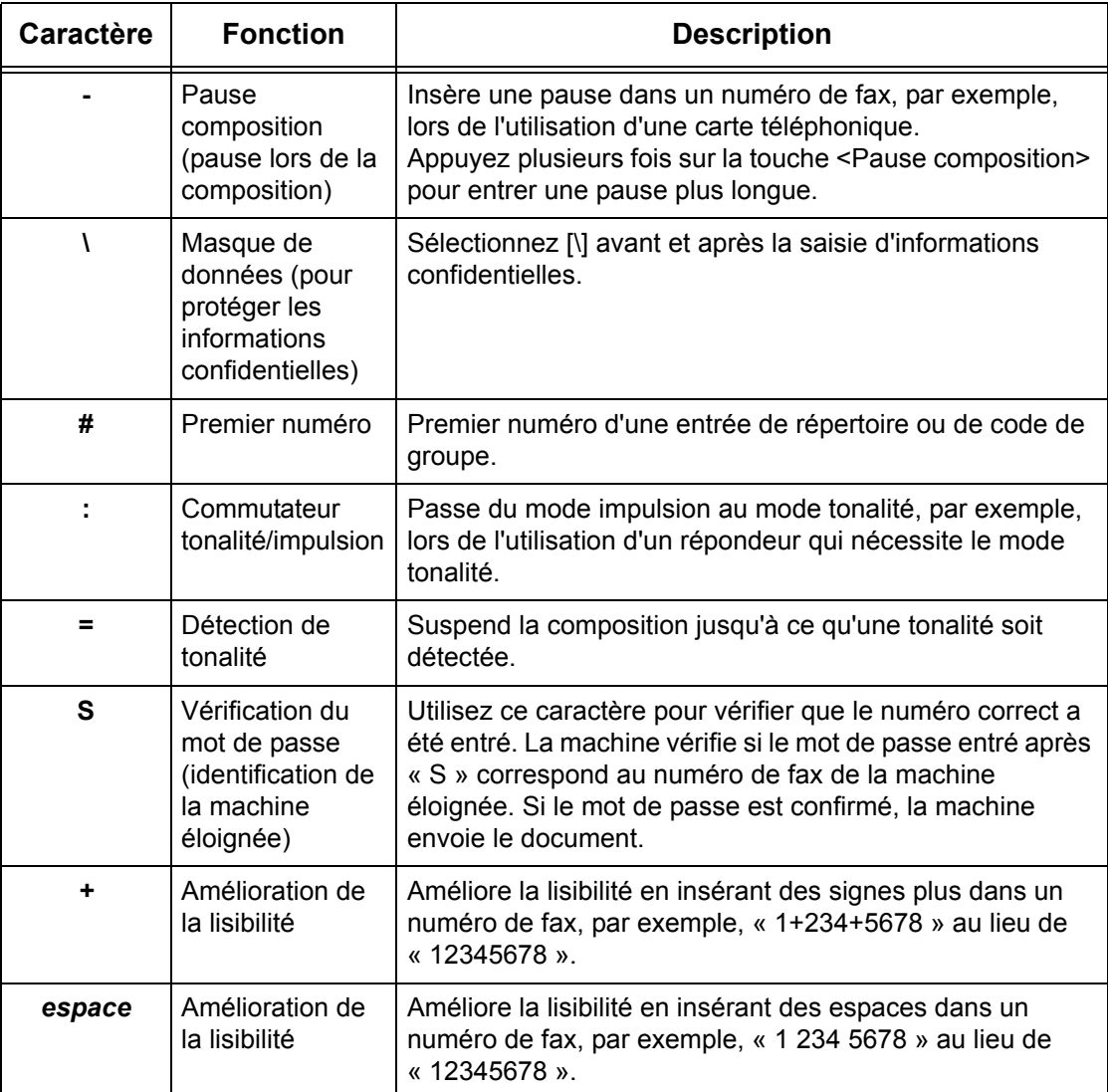

## <span id="page-106-1"></span>**Carnet d'adresses**

Cette fonction permet de choisir les destinations mémorisées dans le carnet d'adresses pour la composition abrégée. Les destinations incluses dans le carnet d'adresses sont répertoriées en fonction des codes de composition abrégée auxquels elles sont affectées. Pour en savoir plus sur l'enregistrement de destinations pour la composition abrégée, reportez-vous au Manuel de l'administrateur système.

- *1.* Sélectionnez [Carnet d'adresses] sur l'écran [Fax].
- *2.* Choisissez la destination requise, puis sélectionnez  $[A]$ .  $\rightarrow$ ] pour l'inclure dans le champ [Destinataire(s)].

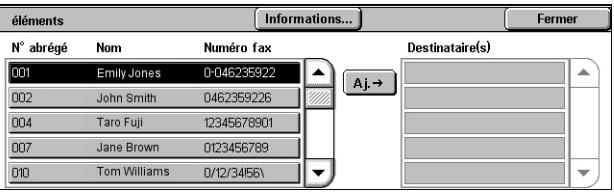

Répétez cette étape pour sélectionner toutes les destinations requises.

*3.* Sélectionnez [Fermer].

### **Informations**

Affiche un écran qui contient les informations détaillées relatives au destinataire sélectionné.

### **N° abrégé/Nom/Numéro de fax**

Présente les informations relatives au destinataire de fax, mémorisées dans le carnet d'adresses.

**REMARQUE :** Le service Fax serveur prend en charge la composition de groupe. Le service Fax serveur prend cependant en charge uniquement les numéros de groupe mémorisés sur le serveur Fax serveur et non ceux mémorisés sur la machine.

### **Ajouter →**

Ajoute le destinataire de fax sélectionné dans le champ [Destinataire(s)].

### **Destinataire(s)**

Affiche la liste des destinataires de fax sélectionnés. Lorsque vous sélectionnez un destinataire de fax, un menu s'affiche et vous permet de le supprimer ou d'en afficher les détails.

# <span id="page-106-0"></span>**Paramètres généraux - Fax/Fax Internet/Fax serveur**

Cette section décrit les fonctions de contrôle d'image pouvant être appliquées à un travail de type fax ou fax Internet. Pour en savoir plus sur les fonctions disponibles, reportez-vous aux sections suivantes :

*[Densité – page 108](#page-107-0) [Numérisation R/V – page 108](#page-107-1) [Type de document – page 109](#page-108-0) [Résolution – page 110](#page-109-0)*

**REMARQUE :** Les paramètres de numérisation suivants, accessibles sur sélection de [Paramètres système] > [Paramètres services Numérisation / Fax] > [Numérisation par défaut], s'appliquent aux fax envoyés via le service Fax serveur : [Densité] et [Suppression de fond].

- *1.* Assurez-vous que le service Fax souhaité est activé.
- *2.* Appuyez sur la touche <Tous services> du panneau de commande.
- *3.* Sélectionnez [Fax] ou [Fax Internet] sur l'écran Tous services.

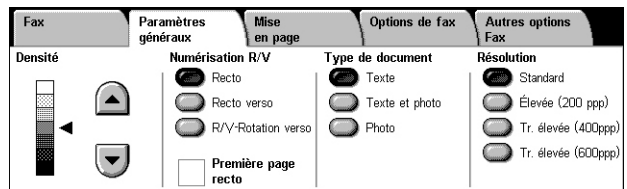

- *4.* Sélectionnez l'onglet [Paramètres généraux].
- **5.** Choisissez la fonction requise.

### <span id="page-107-0"></span>**Densité**

Cette fonction permet de régler la densité de l'image numérisée à l'aide de 7 niveaux. Utilisez les boutons fléchés pour augmenter ou réduire la densité.

*1.* Sélectionnez le niveau requis pour la fonction [Densité] sur l'écran [Paramètres généraux].

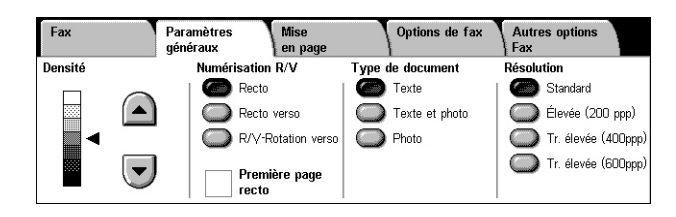

### <span id="page-107-1"></span>**Numérisation R/V**

Cette fonction permet de spécifier si les documents sont recto ou recto verso et comment ils doivent être positionnés.

*1.* Sélectionnez l'un des boutons prédéfinis pour la fonction [Numérisation R/V] sur l'écran [Paramètres généraux].

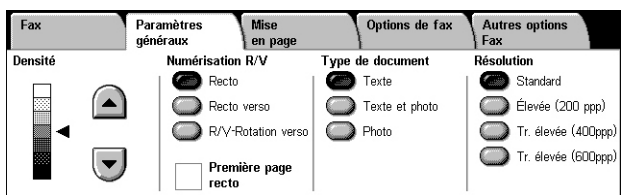

### **Recto**

Numérise une face du document

#### **Recto verso**

Numérise les deux faces du document. Sélectionnez cette option lorsque les images des deux faces du document sont dans la même orientation.

### **R/V - Rotation verso**

Numérise les deux faces du document. Sélectionnez cette option lorsque les images des deux faces du document sont dans des orientations opposées.

### **Première page recto**

Permet de ne pas numériser le verso de la première feuille du document. Cette case à cocher est disponible sur sélection de l'option [Recto verso] ou [R/V - Rotation verso].

**REMARQUE :** L'option [Première page recto] n'est pas disponible pour le service Fax serveur.
# **Type de document**

Cette fonction permet d'indiquer le type de votre document.

*1.* Sélectionnez l'un des boutons prédéfinis pour [Type de document] sur l'écran [Paramètres généraux].

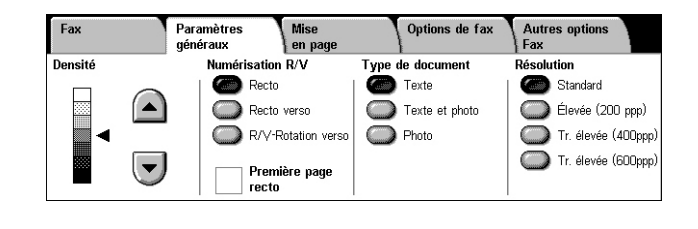

#### **Texte**

Sélectionnez cette option pour les documents contenant uniquement du texte.

#### **Texte et photo**

Choisissez cette option pour numériser des documents contenant à la fois du texte et des photographies. Le texte et les photographies sont automatiquement identifiés et le mode de qualité image adéquat est appliqué aux zones individuelles.

#### **Photo**

Sélectionnez cette option pour les documents contenant uniquement des photographies.

# **Résolution**

Cette fonction permet de régler la résolution de numérisation des fax que reçoit la machine éloignée. Une résolution élevée offre une meilleure qualité. Une résolution plus basse réduit la durée de la transmission.

**REMARQUE :** Lorsque le protocole SMB ou SMTP est utilisé pour le service Fax serveur, les options disponibles sont [Standard] et [Élevée (200 ppp)]. Lorsque le protocole SMTP est utilisé, l'option disponible est [Élevée (200 ppp)] uniquement. Ce paramètre de [Résolution] s'applique à la transmission entre la machine et le serveur du service Fax serveur. La résolution des données envoyées du serveur du service Fax serveur vers une destination finale dépend du paramètre de résolution défini sur le serveur du service Fax serveur.

*1.* Sélectionnez l'un des boutons prédéfinis pour la fonction [Résolution] sur l'écran [Paramètres généraux].

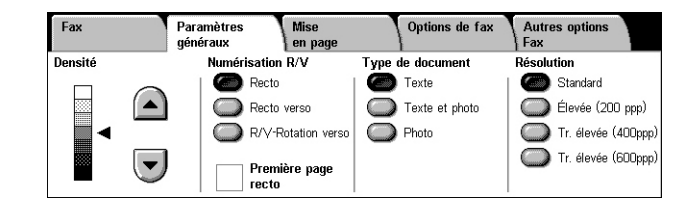

#### **Standard**

Numérise les documents à la résolution 200 × 100 ppp. Cette option est recommandée pour les documents contenant du texte. Elle permet de réduire la durée de la transmission mais n'offre pas une qualité image optimale pour les graphiques et les photos.

#### **Élevé (200 ppp)**

Numérise les documents à la résolution 200 × 200 ppp. Cette option est recommandée pour les dessins au trait et constitue le meilleur choix dans la plupart des cas.

#### **Très élevée (400 ppp)**

Numérise les documents à la résolution 400 × 400 ppp. Cette option est recommandée pour les photos et les demi-teintes ou les images à échelle de gris. Elle offre une qualité image plus élevée mais allonge la durée de transmission.

#### **Très élevée (600 ppp)**

Numérise les documents à la résolution 600 × 600 ppp. Cette option produit la meilleure qualité image mais allonge la durée de transmission.

# **Mise en page - Fax/Fax Internet/Fax serveur**

Cette section décrit les fonctions de mise en page applicables à un fax ou à un fax Internet. Pour en savoir plus sur les fonctions disponibles, reportez-vous aux sections suivantes :

*[Format du document – page 111](#page-110-0) [Fax cahier – page 112](#page-111-0) [Réduction/Agrandissement – page 113](#page-112-0)*

- *1.* Assurez-vous que le service Fax souhaité est activé.
- *2.* Appuyez sur la touche <Tous services> du panneau de commande.

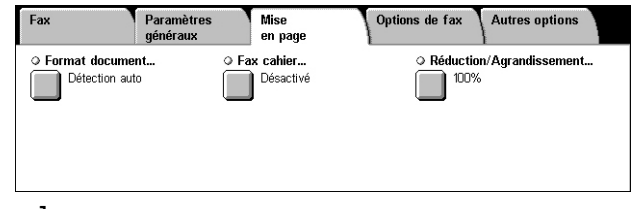

- *3.* Sélectionnez [Fax] ou [Fax Internet] sur l'écran tactile.
- *4.* Sélectionnez l'onglet [Mise en page].
- **5.** Choisissez la fonction requise.

# <span id="page-110-0"></span>**Format du document**

Cette fonction permet de spécifier le format du document en activant la détection automatique, en sélectionnant un format prédéfini ou en entrant un format personnalisé ; elle permet également de numériser des documents de formats différents. Lorsqu'un format prédéfini est sélectionné, les documents sont numérisés en fonction de ce format, quelle que soit leur taille réelle.

- *1.* Sélectionnez [Format document] sur l'écran [Mise en page].
- *2.* Choisissez l'option voulue.
- *3.* Sélectionnez [Enregistrer].

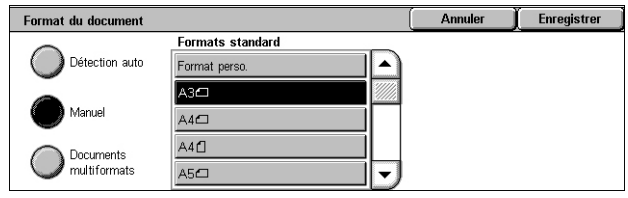

#### **Détection auto**

Permet la détection automatique du format des documents.

#### **Manuel**

Permet de sélectionner un format parmi les 11 formats prédéfinis en orientation portrait et paysage. Les formats prédéfinis le sont par l'administrateur système.

**REMARQUE :** Les formats personnalisés ne peuvent pas être prédéfinis.

#### **Documents multiformats**

Permet de numériser des documents de formats différents dans un même travail. La machine détecte automatiquement les documents multiformats et envoie chaque document dans le même format que l'original. Placez les documents dans le chargeur de documents en prenant soin d'aligner les coins supérieurs gauche.

**REMARQUE :** Placez les documents A5 et 5,5 × 8,5 pouces en orientation portrait.

# <span id="page-111-0"></span>**Fax cahier**

Cette fonction permet de numériser les pages adjacentes d'un document relié dans l'ordre correct, à partir de la glace d'exposition. Les pages adjacentes sont numérisées séparément.

- *1.* Sélectionnez [Fax cahier] sur l'écran [Mise en page].
- *2.* Sélectionnez les options requises.
- *3.* Sélectionnez [Enregistrer].

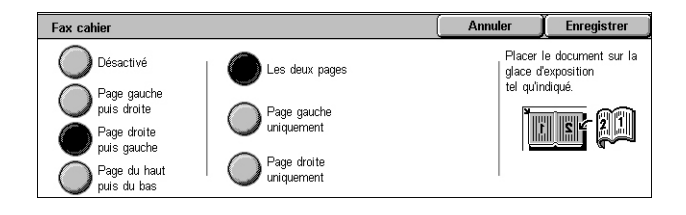

**REMARQUE :** Les deux pages adjacentes du document relié doivent être orientées horizontalement sur la glace d'exposition.

#### **Désactivé**

Désactive la fonction.

#### **Page gauche puis droite**

Numérise les deux pages d'un document relié ouvert de gauche à droite.

- Les deux pages Numérise la page droite puis la page gauche.
- Page gauche Numérise uniquement la page gauche.
- Page droite Numérise uniquement la page droite.

#### **Page droite puis gauche**

Numérise les deux pages d'un document relié ouvert de droite à gauche.

- Les deux pages Numérise la page droite puis la page gauche.
- Page gauche Numérise uniquement la page gauche.
- Page droite Numérise uniquement la page droite.

#### **Page du haut puis bas**

Numérise les deux pages d'un document relié ouvert de haut en bas.

- Les deux pages Numérise la page du haut et la page du bas.
- Page du haut Numérise uniquement la page du haut.
- Page du bas Numérise uniquement la page du bas.

# <span id="page-112-0"></span>**Réduction/Agrandissement**

Cette fonction permet d'agrandir ou de réduire un document numérisé au taux choisi (de 25 à 400 %) avant envoi.

**REMARQUE :** Les options affichées sur cet écran varient en fonction du service de fax sélectionné. L'écran suivant est celui du service Fax serveur.

- *1.* Sélectionnez [Réduction/Agrandissement] sur l'écran [Mise en page].
- *2.* Spécifiez un taux au moyen des boutons fléchés ou choisissez un taux prédéfini.

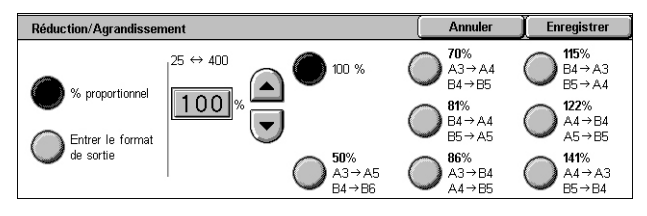

*3.* Sélectionnez [Enregistrer].

#### **% proportionnel**

- Zone de texte Permet de spécifier le taux de réduction/agrandissement à appliquer au moyen des boutons fléchés. Vous pouvez également entrer une valeur en appuyant sur la zone de texte et en utilisant le pavé numérique du panneau de commande. Cette valeur peut être comprise dans une plage allant de 25 à 400% par incréments de 1%.
- 100 % Permet d'obtenir des images numérisées de même taille que le document original.
- % auto Permet de sélectionner automatiquement le taux de réduction/agrandissement en fonction du format de sortie sur la machine éloignée, après numérisation du document dans sa taille réelle.

**REMARQUE :** L'option [% auto] n'est pas disponible pour le service Fax serveur.

• Taux prédéfinis - Permet de sélectionner l'un des 7 taux de réduction/agrandissement prédéfinis. Les formats prédéfinis le sont par l'administrateur système.

#### **Entrer le format de sortie**

Permet de sélectionner le format de sortie parmi les tailles de papier standard.

**REMARQUE :** Les boutons [% proportionnel] et [Entrer le format de sortie] ne sont pas visibles pour le service Fax ou Fax Internet. Néanmoins, les options associées à [% proportionnel] sont disponibles.

# **Options de fax - Fax**

Cette section décrit comment définir les options pour les transmissions de fax. Pour en savoir plus sur les fonctions disponibles, reportez-vous aux sections suivantes :

```
Options de confirmation – page 114
Débit initial – page 115
Envoi prioritaire/différé – page 115
Texte de l'en-tête de transmission – page 117
Jeux d'impression du destinataire – page 117
N en 1 – page 118
Boîte aux lettres éloignée – page 118
Code F – page 119
```
- *1.* Assurez-vous que le service Fax est activé.
- *2.* Appuyez sur la touche <Tous services> du panneau de commande.
- *3.* Sélectionnez [Fax] sur l'écran tactile.
- *4.* Sélectionnez l'onglet [Options de fax]. Utilisez les onglets latéraux pour passer d'un écran à l'autre.
- **5.** Choisissez la fonction requise.

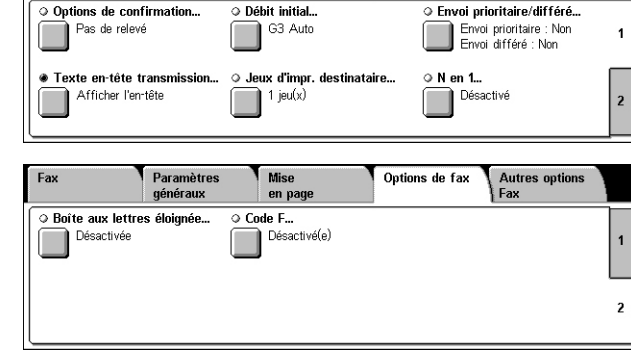

Mise<br>en page

Autres option<br>| Fax

Options de fax

Paramètre<br>généraux

Fax

## <span id="page-113-0"></span>**Options de confirmation**

Cette fonction permet d'imprimer automatiquement un relevé indiquant le résultat de la transmission après chaque envoi de fax.

- *1.* Sélectionnez [Options de confirmation] sur l'écran [Options de fax].
- *2.* Choisissez l'option voulue.
- *3.* Sélectionnez [Enregistrer].

#### **Aucun relevé**

Désactive la fonction.

#### **Imprimer un relevé**

Imprime automatiquement un relevé à la fin de chaque transmission de fax.

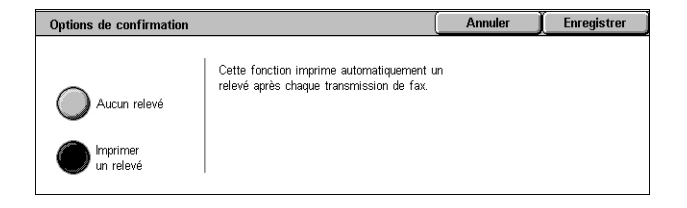

*4 Fax* 

# <span id="page-114-0"></span>**Débit initial**

Cette fonction permet de sélectionner un mode de transmission pour les fax.

- *1.* Sélectionnez [Débit initial] sur l'écran [Options de fax].
- *2.* Choisissez l'option voulue.
- *3.* Sélectionnez [Enregistrer].

#### **G3 auto**

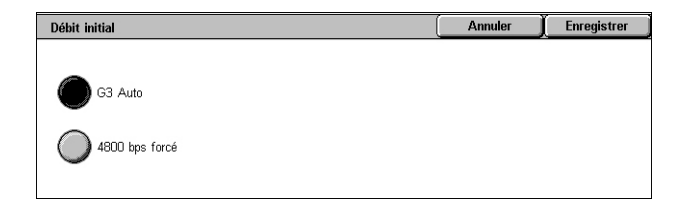

Sélectionnez ce mode si la machine est compatible G3. Il s'agit du mode le plus couramment utilisé. La machine change automatiquement de mode selon les fonctionnalités de la machine éloignée.

#### **4800 bps forcé**

Sélectionnez ce mode lors de la transmission sur des lignes bruyantes ou de mauvaise qualité, par exemple lors de l'envoi de fax à l'étranger. Ce mode peut aussi être utile lorsque les lignes nationales sont de mauvaise qualité.

# <span id="page-114-1"></span>**Envoi prioritaire/différé**

Cette fonction permet de définir la priorité et l'heure d'envoi des travaux de fax et d'interrogation. Bien qu'il soit possible de combiner [Envoi différé] et [Envoi prioritaire], le fax sera envoyé à l'heure définie au moyen de l'option [Envoi différé].

- *1.* Sélectionnez [Envoi prioritaire/Envoi différé] sur l'écran [Options de fax].
- *2.* Sélectionnez les options requises.
- *3.* Sélectionnez [Enregistrer].

#### **Envoi prioritaire**

- Désactivé Désactive la fonction.
- Activé Permet d'envoyer ou de rappeler un travail avant les autres documents déjà mémorisés.

#### **Envoi différé**

- Désactivé Désactive la fonction.
- Heure définie Applique l'heure d'envoi différé. Lorsque cette option est sélectionnée, [Heure définie] s'affiche sur le côté droit de l'écran.

#### **Heure définie**

Affiche l'écran [Envoi différé - Heure définie] qui permet de spécifier l'heure d'envoi différé.

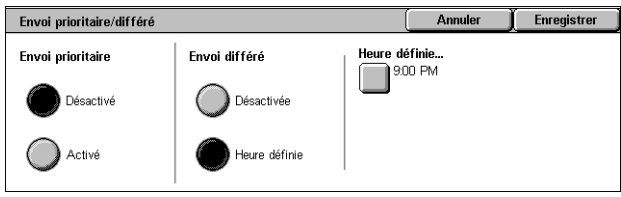

# **Écran [Envoi différé - Heure définie]**

Permet de définir l'heure d'envoi au format 12 heures ou 24 heures. Il n'est pas possible de spécifier une date de transmission.

**REMARQUE :** Le format de l'heure peut être réglé sur l'écran [Horloge/Temporisateurs machine] en mode d'administration système. [AM]/[PM] s'affiche uniquement lorsque le format 12 heures est utilisé. Pour plus de détails, reportez-vous au chapitre À propos des réglages dans le Manuel de l'administrateur système.

- *1.* Sélectionnez [Heure définie] pour [Envoi différé] sur l'écran [Envoi prioritaire/différé].
- *2.* Sélectionnez [Heure définie].
- *3.* Spécifiez l'heure d'envoi différé à l'aide des boutons fléchés.
- *4.* Sélectionnez [Enregistrer].

#### **AM**

L'envoi a lieu avant midi.

#### **PM**

L'envoi a lieu après midi.

#### **Heures**

Permet de définir l'heure pour l'envoi différé, de 1 à 12.

#### **Minutes**

Permet de définir les minutes pour l'envoi différé, de 00 à 59.

#### **Heure actuelle**

Affiche l'heure actuelle.

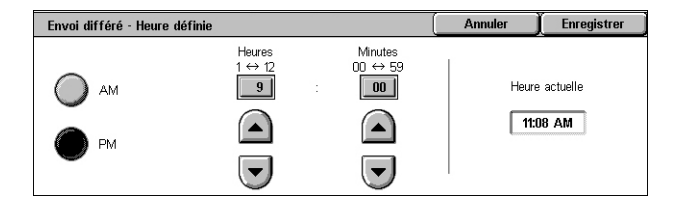

# <span id="page-116-0"></span>**Texte de l'en-tête de transmission**

Cette fonction permet d'ajouter des informations telles que la date et l'heure de transmission, le nom de l'expéditeur, le nom du destinataire, le numéro de fax et la quantité de pages en haut de chaque page du document.

**REMARQUE :** Un fax standard envoyé des États-Unis doit comporter ces informations.

- *1.* Sélectionnez [Texte en-tête transmission] sur l'écran [Options de fax].
- *2.* Choisissez l'option voulue.
- *3.* Sélectionnez [Enregistrer].

#### Texte de l'en-tête de transmission Annuler  $\int$  Enregistrer Cette fonction ajoute des informations, telles que<br>la date d'envoi et le nom du destinataire,<br>en haut des documents transmis. Désactivé Afficher l'en-tête

#### **Désactivé**

Désactive la fonction.

#### **Afficher l'en-tête**

Envoie les informations d'en-tête avec chaque fax transmis.

## <span id="page-116-1"></span>**Jeux d'impression du destinataire**

Cette fonction permet d'indiquer le nombre d'exemplaires que la machine éloignée imprimera. Ce nombre peut être compris entre 1 et 99.

**REMARQUE :** Cette fonction est prise en charge uniquement sur les machines Xerox.

- *1.* Sélectionnez [Jeux d'impr. destinataire] sur l'écran [Options de fax].
- *2.* Choisissez l'option voulue.
- 3. Sélectionnez [Enregistrer].

#### Jeux d'impression du destinataire Annuler Enregistrer  $\overline{\mathbf{z}}$  Jeu(x)  $\lambda$  1 jeu  $\left( \blacksquare \right)$ Plusieurs ieux  $\overline{\phantom{0}}$

#### **1 jeu**

La machine éloignée imprime un exemplaire du document.

#### **Plusieurs jeux**

Permet de définir le nombre d'exemplaires, compris entre 2 et 99, que la machine éloignée doit imprimer.

Lorsque vous sélectionnez [Plusieurs jeux], vous pouvez spécifier leur nombre au moyen des boutons fléchés de l'écran ou du pavé numérique du panneau de commande.

# <span id="page-117-0"></span>**N en 1**

Cette fonction permet de numériser plusieurs pages du document original et de fusionner automatiquement les pages numérisées pour les transmettre par fax. Les données numérisées sont imprimées sur le papier choisi pour le fax par le destinataire. Selon la configuration de la machine de destination, les pages numérisées peuvent être agrandies ou réduites automatiquement pour s'adapter au format défini pour l'impression du fax ou bien elles peuvent être réparties sur plusieurs pages si elles sont trop longues pour pouvoir être imprimées sur une seule feuille de papier.

- *1.* Sélectionnez [N en 1] sur l'écran [Options de fax].
- *2.* Choisissez l'option voulue.
- *3.* Sélectionnez [Enregistrer].

#### **Non**

Désactive la fonction.

#### **Oui**

Permet de spécifier le nombre de pages, entre 2 et 9, à imprimer sur une feuille.

# <span id="page-117-1"></span>**Boîte aux lettres éloignée**

Cette fonction permet d'accéder à la boîte aux lettres d'une machine éloignée pour envoyer et récupérer des documents confidentiels. Vous devez connaître le numéro et, le cas échéant, le code d'accès de la boîte aux lettres éloignée pour y accéder. Pour plus de détails sur la récupération de documents confidentiels stockés dans une boîte aux lettres éloignée, voir *[Interrogation à distance, page 121](#page-120-0)*.

Boîte aux lettres éloigné

Désactivée

Activée

- *1.* Sélectionnez [Boîte aux lettres éloignée] sur l'écran [Options de fax].
- *2.* Choisissez l'option voulue.
- *3.* Sélectionnez [Enregistrer].

#### **Désactivée**

Désactive la fonction.

#### **Activée**

Permet les transmissions confidentielles. Les options [N° de la boîte aux lettres éloignée] et [Code d'accès boîte aux lettres] s'affichent sur le côté droit de l'écran.

- N° de la boîte aux lettres éloignée Entrez le numéro de la boîte aux lettres éloignée à l'aide du pavé numérique du panneau de commande. Ce numéro est un code à trois chiffres compris entre 001 et 999.
- Code d'accès boîte aux lettres Entrez le code d'accès de la boîte aux lettres éloignée, le cas échéant. Il s'agit d'un code à quatre chiffres.

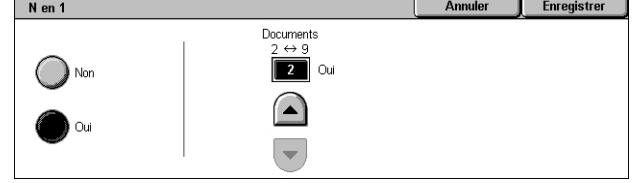

Annuler

N° de la boîte aux lettres éloignée<br>(Exemples : 001, 010, 100)

n Code d'accès bode aux lettres Enregistrer

# <span id="page-118-0"></span>**Code F**

Cette fonction permet la transmission de fax à l'aide de la norme Code F définie par l'organisme japonais Communications and Information network Association of Japan. La norme Code F repose sur la recommandation T.30 définie par ITU Telecommunication Standardization Sector (ITU-T) et permet de communiquer avec des machines éloignées prenant en charge la même norme, quelle que soit leur marque.

L'utilisateur doit connaître le code F et le mot de passe (s'il existe) de la machine éloignée avant de pouvoir envoyer ou récupérer un document. Lors de la récupération d'un document sur une machine éloignée, cette dernière doit également connaître le code F (précédé de « 0 » pour signaler une transmission de fax confidentielle) et le mot de passe de la machine de l'utilisateur.

• Envoi confidentiel à l'aide du code F

Il est possible d'envoyer un fax confidentiel à l'aide du code F si une boîte aux lettres confidentielle est configurée sur la machine éloignée. L'utilisateur doit connaître le code F et le mot de passe (s'il existe) de la machine éloignée avant d'envoyer le document.

Exemple :

Code F : 0 (pour signaler une transmission en code F) suivi du numéro de la boîte aux lettres

Mot de passe (si configuré) : mot de passe de la boîte aux lettres

• Interrogation confidentielle à l'aide du code F

L'utilisateur peut effectuer une interrogation sur une machine éloignée à l'aide du code F en vue de recevoir un document si une boîte aux lettres confidentielle est configurée sur la machine éloignée pour contenir le document en question. Lors de l'interrogation d'une machine éloignée, les informations suivantes doivent être connues de l'utilisateur.

Code F : 0 (pour signaler une transmission en code F) suivi du numéro de la boîte aux lettres de la machine éloignée contenant le document à récupérer

Mot de passe (si configuré) : mot de passe de la boîte aux lettres éloignée

Le document confidentiel reçu par la machine est mémorisé dans une boîte aux lettres confidentielle. La machine peut être configurée pour imprimer automatiquement un relevé des documents de la boîte aux lettres dans laquelle le document est stocké. Pour recevoir un document confidentiel à l'aide du code F, l'autre partie doit connaître les informations suivantes.

Code F : 0 (pour signaler une transmission en code F) suivi du numéro de la boîte aux lettres de la machine qui reçoit

Mot de passe (si configuré) : mot de passe de la boîte aux lettres

**REMARQUE :** Pour récupérer un document mémorisé sur une machine éloignée, la fonction d'interrogation doit être activée. Pour plus d'informations, voir *[Interrogation à](#page-120-0)  [distance, page 121](#page-120-0)*.

**REMARQUE :** Cette fonction n'est pas disponible pour les transmissions de fax Internet. Cependant, la même fonction peut être employée en indiquant directement le code F dans l'adresse de destination du fax Internet.

- *1.* Sélectionnez [Code F] sur l'écran [Options de fax].
- *2.* Choisissez l'option voulue.
- *3.* Sélectionnez [Enregistrer].

#### **Désactivé**

Désactive la fonction.

#### **Activé**

Active la transmission par code F. Les options [Code F] et [Mot de passe] s'affichent sur le côté droit de l'écran.

- Code F Entrez un code F de 20 caractères maximum composé d'espaces, de chiffres (0 à 9) et de symboles (#, \*). Utilisez le pavé numérique du panneau de commande.
- Mot de passe Entrez un mot de passe de 20 caractères maximum composé d'espaces, de chiffres (0 à 9) et de symboles (#, \*). Utilisez le pavé numérique du panneau de commande.

# **Autres options Fax - Fax**

Cette section décrit les fonctions avancées disponibles pour la transmission de fax. Pour plus de détails, reportez-vous aux sections suivantes :

*[Interrogation à distance – page 121](#page-120-0) [Mémoriser pour interrogation – page 121](#page-120-1) [Raccroché \(Envoi/Réception manuel.\) – page 124](#page-123-0)*

- *1.* Assurez-vous que le service Fax est activé.
- *2.* Appuyez sur la touche <Tous services> du panneau de commande.
- *3.* Sélectionnez [Fax] sur l'écran tactile.

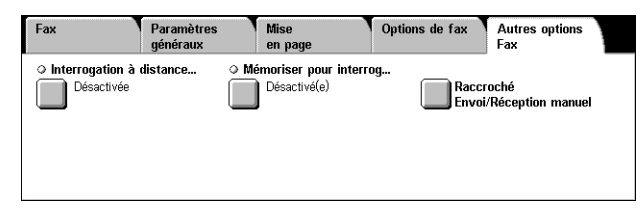

- *4.* Sélectionnez l'onglet [Autres options Fax].
- **5.** Choisissez la fonction requise.

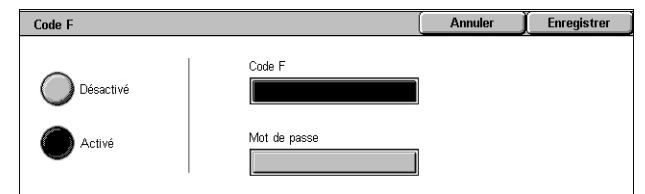

# <span id="page-120-0"></span>**Interrogation à distance**

Cette fonction permet de récupérer un document mémorisé sur une machine éloignée. Cette opération est appelée « Interrogation à distance ». Les informations relatives à la machine éloignée sont entrées selon la même méthode que pour l'envoi de fax ; la récupération du document mémorisé sur la machine éloignée démarre sur sélection de l'option [Interrogation à distance]. L'utilisateur doit connaître le numéro et le code d'accès (s'il existe) de la boîte aux lettres éloignée pour récupérer le document.

**REMARQUE :** Pour interroger une machine éloignée, la fonction Boîte aux lettres éloignée doit être activée. Pour plus d'informations, voir *[Boîte aux lettres éloignée,](#page-117-1)  [page 118](#page-117-1)*.

**REMARQUE :** Les méthodes DTMF (dual tone multi-frequency) et Code F (sous-adresse ITU-T) peuvent également être utilisées pour interroger une machine éloignée. Pour plus de détails, voir *[Caractères spéciaux, page 95](#page-94-0)* ou *[Code F,](#page-118-0)  [page 119](#page-118-0)*.

- **1.** Sélectionnez IInterrogation à distance] sur l'écran [Autres options Fax].
- *2.* Choisissez l'option voulue.
- *3.* Sélectionnez [Enregistrer].

#### **Désactivée**

Désactive la fonction.

#### **Interroger terminal distant**

Permet d'interroger une machine éloignée.

# <span id="page-120-1"></span>**Mémoriser pour interrogation**

Cette fonction permet de mémoriser des documents dans des boîtes aux lettres publiques et privées de la machine afin qu'ils puissent être récupérés depuis une machine éloignée dans le cadre d'une opération d'interrogation.

- *1.* Sélectionnez [Mémoriser pour interrogation] sur l'écran [Autres options Fax].
- *2.* Sélectionnez les options requises.

#### **Désactivé**

Désactive la fonction.

#### **Mémoriser pour interrogation libre**

Permet de mémoriser des documents prêts pour interrogation dans la boîte aux lettres publique (boîte d'interrogation) sur la machine. Lorsque cette option est sélectionnée, l'option [Enregistrer dans : Boîte aux lettres publique] s'affiche sur le côté droit de l'écran.

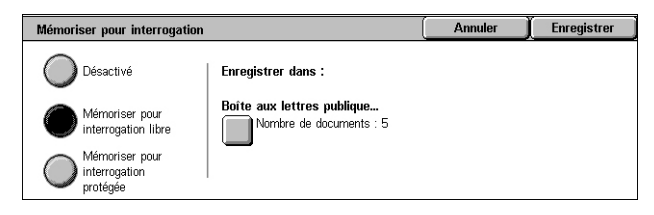

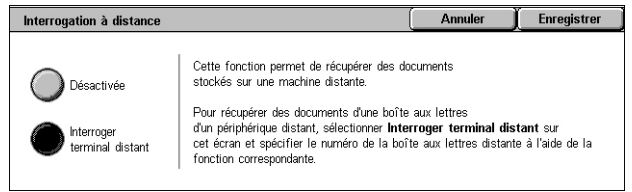

#### **Mémoriser pour interrogation protégée**

Permet de mémoriser les documents prêts pour interrogation dans une boîte aux lettres sur la machine. En associant un code d'accès à la boîte aux lettres, cette option empêche les accès non autorisés à la boîte aux lettres et protège ainsi davantage vos documents. Lorsque cette option est sélectionnée, l'option [Enregistrer dans : Boîte aux lettres privée] s'affiche sur le côté droit de l'écran.

**REMARQUE :** Pour utiliser cette option, vous devez tout d'abord créer une boîte aux lettres sur la machine. Pour savoir comment créer une boîte aux lettres, reportez-vous au chapitre À propos des réglages dans le Manuel de l'administrateur système.

#### **Enregistrer dans : Boîte aux lettres publique**

Affiche l'écran [Boîte aux lettres publique] qui permet de vérifier l'état des documents mémorisés ou de les supprimer de la liste.

#### **Enregistrer dans : Boîte aux lettres privée**

Affiche l'écran [Boîte aux lettres] qui permet de spécifier la boîte aux lettres destinée à contenir les documents.

#### **Écran [Boîte aux lettres publique]**

Affiche la liste des documents mémorisés pour interrogation. Vous pouvez aussi supprimer ou imprimer les documents de la liste.

**REMARQUE :** Cet écran est également accessible au moyen de la touche <État travail> du panneau de commande et des options [Impr. protégées et autres] > [Boîte aux lettres publique].

*1.* Choisissez un ou plusieurs documents dans la liste ou sélectionnez [Tout sélectionner] pour sélectionner l'ensemble des documents de la liste.

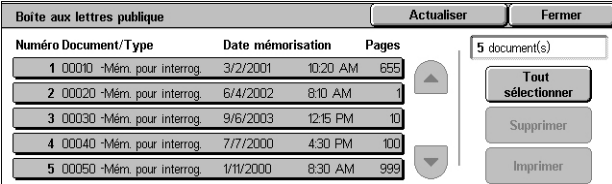

**REMARQUE :** Pour annuler la

sélection d'un document, sélectionnez à nouveau son nom. Pour annuler la sélection de l'ensemble des documents sélectionnés au moyen de l'option [Tout sélectionner], sélectionnez à nouveau cette option.

*2.* Sélectionnez [Supprimer] ou [Imprimer].

#### **Tout sélectionner**

Sélectionne tous les fax mémorisés pour interrogation lorsqu'il convient de supprimer ou d'imprimer l'ensemble de ces documents.

#### **Supprimer**

Supprime les documents sélectionnés.

#### **Imprimer**

Imprime les documents sélectionnés.

## **Écran [Boîte aux lettres]**

Permet de spécifier une boîte aux lettres pour y mémoriser des documents ou de vérifier l'état des documents mémorisés dans une boîte aux lettres.

- *1.* Sélectionnez une boîte aux lettres dans la liste ou entrez directement un numéro de boîte aux lettres dans le champ [Aller à], puis sélectionnez [Liste des documents].
- *2.* Choisissez un ou plusieurs documents dans la liste ou sélectionnez [Tout sélectionner] pour sélectionner l'ensemble des documents de la liste.

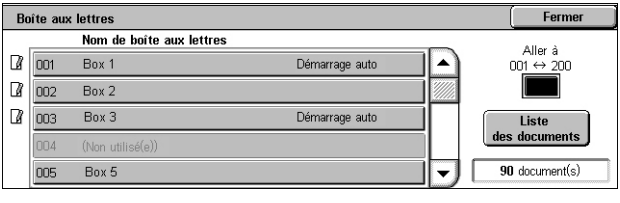

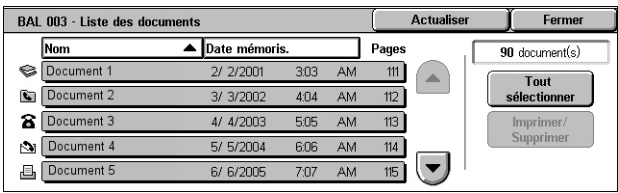

#### **REMARQUE :** Pour annuler la

sélection d'un document, sélectionnez à nouveau son nom. Pour annuler la sélection de l'ensemble des documents sélectionnés au moyen de l'option [Tout sélectionner], sélectionnez à nouveau cette option.

- *3.* Sélectionnez [Imprimer/Supprimer].
- *4.* Choisissez l'option voulue.

#### **Modifier le nom du document**

Permet de modifier le nom du document. Cette option est disponible uniquement lorsqu'un

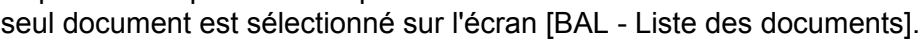

#### **Supprimer**

Supprime les documents sélectionnés.

#### **Imprimer**

Imprime les documents sélectionnés.

#### **Paramètres d'impression**

Affiche l'écran [Boîte aux lettres - Paramètres d'impression]. Pour plus de détails sur cet écran, voir *[\[Boîte aux lettres - Paramètres d'impression\], page 171](#page-170-0)*.

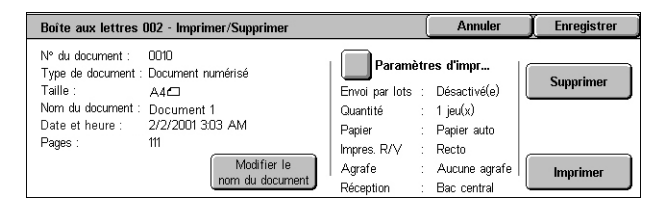

*4 Fax* 

# <span id="page-123-0"></span>**Raccroché (Envoi/Réception manuel.)**

Cette fonction permet d'envoyer ou de recevoir manuellement un fax lorsque le combiné est raccroché, après confirmation de la réponse du destinataire.

- *1.* Sélectionnez [Raccroché (Envoi/Réception manuel.)] sur l'écran [Autres options].
- *2.* Choisissez l'option voulue.
- *3.* Appuyez sur la touche <Marche> du panneau de commande.

#### Permet d'envoyer manuellement un fax après confirmation de la réponse du destinataire. Pour envoyer un fax manuellement, sélectionnez cette option, entrez le numéro de fax du destinataire et appuyez sur <Marche> une fois que le destinataire a répondu à votre appel. La touche <Marche> permet de passer du mode vocal au mode de transmission de fax.

#### **Réception manuelle**

**Envoi manuel**

Pour recevoir un fax manuellement, sélectionnez cette option, puis appuyez sur <Marche> pour recevoir un fax après avoir communiqué avec l'appelant et vérifié qu'il s'agit d'un fax.

#### **Quitter (coupure lgn)**

Sélectionnez cette option pour mettre fin à la communication.

# **Options Fax Internet - Fax Internet**

Cette section décrit comment définir les options de transmission de fax Internet. Pour en savoir plus sur les fonctions disponibles, reportez-vous aux sections suivantes :

*[Accusé de réception – page 125](#page-124-0) [Profil Fax Internet – page 125](#page-124-1) [N en 1 – page 126](#page-125-0) [Cryptage – page 127](#page-126-0) [Signature numérique – page 127](#page-126-1) [Débit initial – page 127](#page-126-2) [Texte de l'en-tête de transmission – page 128](#page-127-0)*

- *1.* Assurez-vous que le service Fax Internet est activé.
- *2.* Appuyez sur la touche <Tous services> du panneau de commande.

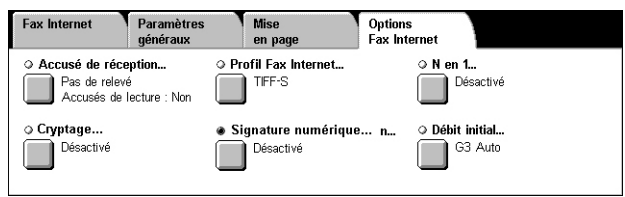

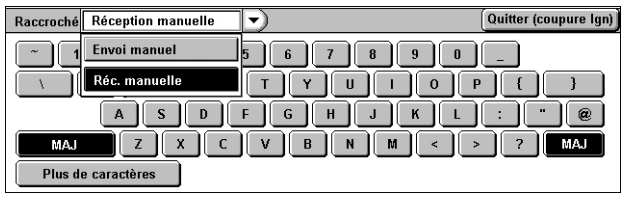

- *3.* Sélectionnez [Fax Internet] sur l'écran tactile.
- *4.* Sélectionnez l'onglet [Options Fax Internet].
- **5.** Choisissez la fonction requise.

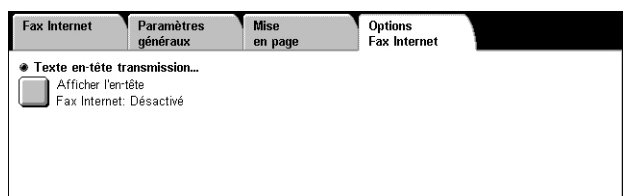

## <span id="page-124-0"></span>**Accusé de réception**

Cette fonction permet d'imprimer un relevé de transmission et de recevoir une notification de remise du courrier électronique indiquant que le fax Internet envoyé a été ouvert par le destinataire (MDN - Mail Delivery Notification). Pour plus de détails, reportez-vous au chapitre À propos des réglages dans le Manuel de l'administrateur système. Les relevés de transmission et les accusés de lecture sont utilisés pour les fax Internet si la machine éloignée prend en charge ces fonctions.

- *1.* Sélectionnez [Accusé de réception] sur l'écran [Options Fax Internet].
- *2.* Sélectionnez les options requises.
- *3.* Sélectionnez [Enregistrer].

#### **Options de confirmation**

- Aucun relevé Désactive la fonction.
- Imprimer un relevé Imprime automatiquement un relevé à la fin de chaque transmission de fax.

#### **Accusés de lecture**

- Désactivés Désactive la fonction.
- Activés Permet de demander une notification de remise du courrier électronique.

Cette fonction permet d'imprimer automatiquement un relevé indiquant le résultat de la transmission après chaque envoi de fax.

## <span id="page-124-1"></span>**Profil Fax Internet**

Cette fonction permet de définir un profil pour restreindre les informations d'attribut lors de transmissions entre machines équipées de la fonction Fax Internet, par exemple la résolution des images et le format papier.

- *1.* Sélectionnez [Profil Fax Internet] sur l'écran [Options Fax Internet].
- *2.* Choisissez l'option voulue.
- *3.* Sélectionnez [Enregistrer].

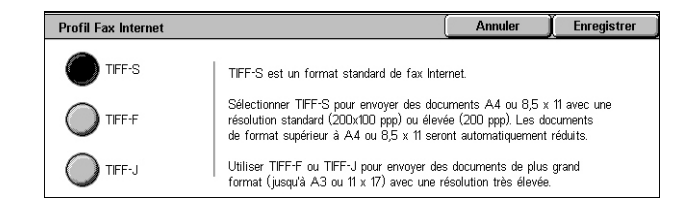

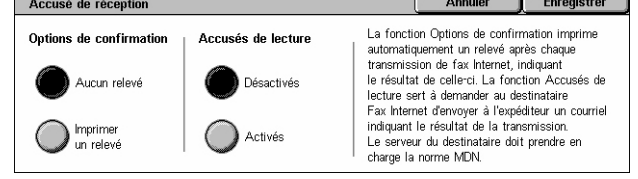

 $\mathbf{y}$  . The set of  $\mathbf{y}$ 

#### **TIFF***-***S**

Permet de sélectionner la spécification Fax Internet standard. Les documents dont le format est supérieur à A4 ou 8,5 x 11 pouces sont automatiquement réduits au format A4 ou 8,5 x 11 pouces en fonction de la taille du papier par défaut.

- Compression de données : MH
- Format de document mémorisé : A4
- Résolution : Standard (200 x 100 ppp), Élevée (200 ppp)

#### **TIFF***-***F**

Permet de sélectionner le profil permettant d'envoyer des documents allant jusqu'au A3 (11 x 17 pouces) avec une résolution très élevée.

- Compression de données : MMR
- Format de document mémorisé : A4, B4, A3, 8,5 x 11 pouces, 8,5 x 14 pouces
- Résolution : Standard (200 x 100 ppp), Élevée (200 ppp), Très élevée (400 ppp), Très élevée (600 ppp)

#### **TIFF***-***J**

Permet de sélectionner le profil permettant d'envoyer des documents allant jusqu'au A3 (11 x 17 pouces) au format JBIG.

- Compression de données : JBIG
- Format de document mémorisé : A4, B4, A3, 8,5 x 11 pouces, 8,5 x 14 pouces
- Résolution : Standard (200 x 100 ppp), Élevée (200 ppp), Très élevée (400 ppp), Très élevée (600 ppp)

## <span id="page-125-0"></span>**N en 1**

Cette fonction permet de numériser plusieurs pages du document original et de fusionner automatiquement les pages numérisées pour les transmettre par fax. Les données numérisées sont imprimées sur le papier choisi pour le fax par le destinataire. Selon la configuration de la machine de destination, les pages numérisées peuvent être agrandies ou réduites automatiquement pour s'adapter au format défini pour l'impression du fax ou bien elles peuvent être réparties sur plusieurs pages si elles sont trop longues pour pouvoir être imprimées sur une seule feuille de papier.

- *1.* Sélectionnez [N en 1] sur l'écran [Options Fax Internet].
- *2.* Choisissez l'option voulue.
- 3. Sélectionnez [Enregistrer].

#### **Non**

Désactive la fonction.

#### **Oui**

Permet de spécifier le nombre de pages, entre 2 et 9, à imprimer sur une feuille.

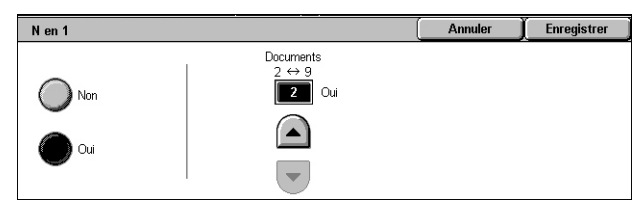

# <span id="page-126-0"></span>**Cryptage**

Cette fonction permet d'envoyer des courriers électroniques cryptés au format S/MIME.

Pour utiliser cette fonction, vous devez indiquer une adresse de messagerie associée à un certificat qui prend en charge le cryptage. Pour plus de détails, reportez-vous au chapitre Sécurité dans le Manuel de l'administrateur système.

- *1.* Sélectionnez [Cryptage] sur l'écran [Options Fax Internet].
- *2.* Choisissez l'option voulue.
- *3.* Sélectionnez [Enregistrer].

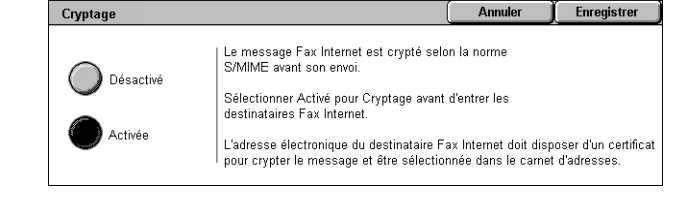

#### **Désactivé**

Le courrier électronique n'est pas crypté.

#### **Activé**

Le courrier électronique est crypté.

## <span id="page-126-1"></span>**Signature numérique**

Cette fonction permet d'ajouter une signature numérique à un courrier électronique.

Pour utiliser cette fonction, l'adresse électronique de la machine doit être associée à un certificat adéquat. Pour plus de détails, reportez-vous au chapitre Sécurité dans le Manuel de l'administrateur système.

- *1.* Sélectionnez [Signature numérique] sur l'écran [Options Fax Internet].
- *2.* Choisissez l'option voulue.
- *3.* Sélectionnez [Enregistrer].

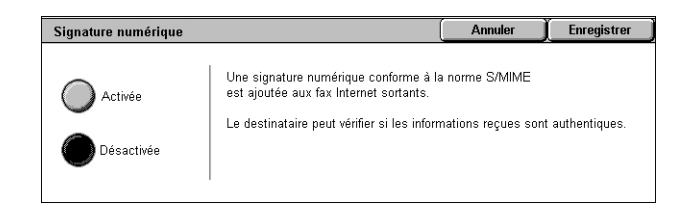

#### **Désactivée**

N'ajoute pas de signature numérique au courrier électronique.

#### **Activée**

Ajoute une signature numérique au courrier électronique.

## <span id="page-126-2"></span>**Débit initial**

Cette fonction permet de sélectionner un mode de transmission pour les fax Internet.

- *1.* Sélectionnez [Débit initial] sur l'écran [Options Fax Internet].
- *2.* Choisissez l'option voulue.
- *3.* Sélectionnez [Enregistrer].

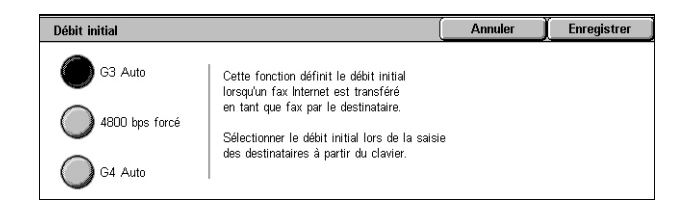

#### **G3 auto**

Sélectionnez ce mode si la machine est compatible G3. Il s'agit du mode le plus couramment utilisé. La machine change automatiquement de mode selon les fonctionnalités de la machine éloignée.

#### **4800 bps forcé**

Sélectionnez ce mode lors de la transmission sur des lignes bruyantes ou de mauvaise qualité, par exemple lors de l'envoi de fax à l'étranger. Ce mode peut aussi être utile lorsque les lignes nationales sont de mauvaise qualité.

## <span id="page-127-0"></span>**Texte de l'en-tête de transmission**

Cette fonction est similaire à l'option [Texte de l'en-tête de transmission] disponible sur l'écran [Options de fax] du service Fax. Pour plus d'informations, voir *[Texte de l'en-tête](#page-116-0)  [de transmission, page 117](#page-116-0)*.

- *1.* Sélectionnez [Texte de l'en-tête de transmission] sur l'écran [Options Fax Internet].
- *2.* Choisissez l'option voulue.
- *3.* Sélectionnez [Enregistrer].

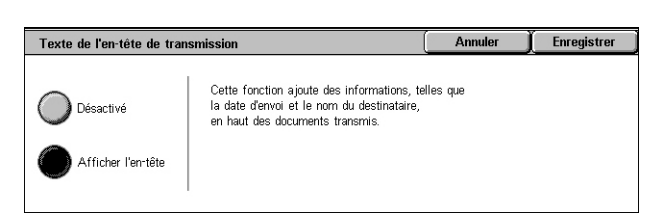

# **Options de fax - Fax serveur**

Cette section décrit comment définir les options pour les transmissions via le service Fax serveur. Pour plus de détails sur les options disponibles, reportez-vous aux sections suivantes :

*[Envoi différé – page 129](#page-128-0)*

- *1.* Assurez-vous que le service Fax serveur est activé.
- *2.* Appuyez sur la touche <Tous services> du panneau de commande.
- *3.* Sélectionnez [Fax] sur l'écran tactile.
- Paramètres Options de fax **Mise** Eax <u>> Envoi différé.</u> Désactivé I
- *4.* Sélectionnez l'onglet [Options de fax].
- **5.** Choisissez la fonction requise.

# <span id="page-128-0"></span>**Envoi différé**

Cette fonction permet de définir l'heure d'envoi différé des travaux de fax et d'interrogation au format 12 ou 24 heures.

**REMARQUE :** Le format de l'heure peut être réglé sur l'écran [Horloge/Temporisateurs machine] en mode d'administration système. [AM]/[PM] s'affiche uniquement lorsque le format 12 heures est utilisé. Pour plus de détails, reportez-vous au chapitre À propos des réglages dans le Manuel de l'administrateur système.

**REMARQUE :** Il n'est pas possible de spécifier une date de transmission.

- *1.* Sélectionnez [Envoi différé] sur l'écran [Options de fax].
- *2.* Sélectionnez les options requises.
- *3.* Sélectionnez [Enregistrer].

#### **Désactivé**

Désactive la fonction.

#### **Heure définie**

Applique l'heure d'envoi différé.

#### **Heures**

Permet de définir l'heure pour l'envoi différé, de 1 à 12.

#### **Minutes**

Permet de définir les minutes pour l'envoi différé, de 00 à 59.

#### **AM**

L'envoi a lieu avant midi.

#### **PM**

L'envoi a lieu après midi.

#### **Heure actuelle**

Affiche l'heure actuelle.

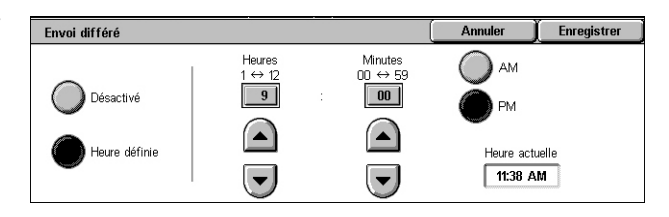

# **5 Numérisation/Courrier électronique**

Ce chapitre décrit l'utilisation des services de numérisation. Pour plus d'informations sur les différents types de numérisation, reportez-vous aux sections suivantes :

*Pour numériser et envoyer des documents par courrier électronique, voir [Courrier](#page-136-0)  [électronique – page 137](#page-136-0)*

Une fois le document numérisé, les données sont automatiquement envoyées aux destinations spécifiées en tant que pièce jointe.

*Pour numériser des documents et les enregistrer dans une boîte aux lettres, voir [Numérisation boîte aux lettres – page 141](#page-140-0)*

Les documents numérisés sont enregistrés dans la boîte aux lettres désignée de la machine.

*Pour numériser et envoyer des documents à l'aide d'un modèle de travail, voir [Numérisation réseau – page 142](#page-141-0)*

Les documents sont numérisés, traités, puis chargés sur le serveur indiqué, selon les paramètres du modèle de travail sélectionné.

*Pour numériser et envoyer des documents à l'aide du protocole FTP ou SMB, voir [Numérisation bureau – page 143](#page-142-0)*

Une fois le document numérisé, les données sont automatiquement chargées vers la destination spécifiée au moyen du protocole FTP ou SMB.

**REMARQUE :** Pour utiliser les services de numérisation, vous devez connecter la machine à un réseau et configurer l'environnement réseau. Pour plus de détails, reportez-vous au Manuel de l'administrateur système.

**REMARQUE :** Certains des services et fonctions décrits dans ce chapitre peuvent ne pas concerner la configuration utilisée. Pour plus de détails, prenez contact avec l'administrateur système.

# **Procédure de numérisation**

Cette section décrit la procédure de numérisation élémentaire. Effectuez les opérations indiquées ci-après.

- *[1. Mise en place des documents page 132](#page-131-0)*
- *[2. Sélection des fonctions page 133](#page-132-0)*
- *[3. Lancement de la numérisation page 134](#page-133-0)*
- *[4. Vérification de l'état du travail de numérisation page 134](#page-133-1)*
- *[5. Enregistrement des données numérisées page 134](#page-133-2)*

*[Arrêt d'un travail de numérisation – page 136](#page-135-0)*

# <span id="page-131-0"></span>**1. Mise en place des documents**

La procédure suivante décrit comment mettre en place les documents dans le chargeur de documents ou sur la glace d'exposition.

La capacité maximale acceptée par le chargeur de documents est indiquée ci-après :

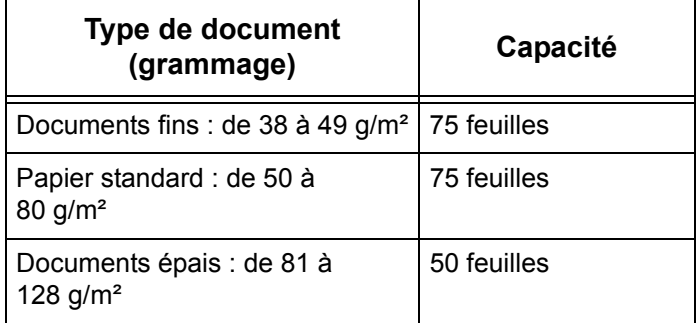

La largeur des documents peut être comprise entre 139,7 et 297 mm (4,9 et 11,7 pouces) et leur longueur, entre 210 et 432 mm (4,5 et 17 pouces). Les formats standard de 5,5 x 8,5 pouces DPC/DGC à 7,25 x 10,5 pouces DPC/DGC sont également acceptés.

La machine est capable de numériser des documents multiformats à partir du chargeur. Cadrez les documents sur l'angle interne du chargeur de documents et activez la fonction *Documents multiformats*. Pour plus d'informations, voir *[Documents](#page-155-0)  [multiformats, page 156](#page-155-0)*.

**REMARQUE :** Un incident papier risque de se produire lorsque des documents de format spécial sont placés dans le chargeur de documents alors que l'option [Détection auto] est sélectionnée comme format de document. Dans ce cas, il est recommandé d'entrer un format personnalisé. Pour plus d'informations, voir *[Format](#page-155-1)  [du document, page 156](#page-155-1)*.

Placez les documents face dessus, bord supérieur en premier dans le chargeur automatique, ou face dessous sur la glace d'exposition.

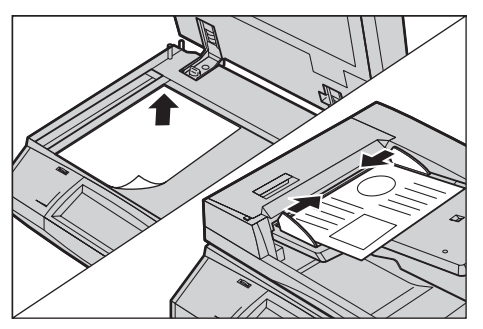

**REMARQUE :** Lorsque vous effectuez la numérisation à partir de la glace d'exposition, vérifiez que l'écran tactile est disponible avant de mettre en place le document. En effet, si l'écran n'affiche pas Disponible, la détection du format risque de ne pas s'effectuer correctement.

# <span id="page-132-0"></span>**2. Sélection des fonctions**

À chaque service de numérisation correspond un écran. Sélectionnez [Courriel], [Numérisation réseau], [Numérisation boîte aux lettres] ou [Numérisation bureau] sur l'écran tactile pour afficher l'écran approprié.

- Sélectionnez [Courriel] pour numériser des documents et les envoyer par courrier électronique.
- Sélectionnez [Numérisation réseau] pour numériser et envover des documents en fonction d'un modèle de travail.
- Sélectionnez [Numérisation boîte aux lettres] pour numériser des documents et les enregistrer dans une boîte aux lettres.
- Sélectionnez [Numérisation bureau] pour numériser et envoyer des documents via le protocole FTP ou SMB.
- *1.* Appuyez sur la touche <Tous services> du panneau de commande.

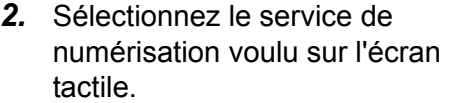

**REMARQUE :** Si les fonctions d'authentification et de comptabilisation sont activées, il

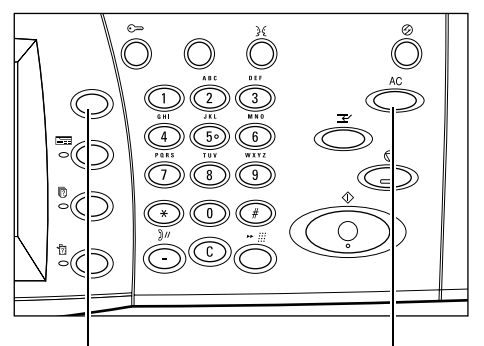

Touche <Tous services> Touche <Annuler tout>

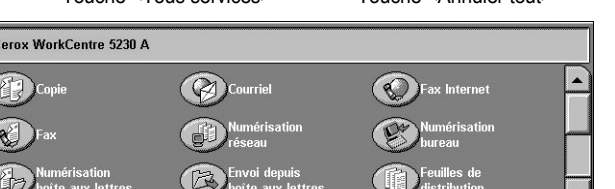

peut être nécessaire d'entrer un ID utilisateur et un code d'accès (s'il a été défini). Pour toute demande d'assistance, adressez-vous à l'administrateur système.

- *3.* Appuyez sur la touche <Annuler tout> du panneau de commande pour annuler les sélections précédentes.
- *4.* Sélectionnez les paramètres requis dans chaque onglet.

Pour plus de détails sur les fonctions disponibles sur chaque onglet, reportez-vous aux sections suivantes :

*[Courrier électronique – page 137](#page-136-0) [Numérisation boîte aux lettres – page 141](#page-140-0) [Numérisation réseau – page 142](#page-141-0) [Numérisation bureau – page 143](#page-142-0) [Paramètres généraux – page 147](#page-146-0) [Paramètres avancés – page 150](#page-149-0) [Mise en page – page 154](#page-153-0) [Options courriel/Options d'archivage – page 159](#page-158-0)*

# <span id="page-133-0"></span>**3. Lancement de la numérisation**

*1.* Appuyez sur la touche <Marche> pour numériser les documents.

**REMARQUE :** Si les fonctions d'authentification et de comptabilisation sont activées, il peut être nécessaire d'entrer un ID utilisateur et un code d'accès (s'il a été défini). Pour toute demande

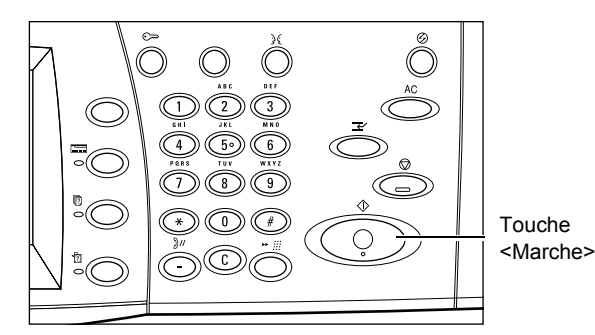

d'assistance, adressez-vous à l'administrateur système.

# <span id="page-133-1"></span>**4. Vérification de l'état du travail de numérisation**

*1.* Appuyez sur la touche <État travail> du panneau de commande pour afficher l'écran État des travaux.

Le travail de numérisation en attente est affiché. Si le travail n'est pas

001 Copy Printing 002 File 123 00002 Job in Progress 003 FTP Transfer 00003 Transferring 004 Fax Send nnnns Sending

Impr. protégée

État

Afficher par<br>Type de trav

Travaux<br>terminés

**Nom** 

visible sur l'écran tactile, il se peut qu'il ait déjà été traité.

Pour plus de détails, reportez-vous au chapitre consacré à l'état des travaux dans le Manuel de l'administrateur système.

**Travaux actifs** 

Propriétaire

 $\mathbf{N}^{\prime}$ 

# <span id="page-133-2"></span>**5. Enregistrement des données numérisées**

Cette section explique comment importer des documents numérisés sur votre ordinateur. Les méthodes disponibles sont les suivantes :

- importation via les Services Internet CentreWare
- importation depuis TWAIN/WIA
- importation avec l'utilitaire Boîte aux lettres 3
- importation via WebDAV

Suivez la procédure ci-dessous pour importer des documents via les Services Internet CentreWare.

**REMARQUE :** Pour plus de détails sur les autres méthodes d'importation, reportezvous aux documentations qui accompagnent respectivement le pilote d'imprimante ou l'utilitaire.

- *1.* Lancez un navigateur Web sur votre ordinateur.
- *2.* Dans le champ d'adresse URL du navigateur, entrez l'adresse IP de la machine ou l'adresse Internet et appuyez sur la touche <Entrée> du clavier. La page d'accueil des Services Internet CentreWare s'affiche.

**REMARQUE :** Pour plus de détails sur la saisie de l'adresse de la machine dans le champ d'adresse URL du navigateur, reportez-vous à *[Accès aux Services Internet](#page-184-0)  [CentreWare, chapitre Services Internet CentreWare, page 185.](#page-184-0)*

- *3.* Cliquez sur l'onglet [Numérisation], puis sélectionnez **[Boîte aux** lettres] dans le menu à gauche de l'écran.
- *4.* Cliquez sur la touche [Liste des documents] de la boîte aux lettres contenant le document à récupérer. La page [Liste des documents dans la boîte aux lettres] s'affiche.

**REMARQUE :** Vous pouvez également afficher la page [Liste des documents dans la boîte aux lettres] en sélectionnant l'icône de la boîte aux lettres, son numéro ou son nom.

*5.* Dans la liste des documents, activez la case à cocher correspondant au document à importer, puis cliquez sur [Récupérer].

**REMARQUE :** Vous pouvez importer un seul document à la fois.

*6.* Cliquez sur [Enregistrer ce lien] dans la page qui s'affiche et spécifiez le répertoire dans lequel enregistrer le document.

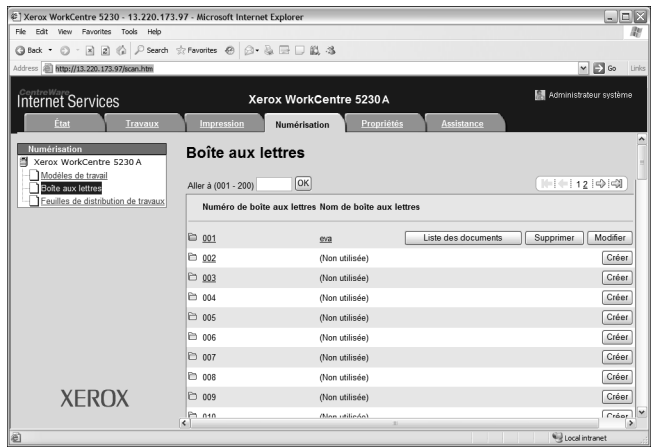

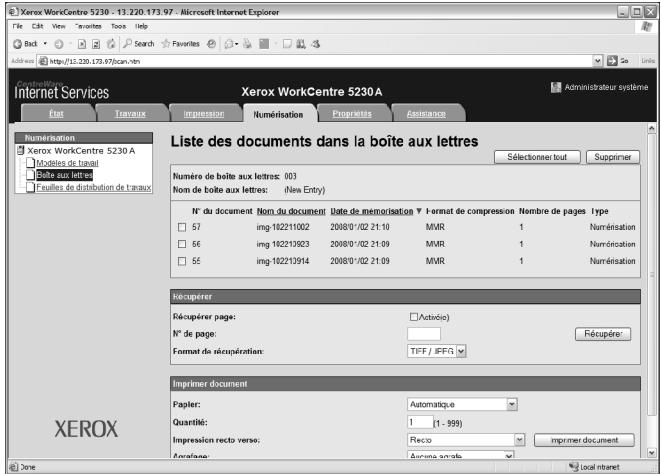

# <span id="page-135-0"></span>**Arrêt d'un travail de numérisation**

Exécutez les étapes ci-dessous pour annuler manuellement un travail de numérisation actif.

- *1.* Appuyez sur la touche <Arrêt> du panneau de commande pour suspendre le travail de numérisation.
- *2.* Le cas échéant, appuyez sur la touche <État travail> pour afficher l'écran État des travaux. Pour quitter l'écran [État des travaux], appuyez sur la touche <Fonctions>.

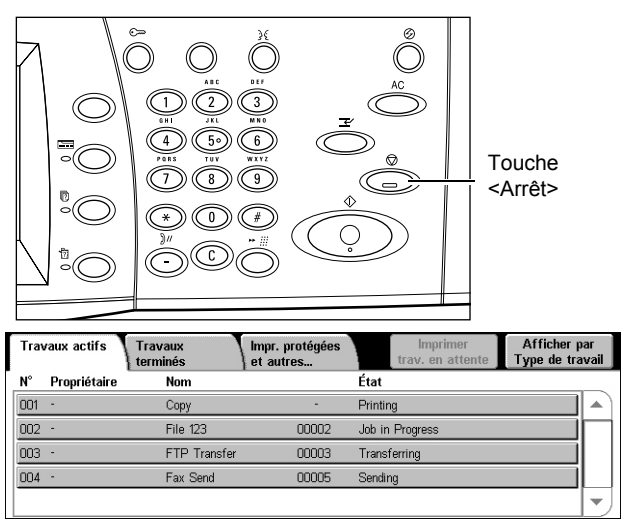

*3.* Sur l'écran [Arrêt/Pause], sélectionnez [Annuler la numérisation] pour supprimer le travail de numérisation suspendu.

**REMARQUE :** Pour reprendre le travail, sélectionnez [Reprendre la numérisation] sur l'écran [Arrêt/Pause].

# <span id="page-136-0"></span>**Courrier électronique**

Cette section décrit comment numériser des documents en vue de les envoyer par courrier électronique sous forme de pièces jointes. Il est possible de définir les adresses de destination à l'aide du clavier affiché à l'écran ou de les sélectionner dans le carnet d'adresses. Pour plus de détails sur la saisie d'entrées sur cet écran, reportezvous aux sections suivantes :

*[Nouveaux destinataires – page 137](#page-136-1) [Carnet d'adresses – page 138](#page-137-0) [Ajouter mon adresse – page 139](#page-138-0)*

- *1.* Appuyez sur la touche <Tous services> du panneau de commande.
- *2.* Sélectionnez [Courrier électronique] sur l'écran tactile.
- *3.* Spécifiez les options requises.

#### **Menu Supprimer/Modifier/Fermer**

La sélection d'un destinataire dans la liste des destinataires entraîne l'affichage d'un menu contextuel qui permet de supprimer ou de modifier le destinataire ou de fermer ce menu.

#### <span id="page-136-1"></span>**Nouveaux destinataires**

Cette fonction permet de saisir les adresses de messagerie des destinataires sur le clavier virtuel.

- *1.* Sélectionnez [Nouveaux destinataires] sur l'écran [Courrier électronique].
- *2.* Entrez l'adresse.
- *3.* Sélectionnez [Fermer].

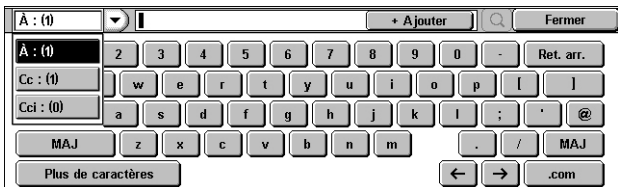

#### **À/Cc/Cci**

Le menu déroulant situé à gauche du champ de saisie des adresses permet de sélectionner un type de destinataire (À, Cc et Cci).

#### **Plus de caractères**

Affiche les touches de symbole à l'écran.

#### **+ Ajouter**

Sélectionnez cette option pour entrer l'adresse de messagerie d'un autre destinataire.

#### **Icône de loupe**

Permet de rechercher dans le carnet d'adresses la chaîne saisie. Les noms qui contiennent la chaîne recherchée sont affichés dans les résultats.

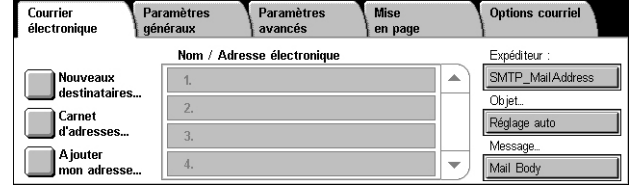

## <span id="page-137-0"></span>**Carnet d'adresses**

Cette fonction permet de choisir des destinations dans le carnet d'adresses. Le carnet d'adresses local est conservé en local sur la machine et contient les entrées publiques. Le carnet d'adresses éloigné est conservé à distance sur un serveur d'annuaires.

**REMARQUE :** Les carnets d'adresses affichés ici contiennent uniquement les adresses électroniques de la fonction de numérisation. Les codes de composition abrégée et de groupe ne sont pas visibles.

- *1.* Sélectionnez [Carnet d'adresses] sur l'écran [Courrier électronique].
- *2.* Sélectionnez une option dans le menu déroulant situé dans le coin supérieur gauche du clavier virtuel.

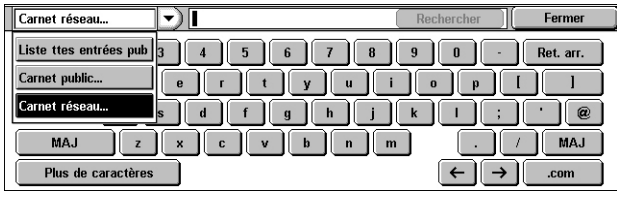

**REMARQUE :** Pour sélectionner ou rechercher des adresses de messagerie mémorisées dans le carnet d'adresses local, sélectionnez [Liste ttes entrées pub] ou [Carnet public...]. Pour rechercher des adresses de messagerie mémorisées dans le carnet d'adresses éloigné, sélectionnez [Carnet réseau...].

#### <span id="page-137-1"></span>**Toutes les entrées publiques**

Permet de sélectionner les destinataires des courriers dans le carnet d'adresses local.

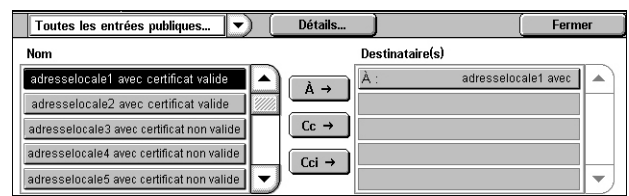

#### **Informations**

Affiche des informations détaillées sur le destinataire sélectionné dans la liste [Nom].

#### **Nom**

Présente la liste des adresses électroniques des destinataires mémorisées dans le carnet d'adresses local.

#### **À**

Ajoute le destinataire sélectionné dans la liste [Nom] à la liste [Destinataire(s)] en tant que destinataire principal (À).

#### **Cc**

Ajoute le destinataire sélectionné dans la liste [Nom] à la liste [Destinataire(s)] en tant que destinataire Cc.

#### **Cci**

Ajoute le destinataire sélectionné dans la liste [Nom] à la liste [Destinataire(s)] en tant que destinataire Cci.

#### **Destinataire(s)**

Affiche la liste des destinataires sélectionnés dans la liste [Nom]. La sélection d'un destinataire dans la liste entraîne l'affichage d'un menu contextuel qui permet de supprimer ou de modifier le destinataire, de supprimer tous les destinataires de la liste ou de fermer ce menu.

#### **Carnet public/Carnet réseau**

Permet de rechercher et de sélectionner un destinataire en entrant tout ou partie de son nom. Pour effectuer une recherche dans le carnet d'adresses local, sélectionnez [Carnet public]. Pour effectuer une recherche dans le carnet d'adresses éloigné, sélectionnez [Carnet réseau].

- *1.* Sélectionnez [Carnet public] ou [Carnet réseau] dans le menu déroulant.
- *2.* Entrez tout ou partie du nom du destinataire à l'aide du clavier virtuel.

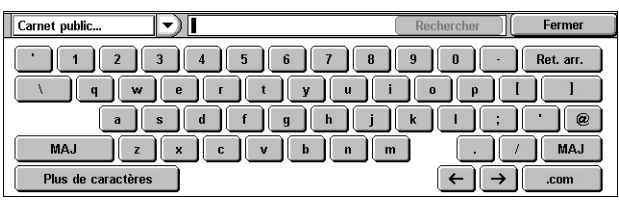

- *3.* Sélectionnez [Rechercher]. Un écran de résultats s'affiche.
- *4.* Sélectionnez un destinataire dans ces résultats.

**REMARQUE :** Pour plus de détails sur l'utilisation de cet écran, voir *[Toutes les entrées publiques,](#page-137-1)  [page138](#page-137-1)*.

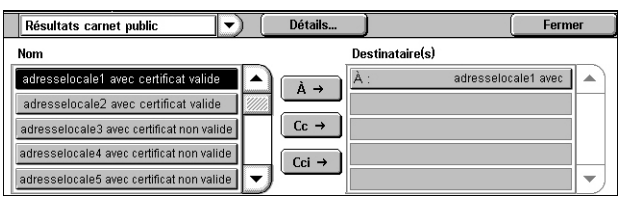

#### <span id="page-138-0"></span>**Ajouter mon adresse**

Cette fonction permet d'ajouter l'adresse électronique de l'utilisateur (adresse de l'expéditeur) dans le champ d'adresse.

- *1.* Sélectionnez [Ajouter mon adresse] sur l'écran [Courrier électronique].
- *2.* Choisissez l'option voulue.
- *3.* Sélectionnez [Enregistrer].

#### **À**

Ajoute l'adresse de l'expéditeur dans le champ À.

#### **Cc**

Ajoute l'adresse de l'expéditeur dans le champ Cc.

#### **Cci**

Ajoute l'adresse de l'expéditeur dans le champ Cci. L'adresse entrée dans ce champ ne s'affiche pas sur le message reçu par le destinataire.

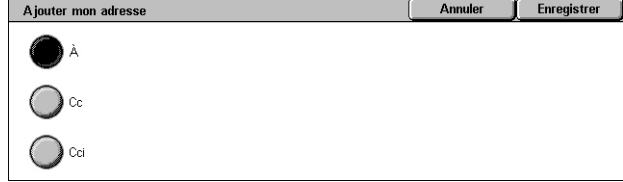

# **Expéditeur**

Cette fonction permet d'afficher ou de modifier votre adresse électronique (adresse de l'expéditeur) dans le champ d'adresse.

Lorsque l'authentification n'est pas activée, le champ [Expéditeur] affiche le nom de la machine (s'il est configuré) ou l'adresse de messagerie de la machine.

Lorsque l'authentification est activée, le champ [Expéditeur] affiche l'adresse de messagerie mémorisée de l'utilisateur connecté.

Par défaut, l'adresse de messagerie ne peut pas être modifiée sur cet écran. Pour plus de détails sur la façon de modifier l'adresse de messagerie de l'expéditeur, reportez-vous à la section Paramètres Courrier électronique / Fax Internet ou Authentification/Paramètres de sécurité du chapitre À propos des réglages dans le Manuel de l'administrateur système.

La section suivante décrit comment modifier l'adresse de messagerie de l'expéditeur lorsqu'il est possible de l'éditer dans cet écran.

- *1.* Sélectionnez [Expéditeur] sur l'écran [Courrier électronique].
- *2.* Dans le menu contextuel qui s'affiche, sélectionnez une option.

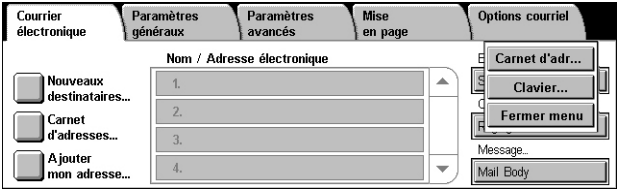

#### **Carnet d'adresses**

Permet de sélectionner une adresse dans le carnet d'adresses.

#### **Clavier**

Permet d'entrer une adresse à l'aide du clavier virtuel.

#### **Fermer menu**

Ferme le menu contextuel.

## **Objet**

Permet d'entrer l'objet d'un courrier électronique.

- *1.* Sélectionnez [Objet] sur l'écran [Courrier électronique].
- *2.* Entrez un objet au moyen du clavier virtuel.
- *3.* Sélectionnez [Enregistrer].

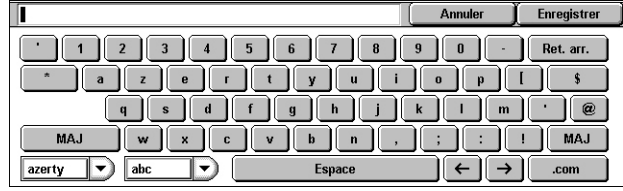

#### **Message**

Permet d'entrer le message d'un courrier électronique.

- **1.** Sélectionnez [Message] sur l'écran [Courrier électronique].
- *2.* Entrez le message au moyen du clavier virtuel.
- *3.* Sélectionnez [Enregistrer].

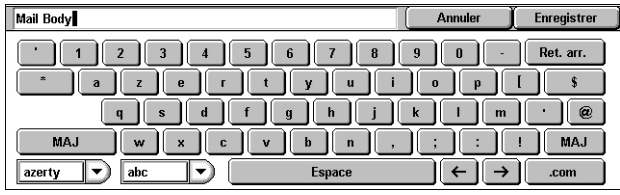

# <span id="page-140-0"></span>**Numérisation boîte aux lettres**

Cette section décrit comment sélectionner une boîte aux lettres sur la machine pour y enregistrer des documents numérisés.

- *1.* Appuyez sur la touche <Tous services> du panneau de commande.
- *2.* Sélectionnez [Numérisation boîte aux lettres] sur l'écran tactile.

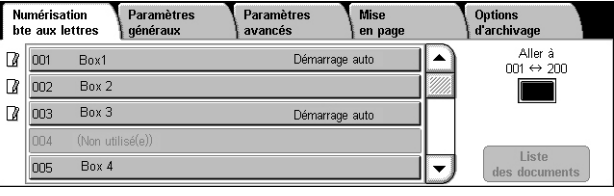

*3.* Sélectionnez une boîte aux lettres pour y enregistrer les données numérisées.

#### **Liste des boîtes aux lettres**

Permet de sélectionner une boîte aux lettres pour y enregistrer les données numérisées. Utilisez la barre de défilement pour faire défiler la liste.

#### **Aller à**

Permet de spécifier le numéro de la boîte aux lettres à afficher au moyen du pavé numérique du panneau de commande. La boîte aux lettres spécifiée s'affiche en haut de la liste de boîtes aux lettres.

#### **Liste des documents**

Affiche l'écran [Boîte aux lettres - Liste des documents] qui permet de trier, d'imprimer ou de supprimer les documents de la boîte aux lettres sélectionnée.

Pour plus de détails sur les fonctions de boîte aux lettres disponibles sur la machine, voir le chapitre *[Envoi depuis boîte aux lettres, page 169.](#page-168-0)*

# <span id="page-141-0"></span>**Numérisation réseau**

Cette section décrit comment numériser et envoyer des documents au serveur réseau désigné à l'aide d'un modèle de travail. Un modèle de travail peut être créé en local sur la machine ou à distance à l'aide des Services Internet CentreWare ou des applications serveur Numérisation réseau qu'il est possible d'acquérir séparément. Selon les paramètres du modèle, les documents sont automatiquement numérisés, enregistrés au format TIFF, JPEG\*, XPS (XML Paper Specification) ou PDF et envoyés au serveur spécifié. Pour savoir comment créer un modèle de travail, reportez-vous au chapitre Services Internet CentreWare dans le Manuel de l'administrateur système.

\*: Uniquement sur le WorkCentre 5225A/5230A

Le nom d'un modèle créé sur la machine commence par « @ ». Un modèle créé à l'aide des Services Internet CentreWare ou d'une application serveur Numérisation réseau porte le nom que son créateur a défini.

- *1.* Appuyez sur la touche <Tous services> du panneau de commande.
- *2.* Sélectionnez [Numérisation réseau] sur l'écran tactile.

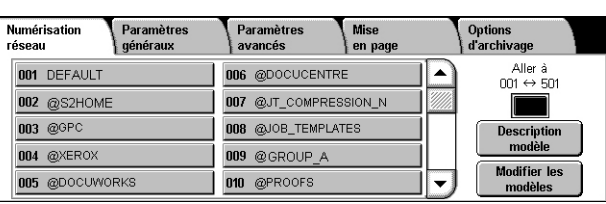

- *3.* Sélectionnez le modèle de travail à utiliser.
- *4.* Appuyez sur la touche <Marche> du panneau de commande.

#### **Liste des modèles de travail**

Permet de sélectionner le modèle de travail pour la numérisation.

- DEFAULT Modèle de travail par défaut. Ce modèle est utilisé comme modèle de base lorsqu'un nouveau modèle doit être créé dans les Services Internet CentreWare. Ce modèle ne peut pas être supprimé. Seul l'administrateur système peut le modifier et le reconfigurer avec ses paramètres par défaut.
- @S2HOME Modèle pour la fonction de numérisation vers le répertoire. La sélection de ce modèle entraîne la vérification de l'utilisateur et l'envoi des données numérisées dans le dossier privé de l'utilisateur.

**REMARQUE :** Le modèle de travail « @S2HOME » s'affiche uniquement lorsque la fonction d'authentification à distance est activée et lorsque l'option [Activé] est sélectionnée pour [État], sous [Propriétés] > [Services] > [Numérisation vers le répertoire principal] dans les Services Internet CentreWare. Pour plus de détails, reportez-vous au chapitre consacré aux paramètres de l'environnement de numérisation et au chapitre Services Internet CentreWare dans le Manuel de l'administrateur système.

**REMARQUE :** Le modèle de travail « @S2HOME » ne peut pas être modifié au moyen d'une application distante.

#### **Aller à**

Permet de spécifier le numéro du modèle de travail à afficher au moyen du pavé numérique du panneau de commande. Le modèle de travail spécifié figure en haut de la liste.

#### **Description modèle**

Affiche l'écran [Description du modèle] qui permet d'afficher la description du modèle de travail requis, ses paramètres et l'emplacement où il est enregistré.

#### **Modifier les modèles**

Met à jour la liste des modèles de travail disponibles.

# <span id="page-142-0"></span>**Numérisation bureau**

Cette section décrit comment envoyer des documents numérisés à des destinations spécifiées à l'aide du protocole FTP ou SMB. Pour plus de détails, reportez-vous aux sections suivantes :

*[Protocole de transfert – page 144](#page-143-0) [Carnet d'adresses – page 145](#page-144-0) [Parcourir – page 146](#page-145-0)*

- *1.* Appuyez sur la touche <Tous services> du panneau de commande.
- *2.* Sélectionnez [Numérisation bureau 1 sur l'écran tactile.

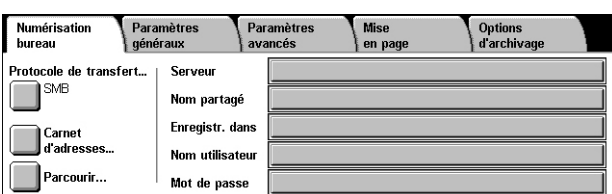

*3.* Définissez les éléments suivants.

#### **Serveur**

Permet de spécifier l'adresse du serveur de destination. Choisissez un nom de serveur dans le carnet d'adresses ou sélectionnez [Serveur] et entrez un nom de serveur ou une adresse IP à l'aide du clavier virtuel.

**REMARQUE :** Si un nom de serveur est utilisé au lieu de l'adresse IP, les informations DNS appropriées doivent être spécifiées via les Services Internet CentreWare. Si le DNS n'est pas défini correctement, le nom d'hôte ne permettra pas d'obtenir l'adresse IP correspondante.

#### **Nom partagé**

Permet de spécifier le nom du dossier partagé. Sélectionnez un serveur dans le carnet d'adresses pour afficher le nom prédéfini correspondant ou sélectionnez [Nom partagé] et entrez le nom du dossier partagé sur l'écran virtuel. Facultatif pour les serveurs FTP.

#### **Enregistrer dans**

Permet de spécifier l'emplacement (chemin) du répertoire d'enregistrement des fichiers. Sélectionnez un serveur dans le carnet d'adresses pour afficher l'emplacement prédéfini correspondant ou sélectionnez [Enregistrer dans] et entrez l'emplacement sur l'écran virtuel.

**REMARQUE :** Si des données contenues dans des fichiers de même nom sont envoyées en même temps vers un même emplacement depuis plusieurs machines, ces données risquent d'être écrasées.

#### **Nom utilisateur**

Permet de spécifier le nom d'utilisateur s'il est requis sur le serveur de destination. Sélectionnez un serveur dans le carnet d'adresses pour afficher le nom d'utilisateur prédéfini correspondant ou sélectionnez [Nom utilisateur] et entrez le nom voulu sur l'écran virtuel. Ce nom peut comporter 97 caractères si [FTP] est sélectionné comme [Protocole de transfert]. Si [SMB] est sélectionné comme [Protocole de transfert], entrez le nom dans l'un des formats suivants :

- nom\_utilisateur@nom\_domaine (ex. fuji@xerox.com) où nom\_utilisateur peut comporter jusqu'à 32 caractères (max) et nom\_domaine 64 caractères (max)
- nom domaine\nom utilisateur (ex. xerox\fuji) où nom utilisateur peut comporter jusqu'à 32 caractères (max) et nom\_domaine 64 caractères (max)
- nom\_utilisateur\_local (ex. Fuji-Xerox) pouvant comporter jusqu'à 32 caractères (max)

#### **Mot de passe**

Permet de spécifier le mot de passe s'il est requis sur le serveur de destination. Sélectionnez un serveur dans le carnet d'adresses pour afficher le mot de passe prédéfini correspondant ou sélectionnez [Mot de passe] et entrez le mot de passe sur l'écran virtuel. Ne renseignez pas ce champ si aucun mot de passe n'est nécessaire.

## <span id="page-143-0"></span>**Protocole de transfert**

Cette fonction permet de choisir le protocole de transfert à utiliser. Il convient de sélectionner le même protocole que celui utilisé par la destination.

- *1.* Sélectionnez [Protocole de transfert] sur l'écran [Numérisation bureau].
- *2.* Choisissez l'option voulue.
- *3.* Sélectionnez [Enregistrer].

#### **FTP**

Spécifie le protocole FTP.

#### **SMB**

Spécifie le protocole SMB.

#### **SMB (format UNC)**

Sélectionne le protocole SMB (avec le format UNC).

**REMARQUE :** Si l'authentification à distance est activée, l'utilisateur est invité à entrer un nom de connexion et un mot de passe avant d'utiliser la fonction de numérisation bureau. Ce nom de connexion et ce mot de passe sont ensuite transmis au serveur Kerberos. La fonction est disponible uniquement après authentification de l'utilisateur.

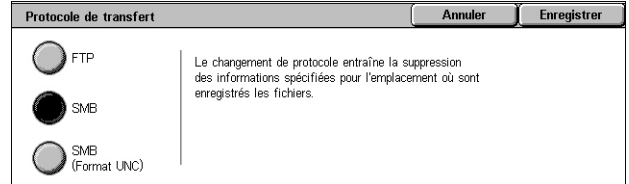
### **Carnet d'adresses**

Cette fonction permet de choisir un serveur de destination dans le carnet d'adresses. Pour savoir comment mémoriser les destinations, reportez-vous au chapitre À propos des réglages dans le Manuel de l'administrateur système.

- *1.* Sélectionnez [Carnet d'adresses] sur l'écran [Numérisation bureau].
- *2.* Choisissez un serveur de destination dans la liste du carnet d'adresses, puis sélectionnez [Aj.  $\rightarrow$ ].

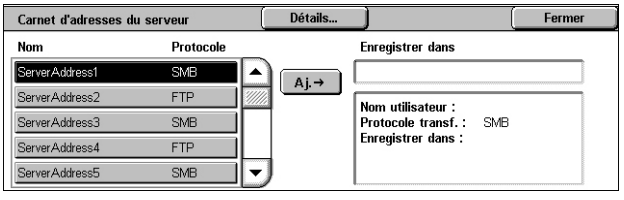

*3.* Sélectionnez [Fermer].

#### **Nom/Protocole**

Affiche les informations relatives au serveur de destination, mémorisées dans le carnet d'adresses.

### **Détails**

Affiche les paramètres détaillés du serveur sélectionné.

### **Ajouter →**

Ajoute le serveur de destination sélectionné dans le champ [Enregistrer dans].

#### **Enregistrer dans**

Affiche le serveur de destination sélectionné et ses informations détaillées.

### **Parcourir**

Cette fonction permet de sélectionner un emplacement réseau dans lequel enregistrer le document numérisé. La navigation débute au niveau du groupe de travail, se poursuit au niveau du serveur et se termine aux divers niveaux de l'arborescence de dossiers partagés.

**REMARQUE :** Le bouton [Parcourir] est estompé et ne peut pas être sélectionné lorsque l'option [Protocole de transfert] est réglée sur [FTP]. Ce bouton n'est pas visible lorsqu'aucune adresse IPv4 n'est affectée à la machine. Pour plus de détails sur les paramètres de protocole, reportez-vous au chapitre À propos des réglages dans le Manuel de l'administrateur système.

- *1.* Sélectionnez [Parcourir] sur l'écran [Numérisation bureau].
- *2.* Sélectionnez les options requises.
- *3.* Sélectionnez [Enregistrer].

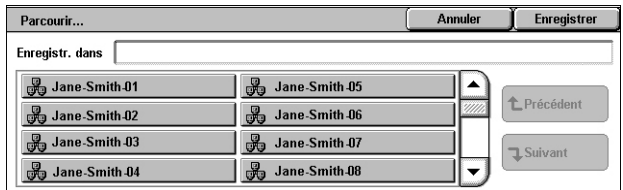

### **Précédent**

Remonte d'un niveau dans l'arborescence.

### **Suivant**

Descend d'un niveau dans l'arborescence pour atteindre l'emplacement sélectionné.

## **Paramètres généraux**

Cette section décrit les fonctions de contrôle générales applicables à la numérisation. Pour plus de détails, reportez-vous aux sections suivantes :

*[Mode couleur \(WorkCentre 5225A/5230A\) – page 147](#page-146-0) [Densité \(WorkCentre 5222/5225/5230\) – page 148](#page-147-0) [Numérisation R/V – page 148](#page-147-1) [Type de document – page 149](#page-148-0) [Numérisations prédéfinies – page 149](#page-148-1)*

- *1.* Appuyez sur la touche <Tous services> du panneau de commande.
- *2.* Sélectionnez le type de numérisation voulu sur l'écran tactile.
- *3.* Sélectionnez l'onglet [Paramètres généraux] sur l'écran tactile.
- *4.* Sélectionnez les options requises.

### **WorkCentre 5225A/5230A**

**WorkCentre 5222/5225/5230**

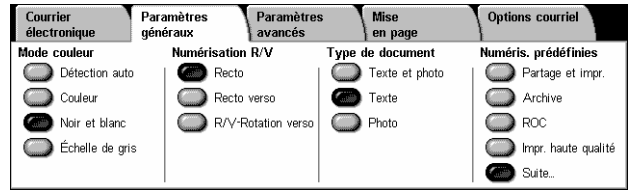

#### Courrier .<br>Paramètres Mise<br>| en page Options courriel Paramètres électro généraux .<br>Densité Numérisation R/V Type de documen .<br>Numéris, prédéfinie: Recto Texte et photo Partage et impr  $\overline{\bullet}$  Recto verso  $\overline{\bullet}$  Texte  $\bar{\mathbf{O}}$  Archive R/Y-Rotation verso noto  $\bigcirc$  ROC Impr. haute qualité  $\left| \mathbf{v} \right|$  $\bullet$  Suite.

### <span id="page-146-0"></span>**Mode couleur (WorkCentre 5225A/5230A)**

Cette fonction permet de définir le mode couleur des copies imprimées.

**REMARQUE :** Le WorkCentre 5222/5225/5230 ne prend pas en charge cette fonction.

*1.* Sélectionnez une option pour la fonction [Mode couleur] sur l'écran [Paramètres généraux].

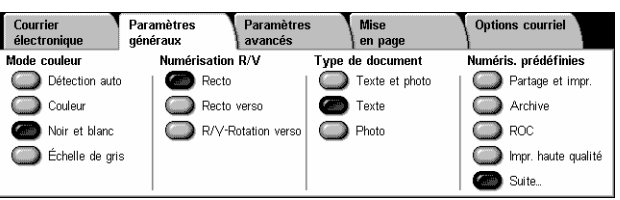

### **Détection auto**

Détecte les couleurs du document puis numérise en couleur si le document est en couleur ou en noir et blanc si le document est en noir et blanc.

**REMARQUE :** Lorsque l'option [Détection auto] est sélectionnée et que [Format fichier] [MRC compression élevée] est défini sur [Activée], les pages en noir et blanc sont numérisées en échelle de gris.

### **Couleur**

Numérise en couleur.

### **Noir et blanc**

Numérise en noir et blanc sans tenir compte de la couleur du document original.

### **Échelle de gris**

Numérise en échelle de gris sans tenir compte de la couleur du document original.

### <span id="page-147-0"></span>**Densité (WorkCentre 5222/5225/5230)**

Cette fonction permet de régler le niveau de luminosité (densité) des images numérisées.

**REMARQUE :** La fonction Densité du WorkCentre 5225A/5230A se trouve dans la section [Options image] de l'onglet [Paramètres avancés].

*1.* Réglez le niveau de luminosité à l'aide des boutons fléchés.

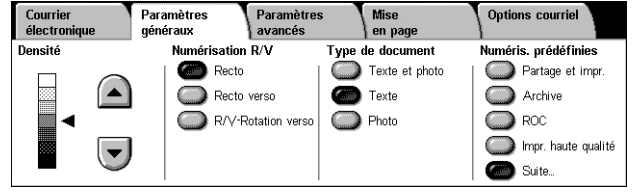

### <span id="page-147-1"></span>**Numérisation R/V**

Cette fonction permet de spécifier si les documents sont recto ou recto verso et comment ils doivent être positionnés.

*1.* Sélectionnez l'un des boutons prédéfinis pour la fonction [Numérisation R/V] sur l'écran [Paramètres généraux].

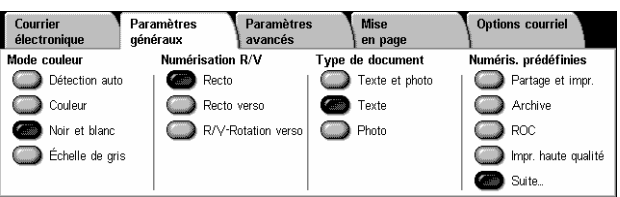

### **Recto**

Numérise une face du document

### **Recto verso**

Numérise les deux faces du document. Sélectionnez cette option lorsque les images des deux faces du document sont dans la même orientation.

### **R/V - Rotation verso**

Numérise les deux faces du document. Sélectionnez cette option lorsque les images des deux faces du document sont dans des orientations opposées.

### <span id="page-148-0"></span>**Type de document**

Cette fonction permet d'indiquer le type du document à numériser afin d'obtenir une qualité image optimale.

**REMARQUE :** La fonction [Type de document] du WorkCentre 5225A/5230A n'a aucun effet sur la qualité d'image lorsque :

- la fonction [Mode couleur] est définie sur [Couleur] ou [Échelle de gris].
- la fonction [Mode couleur] est définie sur [Détection auto] et que [Format fichier] [MRC compression élevée] est défini sur [Activée].
- *1.* Sélectionnez l'un des boutons prédéfinis pour [Type de document] sur l'écran [Paramètres généraux].

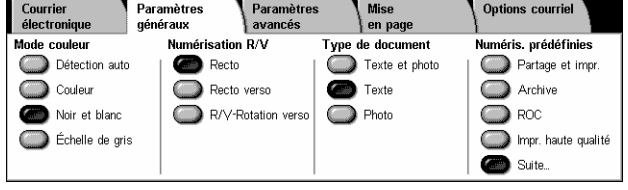

#### **Texte et photo**

Choisissez cette option pour numériser des documents contenant à la fois du texte et des photographies. Le texte et les photographies sont automatiquement identifiés et le mode de qualité image adéquat est appliqué aux zones individuelles.

#### **Texte**

Sélectionnez cette option pour les documents contenant uniquement du texte.

#### **Photo**

Sélectionnez cette option pour les documents contenant uniquement des photographies.

### <span id="page-148-1"></span>**Numérisations prédéfinies**

Cette fonction permet de sélectionner la qualité de numérisation pour les données d'image.

*1.* Sélectionnez un bouton sous [Numéris. prédéfinies] sur l'écran [Paramètres généraux].

#### Courrier<br>électronique Mise<br>| en page Paramètres Paramètre: **Options courriel** Numérisation R/V .<br>Numéris. prédéfinies **Mode couleu Type de docul** Détection auto Recto Texte et photo Partage et impr Couleur Recto verso  $\blacksquare$  Texte Archive R/V-Rotation verso Noir et bland ◯ Photo  $\bigcirc$  ROC Échelle de gris mpr. haute qualité Suite.

#### **Partage et impr.**

Convient pour les documents

généraux de bureau destinés à être affichés. Cette option permet d'obtenir des fichiers de petite taille et une qualité d'image normale.

#### **Archive**

Convient pour les documents généraux de bureau destinés à être stockés sous forme électronique pour archivage. Cette option permet d'obtenir des fichiers de la plus petite taille possible et une qualité d'image normale.

### **ROC**

Convient pour les documents destinés à être traités au moyen de la fonction de reconnaissance optique de caractères. Cette option permet d'obtenir des fichiers de grande taille et la plus haute qualité d'image.

### **Impr. haute qualité**

Convient pour les documents contenant des graphiques et des photographies. Cette option permet d'obtenir des fichiers de grande taille et la qualité d'image maximale.

### **Suite**

Affiche l'écran [Numérisations prédéfinies] dans lequel les options suivantes peuvent être sélectionnées.

### **Numérisation simple**

Numérisations prédéfinies Annuler **Enregistrer** Pour partage Pour impression<br>De haute qualité .<br>Personnalisée .<br>Cette option permet d'appliquer les paramètres de<br>numérisation définis par l'administrateur système. **Numérication**  $\bigg) \begin{array}{ll} \text{Pour} \\ \text{archive} \end{array}$ Pour ROC Personnalisée

Convient pour les documents qui nécessitent un traitement et une compression d'image minimale. L'utilisation de cette option permet un traitement rapide et produit des fichiers de très grande taille.

### **Personnalisée**

Permet d'utiliser la qualité de numérisation définie par l'administrateur système.

### **Paramètres avancés**

Cette section décrit les fonctions utilisées pour régler la qualité de l'image numérisée. Pour plus de détails, reportez-vous aux sections suivantes :

```
Photographies (WorkCentre 5225A/5230A) – page 151
Options image – page 151
Suppression de fond (WorkCentre 5222/5225/5230) – page 152
Amélioration de l'image (WorkCentre 5225A/5230A) – page 152
Suppression d'ombres (WorkCentre 5225A/5230A) – page 153
Gamme chromatique (WorkCentre 5225A/5230A) – page 153
```
- *1.* Appuyez sur la touche <Tous services> du panneau de commande.
- *2.* Sélectionnez le type de numérisation voulu sur l'écran tactile.
- *3.* Sélectionnez l'onglet [Paramètres avancés].
- *4.* Choisissez la fonction requise.
- **5.** Sélectionnez [Enregistrer].

### **WorkCentre 5225A/5230A**

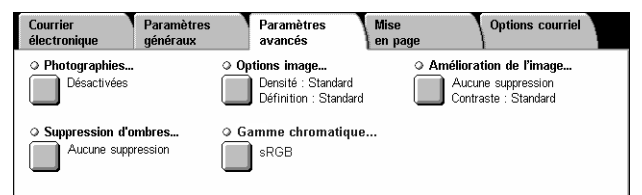

### **WorkCentre 5222/5225/5230**

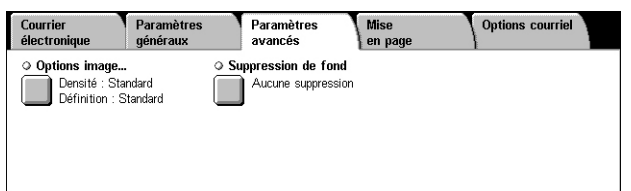

### <span id="page-150-0"></span>**Photographies (WorkCentre 5225A/5230A)**

Cette fonction permet d'améliorer la qualité des images obtenues lors de la numérisation de photos couleur originales.

**REMARQUE :** Le WorkCentre 5222/5225/5230 ne prend pas en charge cette fonction.

**REMARQUE :** Cette fonction est accessible lorsque vous placez une photo sur la vitre d'exposition.

- *1.* Sélectionnez [Photographies] sur l'écran [Paramètres avancés].
- *2.* Choisissez l'option voulue.
- *3.* Sélectionnez [Enregistrer].

### **Non**

Désactive la fonction.

#### **Amélioration photo**

Améliore la qualité des images obtenues lors de la numérisation de photos couleur après avoir défini [Mode couleur] sur [Couleur].

**REMARQUE :** Lorsque [Amélioration photo] est sélectionné, les options [Suppression d'ombres] et [Suppression de fond] ne sont pas disponibles.

### <span id="page-150-1"></span>**Options image**

Cette fonction permet de régler le niveau de luminosité (densité) et de définition des images numérisées.

**Options image** 

**Densité** 

- *1.* Sélectionnez [Options image] sur l'écran [Paramètres avancés].
- *2.* Sélectionnez les options requises.

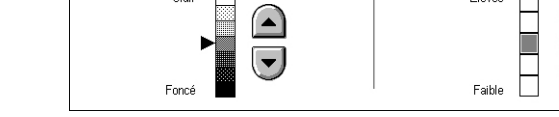

 $\sim$   $\Box$ 

Annuler

Définition

 $\Gamma$  Enregistrer

*3.* Sélectionnez [Enregistrer].

#### **Densité**

Permet de régler le niveau de luminosité des images numérisées.

#### **Définition**

Permet de régler le niveau de définition des traits fins des images numérisées.

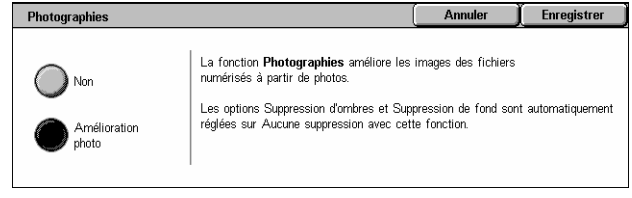

### <span id="page-151-0"></span>**Suppression de fond (WorkCentre 5222/5225/5230)**

Cette fonction permet de supprimer les couleurs de fond et les fonds perdus lors de la numérisation.

**REMARQUE :** Cette fonction est disponible dans [Amélioration de l'image] sur le WorkCentre 5225A/5230A. Voir *[Amélioration de l'image \(WorkCentre 5225A/5230A\),](#page-151-1)  [page152](#page-151-1)*.

- *1.* Sélectionnez [Suppression de fond] sur l'écran [Paramètres avancés].
- *2.* Choisissez l'option voulue.
- *3.* Sélectionnez [Enregistrer].

#### **Aucune suppression**

Désactive la fonction.

#### **Suppression auto**

Supprime automatiquement les couleurs de fond.

**REMARQUE :** Cette fonction n'est pas disponible lorsque l'option [Photo] est sélectionnée dans l'écran [Type de document].

### <span id="page-151-1"></span>**Amélioration de l'image (WorkCentre 5225A/5230A)**

Cette fonction permet de supprimer les couleurs de fond et d'ajuster le niveau de contraste lors de la numérisation.

**REMARQUE :** Pour plus d'informations sur la fonction Suppression de fond du WorkCentre 5222/5225/5230, voir *[Suppression de fond \(WorkCentre 5222/5225/](#page-151-0) [5230\), page152](#page-151-0)*.

**REMARQUE :** La fonction [Contraste] s'affiche lorsque vous sélectionnez [Échelle de gris] ou [Couleur] sur l'écran [Type de document].

- *1.* Sélectionnez [Amélioration de l'image] sur l'écran [Paramètres avancés].
- *2.* Sélectionnez les options requises.
- *3.* Sélectionnez [Enregistrer].

#### **Suppression de fond**

- Aucune suppression : numérise sans supprimer le fond.
- Suppression auto : supprime automatiquement le fond en couleur lorsque [Noir et blanc] est sélectionné sur l'écran [Mode couleur] ou supprime le fond blanc des documents en couleur lorsque [Couleur] est sélectionné sur l'écran [Mode couleur].

**REMARQUE :** Cette fonction n'est pas disponible lorsque l'option [Photo] est sélectionnée dans l'écran [Type de document].

### **Contraste**

Ajuste le niveau de contraste des images numérisées.

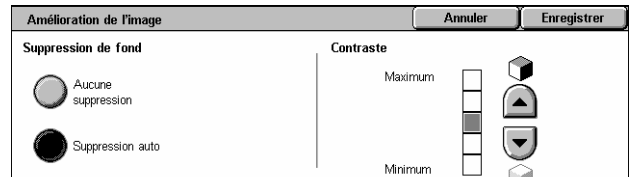

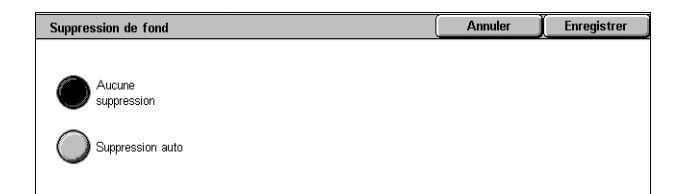

Enregistrer

Annuler

### <span id="page-152-0"></span>**Suppression d'ombres (WorkCentre 5225A/5230A)**

Cette fonction permet de supprimer les fonds perdus lors de la numérisation.

**REMARQUE :** Le WorkCentre 5222/5225/5230 ne prend pas en charge cette fonction.

- *1.* Sélectionnez [Suppression d'ombres] sur l'écran [Paramètres avancés].
- *2.* Choisissez l'option voulue.
- *3.* Sélectionnez [Enregistrer].

#### **Aucune suppression**

Désactive la fonction.

#### **Suppression auto**

Supprime automatiquement les ombres des images numérisées.

### <span id="page-152-1"></span>**Gamme chromatique (WorkCentre 5225A/5230A)**

Cette fonction permet de définir la gamme chromatique des données numérisées.

**REMARQUE :** Le WorkCentre 5222/5225/5230 ne prend pas en charge cette fonction.

**REMARQUE :** La touche [Gamme chromatique] s'affiche lorsque la fonction [Gamme chromatique] est définie sur [Activée] en mode d'administration système. Pour plus de détails, reportez-vous au chapitre À propos des réglages du Manuel de l'administrateur système.

**REMARQUE :** La touche [Gamme chromatique] est accessible lorsque l'option [Mode couleur] est définie sur [Couleur].

**REMARQUE :** La touche [Gamme chromatique] n'est pas accessible lorsque le [Format fichier] [PDF/A] est sélectionné.

**REMARQUE :** Vous devez sélectionner [sRGB] pour utiliser la fonction Texte avec possibilité de recherche dans [Format fichier].

- *1.* Sélectionnez [Gamme chromatique] sur l'écran [Paramètres avancés].
- *2.* Sélectionnez [sRGB] ou [Gamme chromatique du périphérique].
- *3.* Sélectionnez [Enregistrer].

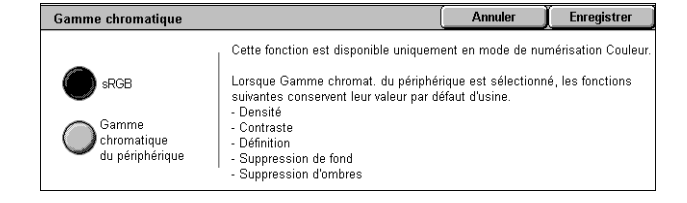

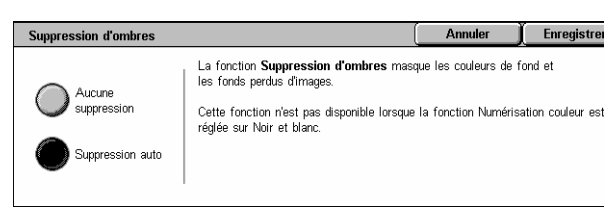

### **sRGB**

Utilise sRGB pour traiter les données numérisées.

### **Gamme chromatique du périphérique**

Utilise les paramètres de couleur avancés pour traiter les données numérisées. Lorsque cette option est sélectionnée, les valeurs par défaut des fonctions [Densité], [Définition], [Suppression d'ombres], [Contraste] et [Suppression de fond] sont utilisées.

### **Mise en page**

Cette section décrit les fonctions de mise en page applicables à la numérisation. Pour plus de détails, reportez-vous aux sections suivantes :

*[Résolution – page 154](#page-153-0) [Numérisation cahier – page 155](#page-154-0) [Format du document – page 156](#page-155-0) [Effacement de bords – page 156](#page-155-1) [Réduction/Agrandissement – page 157](#page-156-0) [Orientation document – page 158](#page-157-0)*

- *1.* Appuyez sur la touche <Tous services> du panneau de commande.
- *2.* Sélectionnez le type de numérisation voulu sur l'écran tactile.

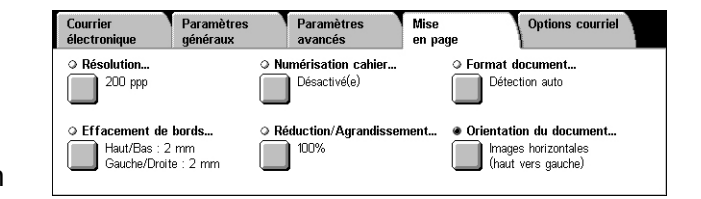

- *3.* Sélectionnez l'onglet [Mise en page].
- 4. Choisissez la fonction requise.
- *5.* Sélectionnez [Enregistrer].

### <span id="page-153-0"></span>**Résolution**

Cette fonction permet de choisir la résolution de numérisation du document. Plus la résolution est élevée, plus la taille du document image mémorisé est importante. L'exécution du travail de numérisation sera également plus longue.

- *1.* Sélectionnez [Résolution] sur l'écran [Mise en page].
- *2.* Choisissez l'option voulue.
- *3.* Sélectionnez [Enregistrer].

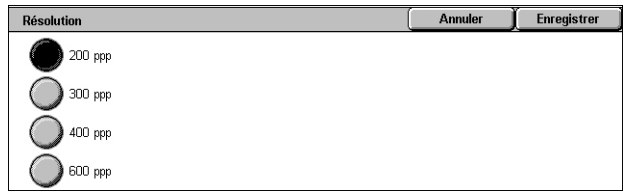

### **Résolution**

Sélectionnez l'une des résolutions de numérisation proposées : 200 ppp, 300 ppp, 400 ppp ou 600 ppp.

**REMARQUE :** Sur le WorkCentre 5225A/5230A, seules les options [200 ppp] et [300 ppp] sont disponibles lorsque [MRC compression élevée] est défini sur [Activée] ou que [Texte avec possibilité de recherche] est défini sur [Avec recherche] dans [Format fichier].

### <span id="page-154-0"></span>**Numérisation cahier**

Cette fonction permet de numériser les pages adjacentes d'un document relié dans l'ordre correct, à partir de la glace d'exposition. Les pages adjacentes sont enregistrées sous forme de deux pages distinctes.

- *1.* Sélectionnez [Numérisation cahier] sur l'écran [Mise en page].
- *2.* Sélectionnez les options requises.
- *3.* Sélectionnez [Enregistrer].

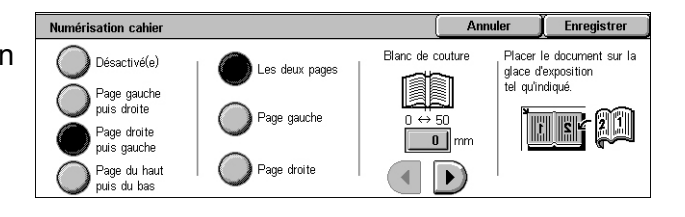

**REMARQUE :** Les deux pages adjacentes du document relié doivent être orientées horizontalement sur la glace d'exposition.

### **Désactivé(e)**

Désactive la fonction.

#### **Page gauche puis droite**

Numérise les deux pages d'un document relié ouvert de gauche à droite.

- Les deux pages Numérise les pages gauche et droite.
- Page gauche Numérise uniquement la page gauche.
- Page droite Numérise uniquement la page droite.

#### **Page droite puis gauche**

Numérise les deux pages d'un document relié ouvert de droite à gauche.

- Les deux pages Numérise les pages gauche et droite.
- Page gauche Numérise uniquement la page gauche.
- Page droite Numérise uniquement la page droite.

#### **Page du haut puis bas**

Numérise les deux pages d'un document relié ouvert de haut en bas.

- Les deux pages Numérise la page du haut et la page du bas.
- Page du haut Numérise uniquement la page du haut.
- Page du bas Numérise uniquement la page du bas.

#### **Blanc de couture**

Efface les zones ombrées dues au pli des pages qui apparaissent à la numérisation dans la zone centrale de reliure du document. Utilisez les boutons fléchés pour définir la zone à effacer au centre d'un document relié ouvert, de 0 à 50 mm (0,0 à 2,0 pouces) par incréments de 1 mm (0,04 pouce).

### <span id="page-155-0"></span>**Format du document**

Cette fonction permet de spécifier le format du document en activant la détection automatique, en sélectionnant un format prédéfini ou en entrant un format personnalisé ; elle permet également de numériser des documents de formats différents. Lorsqu'un format prédéfini est sélectionné, les documents sont numérisés en fonction de ce format, quelle que soit leur taille réelle.

- *1.* Sélectionnez [Format document] sur l'écran [Mise en page].
- *2.* Sélectionnez les options requises.
- *3.* Sélectionnez [Enregistrer].

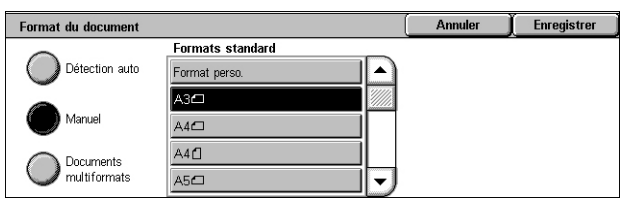

### **Détection auto**

Détecte automatiquement le format de documents standard.

#### **Manuel**

Sélectionnez une option parmi les 11 formats standard prédéfinis en orientation portrait ou paysage, ou définissez un format personnalisé de longueur comprise entre 15 et 297 mm (0,6 et 11,7 pouces) et de largeur comprise entre 15 et 432 mm (0,6 et 17 pouces). Les formats prédéfinis le sont par l'administrateur système.

### **Documents multiformats**

Permet de numériser en même temps des documents de différents formats. La machine détecte automatiquement les documents multiformats et numérise chaque document dans son format d'origine. Placez les documents dans le chargeur de documents en prenant soin d'aligner les coins supérieurs gauche.

**REMARQUE :** Placez les documents A5 et 5,5 × 8,5 pouces en orientation portrait.

### <span id="page-155-1"></span>**Effacement de bords**

Cette fonction permet d'effacer les marques indésirables telles que les zones sombres et les marques de perforation présentes sur les bords d'une image numérisée.

- *1.* Sélectionnez [Effacement de bords] sur l'écran [Mise en page].
- *2.* Sélectionnez les options requises.
- *3.* Sélectionnez [Enregistrer].

### **Tous les bords**

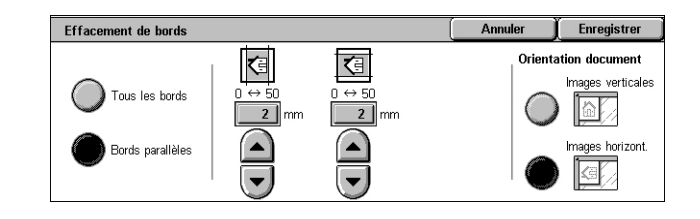

Supprime la même zone sur tous les bords du document. La zone à effacer à partir des bords est définie par l'administrateur système et ne peut pas être modifiée sur cet écran. Si aucun effacement ne doit être appliqué aux bords, sélectionnez [Bords parallèles] puis indiquez 0 pour les bords haut/bas et gauche/droit.

### **Bords parallèles**

Permet de spécifier la zone à effacer à partir des bords haut et bas et/ou gauche et droit de votre document. Il est possible de définir une valeur allant jusqu'à 50 mm (2 pouces) dans chaque champ.

### **Orientation document**

- Images verticales Permet de sélectionner l'orientation verticale lorsque le haut du document est orienté vers l'arrière de la machine.
- Images horizontales Permet de sélectionner l'orientation horizontale lorsque le haut du document est orienté vers la gauche de la machine.

### <span id="page-156-0"></span>**Réduction/Agrandissement**

Cette fonction permet d'agrandir ou de réduire un document numérisé au taux choisi (de 25 à 400%).

- *1.* Sélectionnez [Réduction/Agrandissement] sur l'écran [Mise en page].
- *2.* Spécifiez un taux au moyen des boutons fléchés ou d'un bouton prédéfini.

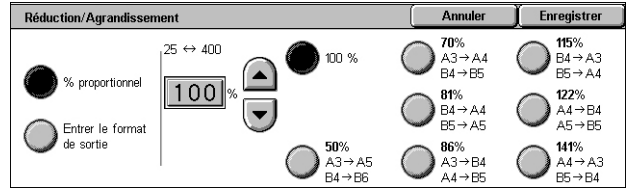

*3.* Sélectionnez [Enregistrer].

**REMARQUE :** Sur le WorkCentre 5225A/5230A, cette fonction est définie automatiquement sur 100 % lorsque [Format fichier] [MRC compression élevée] est défini sur [Activée].

### **% proportionnel**

- Zone de texte Permet de spécifier le taux de réduction/agrandissement à appliquer au moyen des boutons fléchés. Vous pouvez également entrer une valeur en appuyant sur la zone de texte et en utilisant le pavé numérique du panneau de commande. Cette valeur peut être comprise dans une plage allant de 25 à 400% par incréments de 1%.
- 100 % Permet d'obtenir des images numérisées de même taille que le document original.
- Taux prédéfinis Permet de sélectionner l'un des 7 taux de réduction/ agrandissement prédéfinis. Les formats prédéfinis le sont par l'administrateur système.

### **Entrer le format de sortie**

Permet de sélectionner le format de sortie parmi les tailles de papier standard.

### <span id="page-157-0"></span>**Orientation document**

Cette fonction permet de définir l'orientation de votre document.

- *1.* Sélectionnez [Orientation du document] sur l'écran [Mise en page].
- *2.* Choisissez l'option voulue.
- *3.* Sélectionnez [Enregistrer].

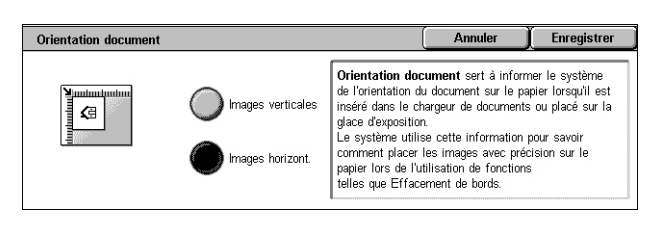

**REMARQUE :** Sur le WorkCentre 5225A/5230A, lorsque l'option Texte avec possibilité de recherche de [Format fichier] est activée, le paramètre [Avec recherche - Orientation de page] du mode d'administration système remplace ce paramètre [Orientation document]. Pour plus de détails sur le paramètre [Avec recherche - Orientation de page], reportez-vous au chapitre À propos des réglages du Manuel de l'administrateur système.

#### **Images verticales**

Sélectionnez l'orientation verticale lorsque le haut du document est orienté vers l'arrière de la machine.

#### **Images horizontales**

Sélectionnez l'orientation horizontale lorsque le haut du document est orienté vers la gauche de la machine.

## **Options courriel/Options d'archivage**

Cette section décrit les fonctions qui permettent de configurer les paramètres de présentation des données numérisées. Pour plus de détails, reportez-vous aux sections suivantes :

**REMARQUE :** Pour le service de numérisation [Courrier électronique], les fonctions suivantes sont disponibles dans l'onglet [Options courriel]. Pour les autres services de numérisation, les fonctions sont disponibles dans l'onglet [Options d'archivage].

*[Qualité / Taille de fichier \(WorkCentre 5225A/5230A\) – page 160](#page-159-0) [Format fichier – page 160](#page-159-1) [Accusés de lecture – page 163](#page-162-0) [Envoi divisé – page 163](#page-162-1) [Nom du document/Nom du fichier – page 164](#page-163-0) [Nom du fichier - Conflit – page 164](#page-163-1) [Répondre à – page 165](#page-164-0) [Cryptage – page 166](#page-165-0) [Signature numérique – page 166](#page-165-1) [Nom de connexion – page 167](#page-166-0) [Mot de passe – page 167](#page-166-1) [Métadonnées – page 168](#page-167-0)*

**REMARQUE :** Les options disponibles dépendent du modèle de machine et du type de numérisation sélectionnés sur l'écran Tous les services.

- *1.* Appuyez sur la touche <Tous services> du panneau de commande.
- *2.* Sélectionnez le type de numérisation voulu sur l'écran tactile.
- *3.* Lorsque vous sélectionnez [Courriel], sélectionnez l'onglet [Options courriel]. Lorsque vous sélectionnez [Numérisation boîte aux lettres], [Numérisation réseau] ou [Numérisation bureau], sélectionnez l'onglet [Options d'archivage].
- *4.* Choisissez la fonction requise.

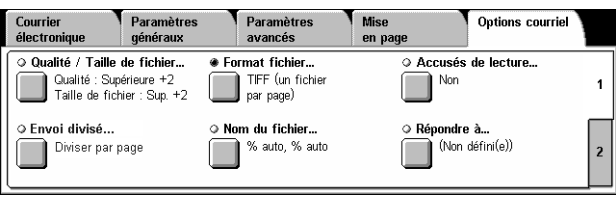

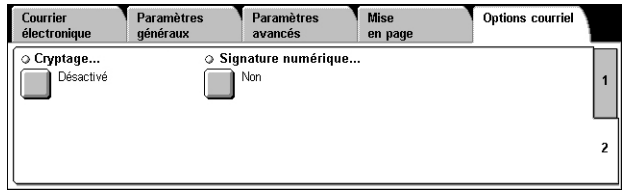

### <span id="page-159-0"></span>**Qualité / Taille de fichier (WorkCentre 5225A/5230A)**

Cette fonction permet de sélectionner le taux de compression des images numérisées en couleur et en échelle de gris.

**REMARQUE :** Le WorkCentre 5222/5225/5230 ne prend pas en charge cette fonction.

**REMARQUE :** Cette fonction n'est pas accessible lorsque l'option [Mode couleur] est définie sur [Noir et blanc].

**REMARQUE :** Lorsque [MRC compression élevée] est activé pour les options [PDF (plusieurs pages par fichier)], [PDF/A] ou [XPS] dans [Format fichier], seuls trois niveaux de compression sont disponibles.

- *1.* Sélectionnez [Qualité / Taille de fichier] sur l'écran [Options courriel] ou [Options d'archivage].
- *2.* Sélectionnez une qualité et une taille de fichier.
- 3. Sélectionnez [Enregistrer].

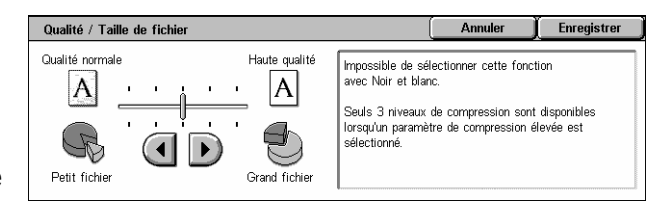

### <span id="page-159-1"></span>**Format fichier**

Cette fonction permet de sélectionner le format de fichier à utiliser pour enregistrer les données numérisées.

**REMARQUE :** Les options disponibles dépendent du modèle de machine et du type de numérisation sélectionnés sur l'écran Tous les services. Cette fonction n'est pas disponible lors de la sélection de [Numérisation boîte aux lettres].

- *1.* Sélectionnez [Format fichier] sur l'écran [Options courriel] ou [Options d'archivage].
- *2.* Choisissez l'option voulue.
- *3.* Sélectionnez [Enregistrer].

### **Sélection auto TIFF/JPEG (WorkCentre 5225A/5230A)**

Enregistre automatiquement les données numérisées au format TIFF ou JPEG. Les images en couleur et en échelle de gris sont enregistrées au format JPEG et les images monochromes au format TIFF.

### **WorkCentre 5225A/5230A**

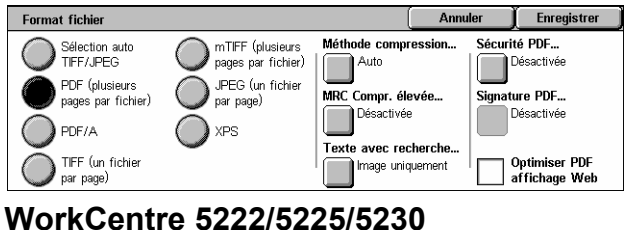

### **WorkCentre 5222/5225/5230**

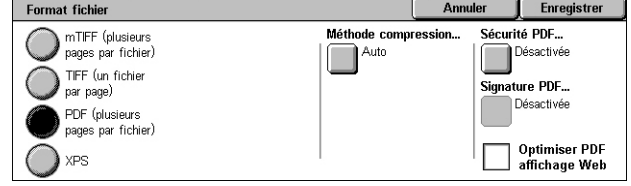

**PDF (plusieurs pages par fichier)** Enregistre plusieurs pages dans un même fichier au format PDF.

### **PDF/A (WorkCentre 5225A/5230A)**

Enregistre plusieurs pages en un seul fichier au format PDF/A, qui est adapté à l'archivage de longue durée des documents électroniques.

**REMARQUE :** Les fonctions [Sécurité PDF] et [Signature PDF] ne sont pas disponibles si vous utilisez cette option.

### **TIFF (un fichier par page)**

Enregistre chaque page dans un fichier différent au format TIFF.

### **mTIFF (plusieurs pages par fichier)**

Enregistre plusieurs pages dans un même fichier au format TIFF.

#### **JPEG (un fichier par page) (WorkCentre 5225A/5230A)**

Enregistre chaque page dans un fichier différent au format JPEG.

### **XPS**

Enregistre plusieurs pages dans un même fichier au format XPS (XML Paper Specification).

- Méthode de compression : compresse le fichier. Le bouton est actif lorsqu'une option autre que [JPEG (un fichier par page)] est sélectionnée. La méthode de compression sélectionnée est appliquée aux pages en noir et blanc.
- MRC compression élevée (WorkCentre 5225A/5230A) : cette option s'affiche lorsque [PDF (Plusieurs pages par fichier)], [PDF/A] ou [XPS] est sélectionné. Cette fonction enregistre les fichiers en utilisant la méthode de compression MRC.

**REMARQUE :** [MRC compression élevée] n'est pas accessible lorsque l'option [Mode couleur] est définie sur [Noir et blanc].

**REMARQUE :** Lorsque [MRC compression élevée] est défini sur [Activée], seules les options de [Résolution] [200 ppp] et [300 ppp] sont disponibles et la fonction [Réduction/Agrandissement] est définie sur [100%].

• Texte avec possibilité de recherche (WorkCentre 5225A/5230A) : cette option s'affiche lorsque [PDF (plusieurs pages par fichier)], [PDF/A] ou [XPS] est sélectionné. Sélectionnez la langue du document et la méthode de compression du texte, le cas échéant.

**REMARQUE :** Si [Type document] est défini sur [Photo], le bouton [Texte avec possibilité de recherche] n'est pas disponible.

**REMARQUE :** Si [Gamme chromatique] est défini sur [Gamme chromatique du périphérique], le bouton [Texte avec possibilité de recherche] n'est pas disponible.

### **Sécurité PDF**

Affiche l'écran [Format de fichier - Sécurité PDF] dans lequel vous pouvez définir une méthode de sécurisation pour empêcher les accès non autorisés à vos fichiers PDF. Sélectionnez [Mot de passe] pour appliquer des mesures de sécurité.

- Algorithme de cryptage Définit l'algorithme de cryptage par RC4 128 bits (Acrobat 5.0 ou ultérieur) ou AES 128 bits (Acrobat 7.0 ou ultérieur).
- Version prise en charge Affiche la version de Adobe Acrobat compatible avec l'algorithme de cryptage sélectionné.
- Mot de passe ouv. doc... Affiche l'écran [Sécurité PDF Mot de passe ouverture de document] qui permet de définir le mot de passe qui sera requis pour l'ouverture du fichier PDF. Ce mot de passe peut comporter jusqu'à 32 caractères.
- Autorisations Affiche l'écran [Sécurité PDF Autorisations] dans lequel vous pouvez définir un mot de passe de sécurité pour votre fichier PDF. Un mot de passe de sécurité ajoute des restrictions qui permettent d'empêcher les autres utilisateurs d'imprimer ou de modifier un fichier. Le destinataire du fichier peut supprimer les restrictions s'il connaît le mot de passe. Ce mot de passe peut comporter jusqu'à 32 caractères.

**REMARQUE :** [Sécurité PDF] s'affiche lorsque l'option [Images PDF (plusieurs pages par fichier)] est sélectionnée.

### **Signature PDF**

Permet d'ajouter une signature à votre fichier PDF de manière à garantir l'authenticité du fichier et empêcher toute utilisation de faux. Lorsque cette fonction est activée, sélectionnez l'emplacement de la signature PDF ou sélectionnez [Signature invisible] pour ajouter une signature PDF invisible.

**REMARQUE :** Pour vérifier la signature PDF, Adobe Reader utilise les programmes suivants : Windows Certificate Security pour Acrobat 6.x et Adobe Default Security pour Acrobat 7.x.

### **Signature XPS**

Permet d'ajouter une signature XPS (XML Paper Specification) à votre fichier de manière à garantir l'authenticité du fichier et empêcher toute utilisation de faux.

### **Optimiser PDF affichage Web**

Crée un fichier PDF dont la première page s'affiche dans le navigateur Web avant le téléchargement complet du fichier depuis un serveur Web. Cette fonction évite aux utilisateurs d'attendre que tout le fichier soit téléchargé et permet d'en afficher rapidement une partie.

### <span id="page-162-0"></span>**Accusés de lecture**

Cette fonction permet de demander aux destinataires de notifier par courrier électronique la réception des pièces jointes.

**REMARQUE :** Elle s'affiche uniquement lorsque le service de courrier électronique est sélectionné.

- *1.* Sélectionnez [Accusés de lecture] sur l'écran [Options courriel].
- *2.* Sélectionnez [Activés] pour activer la fonction.
- *3.* Sélectionnez [Enregistrer].

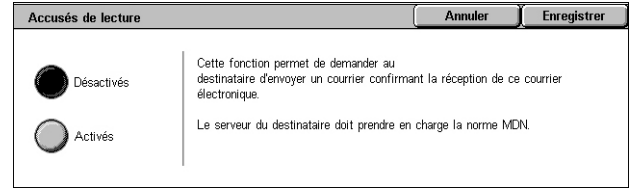

### <span id="page-162-1"></span>**Envoi divisé**

Cette fonction permet de fractionner les fichiers volumineux de données numérisées sur plusieurs courriers de taille prédéfinie.

### **WorkCentre 5225A/5230A**

**REMARQUE :** Cette fonction s'affiche lorsqu'un nombre de divisions est spécifié dans [Nombre max. de divisions] en mode d'administration système et que le service [Courriel] est sélectionné sur l'écran Tous les services. Pour plus de détails sur le paramètre [Nombre max. de divisions], reportez-vous au chapitre À propos des réglages du Manuel de l'administrateur système.

- *1.* Sélectionnez [Envoi divisé] sur l'écran [Options courriel].
- *2.* Choisissez l'option voulue.
- *3.* Sélectionnez [Enregistrer].

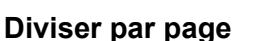

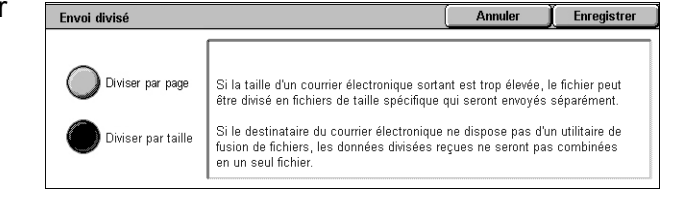

Divise les données numérisées en plusieurs pages. Sélectionnez cette option lorsque les destinataires des courriers électroniques utilisent des applications ne prenant pas en charge RFC2046, notamment Outlook et LotusNotes.

### **Diviser par taille**

Divise les données numérisées par taille si le courrier électronique dépasse la valeur spécifiée dans [Taille max. des données par courriel] en mode d'administration système. Sélectionnez cette option lorsque les destinataires des courriers électroniques utilisent des applications prenant en charge RFC2046, par exemple Outlook Express. Pour plus d'informations sur le paramètre [Taille max. des données par courriel], reportez-vous au chapitre À propos des réglages du Manuel de l'administrateur système.

### **WorkCentre 5222/5225/5230**

**REMARQUE :** Cette fonction s'affiche lors de la sélection du service [Courriel] sur l'écran Tous les services.

- *1.* Sélectionnez [Envoi divisé] sur l'écran [Options courriel].
- *2.* Choisissez l'option voulue.
- *3.* Sélectionnez [Enregistrer].

### **Non**

Désactive la fonction.

### **Diviser par page**

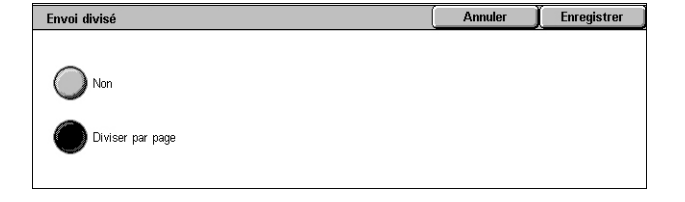

Divise les données numérisées par taille si le courrier électronique dépasse la valeur spécifiée dans [Taille maximum des courriels] en mode d'administration système. Pour plus d'informations sur le paramètre [Taille maximum des courriels], reportez-vous au chapitre À propos des réglages du Manuel de l'administrateur système.

### <span id="page-163-0"></span>**Nom du document/Nom du fichier**

Cette fonction permet d'entrer un nom de document/de fichier autre que celui attribué automatiquement par la machine. L'extension est ajoutée automatiquement au nom selon le type du fichier.

**REMARQUE :** La fonction [Nom du document] s'affiche lors de la sélection de [Numérisation boîte aux lettres]. La fonction [Nom du fichier] s'affiche lors de la sélection de [Courriel], [Numérisation bureau] ou [Numérisation réseau].

- *1.* Sélectionnez [Nom du document] ou [Nom du fichier] sur l'écran [Options courriel] ou [Options d'archivage].
- *2.* Entrez le nom du document/ fichier.
- *3.* Sélectionnez [Enregistrer].

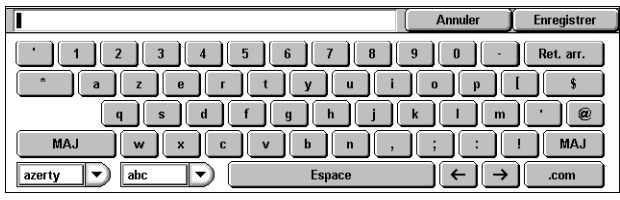

### <span id="page-163-1"></span>**Nom du fichier - Conflit**

Cette fonction permet de gérer automatiquement les conflits de nom de fichier qui se produisent lors de la saisie d'un nom existant sur l'écran [Nom du fichier].

**REMARQUE :** Cette fonction s'affiche uniquement lors de la sélection de [Numérisation bureau] ou [Numérisation réseau] sur l'écran Tous services.

- *1.* Sélectionnez [Nom du fichier Conflit] sur l'écran [Options d'archivage].
- *2.* Choisissez l'option voulue.
- *3.* Sélectionnez [Enregistrer].

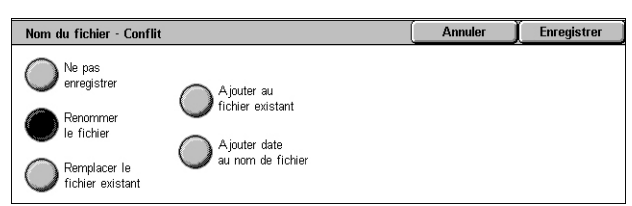

### **Ne pas enregistrer**

Annule la numérisation en cours pour permettre la saisie d'un autre nom de fichier.

### **Renommer le fichier**

Ajoute un numéro à quatre chiffres (0001 à 9999) au nom de fichier déjà existant et enregistre le fichier sous ce nouveau nom dans le même répertoire.

### **Remplacer le fichier existant**

Supprime le fichier existant portant le nom spécifié et enregistre le nouveau fichier sous ce nom dans le même répertoire.

### **Ajouter au fichier existant**

Ajoute les données numérisées aux données existantes.

**REMARQUE :** Ce bouton s'affiche uniquement lorsque [Numérisation réseau] est sélectionné. Il peut être sélectionné lorsque le [Format fichier] est défini sur [TIFF (un fichier par page)] ou sur [JPEG (un fichier par page)] dans l'onglet [Options d'archivage].

### **Ajouter date au nom de fichier**

Ajoute une date au nouveau fichier

**REMARQUE :** Cette option est affichée uniquement lorsque le service [Numérisation réseau] est sélectionné.

### <span id="page-164-0"></span>**Répondre à**

Cette fonction permet de spécifier l'adresse de messagerie à laquelle les destinataires peuvent répondre lorsqu'ils utilisent le service de courrier électronique.

**REMARQUE :** Cette fonction est affichée uniquement lors de la sélection de [Courriel] sur l'écran Tous services.

- *1.* Sélectionnez [Répondre à] sur l'écran [Options courriel].
- *2.* Entrez une adresse de réponse. Vous pouvez également entrer un nom de destinataire, puis sélectionner l'icône qui

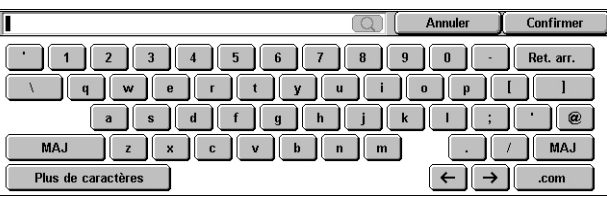

représente une loupe à droite du champ de saisie pour faire une recherche dans le carnet d'adresses. Pour plus de détails sur l'écran de résultats, voir *[Carnet](#page-138-0)  [public/Carnet réseau, page139](#page-138-0)*.

*3.* Sélectionnez [Enregistrer].

### <span id="page-165-0"></span>**Cryptage**

Cette fonction permet d'envoyer des courriers électroniques cryptés au format S/MIME.

Pour utiliser cette fonction, vous devez indiquer une adresse de messagerie associée à un certificat qui prend en charge le cryptage. Pour plus de détails, reportez-vous au chapitre Sécurité dans le Manuel de l'administrateur système.

**REMARQUE :** Cette fonction est affichée uniquement lors de la sélection de [Courriel] sur l'écran Tous services.

- *1.* Sélectionnez [Cryptage] sur l'écran [Options courriel].
- *2.* Sélectionnez une option.
- *3.* Sélectionnez [Enregistrer].

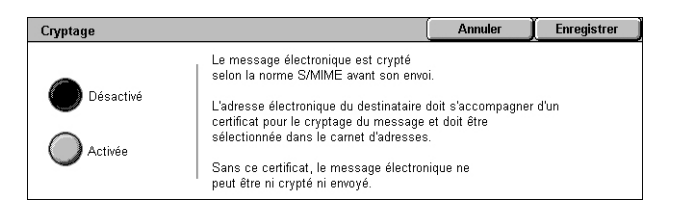

### **Désactivé**

Le courrier électronique n'est pas crypté.

### **Activé**

Le courrier électronique est crypté.

### <span id="page-165-1"></span>**Signature numérique**

Cette fonction permet d'ajouter une signature numérique à un courrier électronique.

Pour utiliser cette fonction, l'adresse électronique de la machine doit être associée à un certificat adéquat. Pour plus de détails, reportez-vous au chapitre Sécurité dans le Manuel de l'administrateur système.

**REMARQUE :** Cette fonction est affichée uniquement lors de la sélection de [Courriel] sur l'écran Tous services.

- *1.* Sélectionnez [Signature numérique] sur l'écran [Options courriel].
- *2.* Sélectionnez une option.
- *3.* Sélectionnez [Enregistrer].

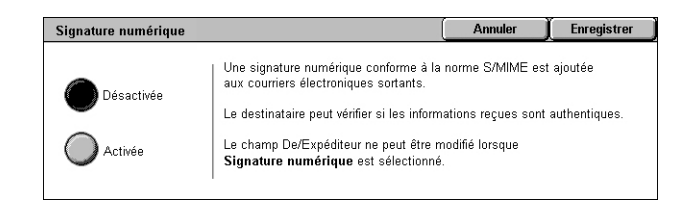

### **Désactivée**

N'ajoute pas de signature numérique au courrier électronique.

### **Activée**

Ajoute une signature numérique au courrier électronique.

### <span id="page-166-0"></span>**Nom de connexion**

Lorsque le serveur sur lequel les documents numérisés doivent être transférés nécessite un nom de connexion, vous devez le saisir ici.

**REMARQUE :** Cette fonction est affichée uniquement lors de la sélection de [Numérisation réseau] sur l'écran Tous services.

- *1.* Sélectionnez [Nom de connexion] sur l'écran [Options d'archivage].
- *2.* Entrez le nom de connexion.
- *3.* Sélectionnez [Enregistrer].

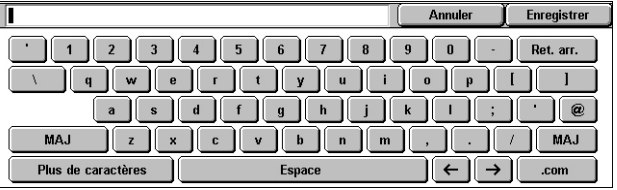

### <span id="page-166-1"></span>**Mot de passe**

Cette fonction permet de définir le mot de passe associé au nom de connexion qu'il est nécessaire de saisir pour accéder au serveur sur lequel les documents numérisés doivent être transférés.

**REMARQUE :** Cette fonction est affichée uniquement lors de la sélection de [Numérisation réseau] sur l'écran Tous services.

- *1.* Sélectionnez [Mot de passe] sur l'écran [Options d'archivage].
- *2.* Entrez le mot de passe.
- *3.* Sélectionnez [Enregistrer].

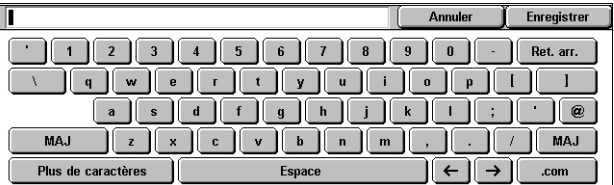

### <span id="page-167-0"></span>**Métadonnées**

Cette fonction permet de modifier les valeurs des métadonnées spécifiées dans le modèle de travail sélectionné.

**REMARQUE :** Cette fonction est affichée uniquement lors de la sélection de [Numérisation réseau] sur l'écran Tous services.

**REMARQUE :** Pour enregistrer les nouvelles métadonnées ou pour supprimer les métadonnées existantes, utilisez les Services Internet CentreWare. Pour plus d'informations, voir *[Services Internet CentreWare, page185](#page-184-0)*.

- **1.** Sélectionnez [Métadonnées] sur l'écran [Options d'archivage].
- *2.* Sélectionnez les métadonnées appropriées puis modifiez leurs valeurs.

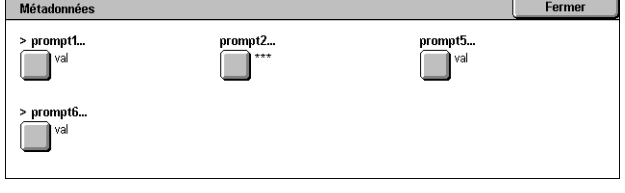

*3.* Sélectionnez [Enregistrer].

### **Validation des métadonnées**

Si la fonction de validation est activée pour les métadonnées, le serveur de validation spécifié valide automatiquement leurs valeurs lorsque vous appuyez sur la touche <Marche> du panneau de commande de la machine. Si l'une quelconque des métadonnées soumises à la validation n'est pas valide, la machine n'exécute pas le travail. Pour plus de détails sur les paramètres de validation, reportez-vous au chapitre Services Internet CentreWare dans le Manuel de l'administrateur système.

# **6 Envoi depuis boîte aux lettres**

Ce chapitre est consacré aux méthodes de vérification, d'impression et de suppression de documents dans une boîte aux lettres. Il est possible de mémoriser les types de documents suivants (signalés par les icônes correspondantes dans la liste des documents) dans une boîte aux lettres.

Certains modèles ne prennent pas en charge ce service. D'autres modèles nécessitent l'installation d'un kit en option pour utiliser ce service.

- Fax confidentiels entrants ( $\mathbf{\hat{\mathbf{z}}}$ ) Voir *Boîte aux lettres éloignée, chapitre Fax, [page 118.](#page-117-0)*
- Fax Internet confidentiels entrants (Ni) Voir *Boîte aux lettres éloignée, chapitre [Fax, page 102.](#page-101-0)*
- Documents (fax) mémorisés pour interrogation confidentielle ( iv ) Voir *Mémoriser [pour interrogation, chapitre Fax, page 121.](#page-120-0)*
- Documents numérisés (Se) Voir *Numérisation boîte aux lettres, chapitre [Numérisation/Courrier électronique, page 141.](#page-140-0)*
- Impression de documents  $(\Box)$

Il est également possible de lier une boîte aux lettres à une feuille de distribution de travaux en vue de traiter les documents numérisés manuellement ou automatiquement. Pour plus d'informations, voir *[Envoi depuis boîte aux lettres,](#page-168-0)  [page 169](#page-168-0)*.

### <span id="page-168-0"></span>**Envoi depuis boîte aux lettres**

Cette section décrit les fonctions de boîte aux lettres qui permettent de vérifier, d'imprimer ou de supprimer les documents des boîtes aux lettres affichées sur l'écran [Envoi depuis boîte aux lettres]. Certaines boîtes aux lettres peuvent nécessiter la saisie d'un code d'accès selon l'opération que l'utilisateur tente d'effectuer. Les boîtes aux lettres créées par d'autres utilisateurs sont inactives et inaccessibles. Pour savoir comment créer une boîte aux lettres, reportez-vous au chapitre À propos des réglages dans le Manuel de l'administrateur système.

*1.* Appuyez sur la touche <Tous services> du panneau de commande.

**REMARQUE :** Si les fonctions d'authentification et de comptabilisation sont activées, il

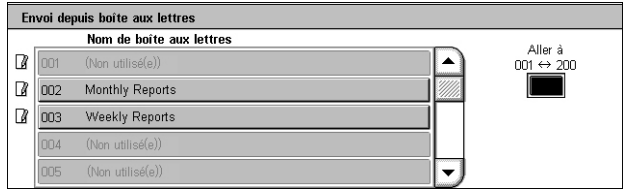

peut être nécessaire d'entrer un ID utilisateur et un code d'accès (s'il a été défini). Pour toute demande d'assistance, adressez-vous à l'administrateur système.

*2.* Sélectionnez [Envoi depuis boîte aux lettres] sur l'écran Tous les services.

### **Aller à**

Permet de spécifier le premier numéro de boîte aux lettres à afficher à l'écran au moyen du pavé numérique du panneau de commande.

*3.* Sélectionnez la boîte aux lettres à ouvrir. Les documents mémorisés dans la boîte aux lettres s'affichent ensuite.

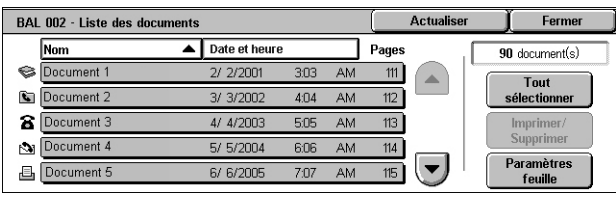

### **Actualiser**

Met à jour la liste des documents de la boîte aux lettres.

### **Nom/Date et heure**

Trie les documents par nom ou date de mémorisation. Sélectionnez de nouveau la même option pour basculer l'ordre d'affichage, lequel est indiqué par la flèche vers le haut (ordre croissant) ou vers le bas (ordre décroissant) située à droite du nom d'option sélectionné.

### **Tout sélectionner**

Sélectionne tous les documents de la boîte aux lettres en vue de les imprimer ou de les supprimer en une seule opération.

### **Imprimer/Supprimer**

Affiche l'écran [Imprimer/Supprimer].

- Imprimer Imprime le(s) document(s) sélectionné(s).
- Supprimer Supprime le(s) document(s) sélectionné(s).

### **Paramètres feuille**

Affiche l'écran [Paramètres feuille distribution]. Pour plus d'informations, voir *[Paramètres feuille distribution, page 172](#page-171-0)*.

### **Impression/Suppression de documents contenus dans une boîte aux lettres**

*1.* Choisissez un ou plusieurs documents dans la liste ou sélectionnez [Tout sélectionner] pour sélectionner l'ensemble des documents de la liste.

### **REMARQUE :** Pour annuler la

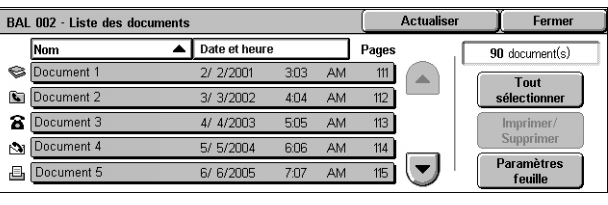

sélection d'un document, sélectionnez à nouveau son nom. Pour annuler la sélection de l'ensemble des documents sélectionnés au moyen de l'option [Tout sélectionner], sélectionnez à nouveau cette option.

- *2.* Sélectionnez [Imprimer/ Supprimer].
- *3.* Choisissez l'option voulue.

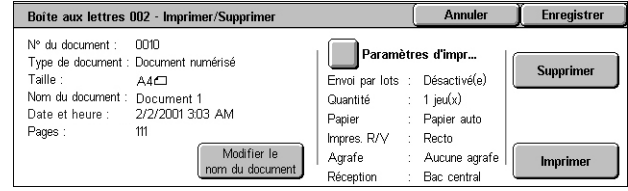

### **Modifier le nom du document**

Permet de modifier le nom d'un document. Cette option est disponible uniquement lorsqu'un seul document est sélectionné sur l'écran [Liste des documents].

#### **Paramètres d'impression**

Affiche l'écran [Boîte aux lettres - Paramètres d'impression]. Pour plus d'informations, voir *[\[Boîte aux lettres - Paramètres d'impression\], page 171](#page-170-0)*.

#### **Supprimer**

Supprime les documents sélectionnés.

#### **Imprimer**

Imprime les documents sélectionnés.

### <span id="page-170-0"></span>**[Boîte aux lettres - Paramètres d'impression]**

Permet de modifier les paramètres d'impression de document.

*1.* Sélectionnez [Paramètres d'impression] sur l'écran [Imprimer/Supprimer].

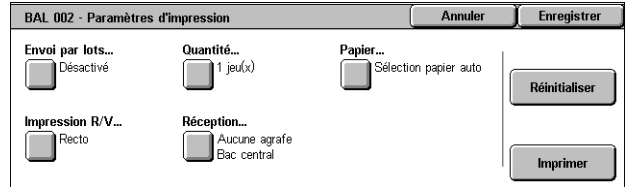

### **Envoi par lots**

Permet d'imprimer plusieurs documents en un seul travail. Les documents sont imprimés dans l'ordre dans lequel ils ont été sélectionnés.

#### **Quantité**

Permet de spécifier le nombre d'exemplaires requis.

### **Papier**

Permet de spécifier le magasin contenant le papier à utiliser pour l'impression.

### **Impression R/V (recto verso)**

Permet de sélectionner [Reliure grand côté] ou [Reliure petit côté] pour les documents recto verso.

### **Réception**

Permet de sélectionner l'option d'agrafage et/ou de perforation et le bac dans lequel seront envoyées les impressions. Le bac du module de finition est automatiquement sélectionné lorsque l'option d'agrafage et/ou de perforation est activée.

**REMARQUE :** Les options de réception affichées à l'écran diffèrent selon que le module de finition est installé ou non sur votre machine, selon que le module de finition installé est un module de finition Office LX ou un module de finition Office intégré et selon les options installées sur le module de finition.

### **Réinitialiser**

Rétablit les paramètres d'impression par défaut.

#### **Imprimer**

Imprime le document.

### <span id="page-171-0"></span>**Paramètres feuille distribution**

Cette fonction permet de définir, modifier ou supprimer le lien vers une feuille de distribution. La feuille de distribution liée peut également être exécutée à partir de cet écran.

Une feuille de distribution permet de traiter les documents mémorisés dans les boîtes aux lettres. Il est possible d'associer préalablement une boîte aux lettres à une feuille de distribution pour exécuter automatiquement cette dernière lorsqu'un nouveau document est enregistré dans la boîte aux lettres ou encore, d'exécuter manuellement une feuille de distribution dès que nécessaire.

**REMARQUE :** La feuille de distribution qu'un utilisateur non authentifié crée à partir de cet écran peut être exécutée, modifiée, dupliquée ou supprimée uniquement dans la boîte aux lettres pour laquelle elle a été créée.

**REMARQUE :** Pour activer la fonction Feuilles de distribution de travaux, certains modèles doivent disposer du kit Numérisation réseau. Il peut être nécessaire d'installer d'autres kits en option selon le service défini sur la feuille de distribution.

Les types de traitement de documents suivants peuvent être programmés dans une feuille de distribution.

- Spécification de la destination (FTP, SMB, courrier électronique, fax et fax Internet)
- Spécification de plusieurs destinations et traitement par lots
- **Impression**

Les types de traitement de documents qui peuvent être programmés dans une feuille de distribution dépendent de la manière dont les documents ont été mémorisés dans la boîte aux lettres. Reportez-vous au tableau ci-dessous.

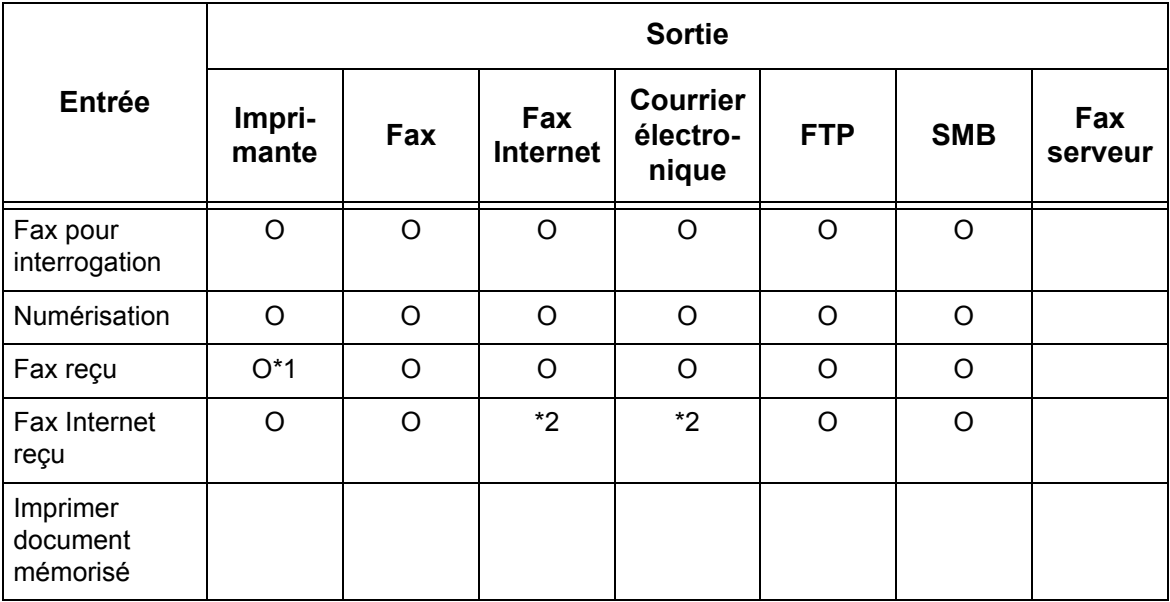

O : Disponible

vide : Non disponible

- \*1 : Si un travail se termine de façon anormale en raison d'un problème lié par exemple à la déconnexion d'un câble USB pendant l'impression de données, le document n'est pas supprimé après impression, même si le paramètre de suppression après impression est activé pour la boîte aux lettres.
- \*2 : Peut être traité en fonction des paramètres du mode d'administration système.

**REMARQUE :** Seules les feuilles de distribution que vous êtes autorisé à exécuter s'affichent à l'écran.

*1.* Sélectionnez

[Paramètres feuille] sur l'écran [Liste des documents].

**REMARQUE :** Pour lier un document à une feuille de distribution, sélectionnez le document à l'écran.

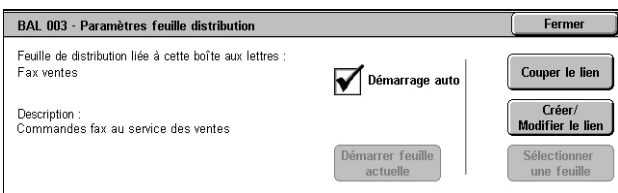

- *2.* Sélectionnez les options requises.
- *3.* Sélectionnez [Fermer].

#### **Démarrage auto**

Permet l'exécution automatique de la feuille de distribution liée lorsqu'un nouveau document est enregistré dans la boîte aux lettres. Cette case à cocher n'apparaît que lorsque la boîte aux lettres est liée à une feuille de distribution.

**REMARQUE :** Les boîtes aux lettres définies avec cette option sont identifiées par une icône représentant une feuille de papier et un crayon en regard de leurs noms dans la liste des boîtes aux lettres.

**REMARQUE :** La case à cocher [Démarrage auto] est disponible uniquement pour le propriétaire de la boîte aux lettres.

#### **Démarrer feuille actuelle**

Exécute la feuille de distribution liée et affiche l'écran [Liste des documents]. Ce bouton apparaît uniquement lorsque la boîte aux lettres est liée à une feuille de distribution.

### **Couper le lien**

Supprime le lien vers une feuille de distribution.

**REMARQUE :** Le bouton [Couper le lien] est disponible uniquement pour le propriétaire de la boîte aux lettres.

### **Créer/Modifier le lien**

Affiche l'écran [Lier feuille de distribution à BAL].

**REMARQUE :** Le bouton [Créer/Modifier le lien] est disponible uniquement pour le propriétaire de la boîte aux lettres.

### **Sélectionner une feuille**

Affiche l'écran [Sélectionner feuille de distribution].

### **[Lier la feuille de distribution à la boîte aux lettres] (écran)**

Permet d'associer une feuille de distribution à une boîte aux lettres.

- *1.* Sélectionnez [Créer/Modifier le lien] sur l'écran [Paramètres feuille de distribution]. L'écran [Lier la feuille de distribution à la boîte aux lettres] s'affiche.
- Lier la feuille de distribution à la boîte aux lettres Enregistrer Nom  $\blacktriangle$  M. à jour Filtrage des feuilles... Recherche par non −<br>Boîte **Forward** To Accounti Recherche par mot-clé Legal Crée Print Lis Modifier Sélectionner<br>un mot-clé… Private
- *2.* Sélectionnez les options requises.
- *3.* Sélectionnez [Enregistrer].

### **Nom/M. à jour**

Permet de trier les feuilles de distribution par nom ou date de modification. Si vous sélectionnez de nouveau la même option, l'ordre d'affichage bascule. Cet ordre est indiqué par la flèche vers le haut (ordre croissant) située à droite de l'option [Nom] dans l'illustration ci-dessus.

### **Filtrage des feuilles**

Affiche l'écran [Filtrage des feuilles]. Voir *[Filtrage des feuilles, page 176.](#page-175-0)*

### **Créer**

Permet de créer une nouvelle feuille de distribution liée à la boîte aux lettres.

**REMARQUE :** Les feuilles de distribution créées sur cet écran ne peuvent être exécutées, modifiées ou supprimées qu'à partir de cette boîte aux lettres.

### **Modifier/Supprimer**

Permet de modifier ou de supprimer une feuille de distribution existante.

Pour plus de détails sur la création, la modification et la suppression, reportez-vous au chapitre À propos des réglages dans le Manuel de l'administrateur système.

### **Recherche par nom**

Affiche un clavier virtuel. Entrez le nom de la feuille de distribution à rechercher.

### **Recherche par mot-clé**

Affiche un clavier virtuel. Entrez le mot-clé associé à la feuille de distribution à rechercher.

### **Sélectionner un mot-clé**

Affiche l'écran [Sélectionner un mot-clé]. Choisissez un mot-clé prédéfini associé à la feuille de distribution à rechercher.

### **Écran [Sélectionner feuille distribution]**

Permet de sélectionner et d'exécuter une feuille de distribution sur les documents mémorisés dans la boîte aux lettres choisie.

- *1.* Choisissez [Sélectionner une feuille] sur l'écran [Paramètres feuille de distribution].
- *2.* Sélectionnez les options requises.

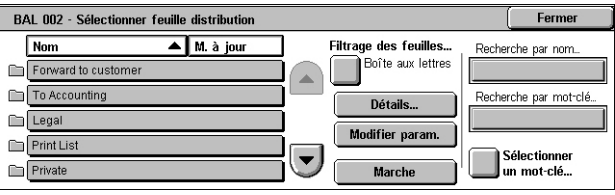

*3.* Sélectionnez [Fermer].

### **Nom/M. à jour**

Permet de trier les feuilles de distribution par nom ou date de modification. Si vous sélectionnez de nouveau la même option, l'ordre d'affichage bascule. Cet ordre est indiqué par la flèche vers le haut (ordre croissant) située à droite de l'option [Nom] dans l'illustration ci-dessus.

### **Filtrage des feuilles**

Affiche l'écran [Filtrage des feuilles]. Voir *[Filtrage des feuilles, page 176.](#page-175-0)*

### **Informations**

Cette option devient active et disponible lorsqu'une feuille de distribution est sélectionnée. Elle permet d'afficher et de modifier les traitements enregistrés dans la feuille de distribution sélectionnée. Pour plus de détails, reportez-vous au chapitre À propos des réglages dans le Manuel de l'administrateur système.

### **Modifier param.**

Permet de modifier de façon temporaire les paramètres de la feuille de distribution sélectionnée.

### **Marche**

Exécute les feuilles de distribution sélectionnées.

### **Recherche par nom**

Affiche un clavier virtuel. Entrez le nom de la feuille de distribution à rechercher.

### **Recherche par mot-clé**

Affiche un clavier virtuel. Entrez le mot-clé associé à la feuille de distribution à rechercher.

### **Sélectionner un mot-clé**

Affiche l'écran [Sélectionner un mot-clé]. Choisissez un mot-clé prédéfini associé à la feuille de distribution à rechercher.

### <span id="page-175-1"></span><span id="page-175-0"></span>**Filtrage des feuilles**

Cette option permet d'appliquer un filtre aux feuilles de distribution affichées à l'écran.

### **Propriétaire**

Permet de filtrer les feuilles de distribution par propriétaire.

Lorsque l'option d'authentification est activée et lorsque l'utilisateur s'est connecté à la machine au moyen d'un ID utilisateur :

- Partagé(e) Affiche les feuilles de distribution détenues par l'administrateur système.
- Personnel Affiche uniquement les feuilles de distribution détenues par l'utilisateur actuellement connecté.

**REMARQUE :** Les feuilles de distribution qui appartiennent à des utilisateurs autres que celui connecté ne sont pas affichées.

Lorsque l'authentification n'est pas activée :

- Administrateur système Affiche uniquement les feuilles de distribution détenues par l'administrateur système.
- Non administrateur Affiche uniquement les feuilles de distribution détenues par des utilisateurs autres que l'administrateur système.

**REMARQUE :** Les feuilles de distribution détenues par les utilisateurs avec ID utilisateur ne sont pas affichées.

#### **Cible**

Permet de filtrer les feuilles de distribution par cible.

- Boîte aux lettres : affiche uniquement les feuilles de distribution dont le traitement commence par l'envoi ou l'impression d'un document se trouvant dans une boîte aux lettres.
- Numérisation Affiche uniquement les feuilles de distribution dont le traitement commence par une numérisation.
- Application externe Affiche uniquement les feuilles de distribution dont le traitement commence par l'accès à une application externe.

**REMARQUE :** Les options [Numérisation] et [Application externe] ne peuvent pas être sélectionnées.

### **Restrictions relatives aux feuilles de distribution**

Les feuilles de distribution peuvent être réservées à un utilisateur ou au contraire partagées ; leur utilisation peut également être limitée à des boîtes aux lettres particulières. Pour plus de détails sur les restrictions applicables aux feuilles de distribution lorsque la fonction d'authentification est activée, reportez-vous au chapitre consacré à l'authentification et à l'administration des comptes dans le Manuel de l'administrateur système.

# **7 Feuilles de distribution de travaux**

Ce chapitre décrit le service Feuilles de distribution de travaux et les options disponibles dans l'écran [Feuilles de distribution de travaux].

Une feuille de distribution de travaux peut exécuter une série d'opérations programmées. Pour traiter des documents numérisés au moyen d'une feuille de distribution créée sur un ordinateur en réseau par le biais d'un utilitaire tel que l'éditeur de feuille de distribution de travaux, utilisez le service [Feuilles de distribution de travaux] sur l'écran Tous services.

**REMARQUE :** Pour activer la fonction Feuilles de distribution de travaux, certains modèles doivent disposer du kit Numérisation réseau.

**REMARQUE :** Pour communiquer avec un ordinateur en réseau, activez le port SOAP sur la machine. Pour savoir comment activer le port SOAP, reportez-vous au chapitre À propos des réglages dans le Manuel de l'administrateur système.

## **Utilisation du service Feuilles de distribution de travaux**

Cette section décrit comment traiter un document numérisé en utilisant une feuille de distribution de travaux créée sur un ordinateur en réseau.

*1.* Appuyez sur la touche <Tous services> sur la machine.

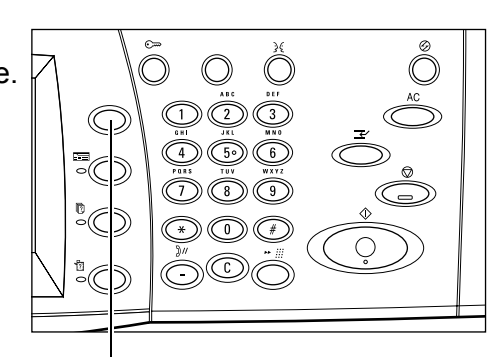

Touche <Tous services>

*2.* Sélectionnez [Feuilles de distribution] sur l'écran Tous services.

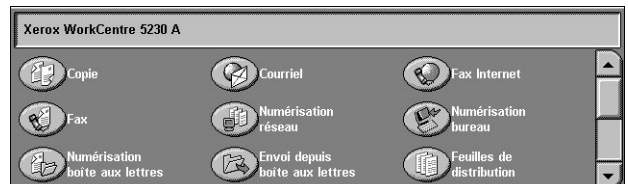

*3.* Sélectionnez une feuille de distribution de travaux sur l'écran [Feuilles de distribution de travaux].

**REMARQUE :** Seules les feuilles de distribution que vous êtes autorisé à exécuter sont visibles à l'écran.

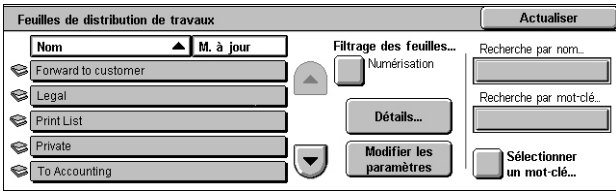

**REMARQUE :** Les feuilles de distribution de travaux peuvent être triées par nom ou date de modification en sélectionnant [Nom] ou [M. à jour]. Si vous sélectionnez de nouveau [Nom] ou [M. à jour] l'ordre de tri appliqué à la liste change.

- *4.* Pour visualiser les informations détaillées d'une feuille de distribution de travaux, sélectionnez [Détails] pour afficher l'écran d'informations.
- *5.* Placez votre document dans le chargeur automatique ou sur la glace d'exposition.

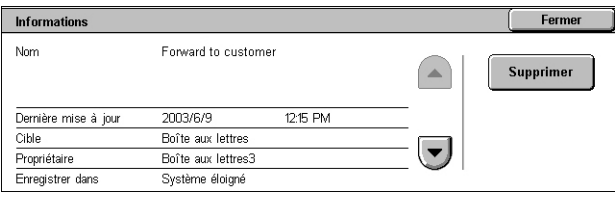

*6.* Appuyez sur la touche <Marche> pour numériser le document.

### **Feuilles de distribution de travaux**

Cette section décrit les options disponibles sur l'écran [Feuilles de distribution de travaux].

### **Filtrage des feuilles**

Cette fonction permet d'appliquer un filtre aux feuilles de distribution de travaux affichées sur l'écran [Feuilles de distribution de travaux] et d'afficher uniquement celles qui répondent aux conditions spécifiées.

*1.* Sélectionnez [Filtrage des feuilles] sur l'écran [Feuilles de distribution de travaux].

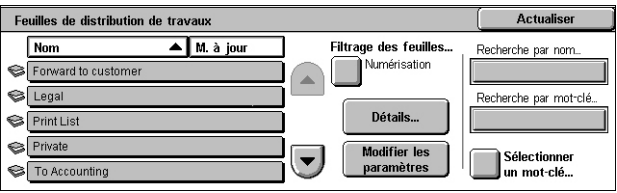

*2.* Sélectionnez les options requises.

**REMARQUE :** Pour en savoir plus sur cette fonction, reportez-vous à *[Filtrage des](#page-175-1)  [feuilles, chapitre Envoi depuis boîte aux lettres, page 176](#page-175-1)*.

### **Informations**

Cette option permet d'afficher les informations détaillées de la feuille de distribution de travaux sélectionnée sur l'écran [Feuilles de distribution de travaux]. Elle permet de copier, supprimer ou modifier la feuille de distribution de travaux sélectionnée en fonction de son propriétaire et de l'emplacement dans lequel elle est enregistrée.

**REMARQUE :** Les feuilles de distribution de travaux enregistrées sur un serveur de groupe ne peuvent pas être supprimées, copiées ou modifiées.

**REMARQUE :** Les utilisateurs ne peuvent pas supprimer ou modifier les feuilles de distribution détenues par l'administrateur système.

- *1.* Sélectionnez une feuille de distribution de travaux sur l'écran [Feuilles de distribution de travaux].
- *2.* Sélectionnez [Détails]. Les informations détaillées de la feuille de distribution s'affichent.

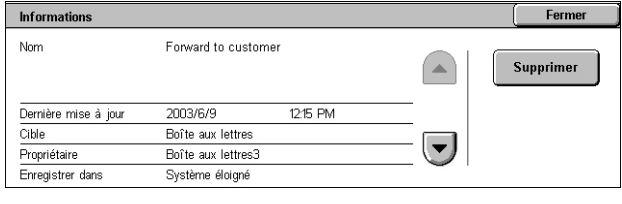

### **Nom**

Affiche le nom de la feuille de distribution de travaux.

#### **Dernière mise à jour**

Affiche la date de la dernière mise à jour de la feuille de distribution de travaux.

#### **Cible**

Indique si le traitement commence par la numérisation d'un document ou l'accès à une application externe.

#### **Propriétaire**

Affiche le propriétaire de la feuille de distribution de travaux.

#### **Enregistrer dans**

Indique si la feuille de distribution de travaux est enregistrée sur la machine ou sur un serveur de groupe.

#### **Description**

Affiche la description de la feuille de distribution de travaux.

#### **Supprimer**

Permet de supprimer la feuille de distribution de travaux sélectionnée. Ce bouton est disponible pour le propriétaire de la feuille de distribution de travaux. Sa sélection entraîne l'affichage d'un écran confirmant la suppression de la feuille de distribution.

### **Modifier les paramètres**

Cette option permet de modifier temporairement les paramètres de la feuille de distribution de travaux sélectionnée sur l'écran [Feuilles de distribution de travaux]. Les modifications ne sont pas conservées lorsque vous sélectionnez une autre feuille de distribution de travaux.

- *1.* Sélectionnez une feuille de distribution de travaux sur l'écran [Feuilles de distribution de travaux].
- *2.* Sélectionnez [Modifier les paramètres]. L'écran [Modifier les paramètres] s'affiche.
- *3.* Sélectionnez le groupe à modifier.

**REMARQUE :** Lorsque les groupes sont repérés par une flèche, cela indique qu'ils n'ont pas été configurés.

**REMARQUE :** Utilisez les boutons fléchés pour parcourir la liste.

*4.* Définissez les éléments requis.

**REMARQUE :** Lorsque les éléments sont repérés par une flèche, cela indique qu'ils n'ont pas été configurés.

### **Groupe précédent**

Affiche les paramètres du groupe précédent.

### **Groupe suivant**

Affiche les paramètres du groupe suivant.

#### **Ajouter destinataire**

Affiche un écran qui permet d'entrer l'adresse d'un nouveau destinataire.

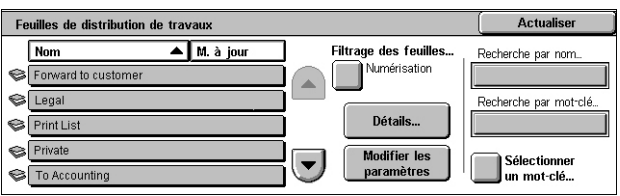

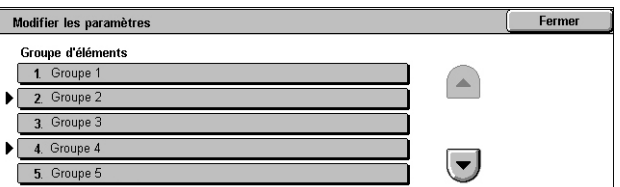

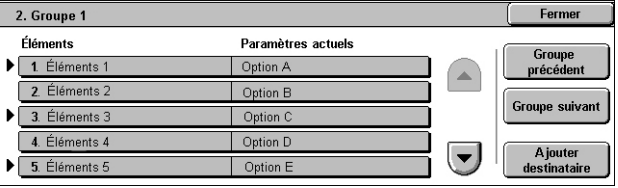
#### **Recherche par nom/Recherche par mot-clé/Sélectionner un mot-clé**

Ces options permettent de rechercher une feuille de distribution de travaux par nom ou par mot-clé.

#### **Recherche par nom**

Affiche un clavier virtuel. Entrez le nom de la feuille de distribution de travaux à rechercher.

#### **Recherche par mot-clé**

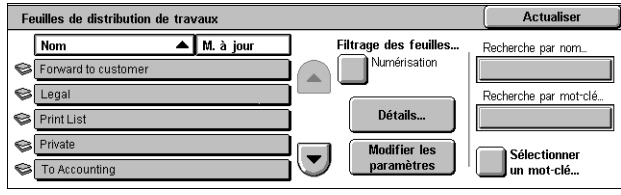

Affiche un clavier virtuel. Entrez le mot-clé associé à la feuille de distribution de travaux à rechercher.

#### **Sélectionner un mot-clé**

Affiche l'écran [Sélectionner un mot-clé]. Choisissez un mot-clé prédéfini associé à la feuille de distribution de travaux à rechercher. Pour savoir comment prédéfinir des mots-clés, reportez-vous au chapitre À propos des réglages dans le Manuel de l'administrateur système.

# <span id="page-182-0"></span>**8 Travaux mémorisés**

Ce chapitre décrit comment utiliser le service Travaux mémorisés pour effectuer plusieurs opérations en une seule procédure.

Le service Travaux mémorisés permet de :

- mémoriser les paramètres fréquemment utilisés sous la forme d'un programme, lequel peut ensuite être rappelé au moyen d'un bouton.
- mémoriser un écran fréquemment utilisé sous la forme d'un programme, lequel peut ensuite être utilisé en appuyant sur un raccourci à l'écran.
- mémoriser plusieurs opérations sous la forme d'un programme, lequel peut ensuite être rappelé au moyen d'un bouton.

**REMARQUE :** Pour savoir comment mémoriser des options, un écran ou une série d'opérations dans un programme, reportez-vous au chapitre À propos des réglages dans le Manuel de l'administrateur système.

# **Rappel de travaux mémorisés**

La section suivante décrit comment rappeler des travaux mémorisés.

Si vous rappelez des travaux mémorisés, le dernier écran affiché au moment où vous les avez mémorisés s'affiche.

**REMARQUE :** Par défaut, l'icône [Travaux mémorisés] n'est pas disponible sur l'écran Tous services. Pour savoir comment afficher cette icône sur l'écran Tous services, reportez-vous au chapitre À propos des réglages dans le Manuel de l'administrateur système.

*1.* Appuyez sur la touche <Tous services>.

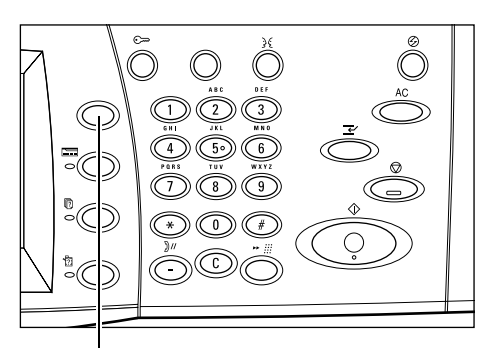

Touche <Tous services>

- *2.* Sélectionnez [Travaux mémorisés] sur l'écran Tous services.
- *3.* Sélectionnez le numéro du programme à rappeler.

**REMARQUE :** Utilisez les boutons fléchés pour passer d'un écran à l'autre.

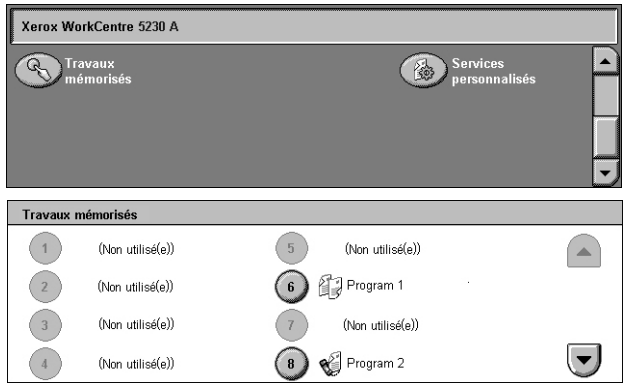

*4.* Une fois le programme rappelé, sélectionnez éventuellement d'autres options.

# <span id="page-184-0"></span>**9 Services Internet CentreWare**

Ce chapitre présente brièvement les Services Internet CentreWare.

Les Services Internet CentreWare utilisent le serveur HTTP intégré qui réside sur la machine, ce qui permet de communiquer avec la machine via un navigateur Web disposant d'un accès à Internet ou à un site intranet. Il est possible d'accéder directement à la machine en entrant son adresse IP en tant qu'URL dans le navigateur.

Outre les paramétrages de base pouvant être effectués à l'aide du panneau de commande, les Services Internet CentreWare permettent de configurer des paramètres plus spécifiques pour la machine.

Pour plus de détails sur les options des Services Internet CentreWare ou pour savoir comment résoudre les problèmes liés à ces services, reportez-vous au chapitre Résolution des incidents dans le Manuel de l'administrateur système.

**REMARQUE :** Ces services doivent être installés et configurés par l'administrateur système. Pour plus d'informations sur l'installation des Services Internet CentreWare, reportez-vous au Manuel de l'administrateur système. Il se peut que l'accès à certaines fonctions soit limité. Consultez l'administrateur système pour de plus amples renseignements.

# **Accès aux Services Internet CentreWare**

<span id="page-184-1"></span>Procédez comme suit pour accéder aux Services Internet CentreWare.

- *1.* Lancez un navigateur Web sur votre ordinateur.
- *2.* Dans la zone Adresse, entrez « http:// » suivi de l'adresse Internet de la machine. Appuyez sur la touche <Entrée> du clavier.

Si vous utilisez le nom de domaine pour spécifier la machine, utilisez le format suivant.

http://monhôte.exemple.com

Si vous utilisez l'adresse IP pour spécifier la machine, utilisez les formats suivants selon la configuration de la machine. Le format IPv6 est pris en charge uniquement sous Windows Vista. Une adresse IPv6 doit figurer entre crochets.

IPv4 : http://xxx.xxx.xxx.xxx

IPv6 : http://[xxxx:xxxx:xxxx:xxxx:xxxx:xxxx:xxxx:xxxx]

**REMARQUE :** Si vous avez modifié le numéro de port et n'avez pas conservé le numéro par défaut, qui correspond à « 80 », ajoutez ce numéro à la suite de l'adresse Internet, comme suit. Dans les exemples qui suivent, le numéro de port est 8080.

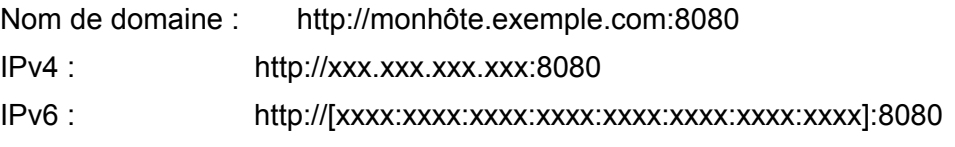

La page d'accueil des Services Internet CentreWare s'affiche.

**REMARQUE :** Si la fonction de comptabilisation est activée, il peut être nécessaire d'entrer un ID utilisateur et un code d'accès (si cette information est configurée). Pour toute demande d'assistance, adressez-vous à l'administrateur système.

## **Interface utilisateur**

<span id="page-185-0"></span>La page d'accueil des Services Internet CentreWare comprend quatre cadres. Il est possible de modifier la taille des cadres sur les côtés gauche et droit en faisant glisser la bordure qui les sépare.

#### **Cadre d'en-tête**

Affiche l'en-tête de toutes les pages. L'en-tête inclut le logo des Services Internet CentreWare et le modèle de la machine. L'entête du WorkCentre 5225A/5230A comprend

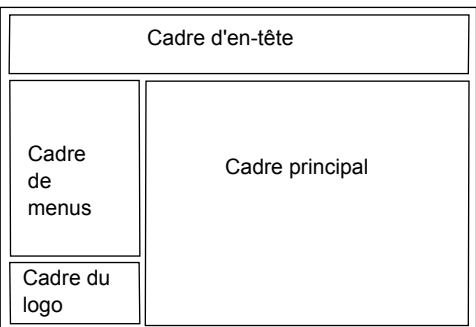

également une icône de mode d'utilisateur, ainsi que le nom ou le type d'utilisateur connecté. Sous ce cadre, sur la quasi-totalité des pages, figure la barre d'onglets qui comprend six fonctions ou boutons de page, à savoir [État], [Travaux], [Impression] [Numérisation], [Propriétés] et [Assistance]. La navigation dans les pages s'effectue en cliquant sur le texte figurant sur chaque onglet.

#### **Cadre du logo**

Affiche le logo de l'entreprise.

#### **Cadre de menus**

Affiche l'arborescence des menus par catégorie ; le menu sélectionné apparaît en surbrillance.

#### **Cadre principal**

Affiche les informations et les paramètres correspondant à l'élément sélectionné dans la catégorie en cours dans l'arborescence du cadre de menus.

## **Services**

<span id="page-186-0"></span>Les Services Internet CentreWare se répartissent en plusieurs catégories. La catégorie est sélectionnée dans la barre d'onglets du cadre d'en-tête.

Pour plus de détails sur les fonctions disponibles dans chaque onglet, reportez-vous au chapitre Services Internet CentreWare dans le Manuel de l'administrateur système.

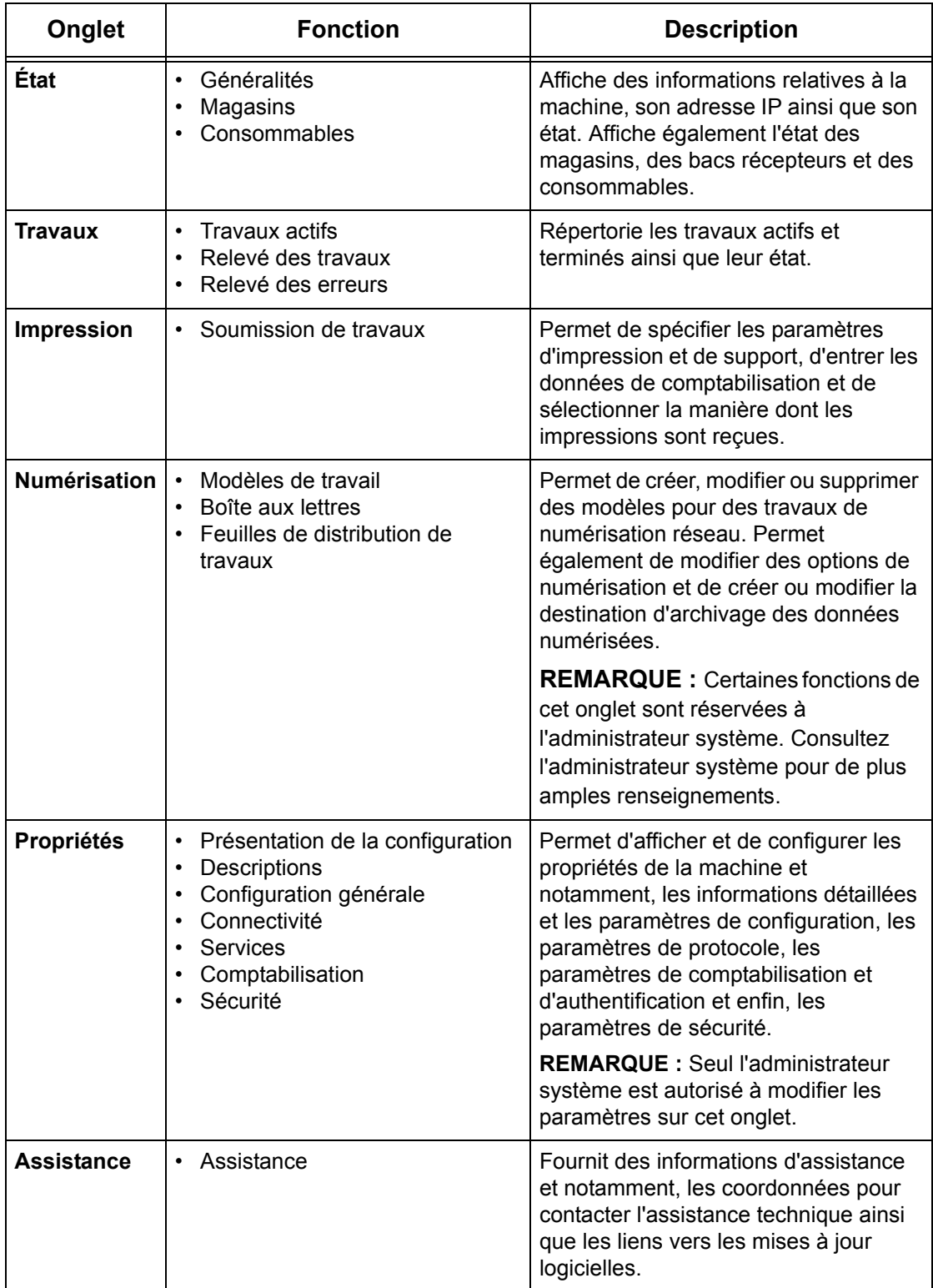

# **10 Glossaire**

Ce chapitre contient la liste des termes utilisés dans le Manuel de l'utilisateur et le Manuel de l'administrateur système. La définition de chaque terme correspond à sa signification dans ces deux manuels.

Consultez les définitions suivantes pour connaître la signification des termes utilisés

## **Termes définis**

dans ce document.

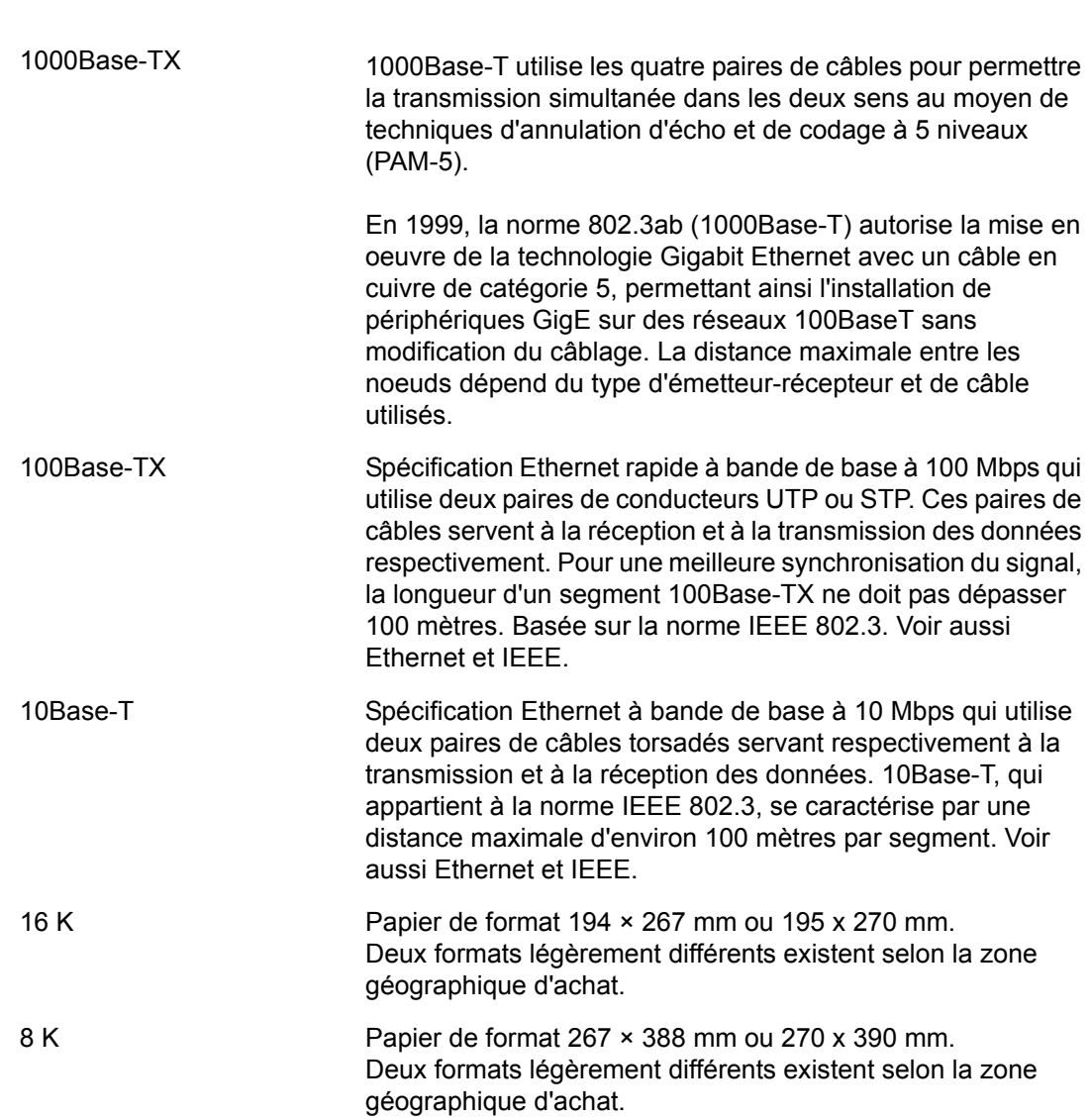

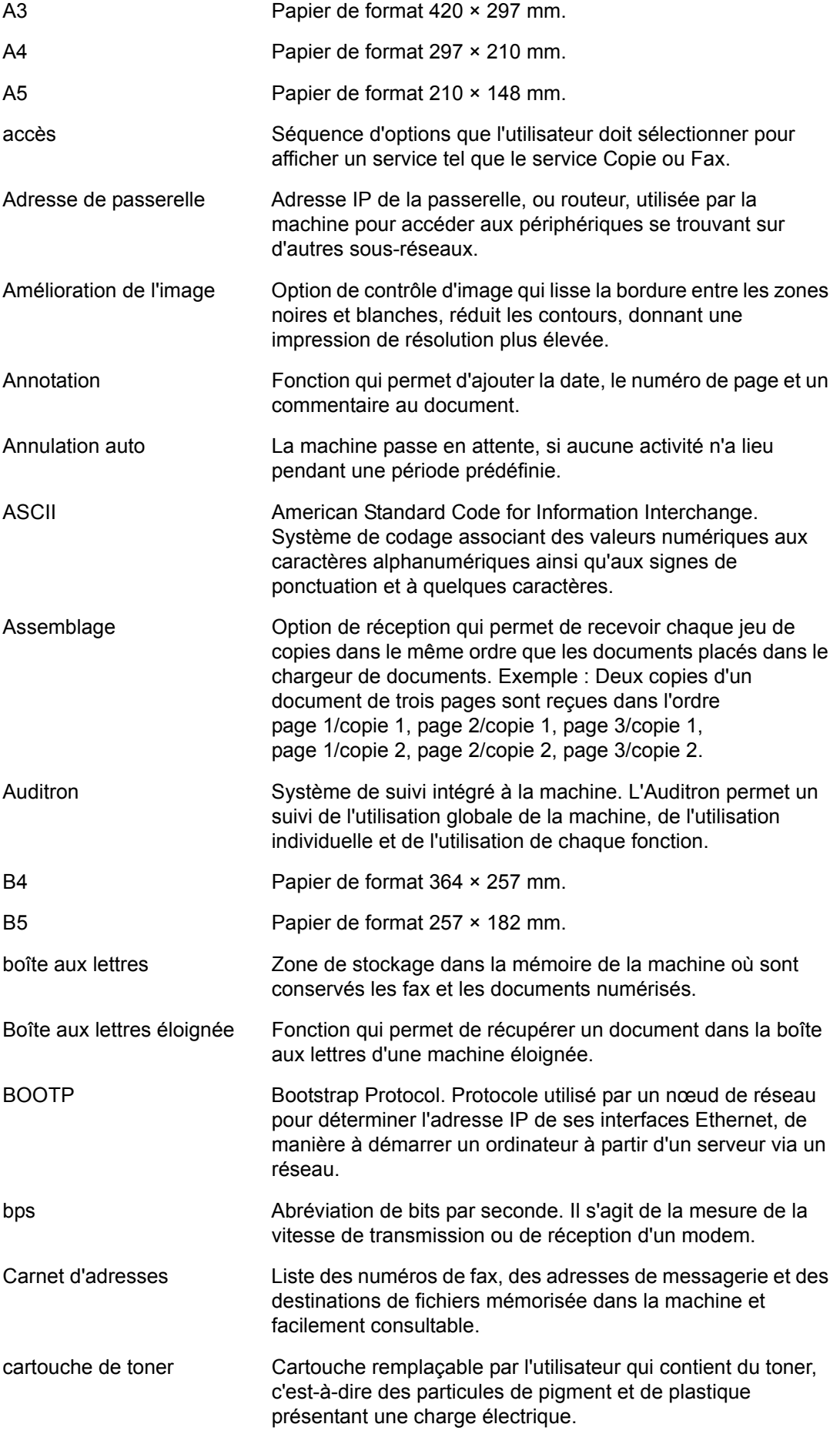

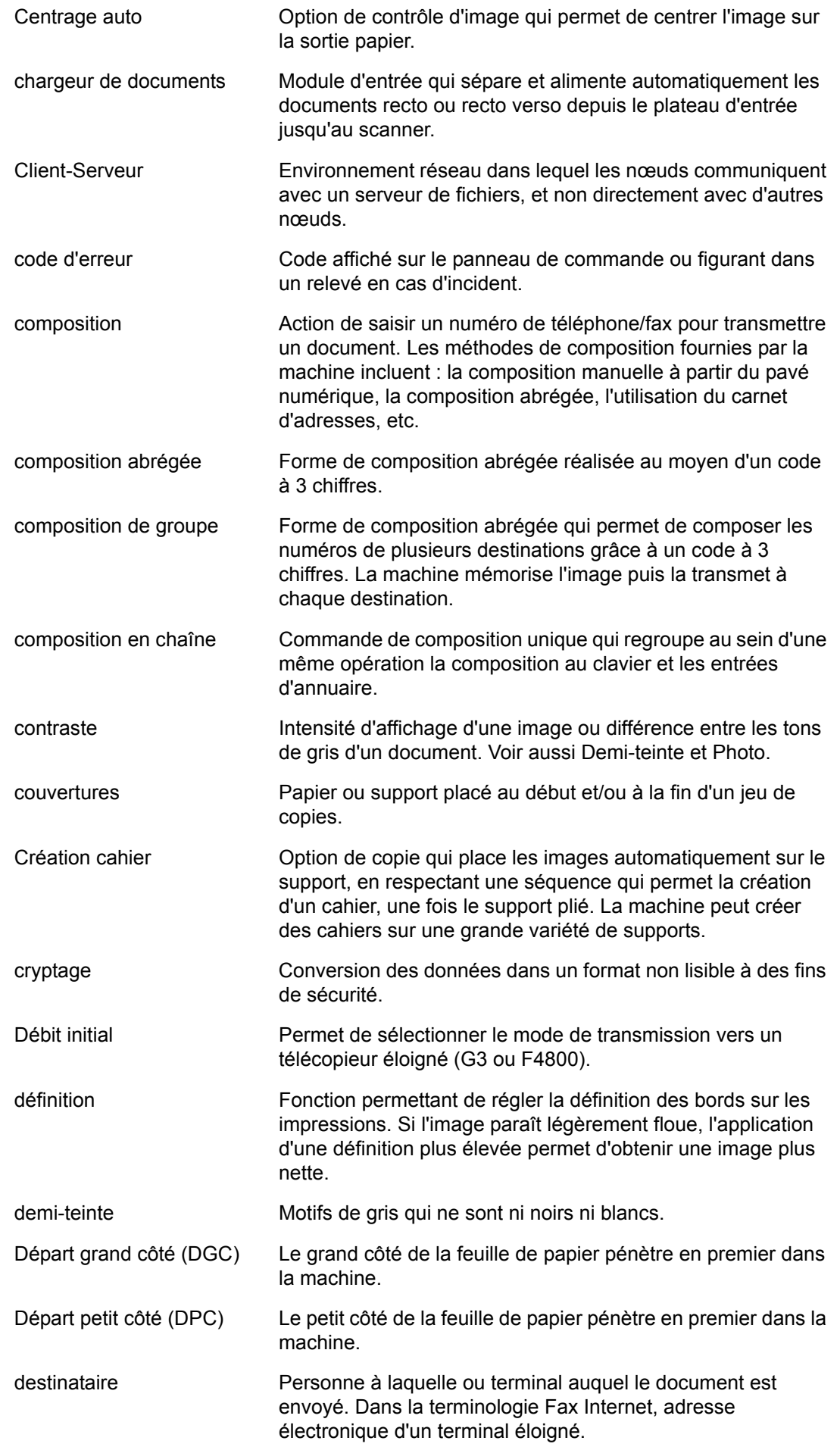

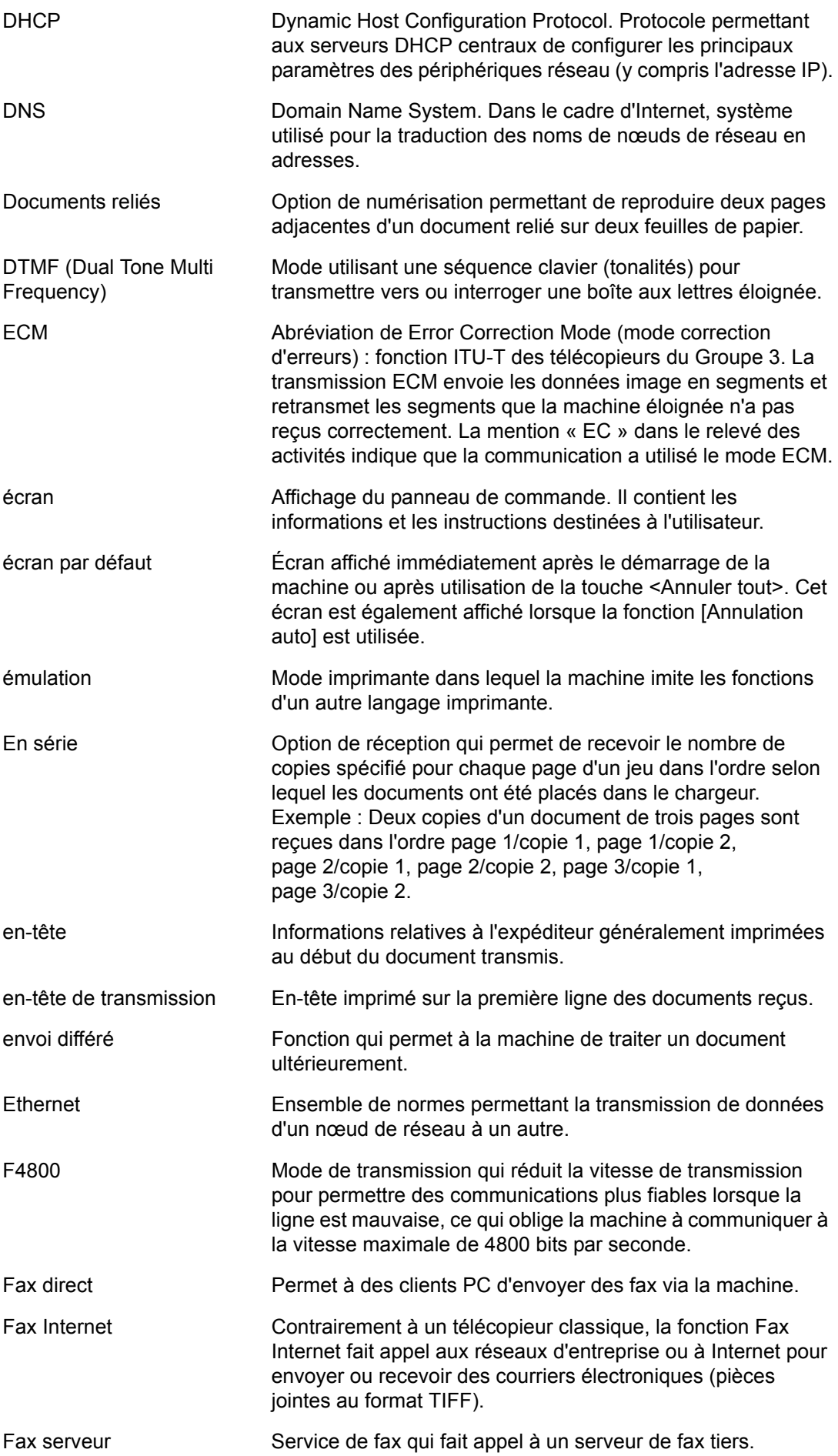

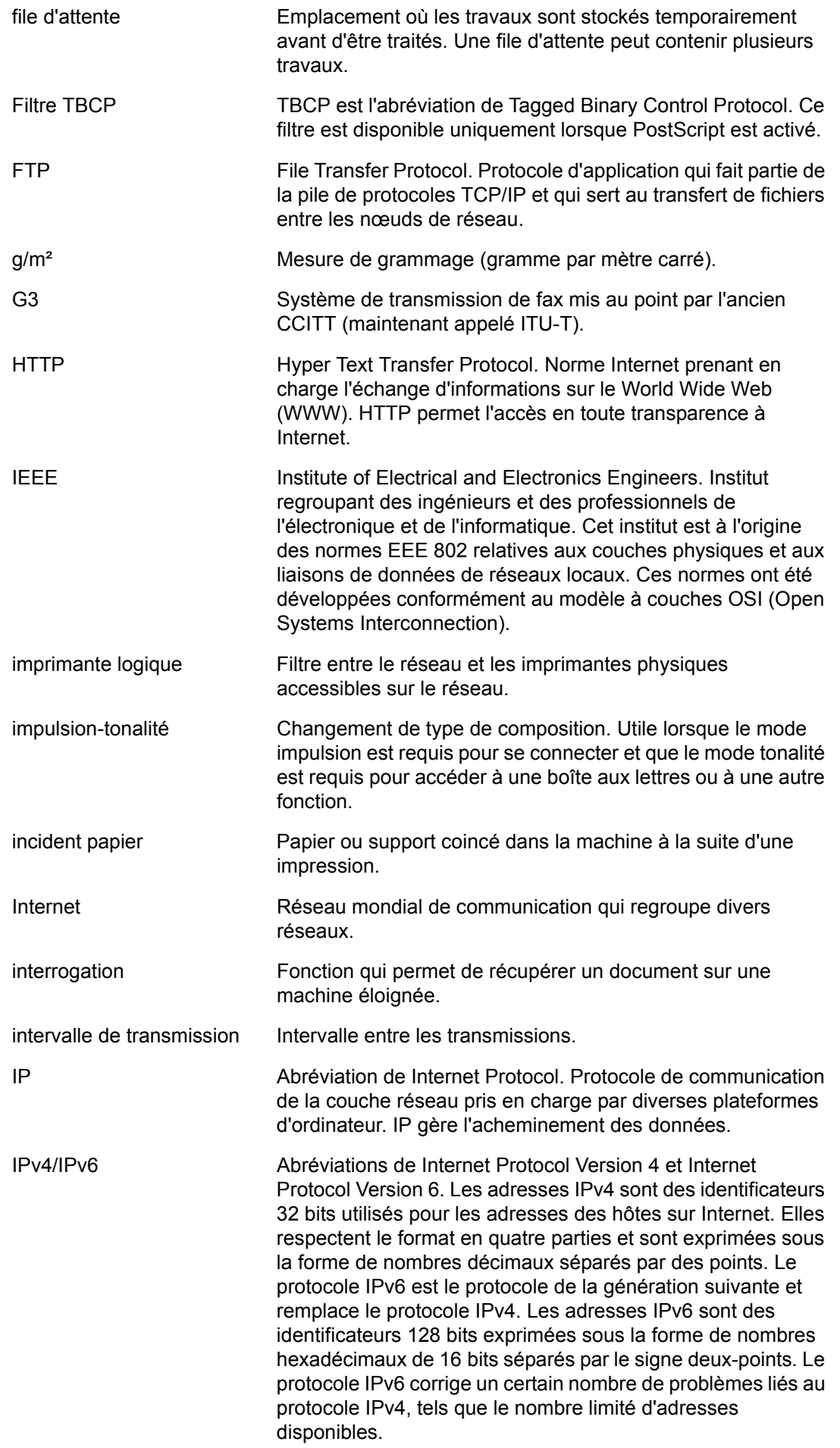

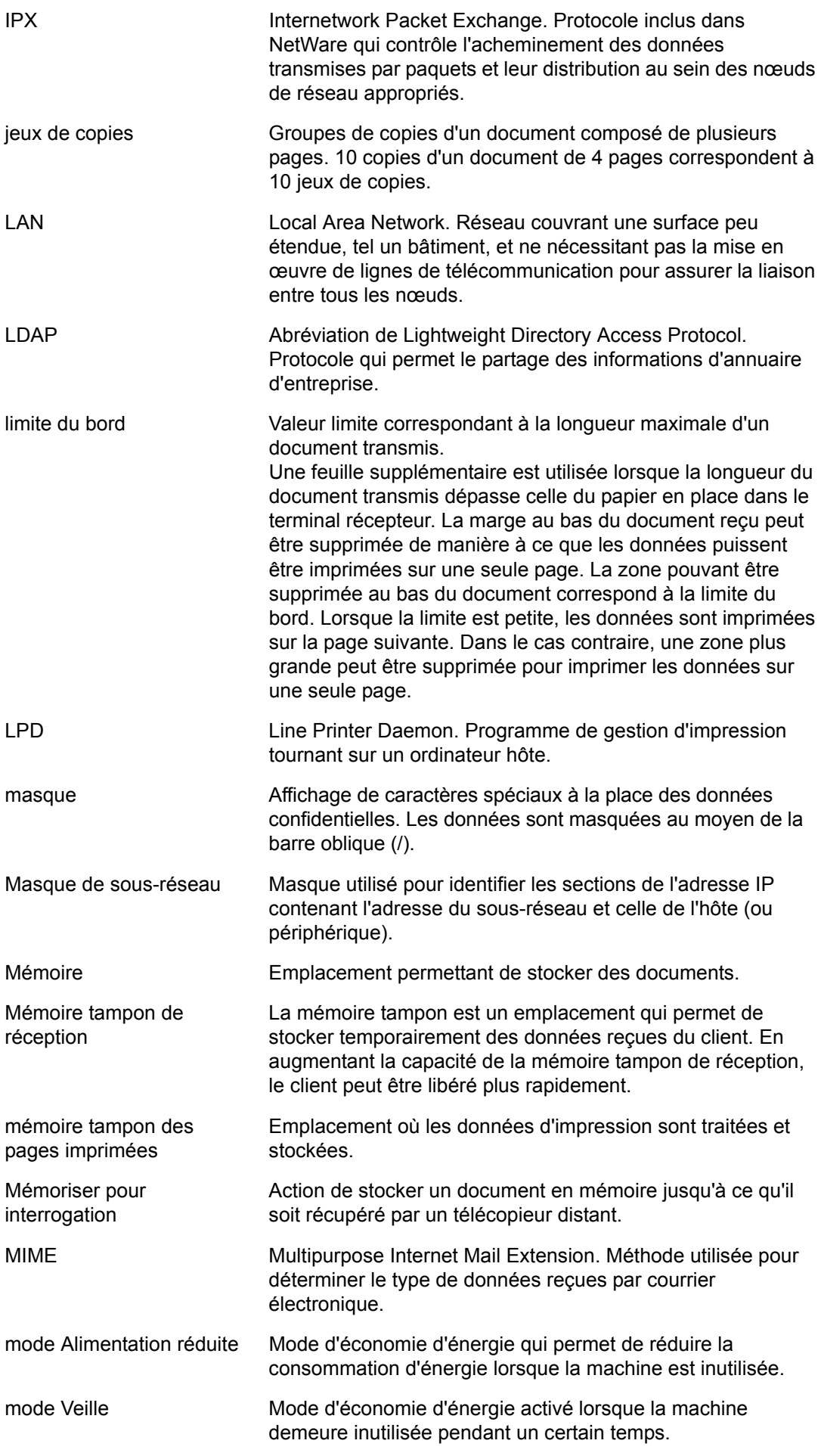

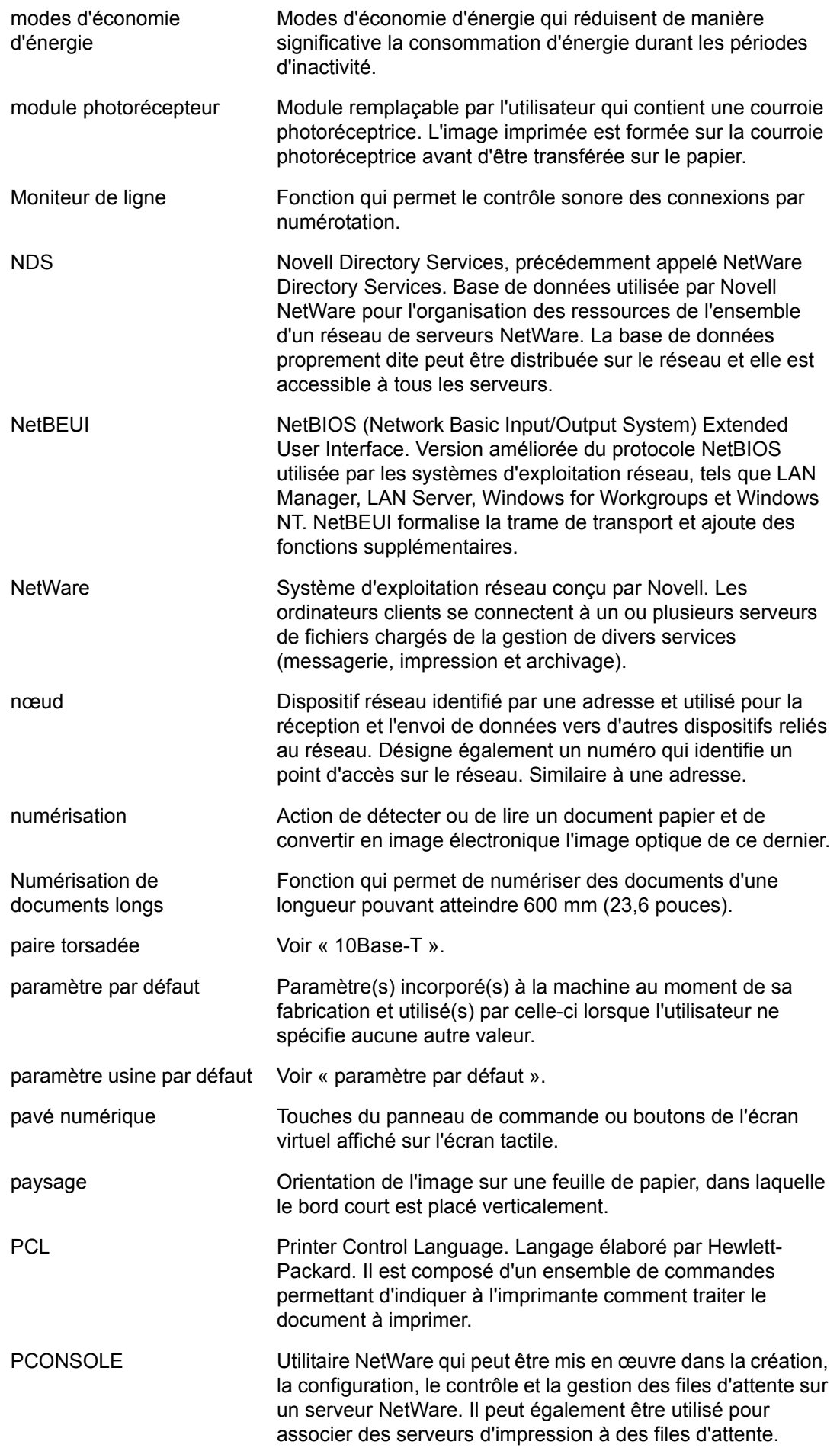

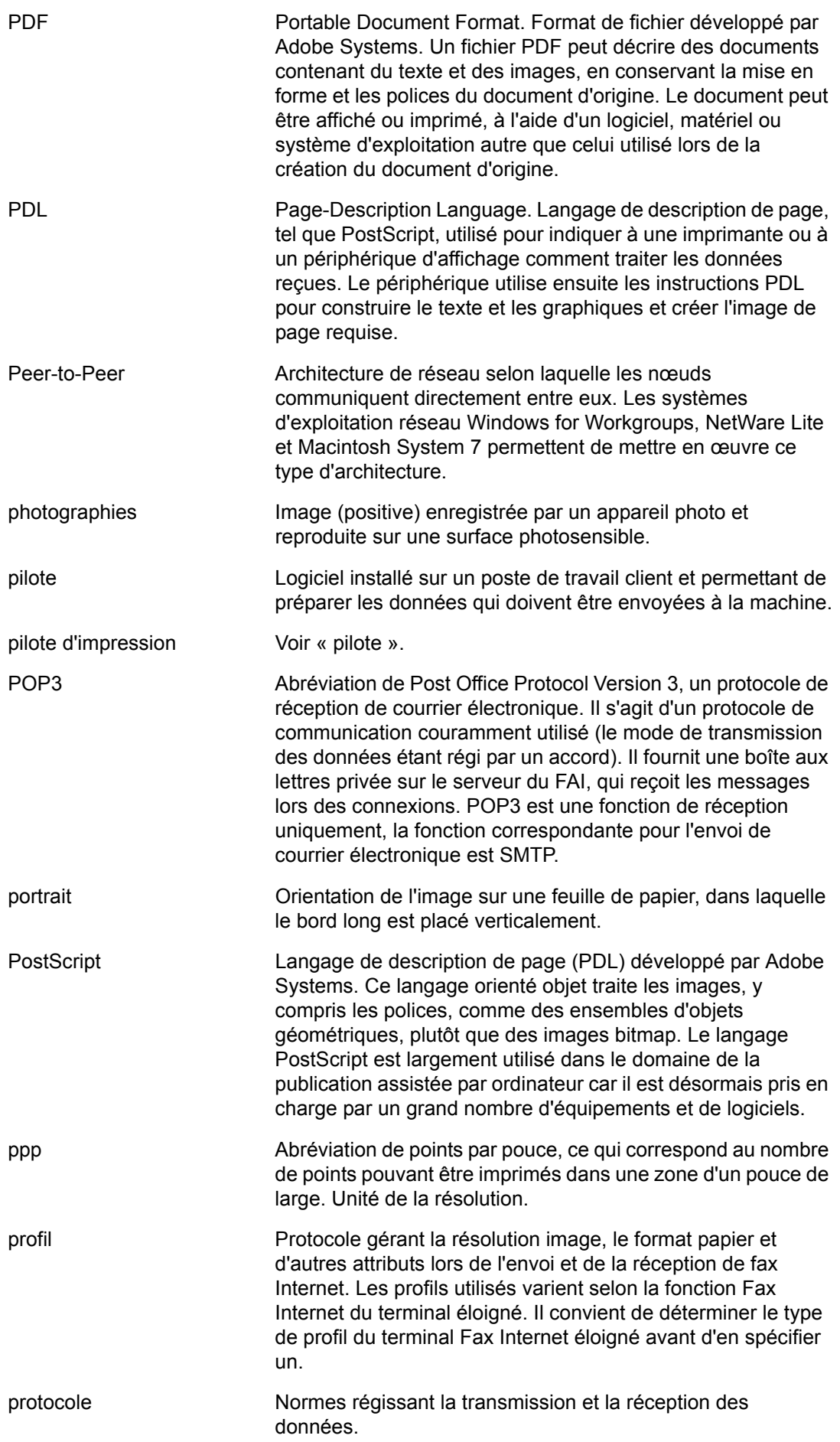

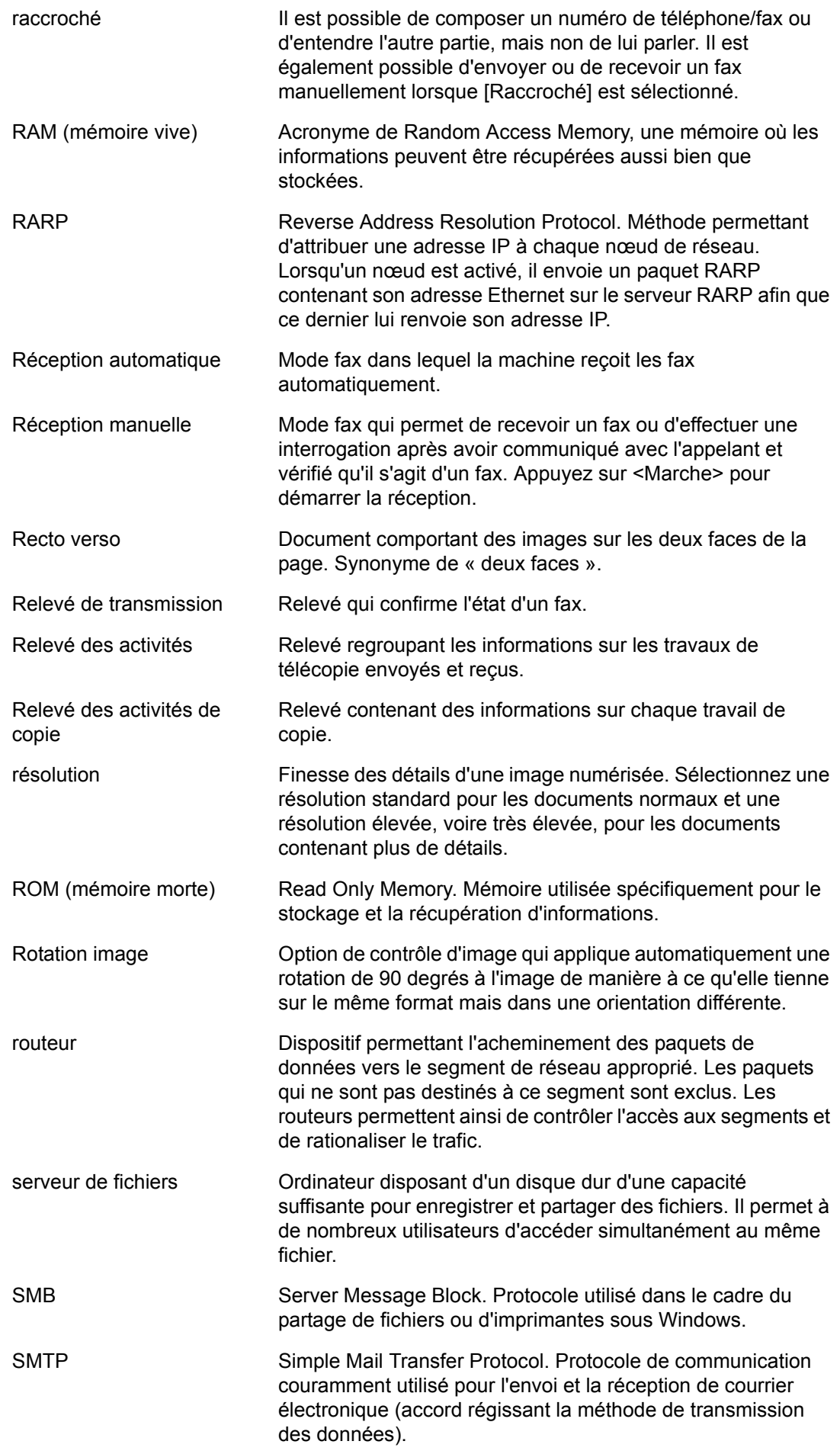

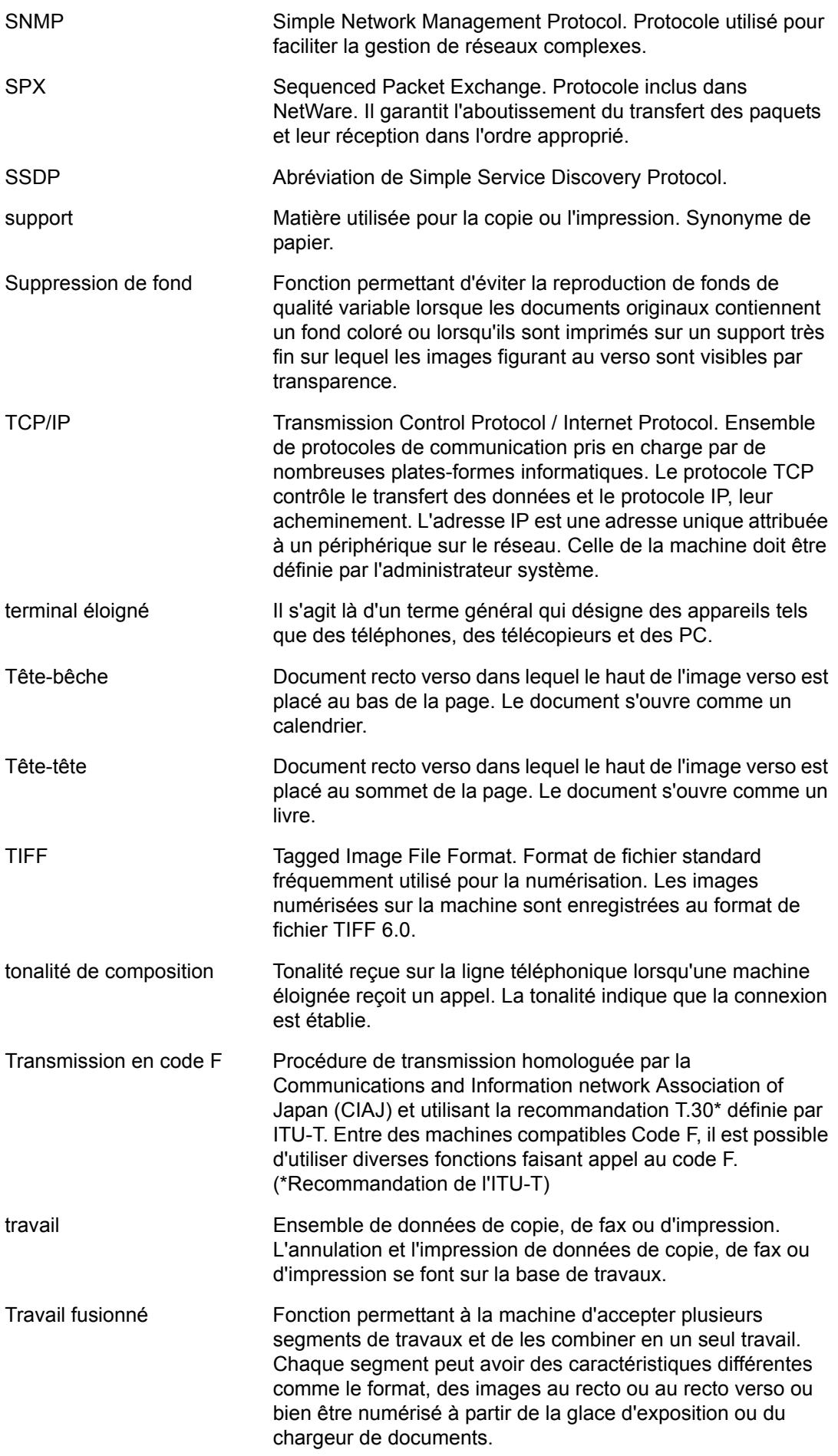

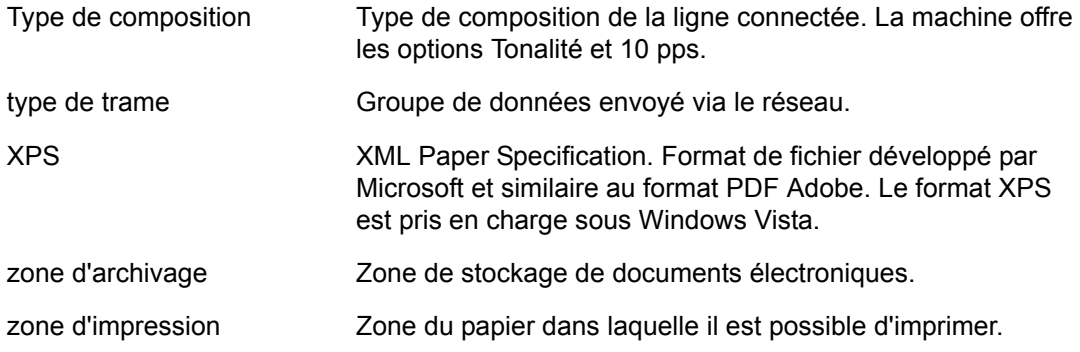

# **11 Index**

## **Numériques**

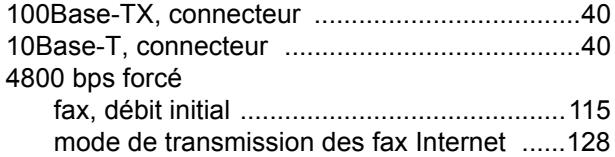

#### **A**

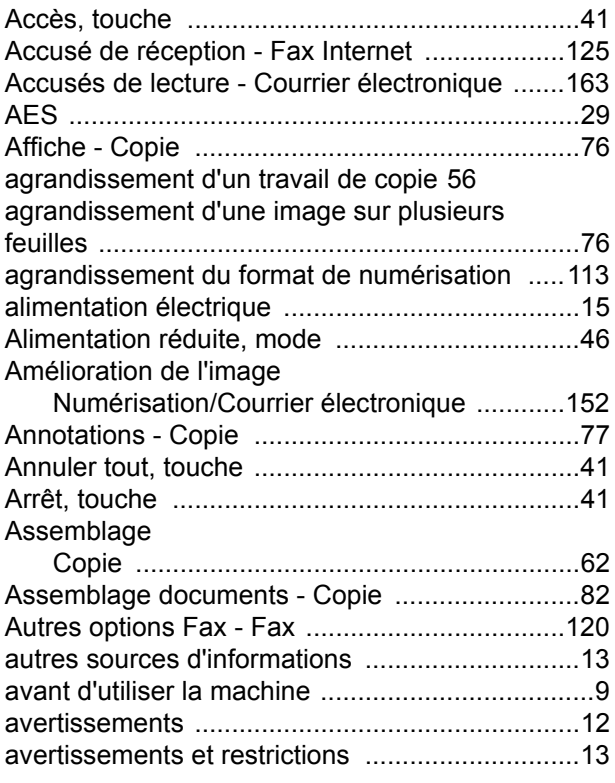

## **B**

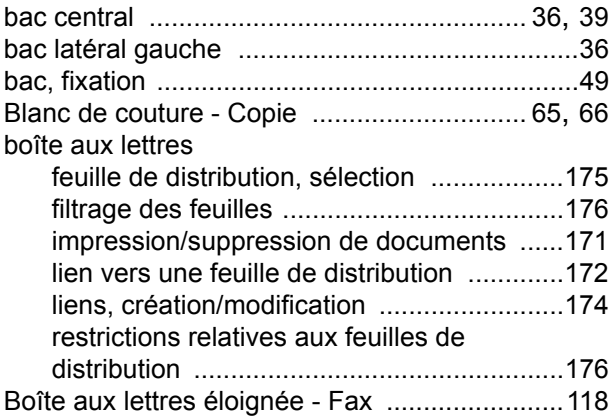

## **C**

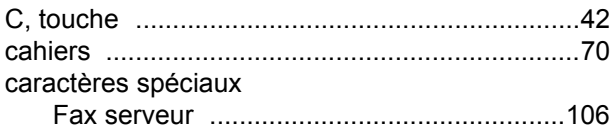

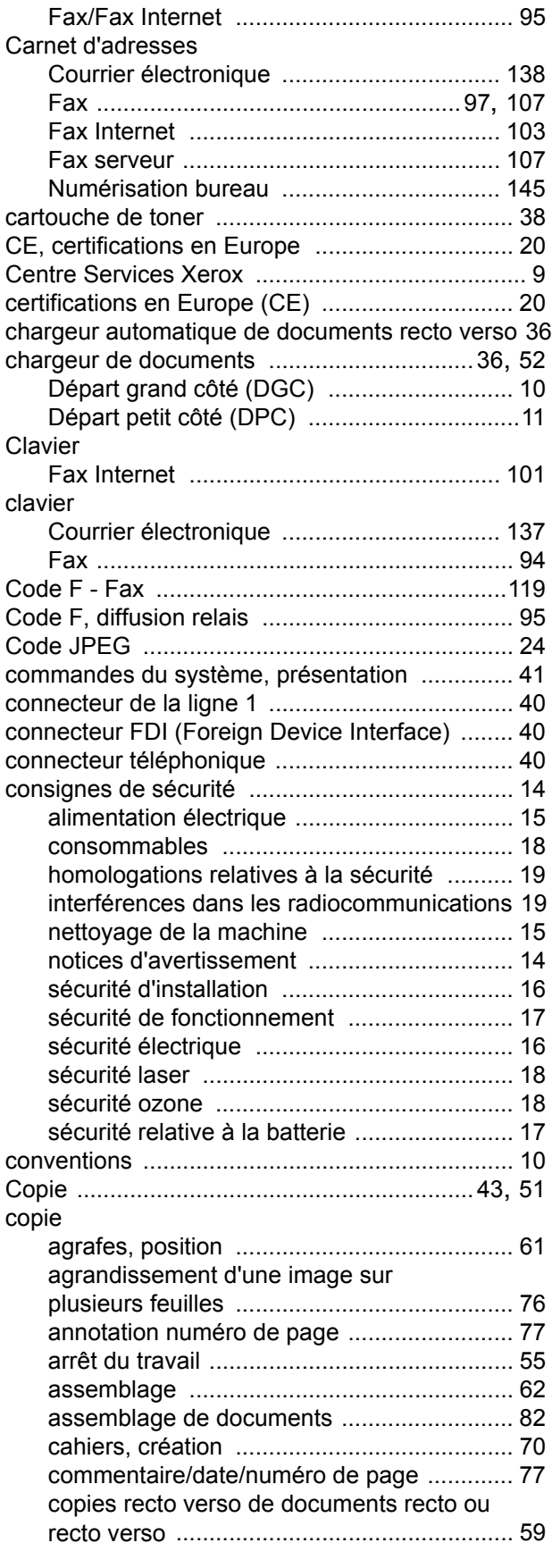

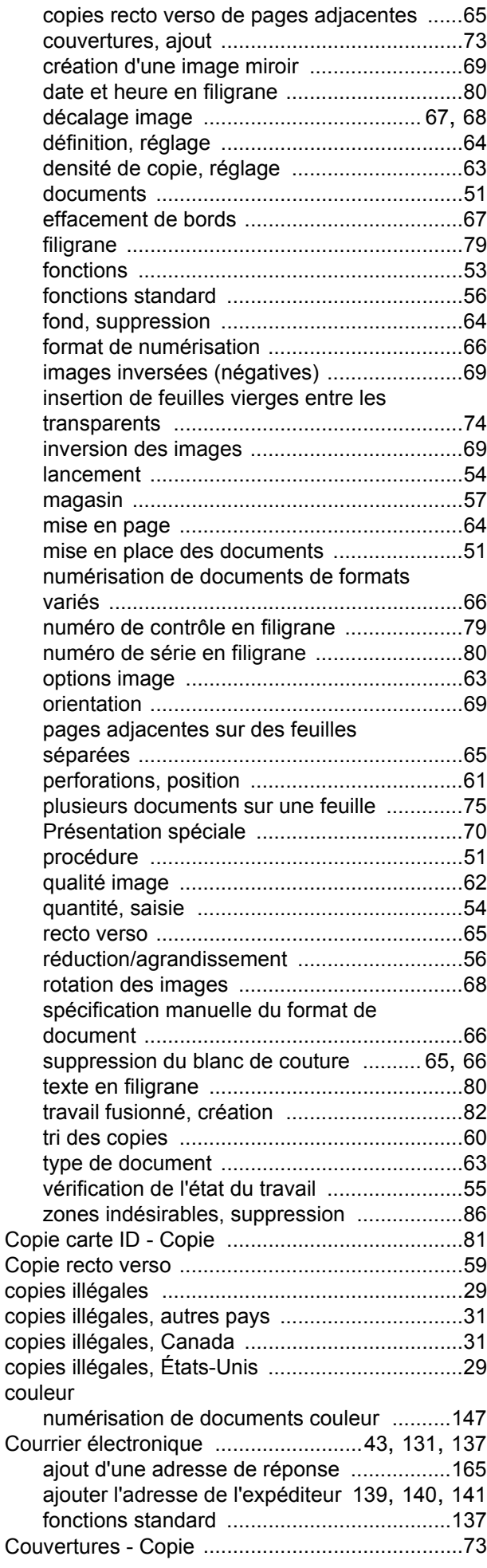

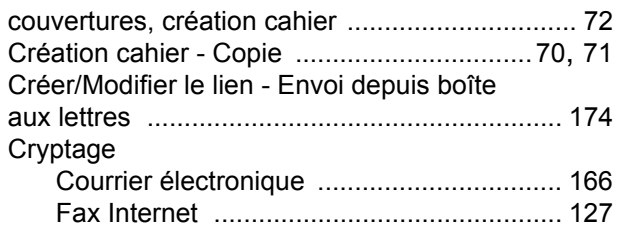

#### **D**

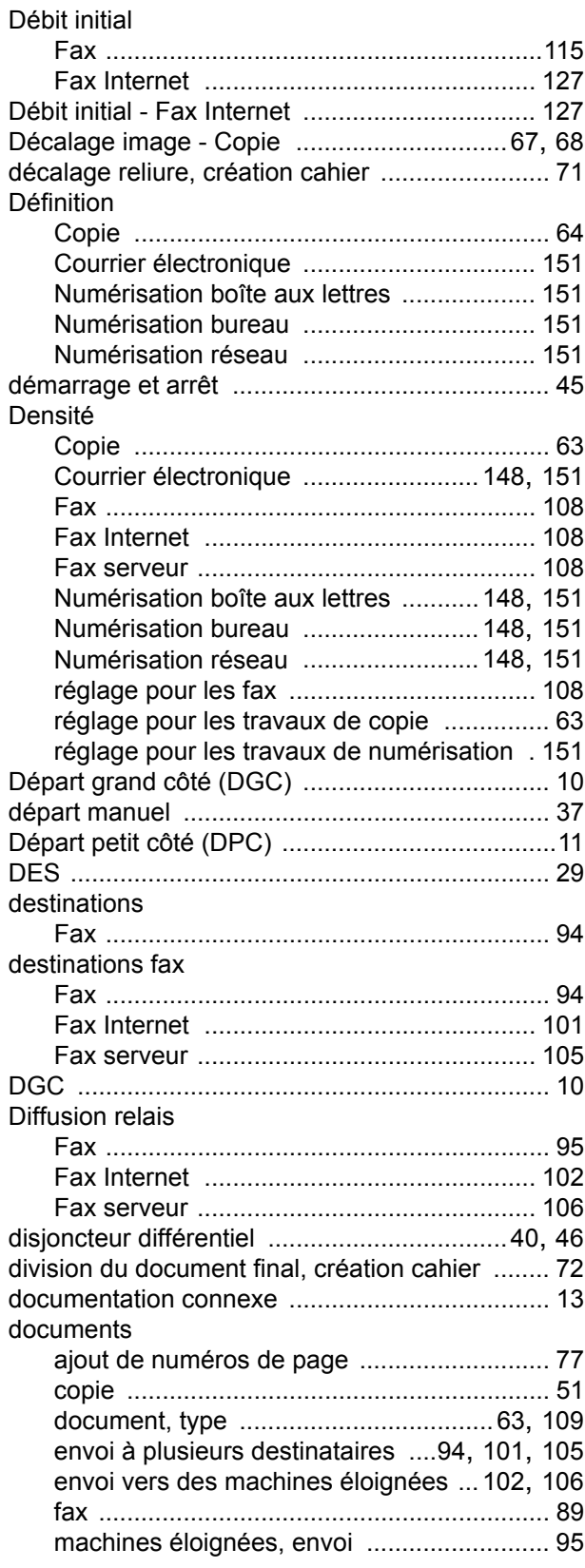

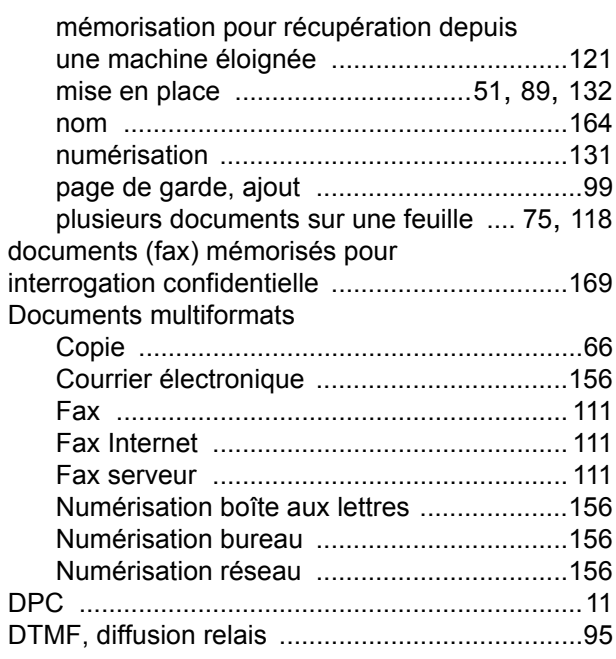

# **E**

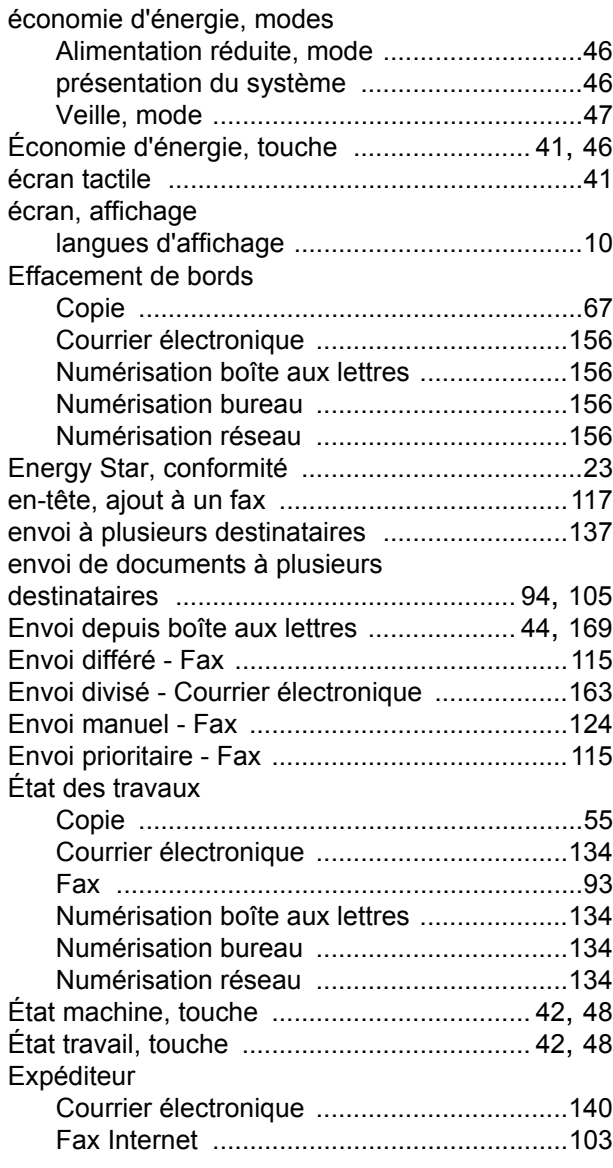

#### **F**

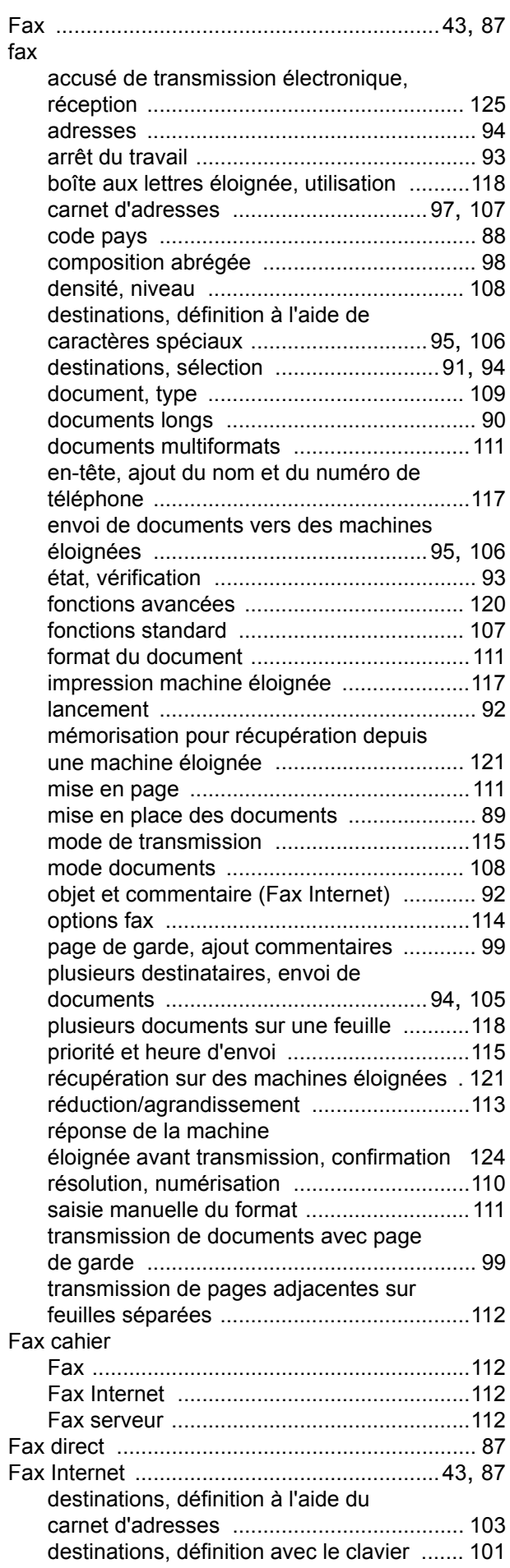

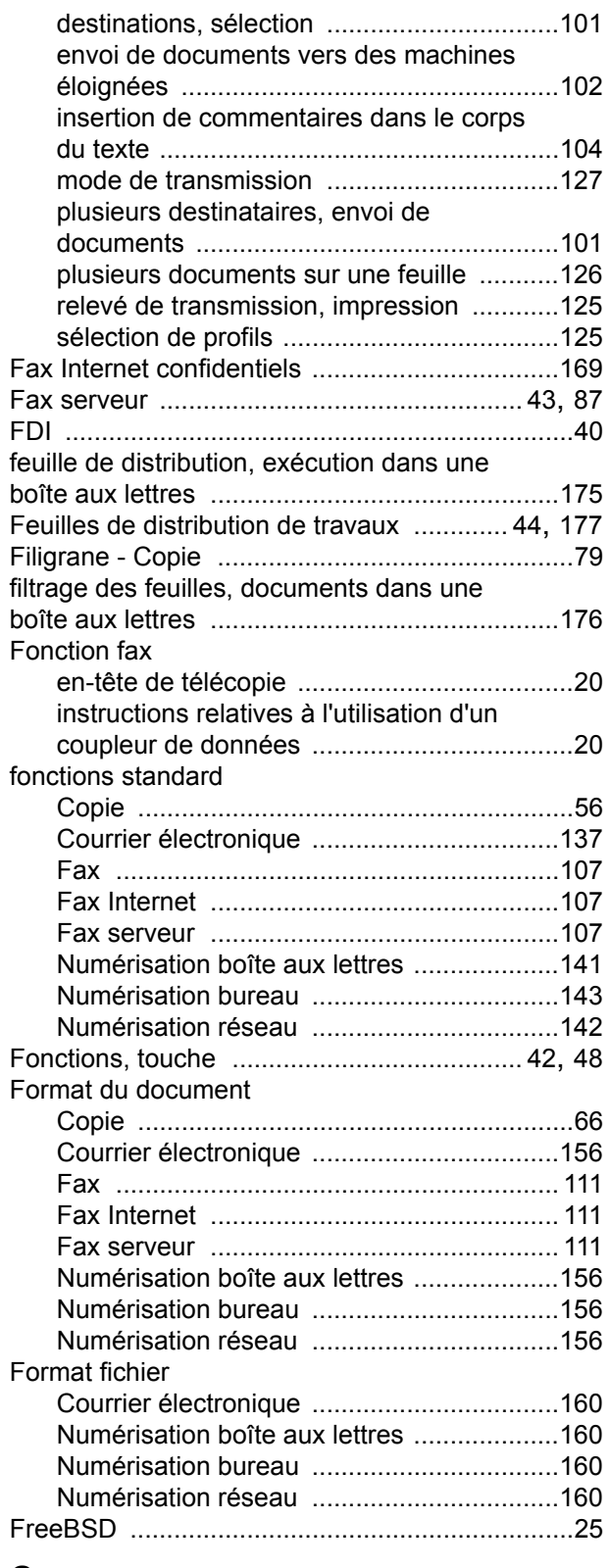

## **G**

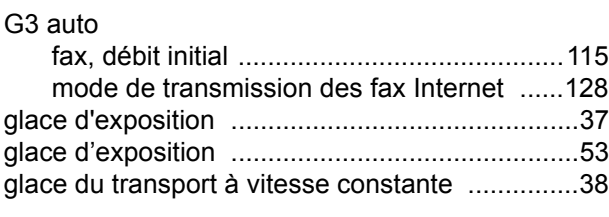

### **H**

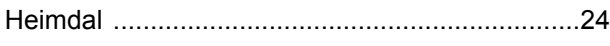

### **I**

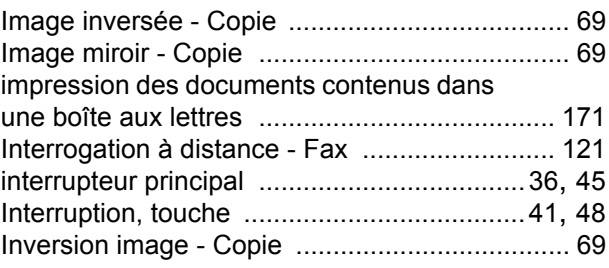

## **J**

Jeux d'impression du destinataire - Fax [............117](#page-116-1)

## **L**

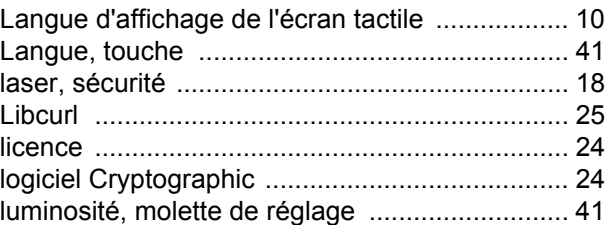

#### **M**

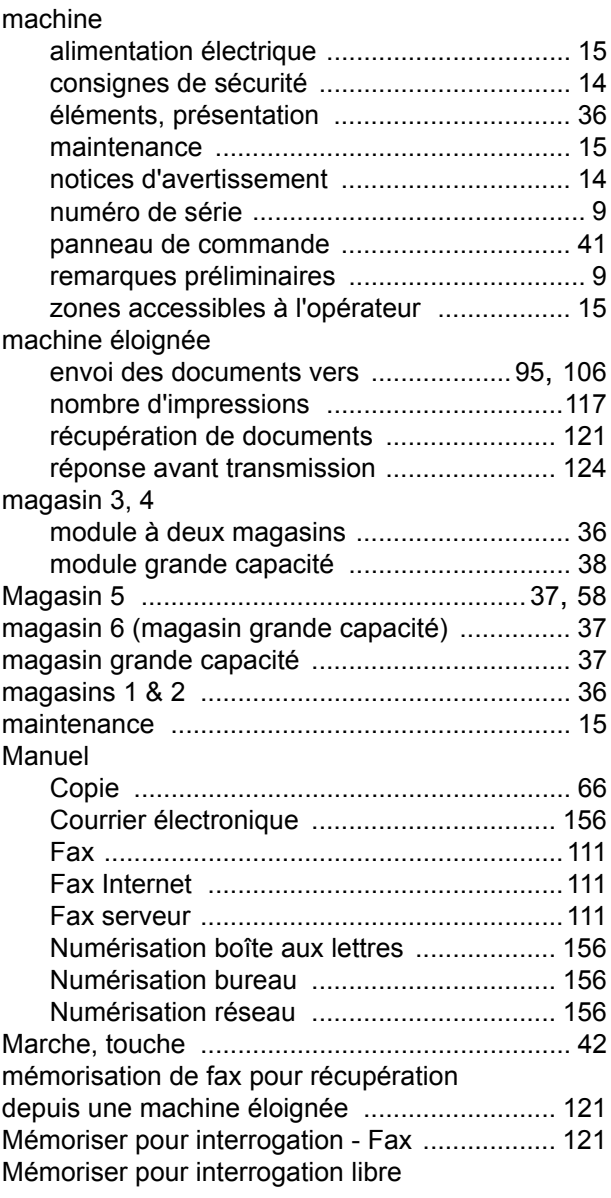

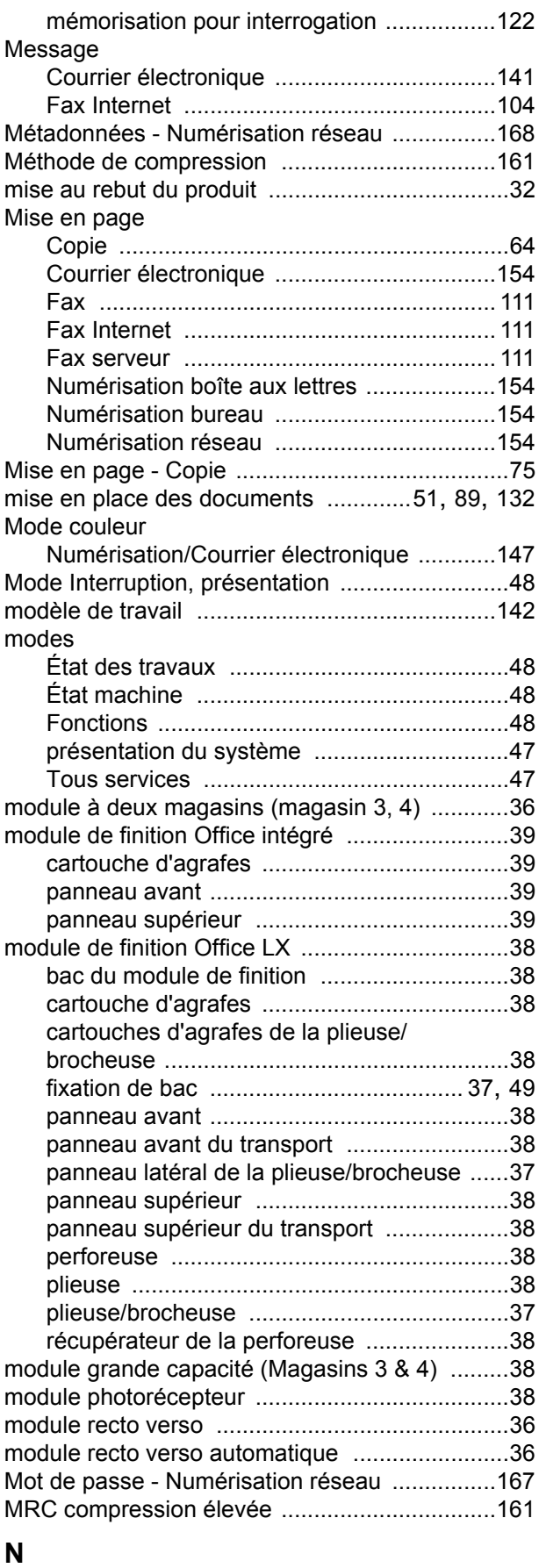

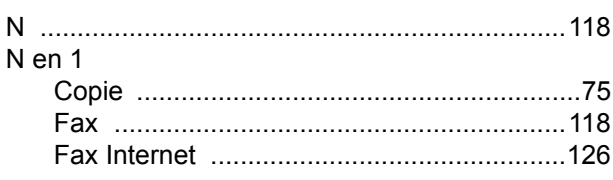

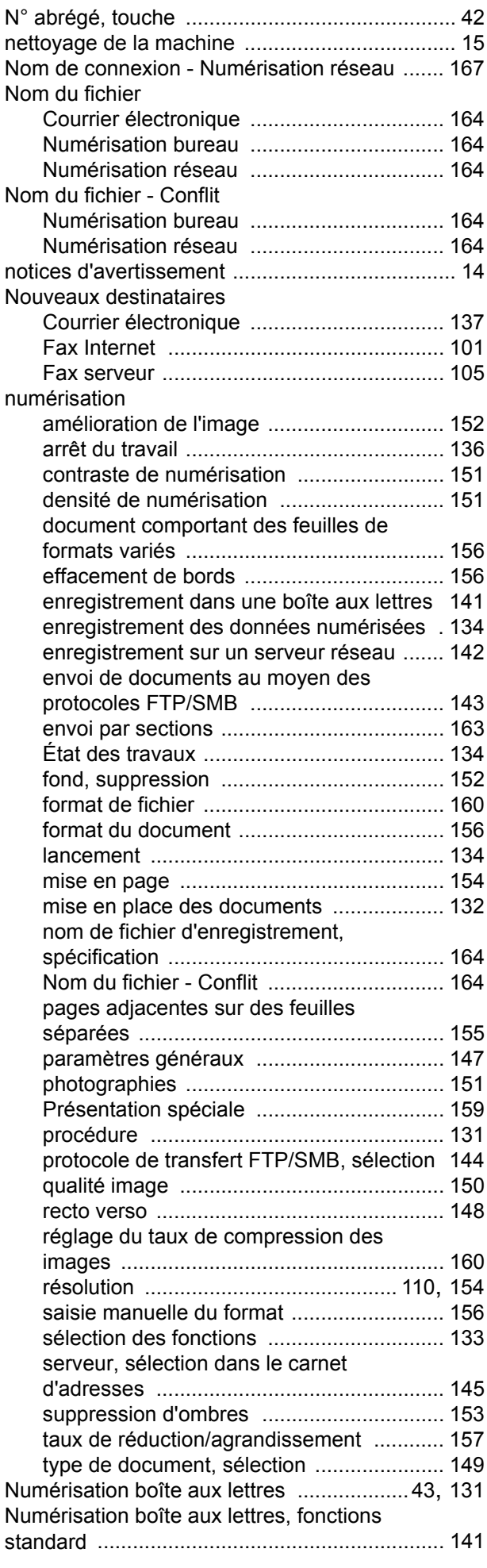

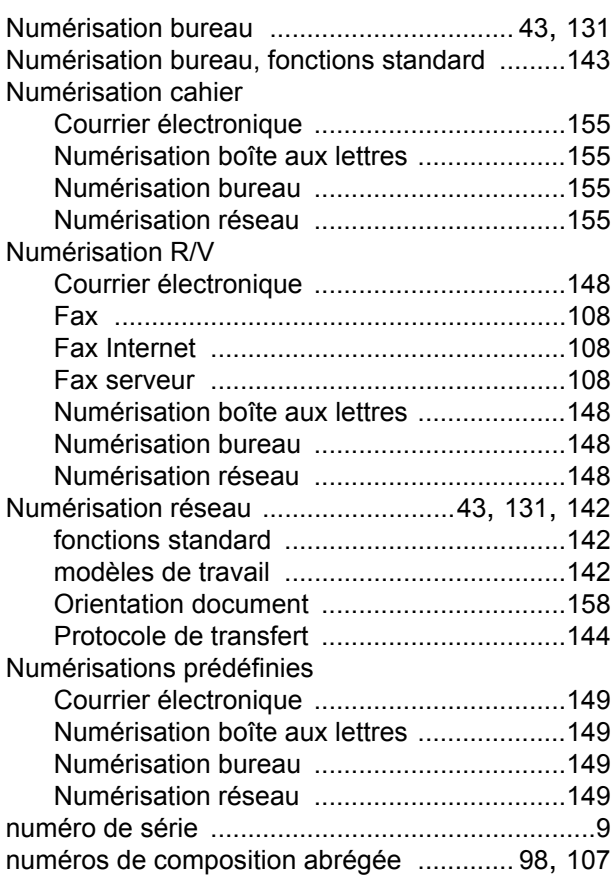

## **O**

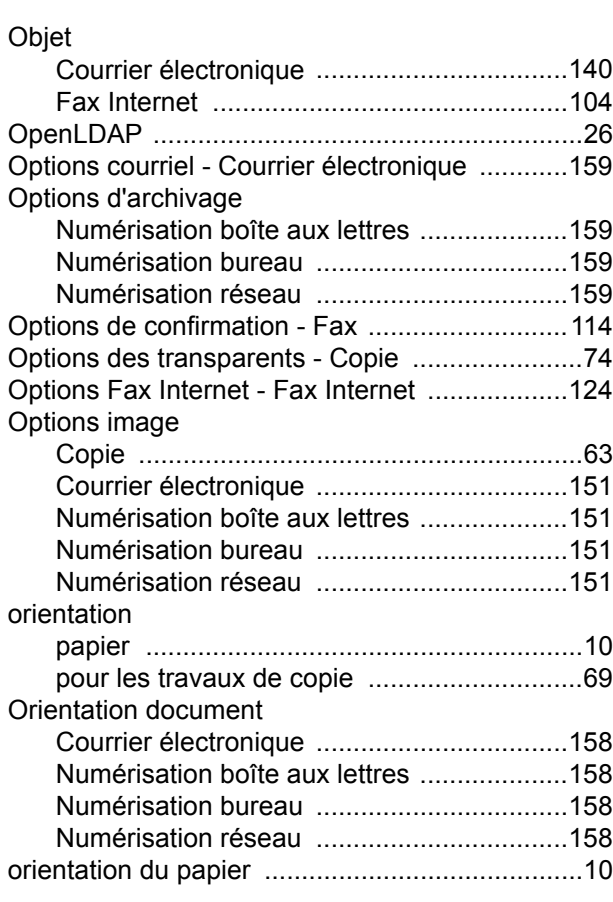

### **P**

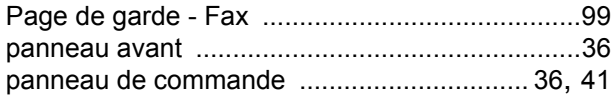

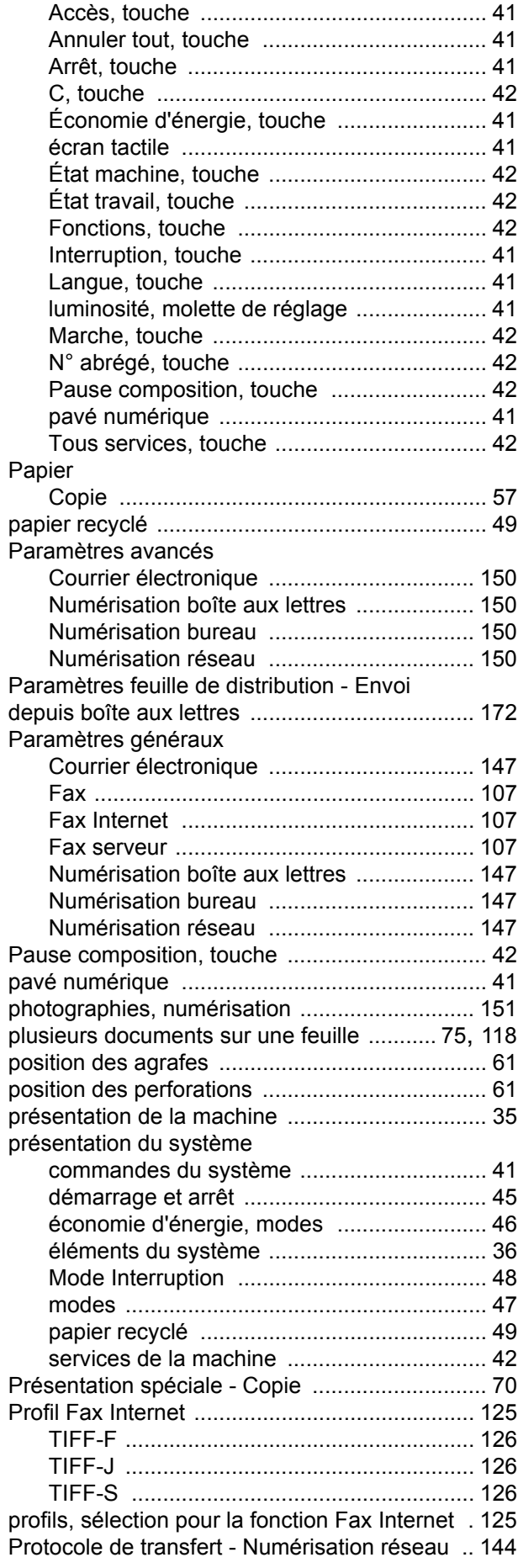

# **Q**

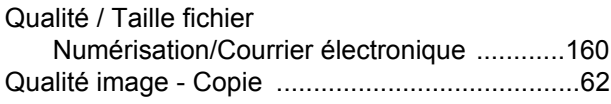

# **R**

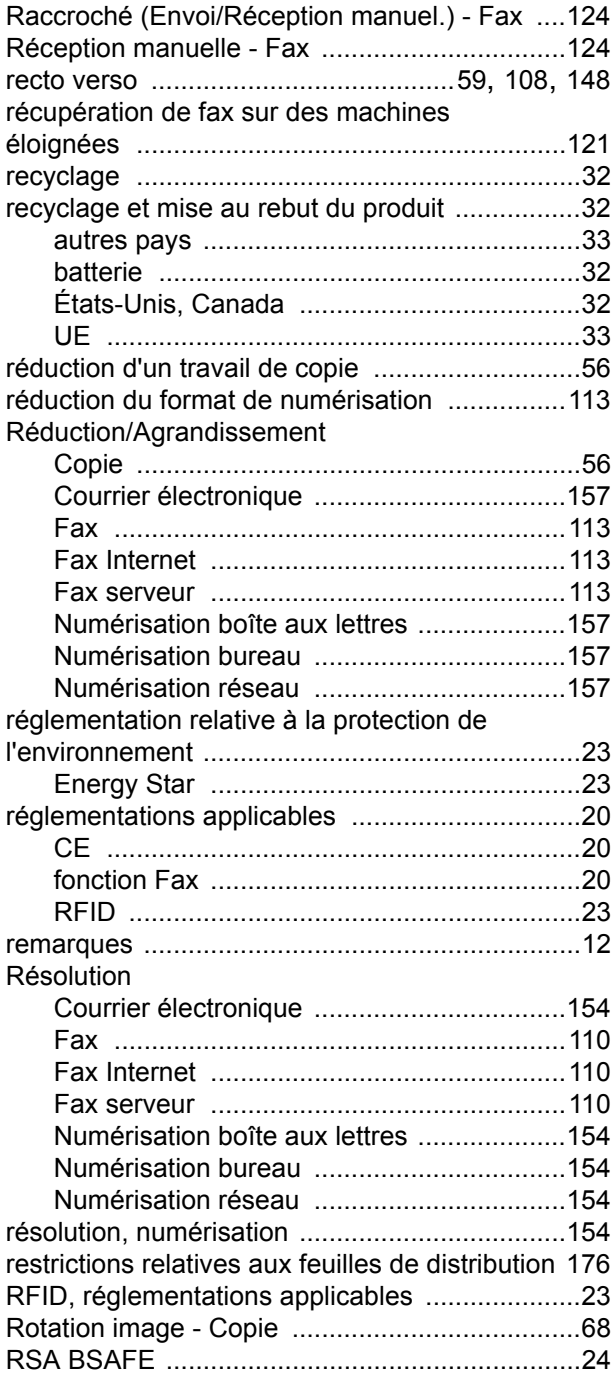

# **S**

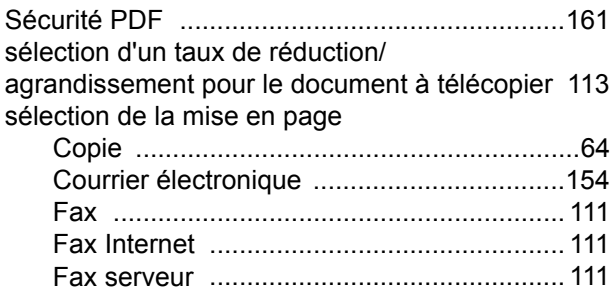

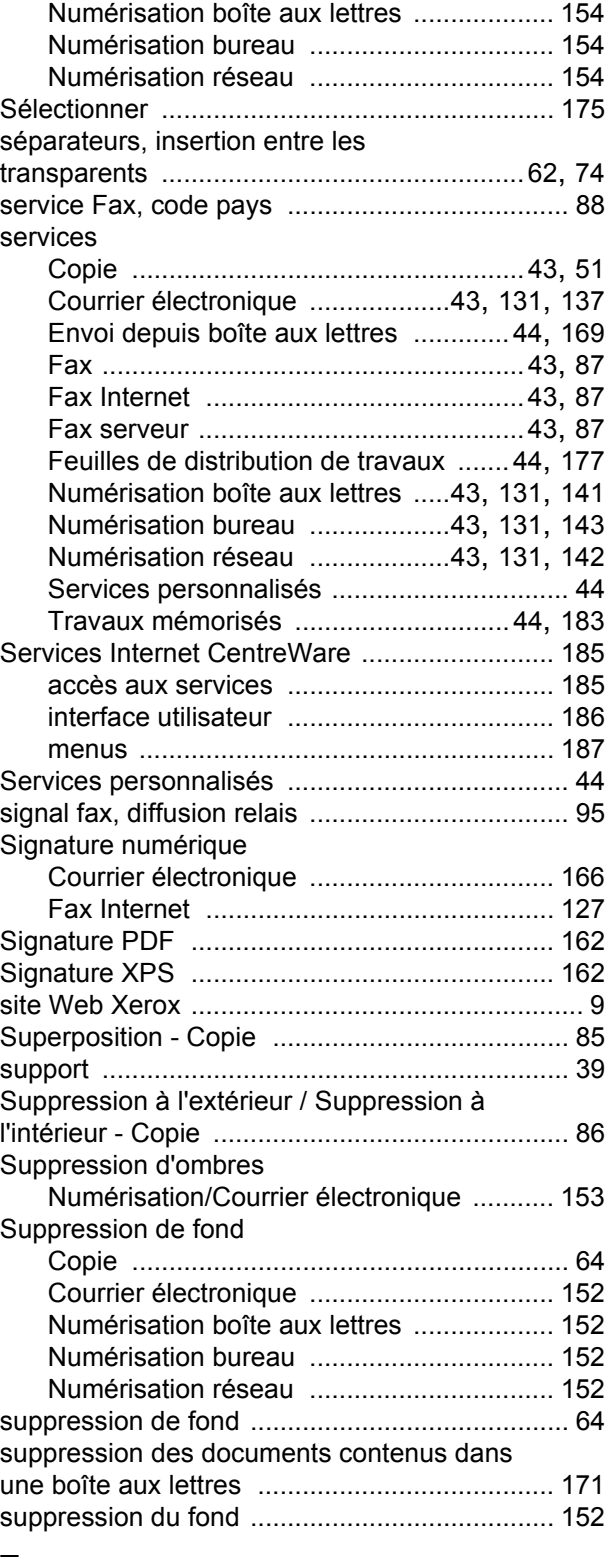

## **T**

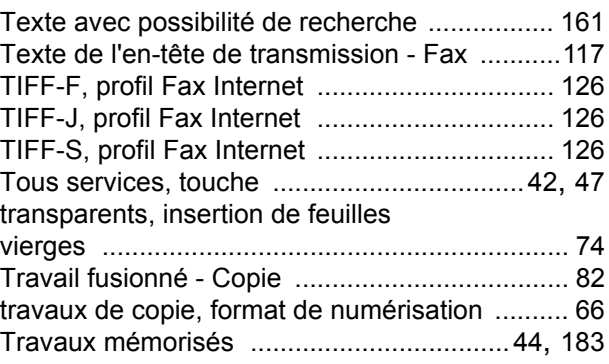

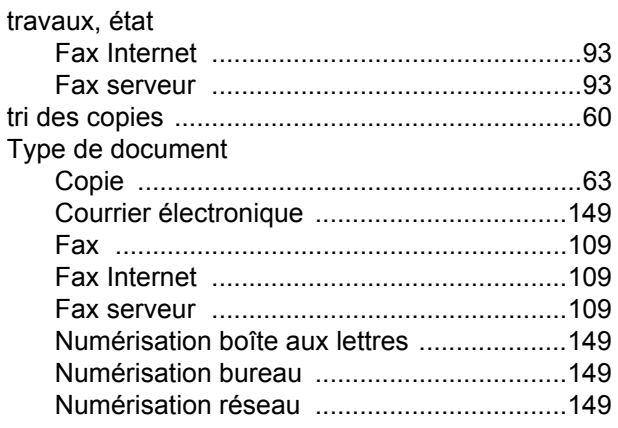

## $\overline{U}$

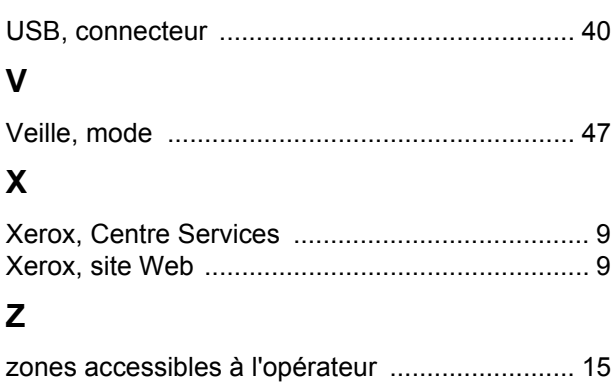